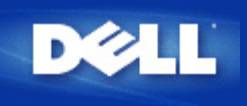

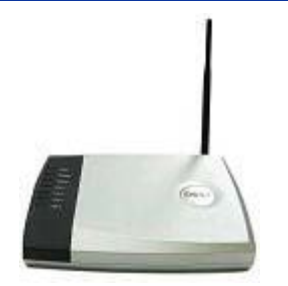

# *Guide de l'utilisateur* **Routeur large bande sans fil Dell™ TrueMobile™ 2300**

## **Contents**

- **D** [Introduction](#page-1-0)
- [Gérer votre routeur](#page-4-0)
- **[Etapes de configuration dans des situations courantes](#page-6-0)**
- [Spécifications techniques et informations sur la réglementation](#page-7-0)
- [Foire au questions \(FAQ\)](#page-18-0)
- **B** [Glossaire](#page-20-0)
- [Support Consommateu en ligne](http://support.dell.com/)

#### **Les informations dans ce document sont sujettes à modification sans préavis. © 2003 Dell Computer Corporation. Tous droits réservés.**

Marques utilisées dans ce document : *Dell*, le logo *Dell* et *TrueMobile* sont des marques de Dell Computer Corporation; *Microsoft* et *Windows* sont des marques déposées de Microsoft Corporation. D'autres marques et noms de commerce peuvent être utilisés dans ce document pour indiquer soit les entités ayant droit aux marques et noms soit leurs produits. Dell Computer Corporation dénie tout intérêt de propriété dans les marques et noms de commerce autre que les siens.

P/N M1683 Revision A00, Juillet 2003

<span id="page-1-0"></span>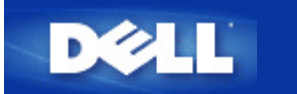

# **Introduction : Guide de l'utilisateur Routeur large bande sans fil Dell™ TrueMobile™ 2300**

**Apercu** 

- [Aperçu des réseaux sans fil](#page-26-0)
- **[Présentation du matériel](#page-30-0)**

# **Aperçu**

Le Routeur large bande sans fil Dell TrueMobile 2300 est un point d'accès sans fil 802.11b/g avec un routeur Internet intégré. Relié à un modem xDSL ou câble, le Routeur large bande peut offrir accès à l'Internet simultanément aux ordinateurs câblés et aux ordinateurs sans fil. Le Routeur large bande sans fil peut être configuré en tant que :

**Routeur Internet :** Se connecte à un modem câble ou xDSL pour offrir une connexion à l'Internet aux ordinateurs câblés et sans fil. Les fonctions de pare-feu inclues dans le routeur contrôlent l'accès à l'Internet et protègent votre réseau.

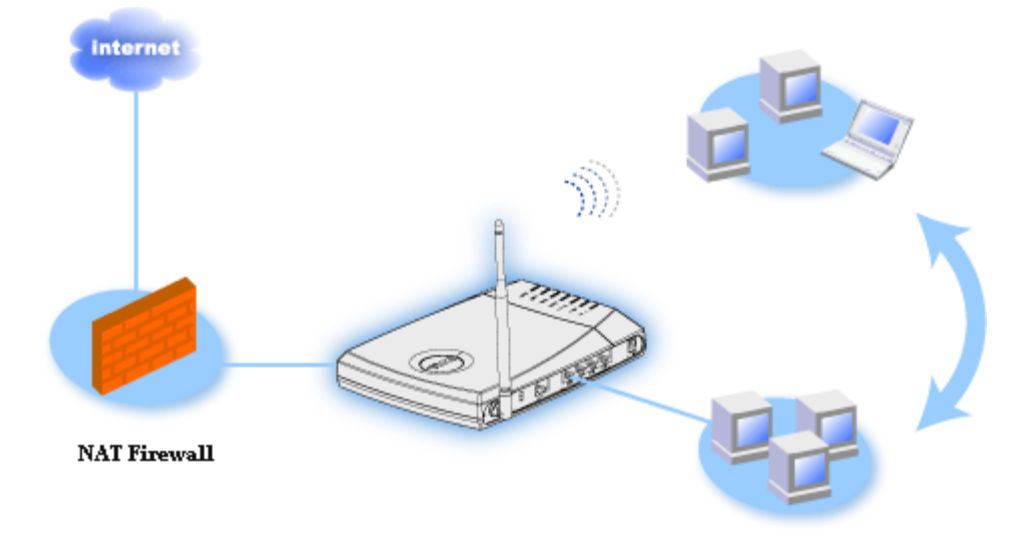

**Concentrateur sans fil (point d'accès) :** Connecte les ordinateurs sans fil pour partage des fichiers et des imprimantes

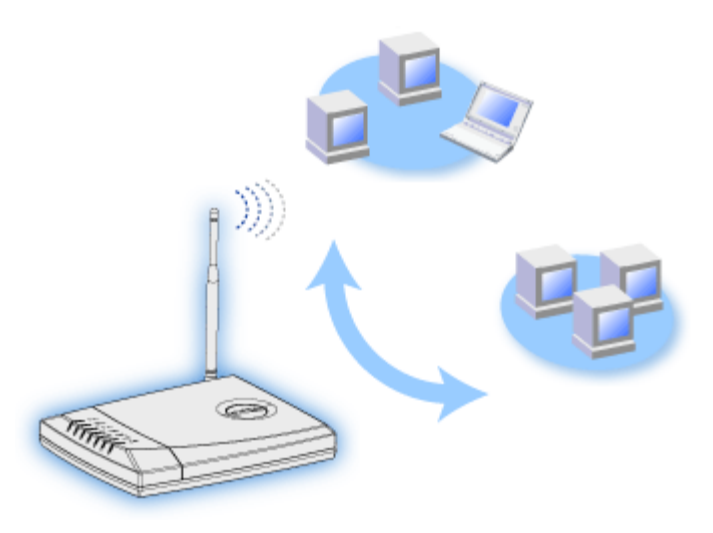

**Commutateur Ethernet 4 ports :** Connecte quatre ordinateurs câblés pour partage des fichiers et des imprimantes.  $\bullet$ 

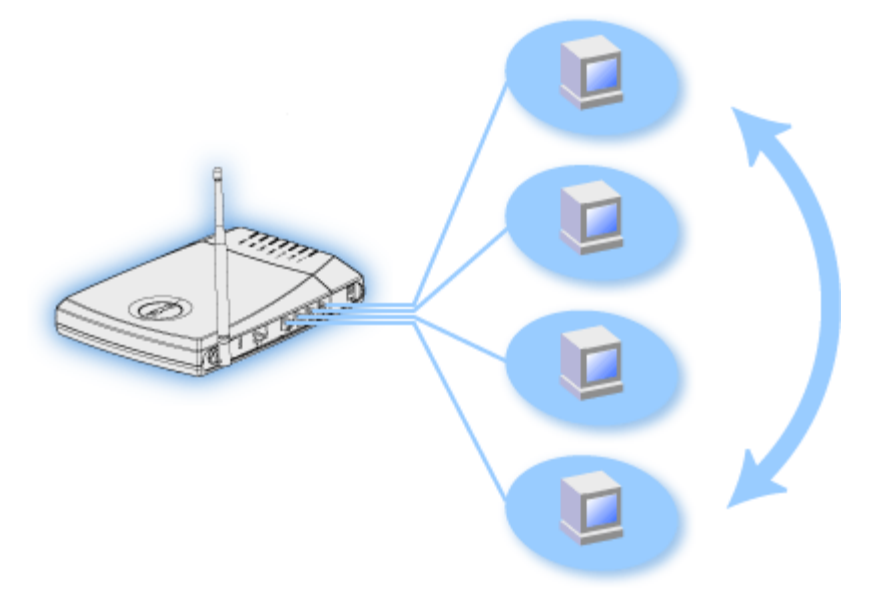

**Pont Ethernet :** Permet le partage des fichiers et imprimantes entre ordinateurs câblés et sans fil. De plus, peut être relié à un concentrateur Ethernet, étendant la connectivité Internet et le partage à encore plus d'ordinateurs câblés.

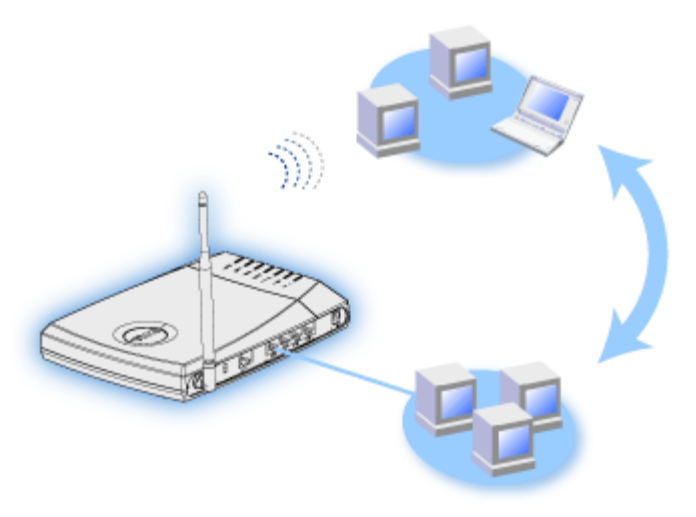

Le Routeur Large Bande Sans fil supporte jusqu'à 252 clients. Parmi ces 252 clients, 16 d'entre eux maximum peuvent être sans fil. La fonction Traduction d'Adresse Réseau (NAT) permet à 64 clients de communiquer de manière simultanée sur l'Internet. Il fonctionne à des vitesses atteignant jusqu'à 54 Mégabits par seconde (Mbps), et le port RLE (câblé) fonctionne à 10/100 Mbps. La distance maximale entre le Routeur Large Bande et chaque ordinateur est de 300 pied. Cette distance peut être moindre selon votre environnement.

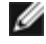

*NOTE : En utilisant les réglages par défaut, le Routeur large bande sans fil peut fournir des adresses IP jusqu'à 99 ordinateurs câblés ou sans fil. L'adresse IP identifie chaque ordinateur de manière unique sur le réseau. Des connexions avec plus de 20 utilisateurs peuvent ralentir le débit des données tandis que le trafic augmente sur le réseau.*

Par défaut, vous pouvez utiliser le Routeur large bande comme :

- un point d'accès sans fil utilisant "wireless" comme nom de réseau sans fil.
- un serveur DHCP qui fournit des adresses IP à des clients câblés et sans fil.
- un pont vers un concentrateur Ethernet.

[Retour à la table des matières](#page-25-0)

<span id="page-4-0"></span>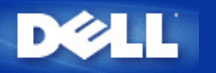

# **Gérer votre routeur : Guide de l'utilisateur Routeur large bande sans fil Dell™ TrueMobile™ 2300**

 $\triangleright$  Apercu

**[Assistant d'installation](#page-33-0)** 

[Utilitaire de contrôle](#page-46-0)

[Outil de configuration via le Web](#page-48-0)

## **Aperçu**

Votre Routeur large bande sans fil TrueMobile 2300 est livré avec des paramètres par défaut de sortie d'usine qui devraient convenir pour la plupart des scénarios d'utilisation du réseau. Dans certains cas, cependant, votre environnement réseau peut nécessiter une configuration différente du routeur.

**Assistant d'installation :** L'assistant d'installation est un logiciel tournant sous Windows inclus sur votre CD TrueMobile 2300. Vous pouvez utiliser ce programme pour 1) installer le routeur sur votre réseau et créer un environnement permettant à plusieurs ordinateurs de partager l'accès à Internet, 2) ajouter des ordinateurs supplémentaires au réseau et 3) fournir des liens vers le Guide de l'utilisateur et le site Web de support Dell.

**Utilitaire de contrôle :** L'utilitaire de contrôle est un autre logiciel tournant sous Windows inclus sur votre CD TrueMobile 2300. Cette utilitaire est généralement installé à la fin de l'installation du routeur. Il fournit des informations sur l'état de la connexion entre votre ordinateur et l'Internet et la possibilité de modifier certains paramètres du Routeur large bande sans fil tels que mot de passe, canal radio et SSID.

**Outil de configuration via le Web :** L'outil de configuration via le Web est pour la configuration avancée du Routeur large bande sans fil. C'est un outil fourni à l'intérieur du routeur auquel vous pouvez accéder par le navigateur web de votre ordinateur. Cet outil inclut toutes les options de base et avancées de configuration du Routeur large bande sans fil. Par exemple, vous pouvez permettre à d'autres utilisateurs de l'Internet d'accéder à un serveur web hébergé à l'intérieur de votre réseau local privé ou désactiver votre réseau sans fil.

*NOTE :* **Assistant d'installation***L'Assistant d'installation doit être exécuté sur des ordinateurs avec Windows 2000/XP. Microsoft Internet* Ø *Explorer (4.0 ou plus) ou Netscape (4.0 ou plus) doit être utilisé pour l'outil de configuration via le Web.*

#### **Paramètres par défaut de sortie d'usine**

Dell préconfigure le Routeur large bande sans fil avec les réglages suivants :

Ø

*Si vous oubliez les réglages du périphérique, vous pouvez réinitialiser le routeur en appuyant sur le bouton reset pour restaurer ces paramètres dans votre routeur.*

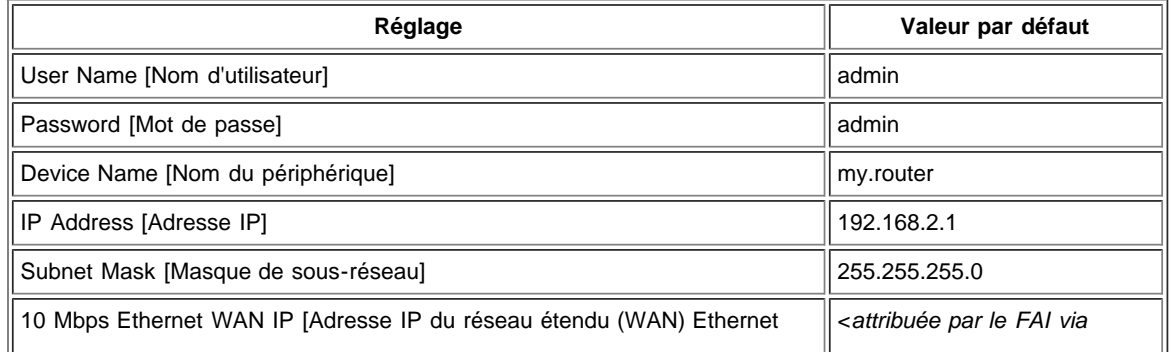

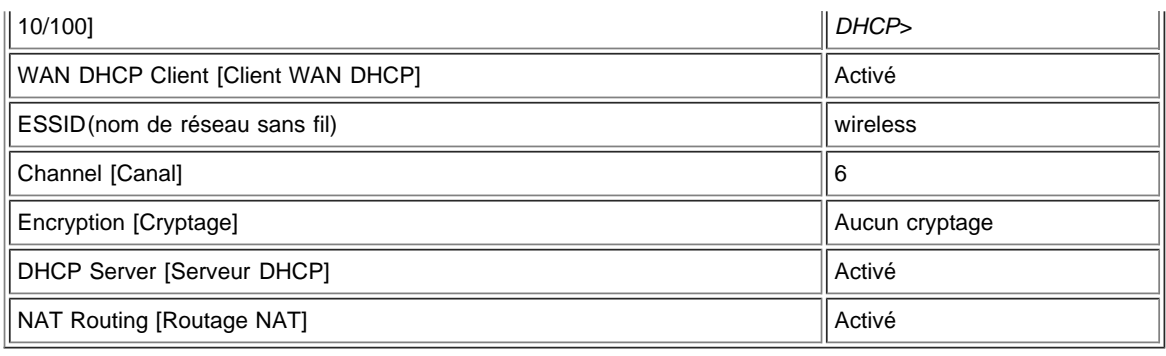

[Retour à la table des matières](#page-25-0)

<span id="page-6-0"></span>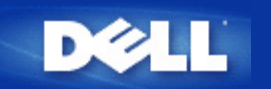

[Retour à la page Sommaire](#page-25-0)

# **Étapes des configurations pour des scénarios communs : Guide d'utilisateur du routeur de réseau à large bande sans fil Dell™ TrueMobile™ 2300**

- [Connexion du modem câble](#page-50-0)
- [Connexion du modem xDSL](#page-52-0)
- [Installation et configuration du routeur pour les connexions de câble non-Ethernet](#page-54-0)
- [Configuration de votre routeur pour le réseau existant](#page-56-0)
- [Configuration de votre routeur TrueMobile 2300 pour les jeux](#page-58-0)
- [Comment configurer le cryptage sans fil de votre routeur ?](#page-59-0)
- [Comment désactiver le SSID de diffusion ?](#page-61-0)
- [Configuration comme un point d'accès](#page-62-0)
- [Configuration de partage des fichiers et d'imprimantes](#page-63-0)
- [Comment configurer les clients WinXP se connectant au routeur ?](#page-65-0)

[Retour à la page Sommaire](#page-25-0)

<span id="page-7-0"></span>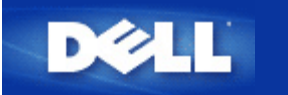

# **Caractèristiques techniques et Information sur la normalisation: Le Guide de l'Utilisateur du Routeur à bande large sans fil Dell™ TrueMobile™ 2300**

- **D** [Caractèristiques techniques](#page-7-1)
- **[Information sur la normalisation](#page-9-0)**
- [Garanties limitèes et Politique de retour](#page-12-0)

# **Fonction inter-opèrative sans fil**

Les produits TrueMobile 2300 de Dell ont ètè conçus pour être inter-opèrationnels avec n'importe quel produit LAN sans fil qui soit basè sur le spectre èlargi de sèquence directe (DSSS) et la technologie radio de multiplexage de division de frèquence orthogonale (OFDM) et pour se conformer aux normes suivantes:

- IEEE Std. 802.11b sur LAN sans fil.
- IEEE Std. 802.11g sur LAN sans fil.
- Certification de Fidèlitè Sans fil (WiFi, Wireless Fidelity), comme dèfinie par la WECA, Wireless Ethernet Compatibility Alliance (Alliance de compatibilitè Ethernet sans fil).

## **Sans fil 802.11 et votre santè**

Le routeur à bande large sans fil TrueMobile 2300 de Dell, comme d'autres dispositifs radio, èmet ènergie èlectromagnètique de frèquence radio. Le niveau de l'ènergie èmis par ce dispositif, cependant, est plus petit que l'ènergie èlectromagnètique èmise par d'autres dispositifs sans fil tels que les tèlèphones mobiles. Le dispositif sans fil TrueMobile 2300 de Dell fonctionne dans les limites des indications trouvèes dans des normes de sècuritè et des recommandations à propos des frèquences radio. Ces normes et recommandations reflètent le consensus de la communautè scientifique et rèsultent des discussions des panneaux et des comitès de scientifiques qui continuellement passent en revue et interprètent la vaste littèrature des recherches à ce sujet. Dans quelques situations ou environnements, l'utilisation des dispositifs sans fil TrueMobile 2300 de Dell peut être limitèe par le propriètaire du bâtiment ou par des reprèsentants responsables de l'organisation correspondante. Voici quelques exemples de telles situations:

- L'utilisation de l'èquipement TrueMobile de Dell à bord des avions, ou
- L'utilisation de l'èquipement TrueMobile de Dell dans tout autre environnement oè le risque d'interfèrence avec d'autres dispositifs ou services est perçu ou identifiè comme nuisible.

Si vous n'êtes pas sûr(e) vis-à vis de la politique qui s'applique à l'utilisation des dispositifs sans fil dans une organisation ou un environnement spècifique (un aèroport, par exemple), vous êtes prièe) de demander l'autorisation d'utiliser le dispositif sans fil TrueMobile 2300 de Dell avant de l'allumer.

[Retour au dèbut](#page-7-0)

# <span id="page-7-1"></span>**Caractèristiques Techniques**

**Standards supportès**

• IEEE 802.3, IEEE 802.3u, IEEE 802.11b, 802.11g

#### **Protocoles**

TCP/ IP, IPX, UDP, DHCP Client, DHCP Serveur

#### **Environnement**

- Humiditè en fonctionnement 10% à 85% (sans condensation)
- Humiditè de stockage 5% à 90% (sans condensation)
- Tempèrature en fonctionnement 0° to 40° C (32° F à 104° F)
- Tempèrature de stockage 0° à 70° C (32° F à 158° F)

#### **Spècifications de puissance**

#### *Sensibilitè de rèception*

- $\bullet$  11Mbps : 10-5 BER  $@$  -80 dBm, typique
- $-$  54Mbps : 10-5 BER  $@$  -65 dBm, typique

#### *Puissance de transmission*

• Plage de Temp Normal :  $\pm$ 12 dBm

#### *Alimentation de puissance DC*

- Entrèe : DC 100-250 50-60 Hz 1A
- Sortie : 5V DC 2A

#### **Spècification radio**

Plage : "Jusqu'à 100m" à l'intèrieur et "Jusqu'à 450m" à l'extèrieur (plage ouverte)

Gamme de frèquence : 2.4 - 2.4835 GHz, spectre èlargi de sèquence directe

Nombre de canaux :

- Europe : 11 (1-11)
- Etats-Unis : 11 (1-11 )
- France : 2 (10-11 )
- Japon : 11 (1-11 )

Mobilitè : Itinèrance (roaming) sans interruption tout au long des limites de la cellule avec "handover"

#### **Caractèristiques spècifiques**

Taux de bit supportès :

*Pour 802.11g:*

- 54 Mbps
- 48 Mbps
- 36 Mbps
- 24 Mbps
- 18 Mbps
- $-12$  Mbps
- 9 Mbps

• 6 Mbps

*Pour 802.11b:*

- 11 Mbps
- 5.5 Mbps
- 2 Mbps
- 1 Mbps

Encryption de donnèes : WEP (64/128 bit) et WPA

#### **Logiciels utilitaires**

- Logiciel Assistant (Wizard) d'installation
- Logiciel Utilitaire de Contrôle

#### [Retour au dèbut](#page-7-0)

## <span id="page-9-0"></span>**Information sur la normalisation**

Le dispositif de rèseau sans fil TrueMobile 2300 de Dell doit être installè et utilisè en accord strict avec les instructions du fabricant telles qu'elles sont dècrites dans la documentation de l'utilisateur qui est livrèe avec le produit. Pour des agrèments spècifiques aux pays, regardez Agrèments radio. Dell Computer Corporation n'est pas responsable d'aucune interfèrence de radio ou de tèlèvision causèe par la modification non autorisèe des dispositifs inclus avec ce kit TrueMobile 2300 de Dell, ou la substitution ou l'assemblage d'èquipement et des câbles de connexion autres que ceux indiquès par Dell Computer Corporation. La correction de l'interfèrence causèe par ces modifications, substitutions ou assemblages non autorisès est la responsabilitè de l'utilisateur. Dell Computer Corporation et ses revendeurs ou distributeurs autorisès ne sont pas responsables d'aucun endommagement ou violation des règlements du gouvernement qui puissent rèsulter de l'incapacitè de l'utilisateur de se conformer à ces directives.

Pour la dernière information à propos des normes règlementaires, de la documentation et d'autres mises à jour, veuillez visiter le site Web de Dell au [support.dell.com.](http://support.dell.com/)

[Regulatory Update/Radio Approval List](file:///N|/htdocs/NETWORK/p57205/radio.htm)

# **Canada -- Industry Canada (IC)**

Ce dispositif est conforme au RSS210 de Industry Canada.

[Retour au dèbut](#page-7-0)

# **Europe -- Dèclaration de Conformitè d'EU**

# $\mathsf{CE}_{0560\odot}$

This equipment complies with the essential requirements of the European Union directive 1999/5/EC.

Cet équipement est conforme aux principales caractéristiques définies dans la Directive européenne RTTE 1999/5/CE. Die Geräte erfüllen die grundlegenden Anforderungen der RTTE-Richtlinie 1999/5/EG.

Questa apparecchiatura è conforme ai requisiti essenziali della Direttiva Europea R&TTE 1999/5/CE.

Este equipo cumple los requisitos principales de la Directiva 1999/5/CE de la UE, "Equipos de Terminales de Radio y Telecomunicaciones".

Este equipamento cumpre os requisitos essenciais da Directiva 1999/5/CE do Parlamento Europeu e do Conselho (Directiva RTT). Deze apparatuur voldoet aan de noodzakelijke vereisten van EU-richtlijn betreffende radioapparatuur en telecommunicatieeindapparatuur 1999/5/EG.

Dette udstyr opfylder de Væsentlige krav i EU's direktiv 1999/5/EC om Radio- og teleterminaludstyr.

Dette utstyret er i overensstemmelse med hovedkravene i R&TTE-direktivet (1999/5/EC) fra EU.

Utrustningen uppfyller kraven för EU-direktivet 1999/5/EC om ansluten teleutrustning och ömsesidigt erkännande av utrustningens överensstämmelse (R&TTE).

Tämä laite vastaa EU:n radio- ja telepäätelaitedirektiivin (EU R&TTE Directive 1999/5/EC) vaatimuksia.

[Retour au dèbut](#page-7-0)

## **France**

Quelques règions de la France ont une bande de frèquence restreinte. Le pire des cas de puissance autorisèe maximum à l'intèrieur est :

10 mW pour la bande entière de 2.4 GHz (2400 MHz - 2483.5 MHz)

100 mW pour des frèquences entre 2446.5 MHz et 2483.5 MHz (NOTE - Les canaux 10 à 13 inclus fonctionnent dans la bande 2446.6 MHz - 2483.5 MHz)

Il y a quelques possibilitès pour l'utilisation à l'extèrieur : Dans la propriètè privèe ou dans la propriètè privèe des personnes publiques, l'utilisation est assujettie à un procèdè d'autorisation prèliminaire par le Ministère de la Dèfense, avec une puissance autorisèe maximum de 100 mW dans la bande de 2446.5 - 2483.5 MHz. L'utilisation à l'extèrieur dans une propriètè publique n'est pas autorisèe.

Dans les dèpartements ènumèrès ci-dessous, pour la bande entière de 2,4 GHz :

La puissance autorisèe maximum à l'intèrieur est de 100 mW

La puissance autorisèe maximum à l'extèrieur est de 10 mW

Dèpartements dans lesquels l'utilisation de la bande 2400 - 2483.5 MHz est autorisèe avec un EIRP de moins que 100 mW à l'intèrieur et de moins que 10 mW à l'extèrieur :

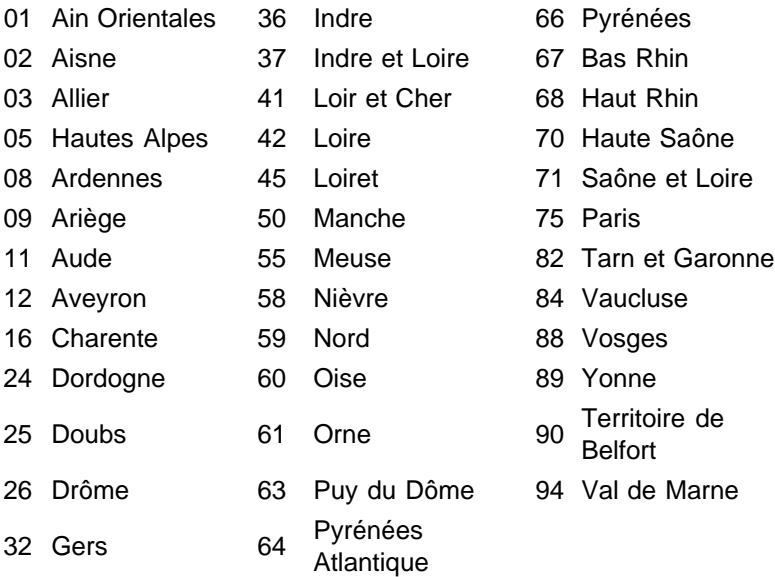

Cette condition est susceptible de changer avec le temps, vous permettant d'employer votre carte LAN sans fil dans plus de règions en France. Veuillez vèrifiez avec ART la dernière information ([www.art-telecom.fr\)](http://www.art-telecom.fr/)

*NOTE: Votre routeur à bande large sans fil TrueMobile 2300 de Dell transmet moins de 100 mW, mais plus de 10 mW.*

Ø

# **Italie**

Une licence est exigè pour l'usage à l'intèrieur. L'utilisation extèrieure est interdite. E' necessaria la concessione ministeriale anche per l'uso interno. Verificare con i rivenditori la procedura da seguire. L'uso per installazione in esterni non e' permessa.

[Retour au dèbut](#page-7-0)

# **Etats-Unis -- Federal Communications Commission (FCC)**

Ce dispositif est conforme à la Partie 15 des Règles de FCC. Le fonctionnement du dispositif est sujet aux deux conditions suivantes :

Ce dispositif ne peut pas causer d'interfèrence nuisible.

Ce dispositif doit accepter n'importe quelle interfèrence qui puisse causer un fonctionnement non dèsirè

## **Dèclaration d'interfèrence**

Cet èquipement a ètè examinè et s'est avèrè conforme aux limites correspondants à un dispositif numèrique Classe B, conformèment à è Partie 15 des Règles de FCC. Ces limites ont ètè conçues pour assurer une protection raisonnable contre l'interfèrence nuisible dans une installation rèsidentielle. Cet èquipement produit, utilise, et peut irradier ènergie de frèquence radio. Si l'èquipement n'est pas installè et employè selon les instructions, il peut causer une interfèrence nuisible avec les communications radio. Nèanmoins, il n'y a pas de garantie qu'une telle interfèrence ne se produise pas dans une installation particulière. Si cet èquipement cause une interfèrence nuisible à une rèception de radio ou de tèlèvision (ce que peut être dèterminè par l'allumage et puis l'arrêt de l'èquipement), l'utilisateur est priè d'essayer de corriger l'interfèrence en prenant une ou plusieurs des mesures suivantes :

Rèorientez ou replacez l'antenne de rèception.

Augmentez la distance entre l'èquipement et le rècepteur.

Connectez l'èquipement à une prise sur un circuit diffèrent de celui auquel le rècepteur est reliè

Consultez le revendeur ou un technicien de radio/TV expèrimentè pour recevoir de l'aide.

*NOTE: Ce dispositif de rèseau sans fil TrueMobile 2300 de Dell doit être installè et utilisè dans l'accord strict avec les instructions du fabricant comme il est dècrit dans la documentation d'utilisateur qui est livrè avec le produit. Toute autre installation ou utilisation pourrait enfreindre des règlements de la Partie 15 de FCC.*

## **NOTE IMPORTANTE**

# **Dèclaration d'Exposition de Radiation de FCC RF**

Cet èquipement est conforme aux limites d'exposition à la radiation de la FCC RF ètablies pour un environnement non contrôlè Cet èquipement devrait être installè et manipulè avec une distance de 20 centimètres minimum entre le radiateur et votre corps. Cet èmetteur ne doit pas être placè à côt?ou fonctionner en conjonction avec aucune autre antenne ou èmetteur.

# **Agrèments Radio**

Pour dèterminer si on vous permet d'utiliser votre dispositif de rèseau sans fil dans un pays spècifique, veuillez vèrifier si le numèro de type de radio qui est imprim?sur l'ètiquette d'identification de votre dispositif apparaît sur la liste d'agrèments radio affichèe dans le site de support technique de Dell au [support.dell.com](http://support.dell.com/).

## <span id="page-12-0"></span>**Garanties limitèes et Politique de retour**

Dell-branded hardware products purchased in the U.S. or Canada come with either a 90-day (U.S. only), one-year, two-year, three-year, or four-year limited warranty. To determine which warranty you purchased, see the invoice that accompanied your hardware product(s). The following sections describe the limited warranties and return policy for the U.S., the limited warranties and return policy for Canada, and the manufacturer guarantee for Latin America and the Caribbean.

#### **Limited Warranty for the U.S.**

#### **What is covered by this limited warranty?**

This limited warranty covers defects in materials and workmanship in your - our end-user customer's - Dell-branded hardware products, including Dell-branded peripheral products.

#### **What is not covered by this limited warranty?**

This limited warranty does not cover:

- Software, including the operating system and software added to the Dell-branded hardware products through our factory-integration system, third-party software, or the reloading of software
- Non-Dell-branded products and accessories
- Problems that result from:
	- External causes such as accident, abuse, misuse, or problems with electrical power
	- Servicing not authorized by us
	- Usage that is not in accordance with product instructions
	- Failure to follow the product instructions or failure to perform preventive maintenance
- Problems caused by using accessories, parts, or components not supplied by us
- Products with missing or altered service tags or serial numbers
- Products for which we have not received payment

**THIS WARRANTY GIVES YOU SPECIFIC LEGAL RIGHTS, AND YOU MAY ALSO HAVE OTHER RIGHTS WHICH VARY FROM STATE TO STATE (OR JURISDICTION TO JURISDICTION). DELL'S RESPONSIBILITY FOR MALFUNCTIONS AND DEFECTS IN HARDWARE IS LIMITED TO REPAIR AND REPLACEMENT AS SET FORTH IN THIS WARRANTY STATEMENT. ALL EXPRESS AND IMPLIED WARRANTIES FOR THE PRODUCT, INCLUDING BUT NOT LIMITED TO ANY IMPLIED WARRANTIES AND CONDITIONS OF MERCHANTABILITY AND FITNESS FOR A PARTICULAR PURPOSE, ARE LIMITED IN TIME TO THE TERM OF THE LIMITED WARRANTY PERIOD REFLECTED ON YOUR INVOICE. NO WARRANTIES, WHETHER EXPRESS OR IMPLIED, WILL APPLY AFTER THE LIMITED WARRANTY PERIOD HAS EXPIRED. SOME STATES DO NOT ALLOW LIMITATIONS ON HOW LONG AN IMPLIED WARRANTY LASTS, SO THIS LIMITATION MAY NOT APPLY TO YOU.** 

**WE DO NOT ACCEPT LIABILITY BEYOND THE REMEDIES PROVIDED FOR IN THIS LIMITED WARRANTY OR FOR CONSEQUENTIAL OR INCIDENTAL DAMAGES, INCLUDING, WITHOUT LIMITATION, ANY LIABILITY FOR THIRD PARTY CLAIMS AGAINST YOU FOR DAMAGES, FOR PRODUCTS NOT BEING AVAILABLE FOR USE, OR FOR LOST DATA OR LOST SOFTWARE. OUR LIABILITY WILL BE NO MORE THAN THE AMOUNT YOU PAID FOR THE PRODUCT THAT IS THE SUBJECT OF A CLAIM. THIS IS THE MAXIMUM AMOUNT FOR WHICH WE ARE RESPONSIBLE. SOME STATES DO NOT ALLOW THE EXCLUSION OR LIMITATION OF INCIDENTAL OR CONSEQUENTIAL DAMAGES, SO THE ABOVE LIMITATION OR EXCLUSION MAY NOT APPLY TO YOU.**

#### **How long does this limited warranty last?**

This limited warranty lasts for the time period indicated on your invoice, except that the limited warranty on Dellbranded batteries lasts only one year and the limited warranty on the lamps for Dell-branded projectors lasts only ninety days. The limited warranty begins on the date of the invoice. The warranty period is not extended if we repair or replace a warranted product or any parts. Dell may change the availability of limited warranties, at its discretion, but any changes will not be retroactive.

#### **What do I do if I need warranty service?**

Before the warranty expires, please call us at the relevant number listed in the following table. Please also have your Dell service tag number or order number available.

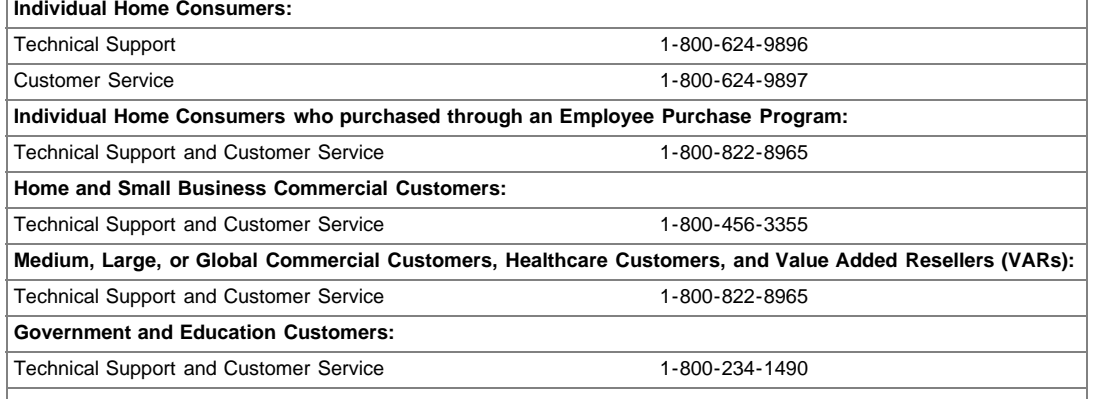

#### **What will Dell do?**

**During the first 90 days of the 90-day limited warranty and the first year of all other limited warranties**: For the first 90 days of the 90-day limited warranty and the first year of all other limited warranties, we will repair any Dellbranded hardware products returned to us that prove to be defective in materials or workmanship. If we are not able to repair the product, we will replace it with a comparable product that is new or refurbished.

When you contact us, we will issue a Return Material Authorization Number for you to include with your return. You must return the products to us in their original or equivalent packaging, prepay shipping charges, and insure the shipment or accept the risk if the product is lost or damaged in shipment. We will return the repaired or replacement products to you. We will pay to ship the repaired or replaced products to you if you use an address in the United States (excluding Puerto Rico and U.S. possessions and territories). Otherwise, we will ship the product to you freight collect.

If we determine that the product is not covered under this warranty, we will notify you and inform you of service alternatives that are available to you on a fee basis.

**NOTE** : Before you ship the product(s) to us, make sure to back up the data on the hard drive(s) and any other storage device(s) in the product(s). Remove any confidential, proprietary, or personal information and removable media such as floppy disks, CDs, or PC Cards. We are not responsible for any of your confidential, proprietary, or personal information; lost or corrupted data; or damaged or lost removable media.

**During the remaining years**: For the remaining period of the limited warranty, we will replace any defective part with new or refurbished parts, if we agree that it needs to be replaced. When you contact us, we will require a valid credit card number at the time you request a replacement part, but we will not charge you for the replacement part as long as you return the original part to us within thirty days after we ship the replacement part to you. If we do not receive the original part within thirty days, we will charge to your credit card the then-current standard price for that part.

We will pay to ship the part to you if you use an address in the United States (excluding Puerto Rico and U.S. possessions and territories). Otherwise, we will ship the part freight collect. We will also include a prepaid shipping container with each replacement part for your use in returning the replaced part to us.

**NOTE** : Before you replace parts, make sure to back up the data on the hard drive(s) and any other storage device(s) in the product(s). We are not responsible for lost or corrupted data.

#### **What if I purchased a service contract?**

If your on-site service contract is with Dell, on-site service will be provided to you under the terms of the on-site service agreement. Please refer to that contract for details on how to obtain service.

If you purchased through us a service contract with one of our third-party service providers, please refer to that contract for details on how to obtain service.

#### **How will you fix my product?**

We use new and refurbished parts made by various manufacturers in performing warranty repairs and in building replacement parts and systems. Refurbished parts and systems are parts or systems that have been returned to Dell, some of which were never used by a customer. All parts and systems are inspected and tested for quality.

Replacement parts and systems are covered for the remaining period of the limited warranty for the product you bought.

#### **What do I do if I am not satisfied?**

We pride ourselves on our great customer service. If you are not satisfied with the service you receive under this limited warranty, please let us know. We have found that the best way to resolve issues regarding our limited warranty is to work together. If, after those discussions, you are still not satisfied, we believe arbitration is the most expeditious way to resolve your concerns. Therefore, **ANY CLAIM, DISPUTE, OR CONTROVERSY (WHETHER IN CONTRACT, TORT, OR OTHERWISE, WHETHER PREEXISTING, PRESENT, OR FUTURE, AND INCLUDING STATUTORY, COMMON LAW, INTENTIONAL TORT, AND EQUITABLE CLAIMS) AGAINST DELL** arising from or relating to this limited warranty, its interpretation, or the breach, termination, or validity thereof, the relationships which result from this limited warranty (including, to the full extent permitted by applicable law, relationships with third parties), Dell's advertising, or any related purchase **SHALL BE RESOLVED EXCLUSIVELY AND FINALLY BY BINDING ARBITRATION ADMINISTERED BY THE NATIONAL ARBITRATION FORUM (NAF)** under its Code of Procedure then in effect (available via the Internet at [www.arb-forum.com](http://www.arb-forum.com/) or via telephone at 1-800-474-2371). The arbitration will be limited solely to the dispute or controversy between you and Dell. Any award of the arbitrator(s) shall be final and binding on each of the parties, and may be entered as a judgment in any court of competent jurisdiction. Information may be obtained and claims may be filed with the NAF at P.O. Box 50191, Minneapolis, MN 55405. This provision applies only to individual home consumers and consumers who purchased through an employee purchase program. It does not apply to small, medium, large, and global commercial customers or government, education, and healthcare customers.

#### **May I transfer the limited warranty?**

Limited warranties on systems may be transferred if the current owner transfers ownership of the system and records the transfer with us. The limited warranty on Dell-branded memory may not be transferred. You may record your transfer by going to Dell's website:

• If you are an Individual Home Consumer, go to [www.dell.com/us/en/dhs/topics/sbtopic\\_015\\_ccare.htm](http://www.dell.com/us/en/dhs/topics/sbtopic_015_ccare.htm)

• If you are a Small, Medium, Large, or Global Commercial Customer, go to

[www.dell.com/us/en/biz/topics/sbtopic\\_ccare\\_nav\\_015\\_ccare.htm](http://www.dell.com/us/en/biz/topics/sbtopic_ccare_nav_015_ccare.htm)

• If you are a Government, Education, or Healthcare Customer, or an Individual Consumer who purchased through an employee purchase program, go to [www.dell.com/us/en/pub/topics/sbtopic\\_015\\_ccare.htm](http://www.dell.com/us/en/pub/topics/sbtopic_015_ccare.htm)

If you do not have Internet access, call your customer care representative or call 1-800-624-9897.

## **"Total Satisfaction" Return Policy (U.S. Only)**

We value our relationship with you and want to make sure that you're satisfied with your purchases. That's why we offer a "Total Satisfaction" return policy for most products that you - the end-user customer - purchase directly from Dell. Under this policy, you may return to Dell products that you purchased directly from Dell for a credit or a refund of the purchase price paid, less shipping and handling and applicable restocking fees as follows:

• New Hardware Products and Accessories -- All new hardware, accessories, parts, and unopened software still in its sealed package, excluding the products listed below, may be returned within thirty days from the invoice date. To return applications software or an operating system that has been installed by Dell, you must return the entire computer. A different return policy applies to non-defective products purchased through Dell's Software and Peripherals division by customers of our Small and Medium Business divisions.

Those products may be returned within thirty days from the invoice date, but a fifteen percent (15%) restocking fee will be deducted from any refund or credit. The "Total Satisfaction" Return Policy and Software and Peripherals division return policy are not available for Dell | EMC storage products, EMC-branded products, or enterprise software.

• Reconditioned or Refurbished Dell-Branded Hardware Products and Parts -- All reconditioned or refurbished Dellbranded server and storage products may be returned within thirty days from the invoice date. All other reconditioned or refurbished Dell-branded hardware products and parts may be returned within fourteen days of the invoice date.

To return products, e-mail or call Dell customer service to receive a Credit Return Authorization Number within the return policy period applicable to the product you want to return. You must obtain a Credit Return Authorization Number in order to return the product. See "Contacting Dell" or "Getting Help" in your customer documentation (or [www.dell.com/us/en/gen/contact.htm](http://www.dell.com/us/en/gen/contact.htm)) to find the appropriate contact information for obtaining customer assistance.

You must ship the products to Dell within five days of the date that Dell issues the Credit Return Authorization Number. You must also return the products to Dell in their original packaging, in as-new condition along with any media, documentation, and all other items that were included in the original shipment, prepay shipping charges, and insure the shipment or accept the risk of loss or damage during shipment.

#### **Limited Warranty Terms for Canada**

#### **What is covered by this limited warranty?**

This limited warranty covers defects in materials and workmanship in your -- our end-user customer's -- Dell-branded hardware products, including Dell-branded peripheral products.

#### **What is not covered by this limited warranty?**

#### This limited warranty does not cover:

• Software, including the operating system and software added to the Dell-branded hardware products through our

- factory-integration system, or the reloading of the software
- Non-Dell branded products and accessories
- Problems that result from:
	- External causes such as accident, abuse, misuse, or problems with electrical power
	- Servicing not authorized by us
	- Usage that is not in accordance with product instructions
	- Failure to follow the product instructions or failure to perform preventive maintenance
	- Problems caused by using accessories, parts, or components not supplied by us
- Products with missing or altered service tags or serial numbers
- Products for which we have not received payment

**THIS WARRANTY GIVES YOU SPECIFIC LEGAL RIGHTS, AND YOU MAY ALSO HAVE OTHER RIGHTS WHICH VARY FROM PROVINCE TO PROVINCE. DELL'S RESPONSIBILITY FOR MALFUNCTIONS AND DEFECTS IN PRODUCT IS LIMITED TO REPAIR AND REPLACEMENT AS SET FORTH IN THIS WARRANTY STATEMENT, FOR THE TERM OF THE WARRANTY PERIOD REFLECTED ON YOUR INVOICE. EXCEPT FOR THE EXPRESS WARRANTIES CONTAINED IN THIS WARRANTY STATEMENT, DELL DISCLAIMS ALL OTHER WARRANTIES AND CONDITIONS, EXPRESS OR IMPLIED, INCLUDING WITHOUT LIMITATION IMPLIED WARRANTIES AND CONDITIONS OF MERCHANTABILITY AND FITNESS FOR A PARTICULAR PURPOSE, STATUTORY OR OTHERWISE. SOME PROVINCES DO NOT ALLOW THE EXCLUSION OF CERTAIN IMPLIED WARRANTIES OR CONDITIONS, OR LIMITATIONS ON HOW LONG AN IMPLIED WARRANTY OR CONDITION LASTS. THEREFORE, THE FOREGOING EXCLUSIONS AND LIMITATIONS MAY NOT APPLY TO YOU.**

**WE DO NOT ACCEPT LIABILITY BEYOND THE REMEDIES PROVIDED FOR IN THIS WARRANTY STATEMENT OR FOR SPECIAL, INDIRECT, CONSEQUENTIAL, OR INCIDENTAL DAMAGES, INCLUDING, WITHOUT LIMITATION, ANY LIABILITY FOR THIRD PARTY CLAIMS AGAINST YOU FOR DAMAGES, FOR PRODUCTS NOT BEING AVAILABLE FOR USE, OR FOR LOST DATA OR LOST SOFTWARE. OUR LIABILITY WILL BE NO MORE THAN THE AMOUNT YOU PAID FOR THE PRODUCT THAT IS THE SUBJECT OF A CLAIM. THIS IS THE MAXIMUM AMOUNT FOR WHICH WE ARE RESPONSIBLE.**

**SOME PROVINCES DO NOT ALLOW THE EXCLUSION OR LIMITATION OF SPECIAL, INDIRECT, INCIDENTAL, OR CONSEQUENTIAL DAMAGES, SO THE ABOVE LIMITATION OR EXCLUSION MAY NOT APPLY TO YOU.** 

#### **How long does this limited warranty last?**

This limited warranty lasts for the time period indicated on your invoice, except that the limited warranty on Dellbranded batteries lasts only one year and the limited warranty on the lamps for Dell-branded projectors lasts only ninety days. The limited warranty begins on the date of the invoice. The warranty period is not extended if we repair or replace a warranted product or any parts. Dell may change the terms and availability of limited warranties, at its discretion, but any changes will not be retroactive (that is, the warranty terms in place at the time of purchase will apply to your purchase).

#### **What do I do if I need warranty service?**

Before the warranty expires, please call us at the relevant number listed in the following table. Please also have your Dell service tag number or order number available.

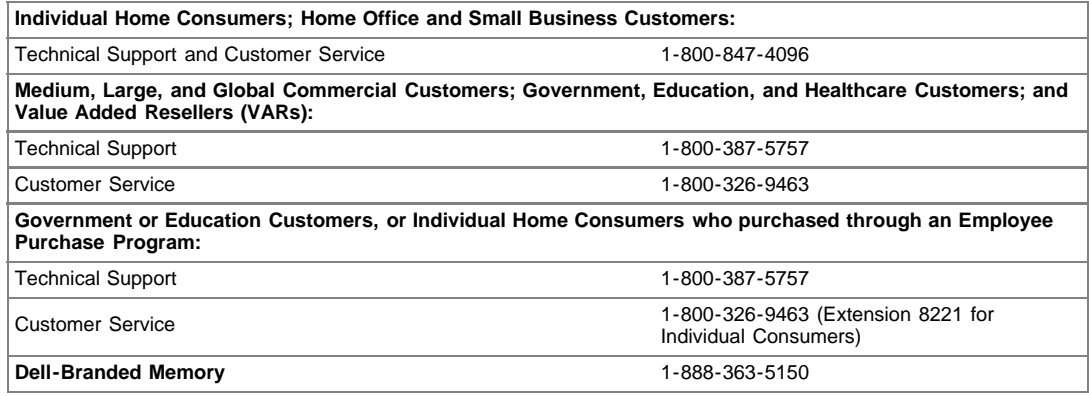

#### **What will Dell do?**

.

**During the first year of all limited warranties**: During the first year of all limited warranties, we will repair any Dellbranded hardware products returned to us that prove to be defective in materials or workmanship. If we are not able to repair the product, we will replace it with a comparable product that is new or refurbished.

When you contact us, we will issue a Return Material Authorization Number for you to include with your return. You must return the products to us in their original or equivalent packaging, prepay shipping charges, and insure the shipment or accept the risk if the product is lost or damaged in shipment. We will return the repaired or replacement products to you. We will pay to ship the repaired or replaced products to you if you use an address in Canada. Otherwise, we will ship the product to you freight collect.

If we determine that the problem is not covered under this warranty, we will notify you and inform you of service alternatives that are available to you on a fee basis

**NOTE** : Before you ship the product(s) to us, make sure to back up the data on the hard drive(s) and any other storage device(s) in the product(s). Remove any confidential, proprietary or personal information, removable media, such as floppy disks, CDs, or PC Cards. We are not responsible for any of your confidential, proprietary or personal information; lost or corrupted data; or damaged or lost removable media.

**During the remaining years following the first year of all limited warranties** : We will replace any defective part with new or refurbished parts, if we agree that it needs to be replaced. When you contact us, we will require a valid credit card number at the time you request a replacement part, but we will not charge you for the replacement part as long as you return the original part to us within thirty days after we ship the replacement part to you. If we do not receive the original part within thirty days, we will charge to your credit card the then-current standard price for that part.

We will pay to ship the part to you if you use an address in Canada. Otherwise, we will ship the part freight collect. We will also include a prepaid shipping container with each replacement part for your use in returning the replaced part to us.

**NOTE** : Before you replace parts, make sure to back up the data on the hard drive(s) and any other storage device(s) in the product(s). We are not responsible for lost or corrupted data.

#### **What if I purchased an on-site service contract?**

If your service contract is with Dell, service will be provided to you under the terms of the service contract. Please refer to that contract for details on how to obtain service. Dell's service contracts can be found online at **[www.dell.ca](http://www.dell.ca/)** or by calling Customer Care at 1-800-847-4096. If you purchased through us a service contract with one of our third-party service providers, please refer to that contract (mailed to you with your invoice) for details on how to obtain service.

#### **How will you fix my product?**

We use new and refurbished parts made by various manufacturers in performing warranty repairs and in building replacement parts and systems. Refurbished parts and systems are parts or systems that have been returned to Dell, some of which were never used by a customer. All parts and systems are inspected and tested for quality.

Replacement parts and systems are covered for the remaining period of the limited warranty for the product you bought. Dell owns all parts removed from repaired products.

#### **What do I do if I am not satisfied?**

We pride ourselves on our great customer service. If you are not satisfied with the service you receive under this limited warranty, please let us know. We have found that the best way to resolve issues regarding our limited warranty is to work together. If, after those discussions, you are still not satisfied, we believe arbitration is the most expeditious way to resolve your concerns. Therefore, **ANY CLAIM, DISPUTE, OR CONTROVERSY (WHETHER IN CONTRACT, TORT, OR OTHERWISE, WHETHER PREEXISTING, PRESENT OR FUTURE, AND INCLUDING STATUTORY, COMMON LAW, INTENTIONAL TORT, AND EQUITABLE CLAIMS) AGAINST DELL** arising from or relating to this limited warranty, its interpretation, or the breach, termination or validity thereof, the relationships which result from this limited warranty (including, to the full extent permitted by applicable law, relationships with third parties), Dell's advertising, or any related purchase **SHALL BE RESOLVED EXCLUSIVELY AND FINALLY BY BINDING ARBITRATION ADMINISTERED BY THE NATIONAL ARBITRATION FORUM (NAF)** under its Code of Procedure then

in effect (available via the Internet at [www.arb-forum.com](http://www.arb-forum.com/), or via telephone at 1-800-474-2371). The arbitration will be limited solely to the dispute or controversy between you and Dell. Any award of the arbitrator(s) shall be final and binding on each of the parties, and may be entered as a judgment in any court of competent jurisdiction. Information may be obtained and claims may be filed with the NAF at P.O. Box 50191, Minneapolis, MN 55405.

#### **May I transfer the limited warranty?**

Limited warranties on systems may be transferred if the current owner transfers ownership of the system and records the transfer with us. The limited warranty on Dell-branded memory may not be transferred. You may record your transfer by going to our website:

- If you are an Individual Home Consumer, go to **[www.dell.com/us/en/dhs/topics/sbtopic\\_016\\_ccare.htm](http://www.dell.com/us/en/dhs/topics/sbtopic_016_ccare.htm)**
- If you are a Home Office, Small, Medium, Large, or Global Commercial Customer, go to
- **[www.dell.com/us/en/biz/topics/sbtopic\\_ccare\\_nav\\_016\\_ccare.htm](http://www.dell.com/us/en/biz/topics/sbtopic_ccare_nav_016_ccare.htm)**

• If you are a Government, Education, or Healthcare Customer, or an Individual Home Consumer who purchased through an Employee Purchase Program, go to **[www.dell.com/us/en/pub/topics/sbtopic\\_016\\_ccare.htm](http://www.dell.com/us/en/pub/topics/sbtopic_016_ccare.htm)** If you do not have Internet access, please call Dell at 1-800-326-9463.

#### **"Total Satisfaction" Return Policy**

If you are an end-user customer who bought new products directly from Dell, you may return them to Dell up to 30 days after you receive them for a refund or credit of the product purchase price. If you are an end-user customer who bought reconditioned or refurbished products from Dell, you may return them to Dell within 14 days after the date of invoice for a refund or credit of the product purchase price. In either case, the refund or credit will not include any shipping and handling charges shown on your invoice and will be subject to a fifteen percent (15%) restocking fee, unless otherwise prohibited by law. If you are an organization that bought the products under a written agreement with Dell, the agreement may contain different terms for the return of products than specified by this policy.

To return products, you must call Dell Customer Service at 1-800-387-5759 to receive a Credit Return Authorization Number. To expedite the process of your refund or credit, Dell expects you to return the products to Dell in their original packaging within five days of the date that Dell issues the Credit Return Authorization Number. You must also prepay shipping charges and insure the shipment or accept the risk of loss or damage during shipment. You may return software for a refund or credit only if the sealed package containing the floppy disk(s) or CD(s) is unopened. Returned products must be in as-new condition, and all of the manuals, floppy disk(s), CD(s), power cables, and other items included with a product must be returned with it. For customers who want to return, for refund or credit only, either application or operating system software that has been installed by Dell, the whole system must be returned, along with any media and documentation that may have been included in the original shipment.

The "Total Satisfaction" Return Policy does not apply to Dell | EMC storage products. It also does not apply to products purchased through Dell's Software and Peripherals division. For those products, please instead refer to Dell's Software and Peripheral's then-current return policy (see the following section, "Dell Software and Peripherals (Canada Only)").

#### **Dell Software and Peripherals (Canada Only)**

#### **Third-Party Software and Peripherals Products**

Similar to other resellers of software and peripherals, Dell does not warrant third-party products. Third-party software and peripheral products are covered by the warranties provided by the original manufacturer or publisher only. Third party manufacturer warranties vary from product to product. Consult your product documentation for specific warranty information. More information may also be available from the manufacturer or publisher.

While Dell offers a wide selection of software and peripheral products, we do not specifically test or guarantee that all of the products we offer work with any or all of the various models of Dell computers, nor do we test or guarantee all of the products we sell on the hundreds of different brands of computers available today. If you have questions about compatibility, we recommend and encourage you to contact the third-party software and peripheral product manufacturer or publisher directly.

#### **Dell-Branded Peripheral Products**

Dell does provide a limited warranty for new Dell-branded peripheral products (products for which Dell is listed as the manufacturer) such as monitors, batteries, memory, docking stations, and projectors). To determine which limited warranty applies to the product you purchased, see the Dell invoice and/or the product documentation that accompanied your product. Descriptions of Dell's limited warranties are described in preceding sections.

#### **Return Policy**

If you are an end-user customer who bought Dell Software and Peripherals products directly from a Dell company, you may return Dell Software and Peripherals products that are in as-new condition to Dell up to 30 days from the date of invoice for a refund of the product purchase price if already paid. This refund will not include any shipping and handling charges shown on your invoice; you are responsible for those.

To return products, you must call Dell Customer Service at 1-800-387-5759 to receive a Credit Return Authorization Number. You must ship the Dell Software and Peripherals products back to Dell in their original manufacturer's packaging (which must be in as-new condition), prepay shipping charges, and insure the shipment or accept the risk of loss or damage during shipment.

To qualify for refund or replacement, returned products must be in as-new condition, software products must be unopened, and all of the manuals, floppy disk(s), CD(s), power cables, and other items included with a product must be returned with it.

**One-Year End-User Manufacturer Guarantee (Latin America and the Caribbean Only)**

#### **Guarantee**

Dell Computer Corporation ("Dell") warrants to the end user in accordance with the following provisions that its branded hardware products, purchased by the end user from a Dell company or an authorized Dell distributor in Latin America or the Caribbean, will be free from defects in materials, workmanship, and design affecting normal use, for a period of one year from the original purchase date. Products for which proper claims are made will, at Dell's option, be repaired or replaced at Dell's expense. Dell owns all parts removed from repaired products. Dell uses new and reconditioned parts made by various manufacturers in performing repairs and building replacement products.

#### **Exclusions**

This Guarantee does not apply to defects resulting from: improper or inadequate installation, use, or maintenance; actions or modifications by unauthorized third parties or the end user; accidental or willful damage; or normal wear and tear.

#### **Making a Claim**

Claims must be made in Latin America or the Caribbean by contacting the Dell point of sale within the guarantee period. The end user must always supply proof of purchase, indicating name and address of the seller, date of purchase, model and serial number, name and address of the customer, and details of symptoms and configuration at the time of malfunction, including peripherals and software used. Otherwise, Dell may refuse the guarantee claim. Upon diagnosis of a warranted defect, Dell will make arrangements and pay for ground freight and insurance to and from Dell's repair/replacement center. The end user must ensure that the defective product is available for collection properly packed in original or equally protective packaging together with the details listed above and the return number provided to the end user by Dell.

#### **Limitation and Statutory Rights**

Dell makes no other warranty, guarantee or like statement other than as explicitly stated above, and this Guarantee is given in place of all other guarantees whatsoever, to the fullest extent permitted by law. In the absence of applicable legislation, this Guarantee will be the end user's sole and exclusive remedy against Dell or any of its affiliates, and neither Dell nor any of its affiliates shall be liable for loss of profit or contracts, or any other indirect or consequential loss arising from negligence, breach of contract, or howsoever.

**This Guarantee does not impair or affect mandatory statutory rights of the end user against and/or any rights resulting from other contracts concluded by the end user with Dell and/or any other seller.**

**Dell World Trade LP** One Dell Way, Round Rock, TX 78682, USA

**Dell Computadores do Brasil Ltda (CNPJ No. 72.381.189/0001-10) / Dell Commercial do Brasil Ltda (CNPJ No. 03 405 822/0001-40)** Avenida Industrial Belgraf, 400 92990-000 - Eldorado do Su - RS - Brasil

**Dell Computer de Chile Ltda** Coyancura 2283, Piso 3- Of.302, Providencia, Santiago - Chile

**Dell Computer de Colombia Corporation** Carrera 7 #115-33 Oficina 603 Bogota, Colombia

**Dell Computer de Mexico SA de CV** Paseo de la Reforma 2620 - 11° Piso Col. Lomas Altas 11950 México, D.F.

[Retour au dèbut](#page-7-0)>

[Retour à la page de contenu](#page-25-0)

## <span id="page-18-0"></span>**FAQs**

### **Installation du matériel :**

**El [Cmment installer le](#page-68-0)** [Routeur large bande sans](#page-68-0) [fil DellTrueMobile 2300](#page-68-0) [pour une couverture](#page-68-0) [optimale ?](#page-68-0)

**El** [Quel est le nombre](#page-68-1) [maximal d'utilisateurs](#page-68-1) [câblés, sans fil et Internet](#page-68-1) [pour chaque Routeur large](#page-68-1) [bande sans fil Dell](#page-68-1) [TrueMobile 2300 ?](#page-68-1)

**[Est-ce que le Routeur](#page-68-2)** [large bande sans fil Dell](#page-68-2) [TrueMobile 2300 peut être](#page-68-2) [reli? ?un concentrateur,](#page-68-2) [un commutateur ou un](#page-68-2) [routeur ?](#page-68-2)

**El** [Quelle est la connexion](#page-68-3) [physique du Routeur large](#page-68-3) [bande sans fil Dell](#page-68-3) [TrueMobile 2300 ?un](#page-68-3) [réseau câbl??](#page-68-3)

## **[Configuration logicielle](#page-69-0)**

### **[Configuration Internet](#page-70-0)**

 **[Attributs sans fil](#page-71-0)**

 **[Fonctions prises en charge](#page-72-0)**

 **[Dépannage](#page-73-0)**

 **[Autre](#page-74-0)**

**[Glossaire](#page-75-0)**

## **Comment installer le Routeur large bande sans fil Dell TrueMobile 2300 pour une couverture optimale ?**

Chaque Routeur large bande sans fil Dell TrueMobile 2300 offre une portée de 45 à 60 mètres, selo les obstacles et interférences rencontrés. Pour de petites installations, quelques expérimentations détermineront un emplacement approprié pour le Routeur large bande sans fil Dell TrueMobile 2300

## **Quel est le nombre maximal d'utilisateurs câblés, sans fil et Internet pour chaque Routeur large bande sans fil Dell TrueMobile 2300 ?**

Le serveur DHCP intégré peut fournir des adresses IP à 252 clients. 16 clients sans fil sont supporté simultanément par chaque unité. 32 clients peuvent accéder simultanément à l'Internet en passant p le routeur NAT intégré.

*NOTE : Le niveau de performance réseau diminue au fur et à mesure que le nombre d'utilisateur de chaque Dell TrueMobile 2300 augmente.*

## **Est-ce que le Routeur large bande sans fil Dell TrueMobile 2300 peut être relié à un concentrateur, un commutateur ou un routeur ?**

Oui, par son port LAN, Le Routeur large bande sans fil Dell TrueMobile 2300 offre la flexibilité d'utiliser de nombreuses variations de configuration et connexions réseau.

## **Quelle est la connexion physique du Routeur large bande sans fil Dell TrueMobile 2300 à réseau câblé ?**

Chaque Routeur large bande sans fil Dell TrueMobile 2300 possède un connexion Ethernet 10/100 (port LAN) qui permet de communiquer avec un concentrateur ou un commutateur 10 *megabit par second* (Mb/s), 100 Mb/s ou 10/100 Mb/s.

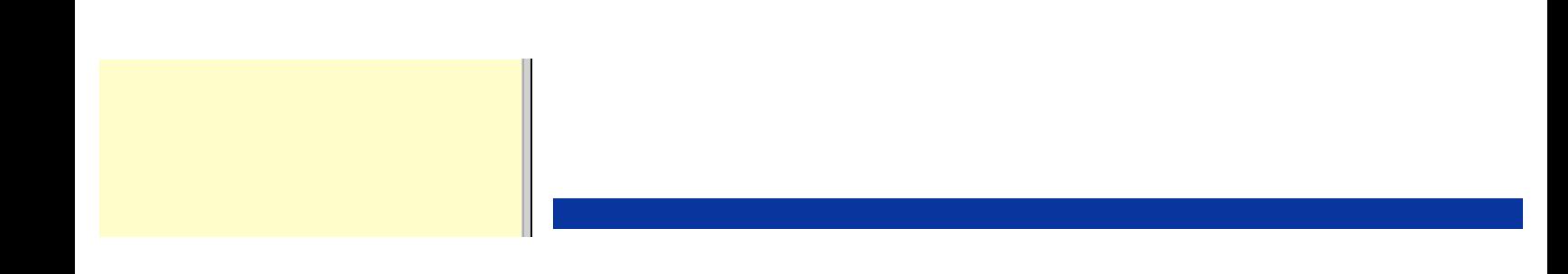

<span id="page-20-0"></span>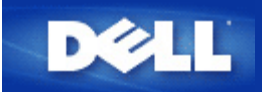

## **Point d'accès :**

Un point d'accès est une périphérique sur un réseau sans fil qui reçoit et transmet des données. Il permet à des ordinateurs avec des adaptateurs réseaux sans fil d'être connectés, généralement, à un réseau Ethernet

## **Modem câble :**

Un modem câble est un périphérique qui vous permet de relier votre PC à l'Internet en passant par une ligne de télévision par câble locale.

## **Client :**

Un client est un ordinateur sur un réseau.

## **Système (ou Service) de Noms de Domaines (DNS) :**

Le DNS est un service Internet qui traduit les noms de domaines en [adresses IP.](#page-21-0) Un serveur DNS garde une base de donnée avec les ordinateurs hôtes, leurs noms de domaines respectifs et leurs adresses IP. Quand un nom de domaine est demandé, le serveur DNS utilise cette base de données pour renvoyer à l'utilisateur la bonne adresse IP.

Le système DNS est en fait son propre réseau. Si un serveur DNS ne sait pas comment traduire un certain nom de domaine, il demandera à un autre serveur, et ainsi de suite jusqu'à ce que la bonne adresse IP soit renvoyée.

## **Dynamic Host Configuration Protocol (DHCP) :**

DHCP est le processus de configurer automatiquement les réglages [TCP/IP](#page-23-0) pour chaque ordinateur sur un réseau.

## **Cryptage :**

Le cryptage est une manière courante de mettre en œuvre la sécurité et de protéger les informations. Le cryptage applique un jeu d'instructions, appelé un *algorithme*, aux informations. Les instructions combinent les informations en *clair* avec une séquence de nombres hexadécimaux, appelée *clé de cryptage*.

Avant de transmettre des informations par ondes radio, le client sans fil ou le point d'accès *crypte* ou brouille les informations. Le point d'accès ou le client sans fil recevant les informations utilise la même clé pour *décrypter* ou décoder les informations. Ces informations sont lisibles uniquement par les périphériques WLAN qui ont la bonne clé de décryptage. Plus la clé est longue, plus le cryptage est fort. Tous les clients sans fil et point d'accès dans un WLAN doivent utiliser la même méthode de cryptage et la même clé.

## **Ethernet :**

Ethernet est la technologie de réseau local la plus utilisée. C'est un standard dans l'industrie, originellement développé par Xerox et formalisé en 1980 par DEC, Intel et Xerox. Les réseaux Ethernet transmettent les données à 10/100 Mb/s en utilisant un certain [protocole.](#page-23-1)

# <span id="page-21-2"></span>**Adresse Ethernet (adresse MAC) :**

Une adresse Ethernet est une adresse unique, pré-programmée, par fois appelée adresse de contrôle d'accès au média (MAC). Chaque ordinateur sur un réseau Ethernet a sa propre adresse Ethernet. Cette adresse de 12 chiffres hexadécimaux est codée dans le circuit de l'adaptateur réseau de l'ordinateur quand il est fabriqué. D'autres périphériques sur le réseau utilisent cette adresse pour identifier l'ordinateur. Cette adresse n'est pas la même que l'[adresse IP](#page-21-0) qui est assignée aux ordinateurs sur les réseaux [TCP/IP.](#page-23-0) Sur ces réseaux, l'adresse IP est associée à l'adresse MAC pour permettre la communication du réseau.

## **Hôte :**

Un hôte est un périphérique connecté au réseau, par exemple, un ordinateur, une imprimante réseau, ou un routeur. Chaque hôte possède un nom unique (appelé "Nom d'Hôte") ou une adresse IP (appelée"IP Hôte") pour l'identification sur le réseau.

## <span id="page-21-3"></span>**Internet Protocol (IP) :**

IP est le protocole utilisé pour envoyer des données d'un ordinateur à l'autre sur Internet. Le protocole IP décrit la manière dont les ordinateurs sur l'Internet gardent trace de l'[adresse IP](#page-21-0) de chaque ordinateur sur le réseau et routent les paquets de données d'une adresse IP à l'autre.

## <span id="page-21-1"></span>**Fournisseur d'accès Internet (FAI) :**

Un FAI est une société qui fournit à des particuliers ou à d'autres sociétés un accès à l'Internet et d'autres services liés tels que la constructions de site web ou l'hébergement virtuel. Un FAI possède le matériel et les lignes de télécommunication nécessaires pour offrir un point de présence sur l'Internet pour la région géographique desservie. Les gros FAI possèdent leurs propres lignes louées de sorte à moins dépendre des sociétés de téléphone et à offrir un meilleur service à leurs clients.

## <span id="page-21-0"></span>**Adresse IP :**

Une adresse IP fournit une identification unique pour chaque ordinateur sur l'Internet ou sur un réseau local. Les adresses IP sont généralement exprimées sous la forme d'un groupe de quatre nombres séparés par des points, par exemple, 169.254.10.2. Aucun des nombres ne peut être plus grand que 255. Chaque interface Ethernet a une adresse IP. Le Routeur large bande sans fil USB Dell TrueMobile 2300 possède une interface Ethernet réseau local ([LAN\)](#page-22-0) et une interface Ethernet réseau étendu ([WAN](#page-23-2)), par conséquent il a une adresse IP LAN et une adresse IP WAN.

## **Lumière lien :**

Une lumière lien est une lumière sur le périphérique réseau qui indique une bonne connexion réseau. Les concentrateurs ont généralement une lumière lien pour chaque port, même s'il se peut qu'elles ne soient pas étiquetées ainsi, et ces lumières peuvent montrer d'autres informations. Ces lumières clignotent souvent quand le lien est actif. Certains concentrateurs ont des lumières de

## <span id="page-22-0"></span>**Réseau local (LAN) :**

Un réseau local (LAN) est un réseau dans un endroit. Les utilisateurs dans cet endroit peuvent partager des fichiers, des imprimantes et d'autres services. *[Voir WAN.](#page-23-2)*

### **Adaptateur réseau :**

Un adaptateur réseau est une carte d'extension qui fournit une connexion physique entre un ordinateur et le réseau. Il y a de nombreux type d'adaptateurs. Il y a les cartes PC pour ordinateurs portables, une carte qui rentre dans un emplacement dans votre ordinateur, comme vous installeriez une carte son ou une carte modem, et il y a les cartes intégrées, les adaptateurs USB intégrés, les adaptateurs USB avec boîtier et les adaptateurs USB de bureau. Certains ordinateurs récents ont un adaptateur réseau déjà intégré dans le système. Les cartes PC ou les cartes qui rentrent dans un emplacement dans l'ordinateur de bureau sont parfois appelées cartes réseau.

## **Traduction d'adresses réseau (NAT) :**

La traduction d'adresses réseau (NAT) a lieu quand plusieurs [adresses IP](#page-21-0) dans un réseau [LAN](#page-22-0) privé sont converties en une adresse publique. La traduction NAT ajoute un niveau de sécurité car l'adresse IP d'un PC relié au réseau LAN privé n'est jamais transmise sur l'Internet. La traduction NAT permet également d'utiliser des routeurs xDSL/câble avec des comptes Internet bon marchés pour lesquels le [fournisseur d'accès Internet](#page-21-1) ne fournit qu'une seule adresse [TCP/IP.](#page-23-0) L'utilisateur peut utiliser de nombreuses adresses privées masquées par l'unique adresse fournie par le FAI. La traduction NAT évite aux hôtes internes de subir des attaques de refus de service provenant de réseaux externes.

## **Nom réseau (SSID) :**

Les points d'accès sont groupé ensemble par un identificateur appelé un ESSID. L'ESSID est parfois appelé nom réseau. L'identificateur est une combinaison de lettres et de chiffres appropriés pour l'environnement réseau. L'ESSID est spécialement pour les points d'accès. Vous ne pouvez pas utiliser le terme ESSID quand vous parlez d'un réseau homologue à homologue.

Le Service Set Identifier (SSID) est plus général et est un nom de 32 caractères qui identifie de manière unique tous les ordinateurs et appareils qui constituent le réseau sans fil. Un type de SSID est l'ESSID. Une autre type de SSID est le Basic Service Set Identifier (BSSID). Le BSSID est l'[adresse MAC](#page-21-2) d'un adaptateur sans fil ou d'un point d'accès.

### **Protocole point à point via Ethernet (PPPoE) :**

PPPoE est la méthode utilisée pour authentifier ou valider un utilisateur ou un appareil auprès d'un [fournisseur d'accès Internet,](#page-21-1) généralement par l'intermédiaire d'un nom d'utilisateur et/ou d'un mot de passe. C'est une sélection ou une action qui reconfigure un périphérique à ses paramètres par défaut de sortie d'usine.

#### **Port :**

Un port est un connecteur sur un périphérique réseau utilisé pour brancher le câble réseau. Les concentrateurs et les commutateurs ont de nombreux ports qui relient les ordinateurs au réseau.

## <span id="page-23-1"></span>**Protocole :**

Le protocole fait référence à un ensemble de règles pour envoyer et recevoir des informations sur un réseau. Les règles déterminent le format des données transmises et d'autres aspects du réseau, tels que la manière dont les erreurs sont détectées et corrigées. Le pilote de protocole dans chaque ordinateur est un logiciel qui suit ces règles quand il envoie et reçoit des informations. Ces pilotes sont également souvent appelés protocoles.

## <span id="page-23-0"></span>**Transmission Control Protocol/Internet Protocol (TCP/IP) :**

TCP/IP fait référence au [protocole](#page-23-1) que les ordinateurs utilisent pour communiquer sur l'Internet. TCP détermine la manière dont un ordinateur casse les données en petites unités appelées "paquets" pour les envoyer à un autre ordinateur et la manière dont l'ordinateur les recevant rassemble les paquets en un seul fichier. IP détermine la manière dont les paquets sont routés à travers l'Internet. *[Voir Internet Protocol.](#page-21-3)*

## **Réseau local virtuel (VLAN) :**

Un VLAN est un réseau d'ordinateurs qui se comportent comme s'ils étaient tous reliés au même câble, même s'il peuvent être situés physiquement sur différents segment du LAN. Les VLAN sont configurés par logiciel plutôt que par matériel, ce qui les rend extrêmement flexibles. Quand un ordinateur sur un VLAN est déplacé physiquement à un autre endroit, il peut rester sur le même VLAN sans aucune reconfiguration du matériel.

## **Serveur virtuel :**

Un serveur virtuel est un périphérique qui effectue un mappage du protocole Internet (IP). Le mappage IP permet à un client à distance d'accéder à votre réseau en passant par l'Internet.

## <span id="page-23-2"></span>**Réseau étendu (WAN) :**

Un WAN est un réseau de communication qui utilise du matériel tels que des lignes téléphoniques, des paraboles satellite ou des ondes radio pour couvrir une surface géographique plus étendue que celle couverte par un réseau [LAN.](#page-22-0)

## **Réseau local sans fil (WLAN) :**

Un réseau local sans fil est un type de [réseau local \(LAN\)](#page-22-0) qui utilise des ondes radio hautes fréquences à la place de câbles pour communiquer et transmettre des données parmi les clients et périphériques du réseau. C'est un système de communication des données flexible mis en œuvre en tant qu'extension, ou à la place, d'un réseau local câblé. Comme pour un LAN, le réseau permet aux utilisateurs de partager des fichiers, des imprimantes et d'autres services.

## **Modem xDSL :**

Le DSL est un type de service qui permet aux utilisateurs d'accéder à l'Internet par leur ligne téléphonique. Ce service est généralement disponible auprès d'une société de téléphone ou d'un fournisseur d'accès.

Une connexion xDSL est une connexion numérique haute vitesse à l'Internet utilisant des fils téléphoniques standards en cuivre. Il existe plusieurs type de DSL, le x fait référence à tous ces types.

<span id="page-25-0"></span>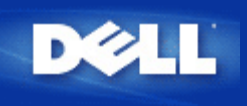

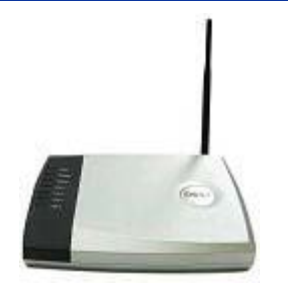

# *Guide de l'utilisateur* **Routeur large bande sans fil Dell™ TrueMobile™ 2300**

## **Contents**

- **D** [Introduction](#page-1-0)
- [Gérer votre routeur](#page-4-0)
- **[Etapes de configuration dans des situations courantes](#page-6-0)**
- [Spécifications techniques et informations sur la réglementation](#page-7-0)
- [Foire au questions \(FAQ\)](#page-18-0)
- **B** [Glossaire](#page-20-0)
- [Support Consommateu en ligne](http://support.dell.com/)

#### **Les informations dans ce document sont sujettes à modification sans préavis. © 2003 Dell Computer Corporation. Tous droits réservés.**

Marques utilisées dans ce document : *Dell*, le logo *Dell* et *TrueMobile* sont des marques de Dell Computer Corporation; *Microsoft* et *Windows* sont des marques déposées de Microsoft Corporation. D'autres marques et noms de commerce peuvent être utilisés dans ce document pour indiquer soit les entités ayant droit aux marques et noms soit leurs produits. Dell Computer Corporation dénie tout intérêt de propriété dans les marques et noms de commerce autre que les siens.

P/N M1683 Revision A00, Juillet 2003

<span id="page-26-0"></span>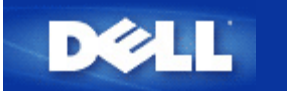

# **Présentation du réseau sans fil Guide d'utilisateur du routeur de réseau à large bande sans fil Dell™ TrueMobile™ 2300**

- [Réseau local sans fil \(WLAN\)](#page-143-0)
- **[Identification d'un WLAN](#page-143-1)**
- [Cryptage](#page-143-2)
- [Séléction et échelonnement automatiques du débit](#page-145-0)

# **Réseau local sans fil (WLAN)**

Un *réseau local* (LAN) est un réseau limité à un emplacement. Les utilisateurs de cet emplacement peuvent partager des fichiers, des imprimantes et autres services. Dans un LAN, un ordinateur en réseau demandant des services est appelé un client. Un *réseau local sans fil* (WLAN) est un type de LAN se servant d'ondes radio à haute fréquence et non de fils pour communiquer et transmettre des données parmi les clients et les périphériques en réseau. C'est un système de communication de données flexibles pouvant être utilisé comme une extension ou comme une alternative au LAN.

Dans un WLAN, les adaptateurs sans fil sont installés dans des clients appelés également des clients sans fil. L'adaptateur permet au client sans fil de communiquer avec le WLAN sans recourir aux câbles. Les clients sans fil peuvent alors envoyer et recevoir des informations par une voie aérienne appelée un canal.

Les normes pour un WLAN reposent sur IEEE 802.11b et sur 802.11g proposée. Tous les périphériques Dell conformes à 802.11b/g sont compatibles avec tous les autres périphériques sans fil 802.11b/g. Le logo d'homologation WiFi indique que le périphérique sans fil a été testé par un organisme indépendant.

Un client sans fil peut être utilisé soit en mode d'infrastructure soit en mode poste à poste.

[Retour en haut](#page-143-3)

# **Identification d'un WLAN**

Un ESSID et un BSSID sont tous deux des *Identificateurs de services* (SSID) identifiant et contrôlant l'accès des clients sans fil à un WLAN donné. Le SSID porte parfois le même nom que le réseau. Le SSID signale le WLAN auquel vous êtes connecté. Dans la plupart des cas, l'interface utilisateur affiche le SSID.

Lorsque vous installez un point d'accès ou un adaptateur sans fil dans un client sans fil, le programme d'installation vous demande de saisir le SSID. Dell n'est pas en mesure de fournir ces informations puisque ces données sont spécifiques à votre réseau ; vous pouvez toutefois opter pour le SSID par défaut, sans fil, pour votre routeur de réseau à large bande sans fil. Tous les clients sans fil et les points d'accès d'un WLAN doivent utiliser le même nom de réseau.

[Retour en haut](#page-143-3)

**Cryptage**

Dans un WLAN, les clients sans fil et les points d'accès envoient et reçoivent des informations par un canal aérien. Si vous n'installez pas de système de sécurité, n'importe qui peut intercepter les informations.

Une des méthodes les plus courantes de mise en place d'un système de sécurité et de protection des informations est le *cryptage*. Le cryptage applique aux informations un ensemble d'instructions appelé un *algorithme*. Les instructions associent les informations textuelles *originales* ou *claires* à une séquence de nombres hexadécimaux appelés *clé de cryptage*.

Avant de transmettre les informations sur les ondes, le client sans fil ou le point d'accès *chiffre* ou embrouille les informations. Le point d'accès ou le client sans fil recevant les informations se sert de la même clé pour *déchiffrer* ou débrouiller les informations. Les informations ne sont lisibles que sur les périphériques WLAN possédant la clé de cryptage appropriée. Plus la clé est longue, plus il est difficile de déceler le code.

TrueMobile 2300 prend en charge à la fois le système WEP (Wired Equivalent Privacy) et WPA (Wi-Fi Protected Access).

### **WEP**

WEP confère les moyens de créer une clé cryptée qui est partagée entre un client sans fil (tel qu'un ordinateur portatif avec une carte de réseau sans fil) et le routeur. Dans le cas d'un routeur de réseau à large bande sans fil, WEP est une fonction optionnelle qui peut être activée ou désactivée. Lorsque le cryptage WEP est activé, vous devez définir la clé WEP du client pour qu'elle corresponde à la clé WEP utilisée par le point d'accès. Vous ne pouvez effectivement établir de connexion qu'avec les points d'accès ayant une clé WEP correspondante.

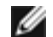

*Remarque : Il est recommandé de changer fréquemment de clé. Le même algorithme est utilisé pour toutes les communications devant être protégées. Si la même clé est utilisée, le même message donnera exactement le même texte chiffré, il sera alors possible à un écouteur électronique de déchiffrer les données. C'est pour cette raison qu'il est fortement recommandé de changer souvent de clé.*

Il existe deux méthodes de cryptage WEP :

- Cryptage 40(64) bits
- Cryptage 104(128) bits

Le cryptage est le même à 40 bits ou à 64 bits. Certains fournisseurs parlent de 40 bits tandis que d'autres de 64 bits. Un périphérique sans fil avec un cryptage à 40 bits peut communiquer avec un périphérique à 64 bits et vice versa. Une clé à 40(64) bits comprend 10 chiffres hexadécimaux organisés ainsi :

- Clé 1 : 1011121314
- Clé 2 : 2021222324
- Clé 3 : 3031323334
- Clé 4 : 4041424344

Une clé à 104(128) bits dispose de plusieurs milliards de fois de combinaison qu'une clé à 40(64) bits. Elle se compose de 26 nombres hexadécimaux organisés ainsi :

#### Clé (1) : 101112131415161718191A1B1C

Tous les clients sans fil et les points d'accès d'un WLAN doivent utiliser la même méthode de cryptage et la même clé. Les deux exemples suivants illustrent l'importance de cette consigne.

#### **Exemple 1**

La méthode de cryptage pour un point d'accès est 40(64) bits. La méthode pour un client sans fil est un cryptage à 104(128) bits. Le client et le point d'accès ne peuvent pas communiquer ensemble bien que la clé sélectionnée soit la même. Pour rectifier le problème, utilisez un cryptage à 104(128) bits pour le point d'accès.

#### **Exemple 2**

La méthode de cryptage est la même pour le point d'accès et le client sans fil. Vous avez sélectionné la clé 1 pour le point d'accès et la clé 2 pour le client sans fil. Le client sans fil ne peut pas communiquer avec le WLAN. Pour rectifier ce problème, sélectionnez la clé 1 pour le client sans fil.

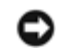

### **ATTENTION : Utilisez la même clé et la même méthode de cryptage pour les périphériques sans fil sur le WLAN. Sinon ils ne pourront pas communiquer entre eux.**

Le routeur de réseau à large bande sans fil se sert soit des chiffres hexadécimaux soit des caractères ASCII pour créer des clés de cryptage. Les chiffres hexadécimaux comprennent les chiffres entre 0 et 9 et les lettres entre A et F. A titre d'exemple, le nombre décimal 15 est représenté par F dans le système de numérotation hexadécimale.

ASCII est l'acronyme pour *American Standard Code for Information Interchange*. Le code ASCII, prononcé *ask-ee*, est un code représentant des caractères anglais en chiffres avec chacune des lettres affectées à un nombre entre 0 et 127. A titre d'exemple, le code ASCII de la lettre *M* majuscule est 77. La plupart des ordinateurs se servent des codes ASCII pour représenter un texte ce qui permet de transférer des données entre les ordinateurs.

### **WPA**

WPA est une mise à jour de la norme WEP (Wired Equivalent Privacy) pour la sécurité de votre réseau sans fil. WPA est dérivé de et sera compatible avec la norme future IEEE 802.11i. Il améliore le cryptage des données et l'authentification de l'utilisateur.

Pour optimiser le niveau de sécurité, WPA se sert du cryptage TKIP (Temporal Key Integrity Protocol) qui tient compte des problèmes des clés statiques utilisées dans WEP (Wired Equivalent Privacy). TKIP se compose de quatre algorithmes : MIC (Message Integrity Check), pour éviter l'altération des paquets ; hachage PPK (Per-Packet Key), pour empêcher les attaques des clés faibles ; IV (Initialization Vector) étendu, pour réduire la réutilisation de IV et la possibilité qu'un pirate puisse rassembler suffisamment de paquets pour craquer le cryptage ; et un mécanisme de recomposition permettant de changer dynamiquement la clé temporelle. TKIP est la méthode de cryptage la plus commune, toutefois, si vos clients sans fil n'utilisent pas TKIP, TrueMobile 2300 prend en charge le cryptage AES (Advanced Encryption Security). AES remplacera le cryptage RC4 de 802.11 selon la spécification 802.11i. AES, l'algorithme étalon-or de cryptage confère un maximum de sécurité au réseau sans fil.

En ce qui concerne l'authentification de l'utilisateur, WPA adopte une méthode d'authentification via 802.1x. La norme 802.1x fournit un cadre de travail pour l'authentification de l'utilisateur ainsi qu'une méthode de gestion de distribution des clés. 802.1x se compose de trois éléments principaux : un serveur d'authentification (en principe un serveur RADIUS), un routeur WPA ou AP (appelé *Authentificateur*), et un client WPA (appelé *Suppliant*). Avec 802.1x, vous êtes garanti que seuls les utilisateurs autorisés auront accès au réseau.

Dans le cadre des enterprises, WPA est utilisé conjointement au routeur sans fil et au serveur d'authentification. Dans un environnement petit bureau/bureau à domicile (SOHO), où il n'y a pas de serveur d'authentification, les utilisateurs peuvent utiliser le mode des clés pré-partagées (PSK) à la place du serveur d'authentification. TrueMobile 2300 vous offre WPA en mode PSK. L'authentification mutuelle et le cryptage amélioré de WPA optimisent la sécurité de la communication sans fil.

[Retour en haut](#page-143-3)

# **Séléction et échelonnement automatiques du débit**

Avec 802.11g, les adaptateurs et les points d'accès de réseau sans fil peuvent transmettre les données à l'un des débits suivants : 54 ; 48 ; 36 ; 24 ; 18 ; 12 ; 9 ou 6 Mbps. Avec 802.11b, les données peuvent être transmises à un débit de 11 ; 5,5 ; 2 ou 1 Mbp. Au fur et à mesure que la distance augmente ou diminue entre un adaptateur et un point d'accès, le débit des données changent en conséquence. D'autres facteurs, tels que l'interférence, peut également affecter le débit des données. Le routeur de réseau à large bande sans fil se sert de la sélection et de l'échelonnement automatiques des données afin de déterminer le débit le plus efficace pour la communication. L'échelonnement de débit garantit une communication optimale entre les clients sans fil et le WLAN.

[Retour en haut](#page-143-3)

<span id="page-30-0"></span>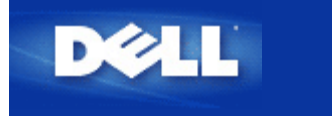

[Retour à la page Sommaire](#page-1-0)

# **Présentation du matériel: Guide d'utilisateur du routeur de réseau à large bande sans fil Dell™ TrueMobile™ 2300**

- **Panneau avant**
- **Panneau arrière**

# **Panneau avant**

Le routeur de réseau à large bande sans fil Dell TrueMobile 2300 est doté de sept *diodes électrolumineuses* (LED), ou voyant de connexion, sur la partie avant. Le tableau suivant décrit chacune de ces diodes :

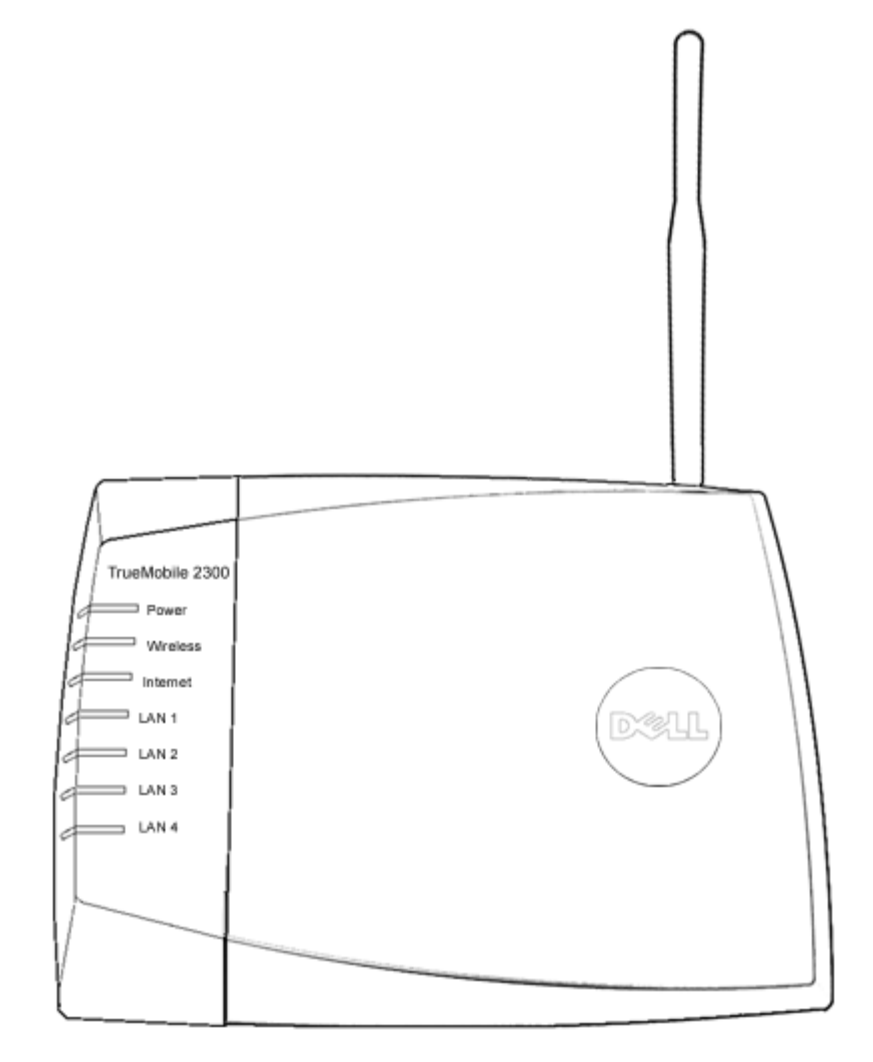

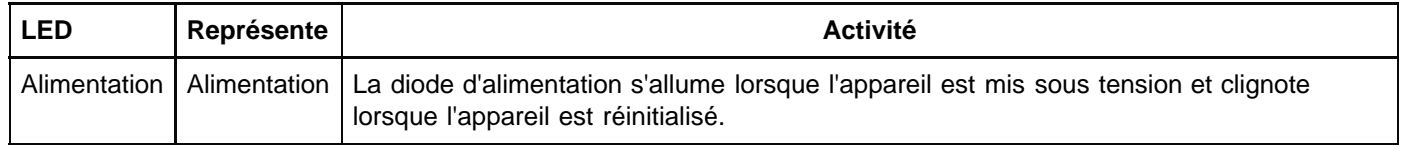

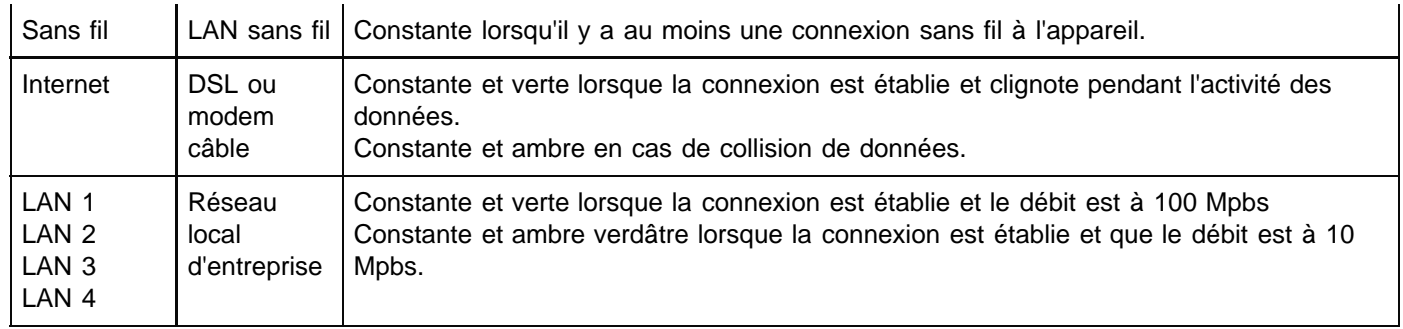

# **Tableau 1. LED du routeur de réseau à large bande sans fil Dell TrueMobile 2300**

## Retour en haut

# **Panneau arrière**

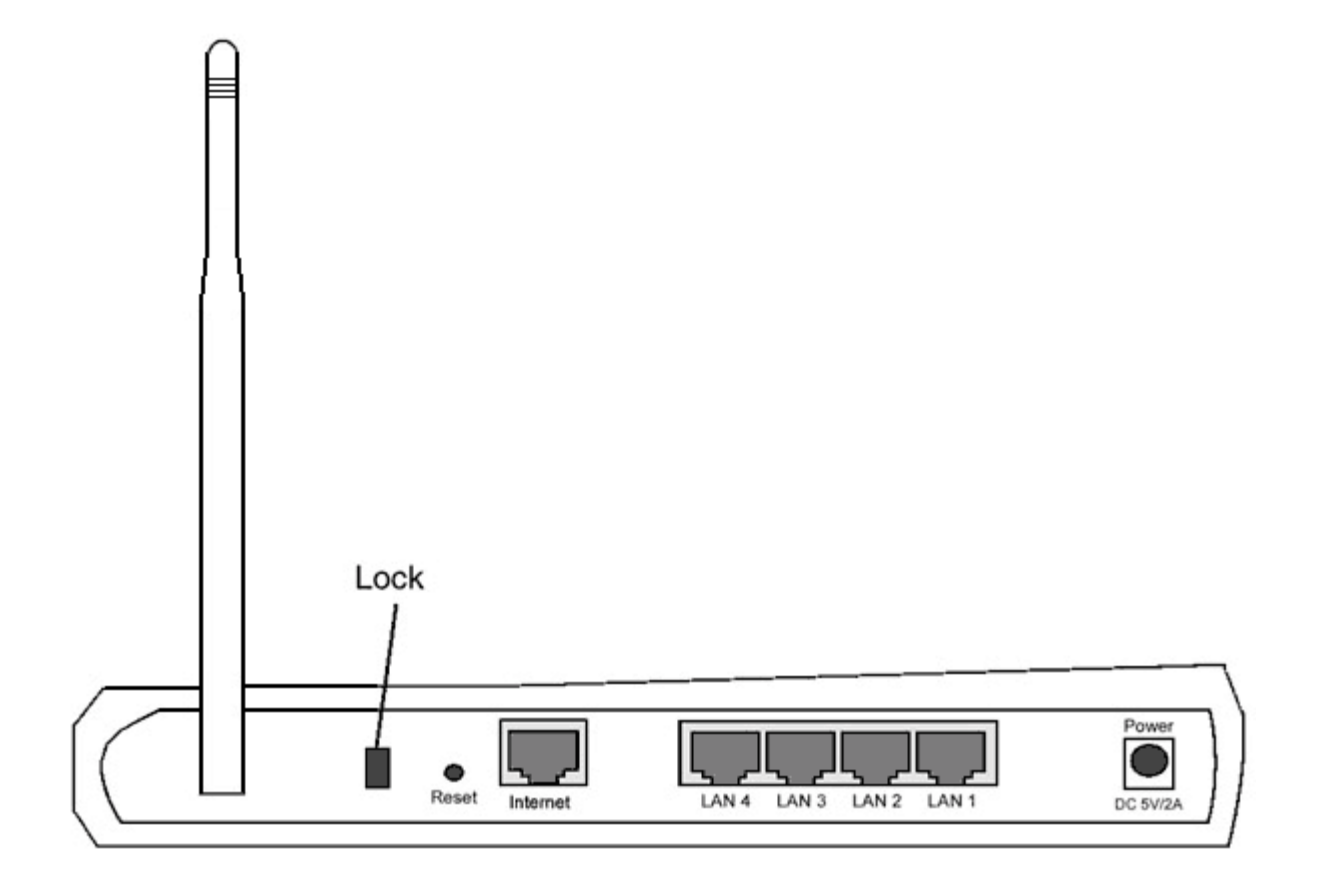

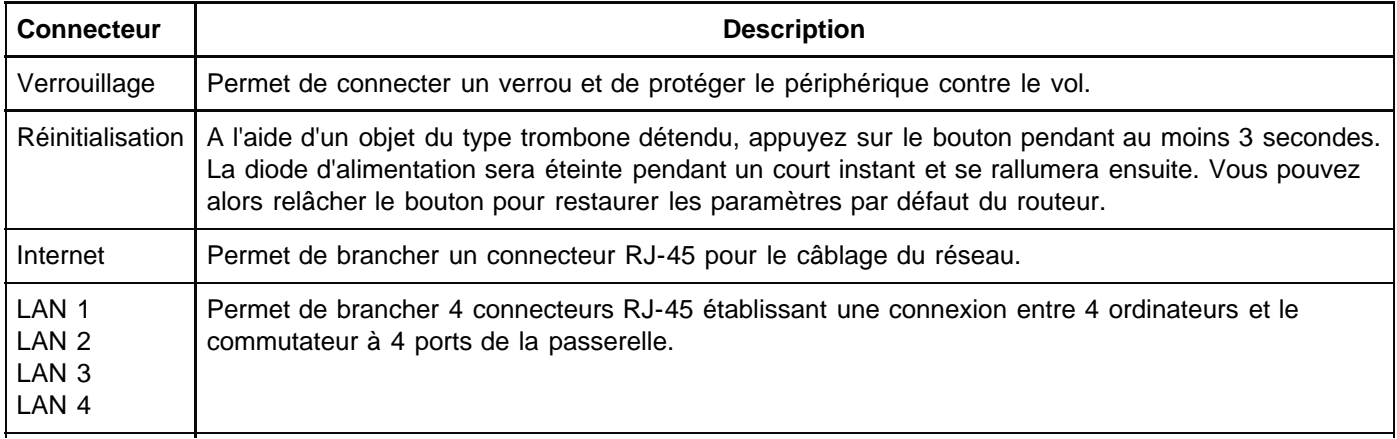

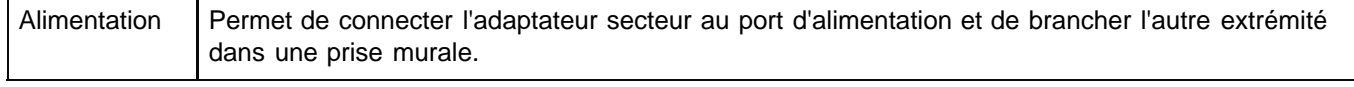

Retour en haut

[Retour à la page Sommaire](#page-1-0)

<span id="page-33-0"></span>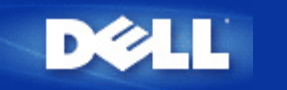

[Retour à la table des matières](#page-4-0)

# **Assistant d'Installation: Guide de l'utilisateur Routeur Large Bande sans fil Dell™ TrueMobile™ 2300**

- $\triangleright$  [Introduction](#page-147-0)
- Démarrer l'Assistant d'Installation
- **Installer les Écrans de l'Assistant**

## **Introduction**

L'assistant d'installation est un programme facile à utiliser inclus sur votre CDTrueMobile 2300. Il offre des procédures de configuration simplifiées pour l'établissement de connexions Internet sur le Routeur Large Bande sans fil. L'assistant d'installation extrait d'abord les paramètres de connexion de la connexion FAI active de votre PC relié au modem Câble/DSL Il affiche ensuite une série d'illustrations graphiques sur la façon de relier le routeur au réseau Enfin, il applique les paramètres extraits à votre routeur et valide l'installation. Si l'installation ne peut s'effectuer avec succès, l'Assistant d'Installation affichera des instructions de dépannage pour vous guider dans la procédure d'installation.

En outre, l'Assistant d'installation fournit des liens vers le guide de l'utilisateur sur le CD TrueMobile 2300 et le site web de support Dell.

Retour au haut de la page

# **Démarrer l'Assistant d'Installation**

Pour démarrer l'Assistant d'Installation, veuillez suivre les étapes suivantes.

- 1. Insérez *l'Assistant d'Installation du Routeur Large Bande sans fil TrueMobile 2300 et le Guide CD de l'utilisateur* fourni avec l'emballage dans le lecteur CD-ROM de votre ordinateur. Votre CD devrait automatiquement démarrer le programme **d'Assistant d'Installation** . Dans le cas contraire, suivez les étapes suivantes pourdémarrer **l'Assistant**.
	- a. Sur votre ordinateur, allez dans **Démarrer** > **Exécuter**.
	- b. Tapez x:\setup.exe (où "x" est la lettre de votre lecteur CD-ROM).

Une fois que l'assistant d'installation est lancé, vous serez guidé(e) parmi une série de fenêtres. Ces fenêtres sont reproduites cidessous avec une explication de leurs fonctions.

Retour au haut de la page

## **Menu d'Accueil**

Ce menu offre plusieurs options au choix.

- **Installation** -- pour commencer l'installation de votre routeur et configurer la connexion de vos ordinateurs à Internet.
- **Guide de l'Utilisateur** -- vous permet de voir le Guide de l'utilisateur (ce document).
- **Quitter** -- pour quitter l'Assistant d'Installation.

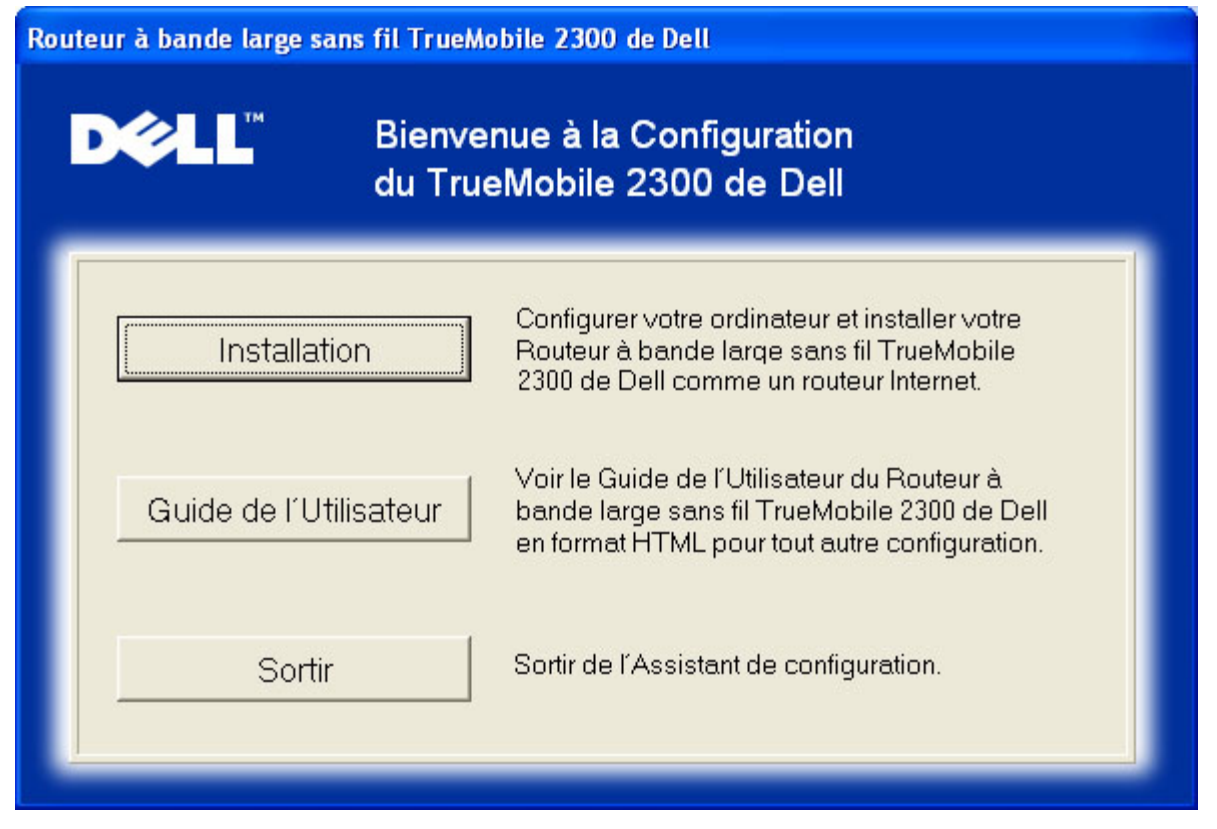

## **Installation > Installer votre ordinateur**

Après avoir choisi **Installation** dans le menu principal, la figure ci-dessous s'affiche.

- Cliquez sur **Installer le premier ordinateur** si vous voulez installer le routeur sur un ordinateur utilisé pour se connecter à Internet avec un modem câble ou DSL.
- Cliquez sur **Installer d'autres ordinateurs** pour relier des ordinateurs supplémentaires au réseau après avoir terminé l'installation du routeur avec l'option **Installer le Premier Ordinateur**.

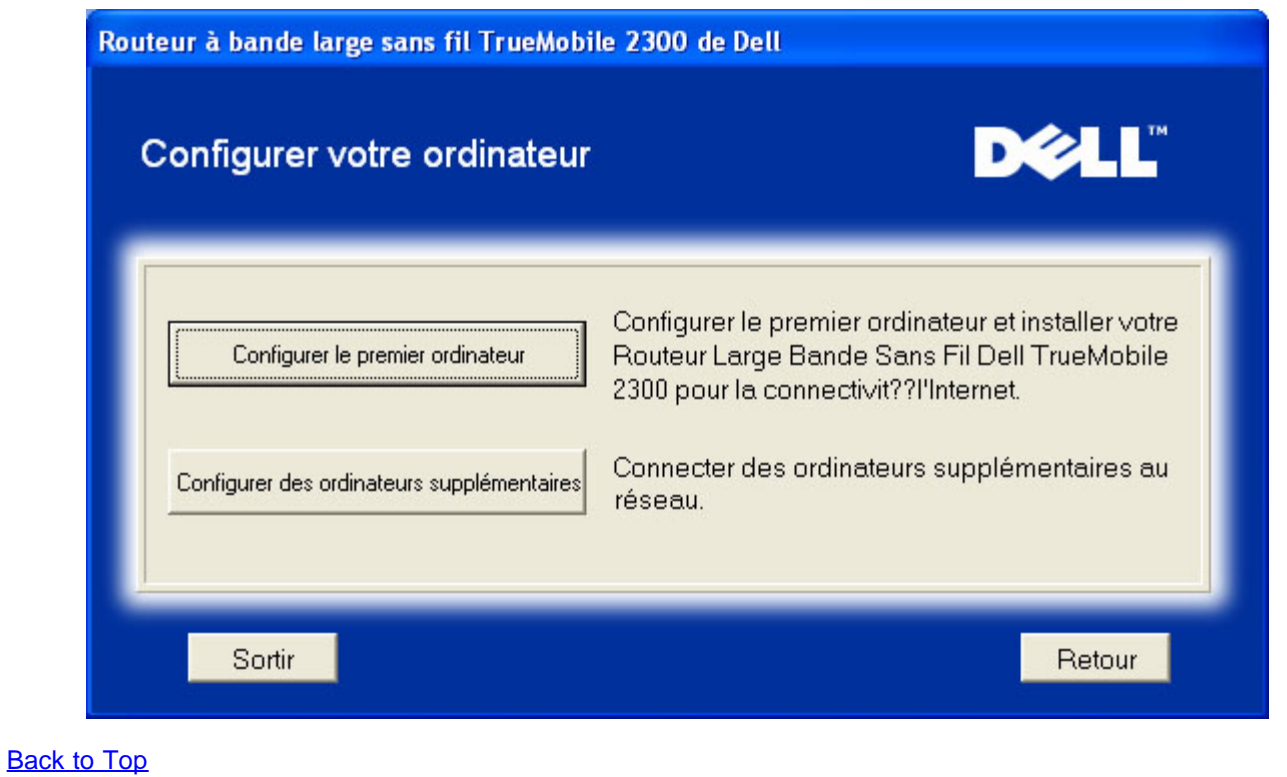

# **Installation > Installer votre ordinateur > Installer le Premier Ordinateur**

**Vérifier la connexion Internet sur votre ordinateur avec un moden Câble/DSL**
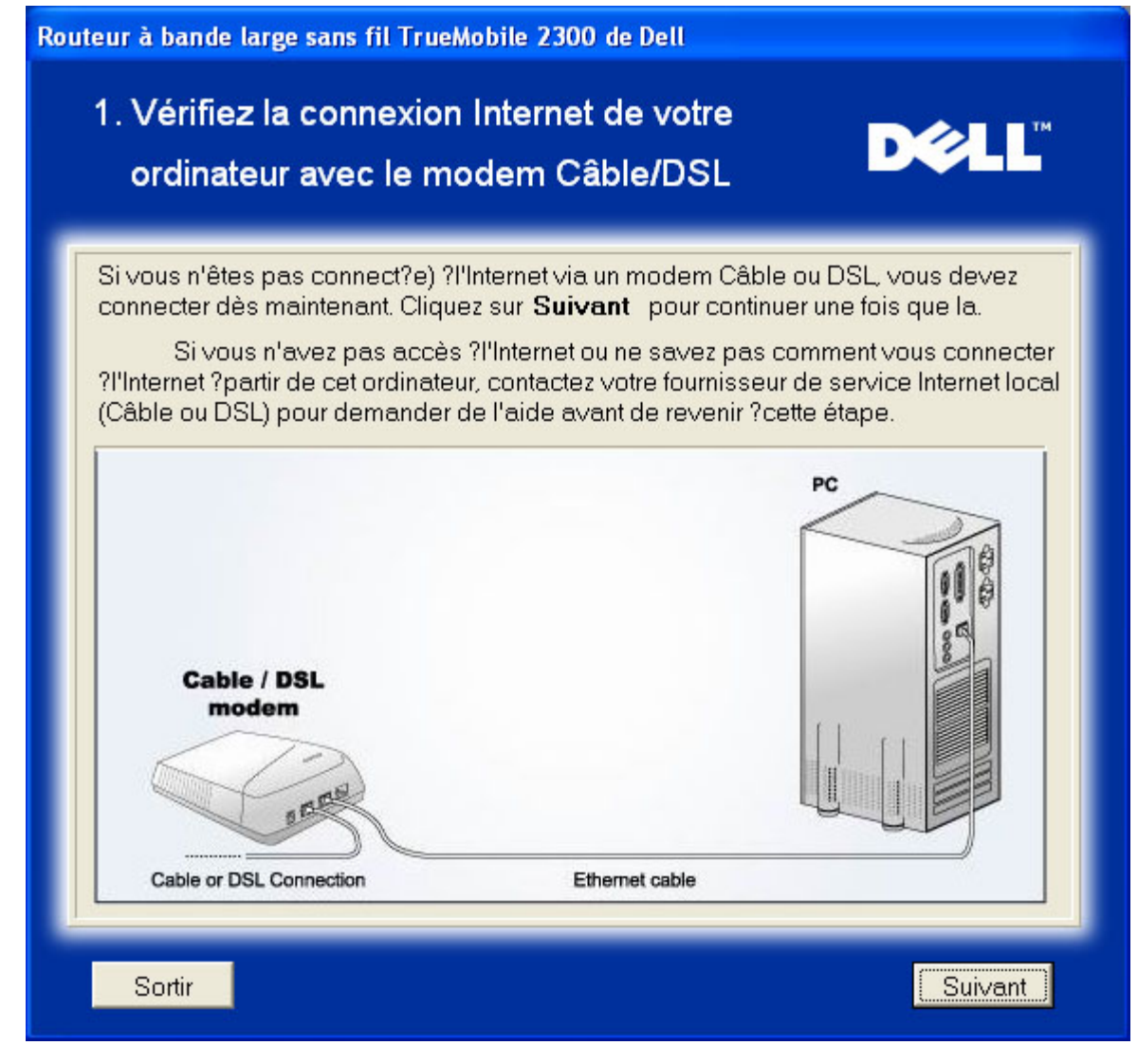

Si vous utilisez une connexion PPPoE, vous devrez redémarrer votre ordinateur.

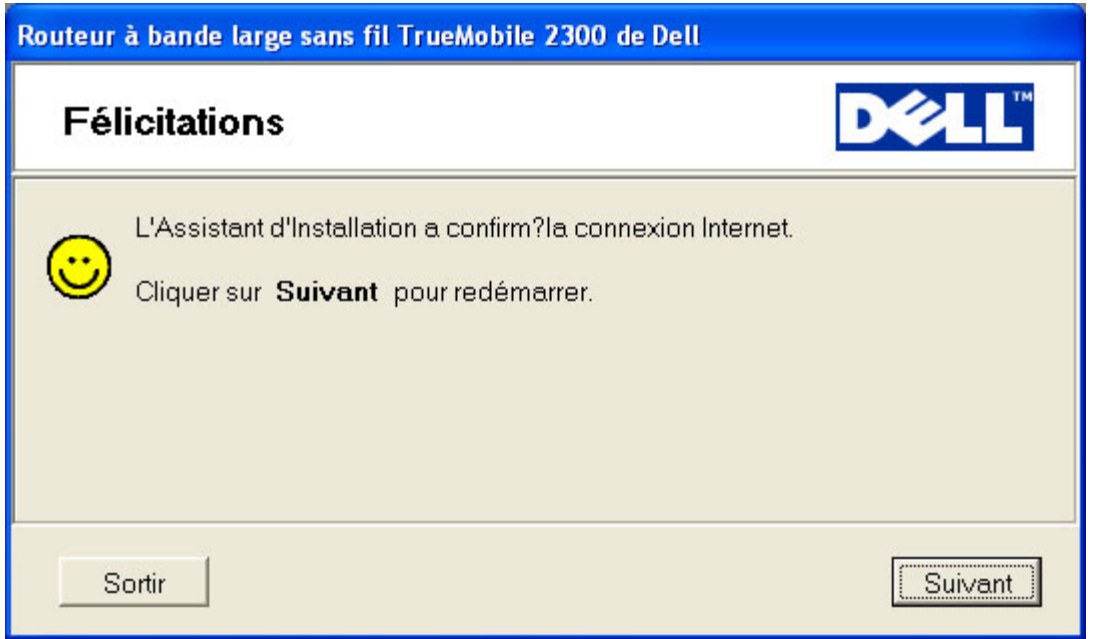

**Relier le Routeur Large Bande sans fil Dell TrueMobile 2300 à votre réseau**

Etape 1: Illustre comment relier le modem Câble ou DSL au routeur.

## 2. Connecter le Routeur Large bande Sans Fil Dell TrueMobile 2300 ?votre réseau

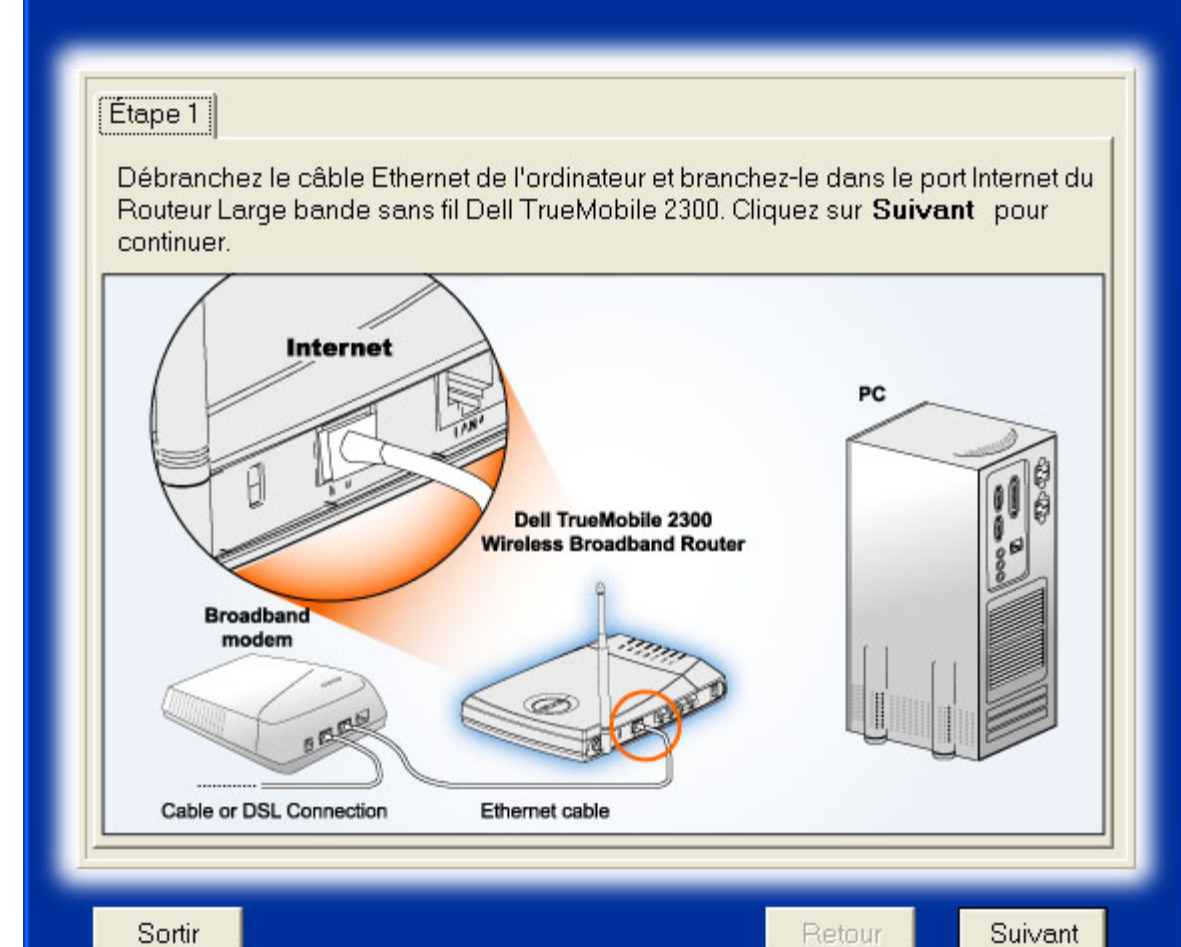

**DELL"** 

Etape 2: Illustre comment relier le routeur au PC.

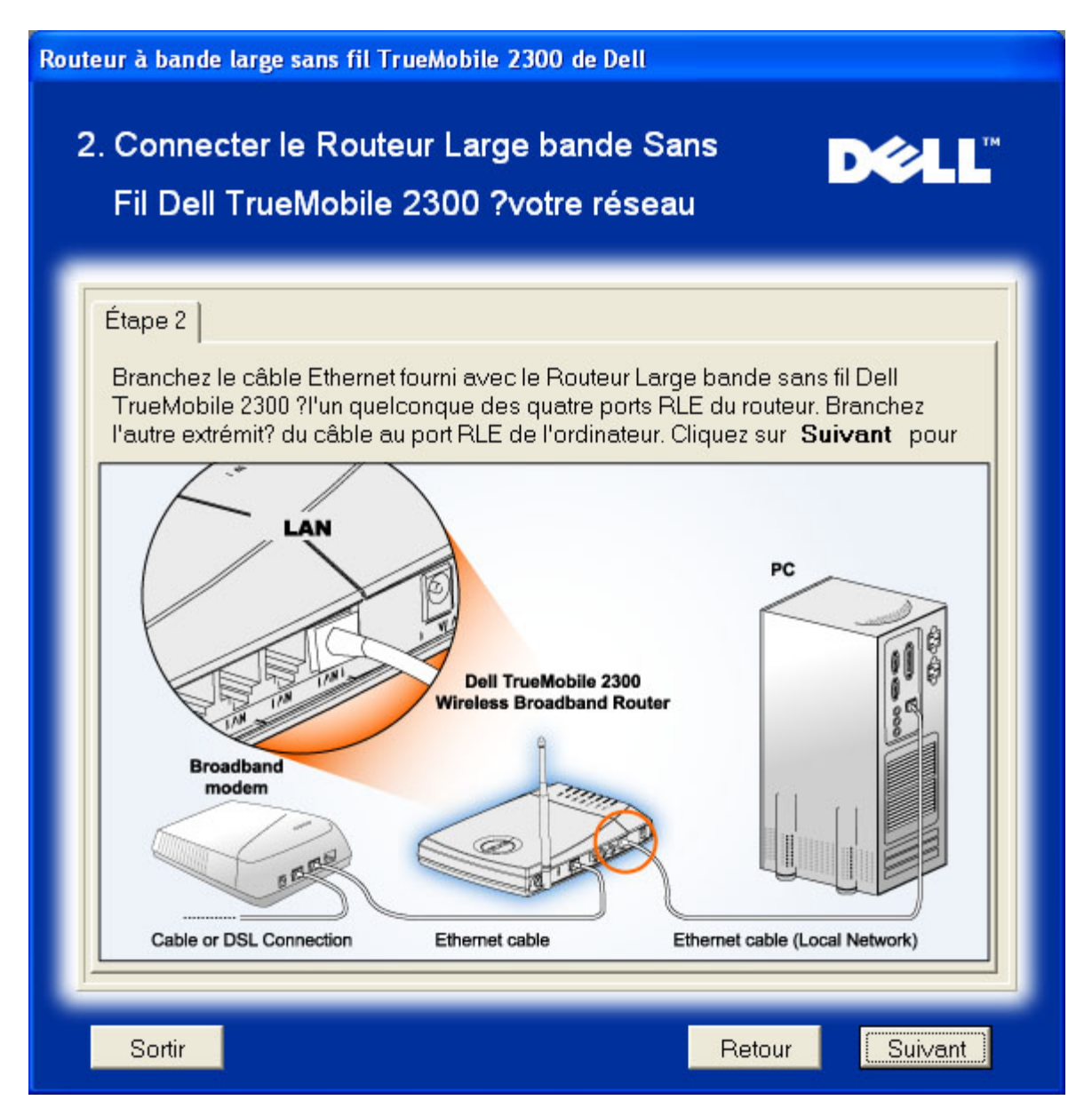

Etape 3: Illustre comment relier l'alimentation au routeur.

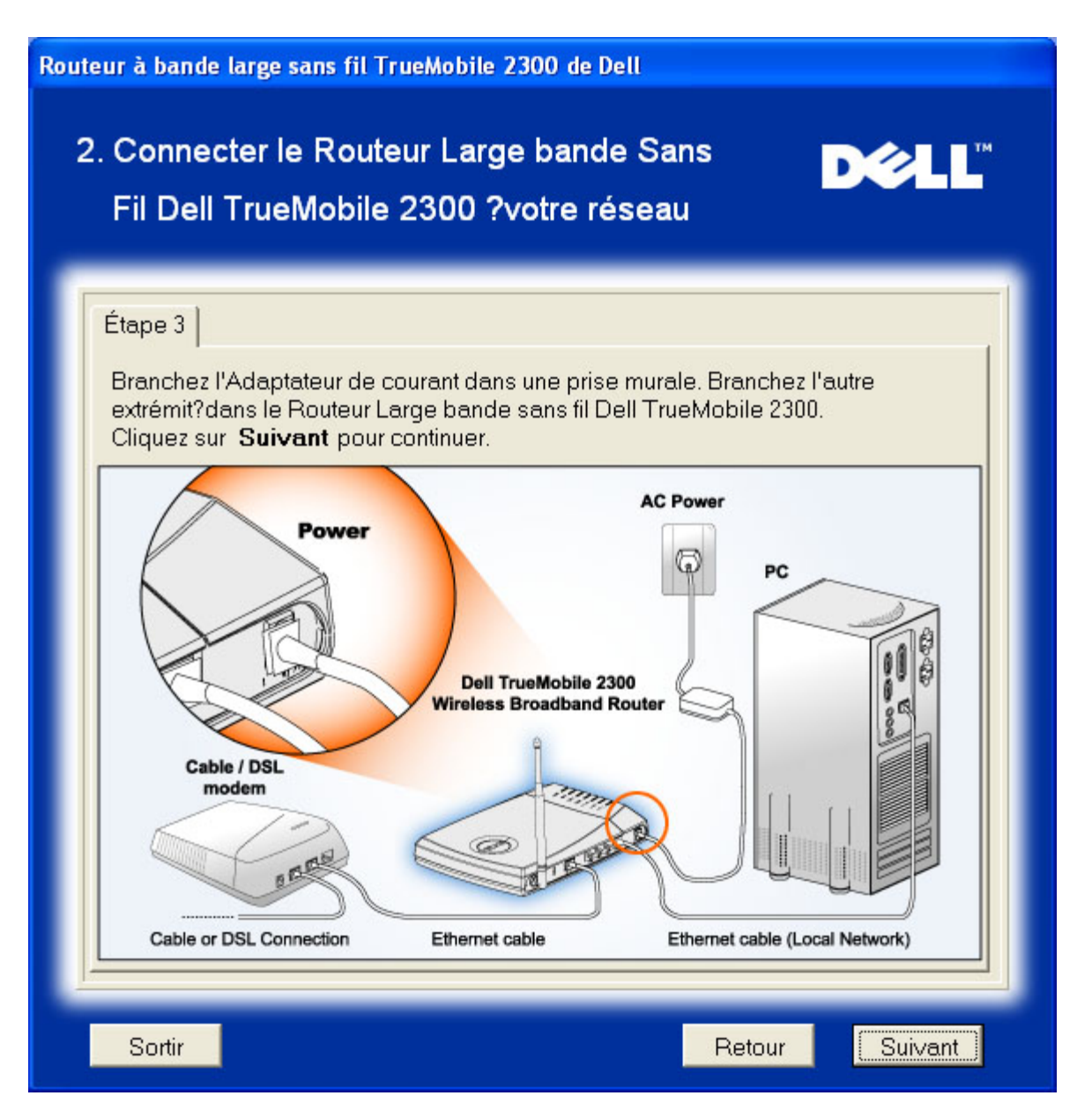

### **Configurer le Routeur Dell Large Bande sans fil TrueMobile 2300**

L'Assistant d'Installation appliquera la configuration de la connexion Internet à votre routeur après avoir cliqué sur **Prochain**.

Si vous utilisez une connexion PPPoE connection, tapez votre nom d'utilisateur PPPoE et mot de passe dans la case.

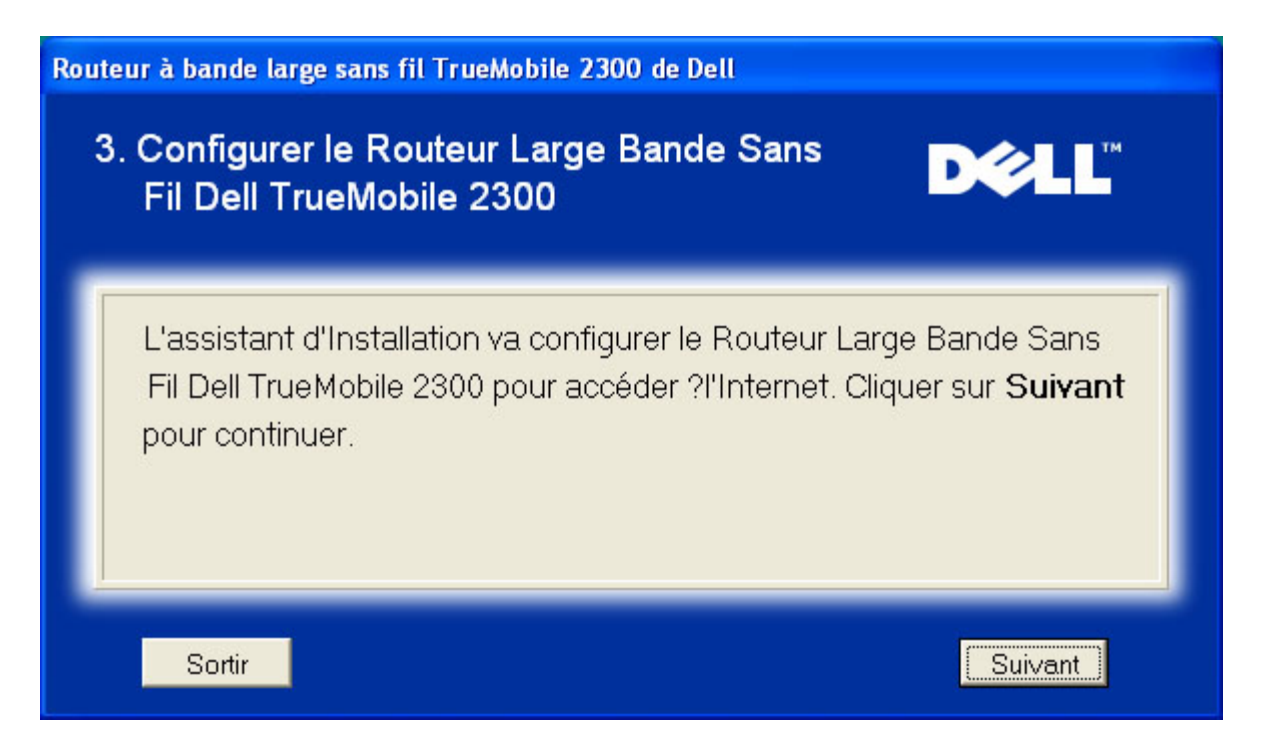

#### **Félicitations**

Vous avez réussi l'installation du routeur et la configuration du premier ordinateur pour accéder à l'Internet.

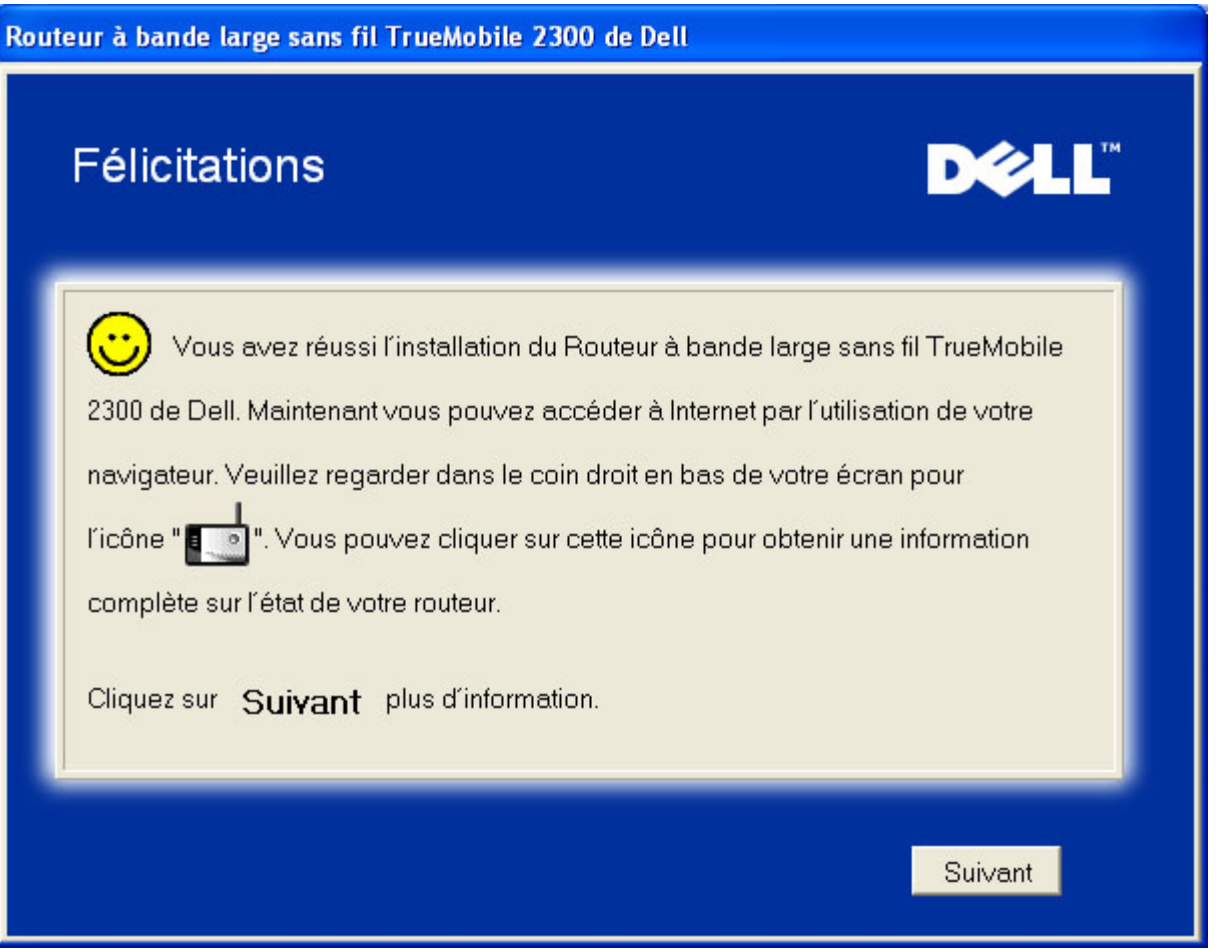

Cette fenêtre fournit des renseignements sur la configuration sans fil et sur la manière d'améliorer la sécurité de votre routeur.

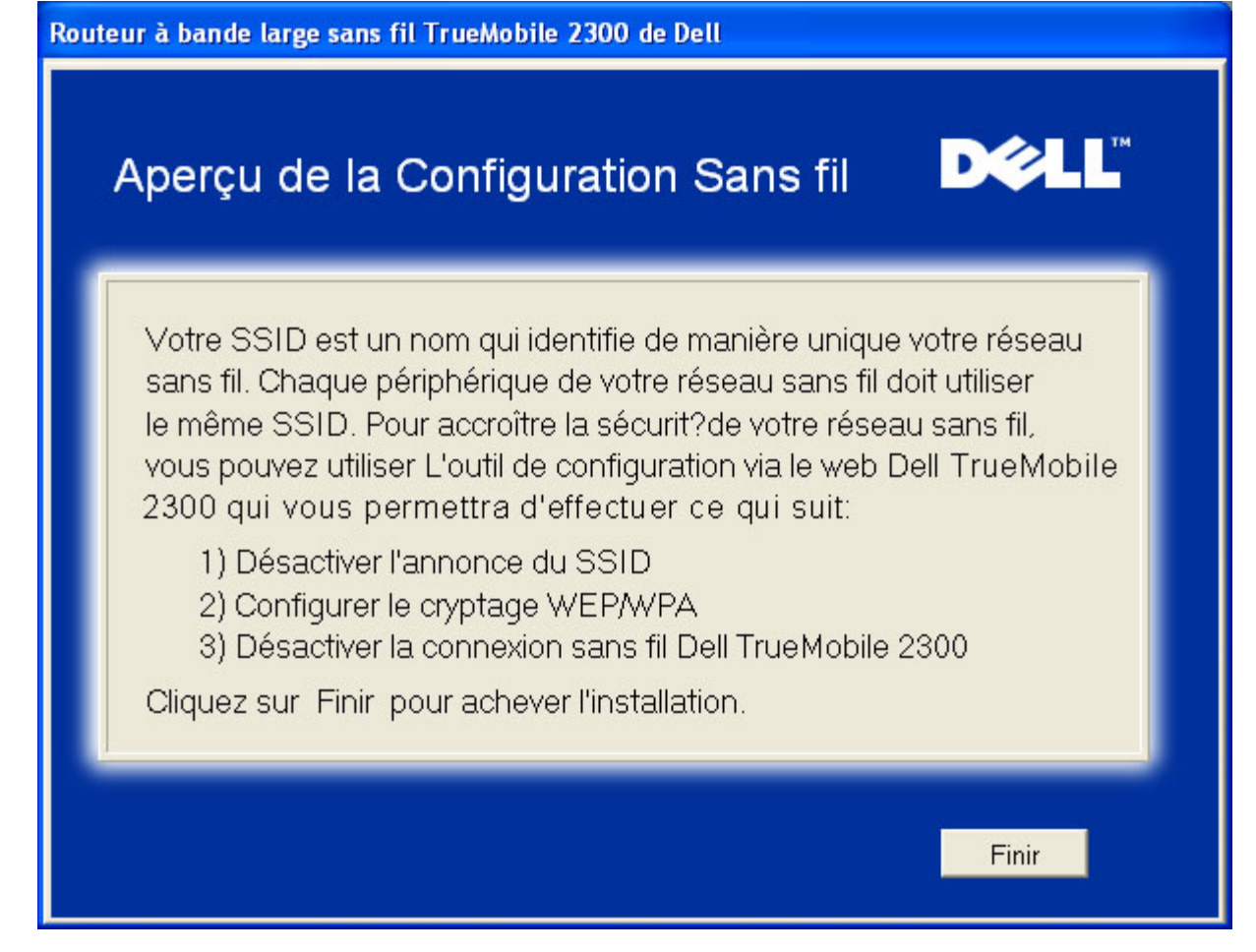

Retour au haut de la page

## **Installation > Installer votre ordinateur > Installer d'autres ordinateurs**

Après avoir choisi **Installer d'autres ordinateurs** dans **Installer votre ordinateur**, la première figure ci-dessous s'affichera.

Choisissez la **Connexion Câble** ou la **Connexion sans fil** entre votre ordinateur et le routeur.

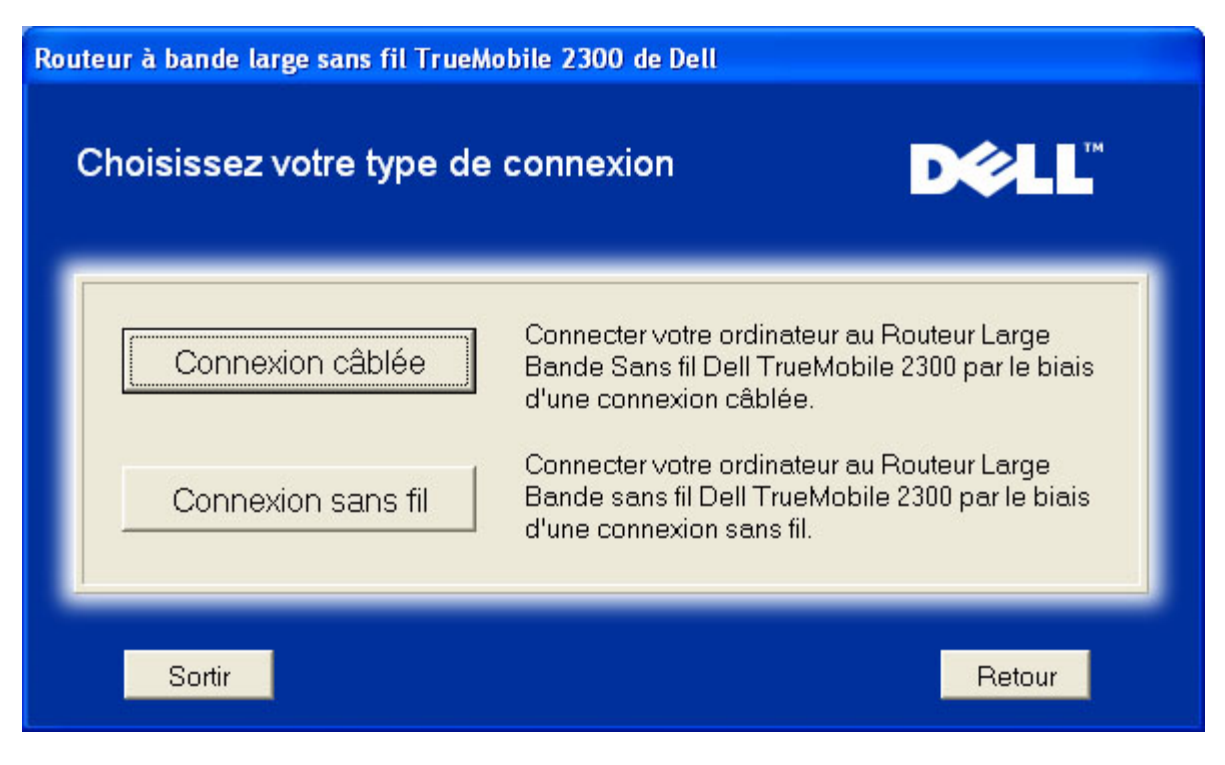

#### **Ajouter un autre ordinateur à votre réseau: Connexion câble**

Affiche des instructions pour relier les ordinateurs au réseau par un câble Ethernet.

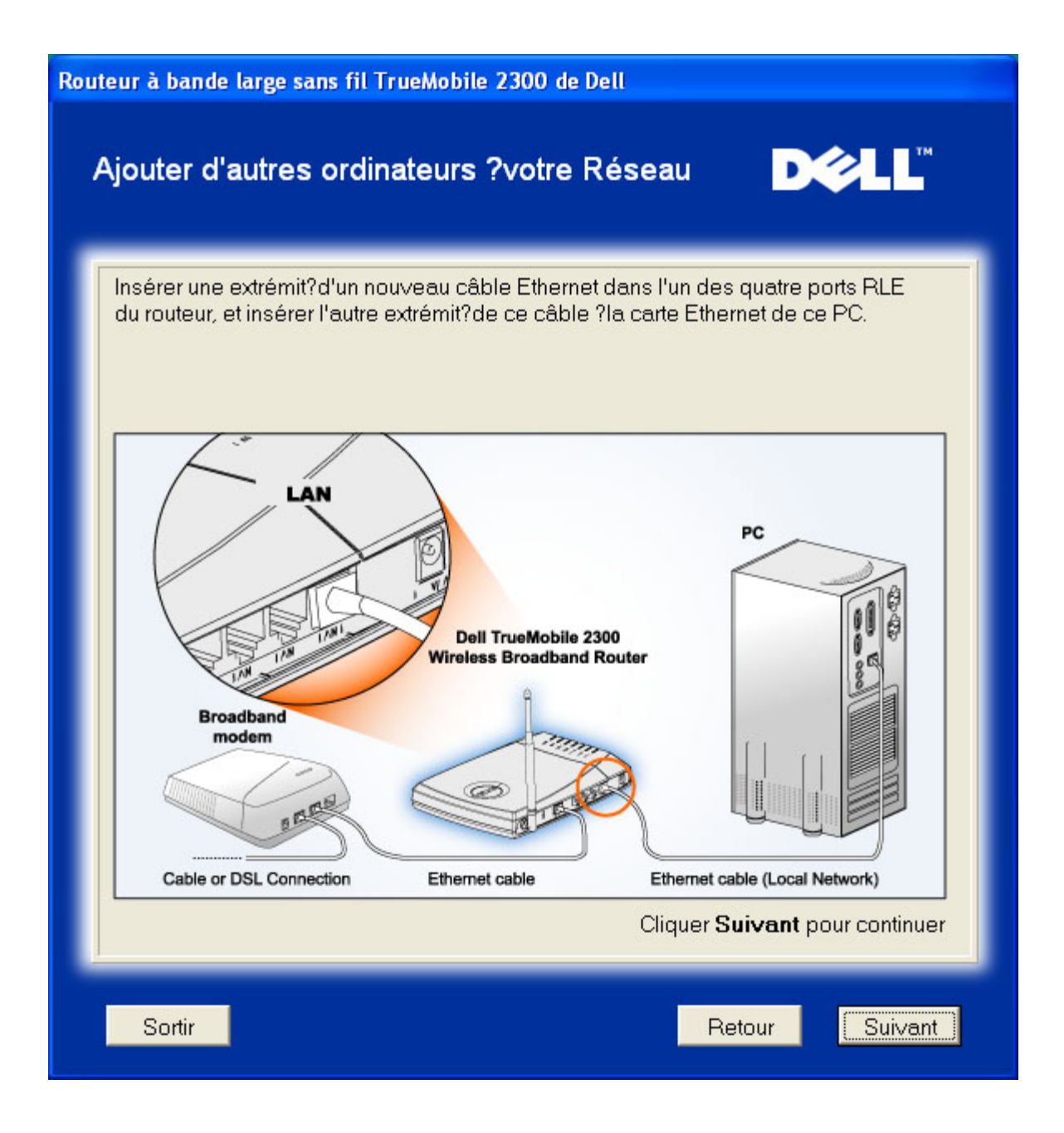

#### **Ajouter d'autres ordinateurs à votre réseau: Connexion câble**

Affiche des instructions pour relier l'ordinateur au réseau par un canal sans fil.

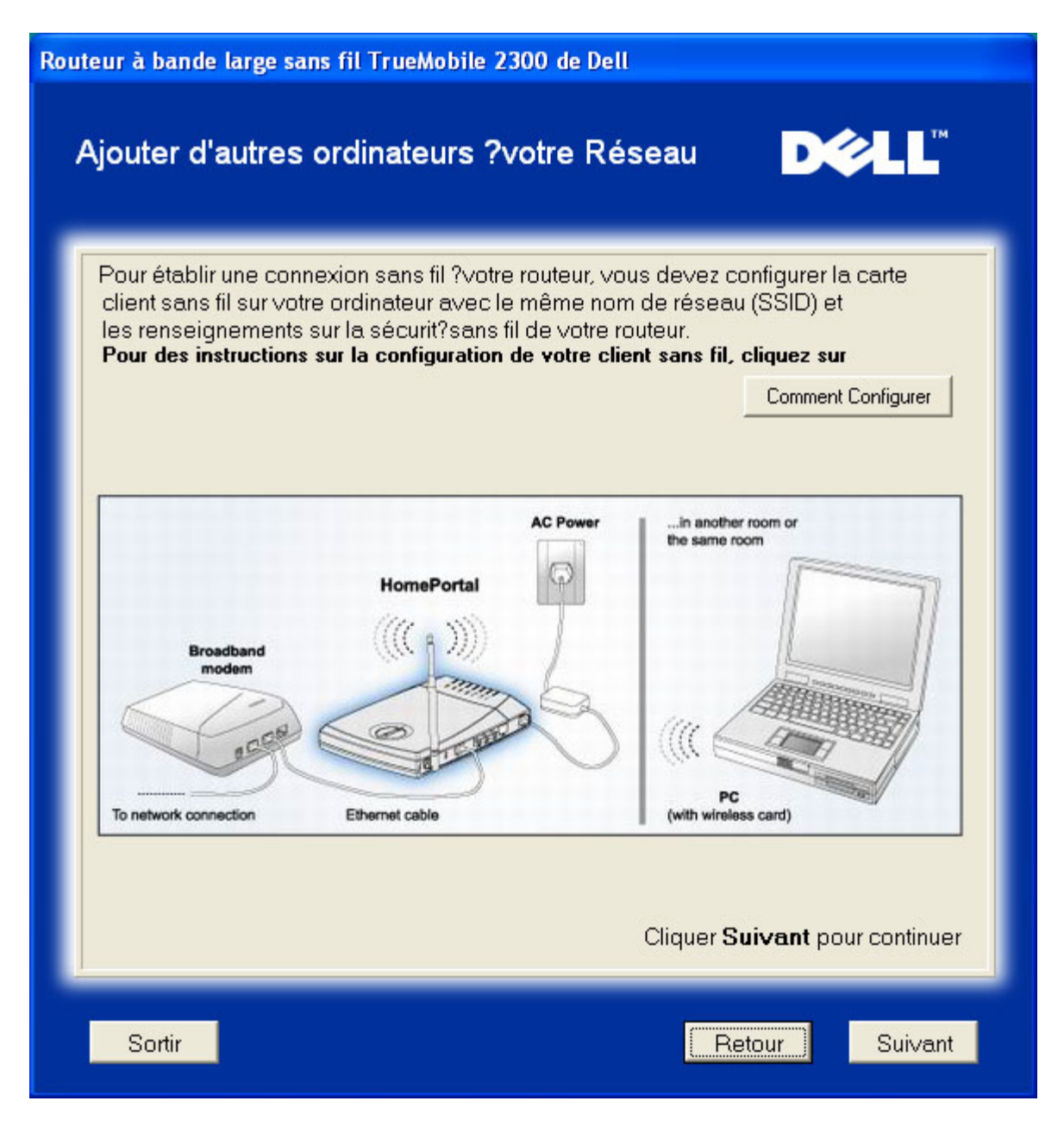

#### **Félicitations**

Vous avez réussi la connexion de l'ordinateur au réseau.

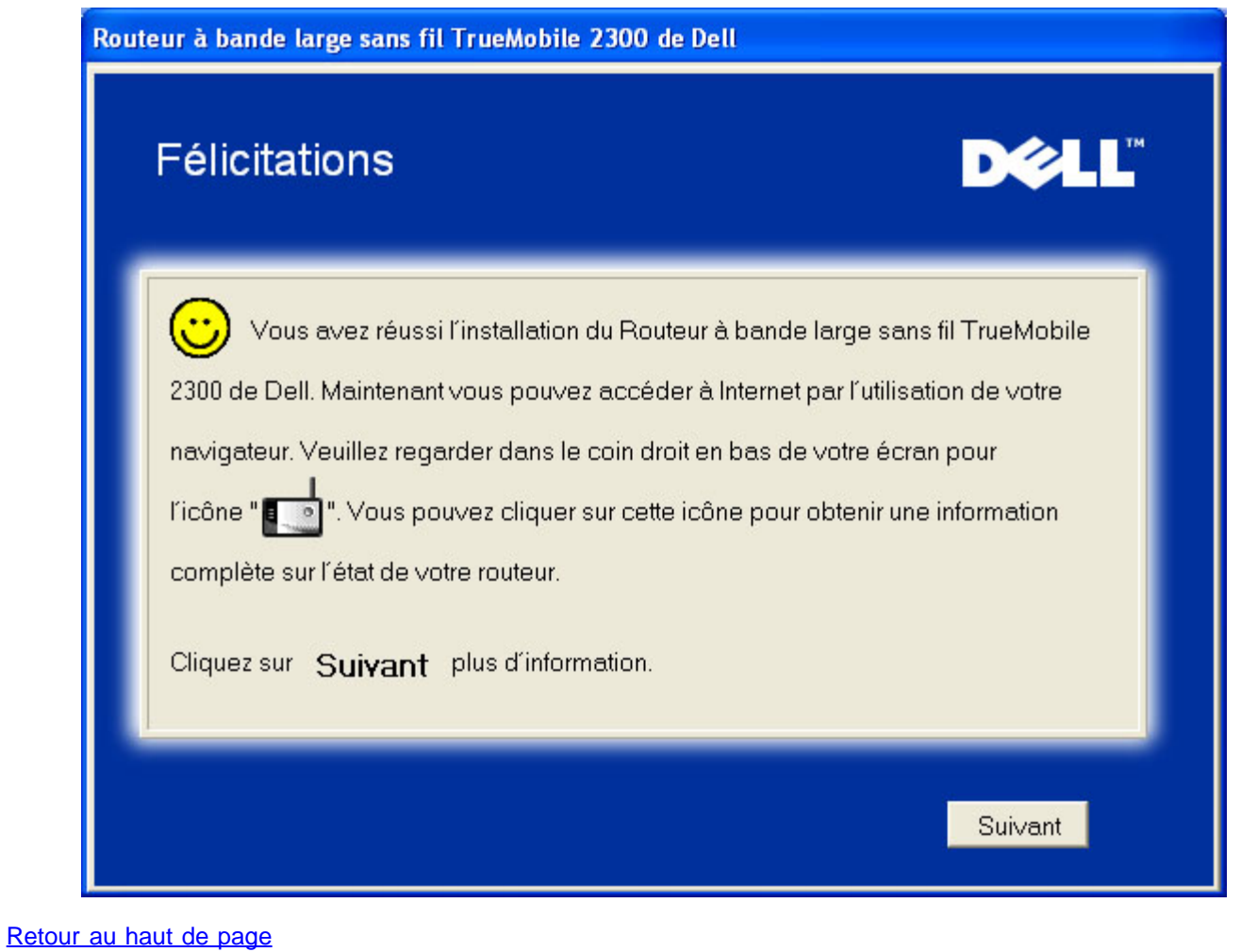

[Retour à la table des matières](#page-4-0)

<span id="page-46-0"></span>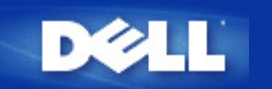

[Retour à la Table des Matières](#page-4-0)

## **Utilitaire de Contrôle: Guide de l'Utilisateur Large Bande sans fil Dell™ TrueMobile™ 2300**

L'*Utilitaire de Contrôle* est un logiciel pour Windows qui vous permet de configurer votre routeur et de contrôler le statut de la connexion de votre ordinateur au Routeur Large Bande Sans fil et à l'Internet.

- **[Installer l'Utilitaire de Contrôle](#page-136-0)**
- **[Désinstaller l'Utilitaire de Contrôle](#page-136-1)**
- **[Lancer l'Utilitaire de Contrôle](#page-137-0)**
- [Quitter l'Utilitaire de Contrôle](#page-137-1)
- [Comment configurer le Routeur par l'Utilitaire de Contrôle?](#page-76-0)

## **Installer l'Utilitaire de Contrôle**

Vous pouvez installer l'utilitaire de commande sur votre PC en suivant les étapes du processus d'installation de l'Assistant d'Installation.

- 1. Insérer le *CD du Guide de l'Utilisateur et de l'Assistant d'Installation du Routeur Large Bande Sans Fil TrueMobile 2300* dans le lecteur CD. Votre CD devrait lancer automatiquement le programme de **l'Assistant d'Installation. Dans le cas contraire, suivez les étapes suivantes pour lancer l'Assistant.**.
	- a. Allez dans **Démarrer** > **Exécuter.**.
	- b. Tapez x:\setup.exe (où "x" est la lettre de votre lecteur de CD-ROM.)
- 2. À partir du menu principal, cliquez sur **Installation**, puis cliquez soit sur **Installer le Premier Ordinateur** ou **Installer d'Autres Ordinateurs.**
- 3. Suivez les instructions qui s'affichent à l'écran jusqu'à ce que vous ayez terminé la procédure d'installation.

[Retour au haut de la page](#page-46-0)

## **Désinstaller l'Utilitaire de Contrôle**

1. Si l'icône du routeur s'affiche sur la barre d'état système, cliquez sur l'icône du routeur avec le bouton droit de la souris et choisissez **Quitter**.

- 2. Cliquez sur **Démarrer** > **Panneau de Configuration** > **Ajouter/Supprimer un Programme**.
- 3. Choisissez **l'Utilitaire de Contrôle** dans la liste des programmes et supprimez-le en suivant les instructions.

[Retour au haut de la page](#page-46-0)

## **Lancer l'Utilitaire de Contrôle**

Le programme utilitaire de contrôle est réglé par défaut pour s'exécuter automatiquement à chaque démarrage du système. Si l'utilitaire ne démarre pas automatiquement, cliquez sur **Démarrer** -> **Programmes** -> **Routeur Large Bande Sans fil Dell TrueMobile 2300** -> **Utilitaire Contrôle Dell** pour lancer le programme utilitaire.

Une fois lancé, une icône routeur est créée dans la barre d'état système. Si votre connexion à l'Internet est bonne, l'icône dans la barre d'état système ressemble à ceci . Vous pouvez cliquer deux fois sur l'icône routeur afin d'ouvrir le tableau utilitaire.

*Mote: Si l'icône est en jaune de le indique que la connexion Internet n'est pas active. Si l'icône est en rouge elle indique que la connexion au routeur a échoué.*

[Retour au haut de page](#page-46-0)

## **Quitter l'Utilitaire de Contrôle**

Lorsque vous démarrez le programme utilitaire de contrôle, celui-ci placera une petite icône comme ceci sour la barre d'état système. Si vous désirez quitter le programme, cliquez à droite sur l'icône utilitaire ancrée sur la barre d'état système afin d'ouvrir un menu. Choisissez **Quitter** dans le menu pour sortir du programme.

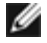

*Note: Si vous cliquez sur le bouton de fermeture de la barre de titre de la fenêtre, ceci ne servira qu'à cacher le panneau utilitaire de commande, et ne vous permettra pas de quitter le programme.*

[Retour au haut de la page](#page-46-0)

[Retour à la Table des Matières](#page-4-0)

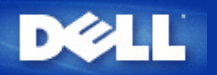

## **Outil de configuration par Internet : Guide d'utilisateur du routeur de réseau à large bande sans fil Dell™ TrueMobile™ 2300**

- Vue d'ensemble
- [Configuration de base](#page-83-0)
- $\triangleright$  *[État du périphérique](#page-89-0)*
- **Dutils système**
- [Paramètres avancés](#page-96-0)
- **E**ermer la session

## **Vue d'ensemble**

L'outil de configuration par Internet vous permet de définir toutes les configurations réseau possibles pour votre routeur à large bande sans fil Dell TrueMobile 2300. Suivez les instructions ci-dessous pour accéder à l'outil Web.

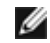

*REMARQUE : Vous devez utiliser Microsoft Internet Explorer (4.0 ou version ultérieure) ou Netscape (4.0 ou version ultérieure) avec l'outil de configuration par Internet.*

1. Pour un ordinateur Windows, cliquez sur **Démarrer** et **Exécuter**, et saisissez les données suivantes pour afficher l'écran de configuration du routeur :

[http://my.router](http://my.router/) (ou l'adresse par défaut [http://192.168.2.1](http://192.168.2.1/).)

- 2. S'il s'agit de la première configuration de votre routeur à large bande sans fil ou si ni le nom de l'utilisateur ni le mot de passe n'ont été changé, saisissez « admin) » dans les cases **Nom utilisateur** et **Mot de passe** et cliquez sur **OK**.
- 3. Après avoir ouvert l'écran de configuration illustré ci-dessous, sélectionnez une option telle que **Paramètres de base** et cliquez sur l'onglet correspondant en haut de la barre de navigation pour gérer votre routeur.

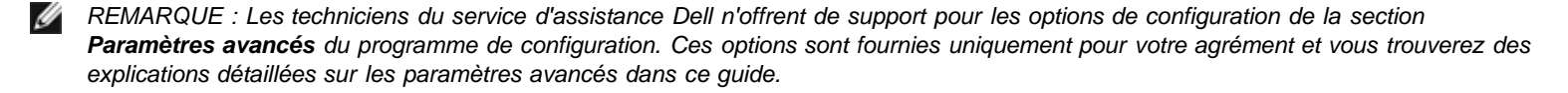

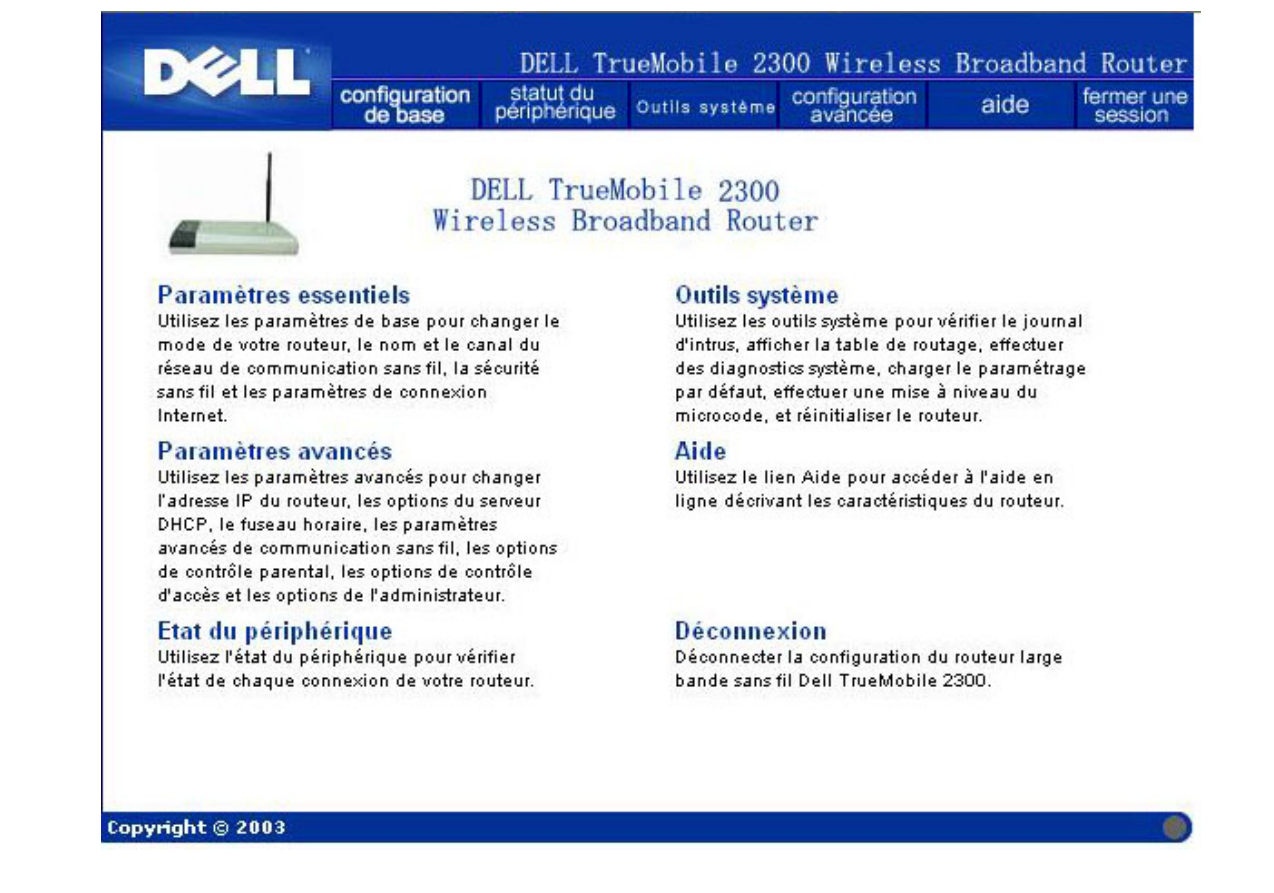

Retour en haut

### **Fermer la session**

Pour éviter toute confusion lorsque plusieurs personnes essaient de configurer le routeur à large bande sans fil simultanément, l'outil de configuration par Internet permet uniquement à un utilisateur d'accéder à l'écran de configuration du routeur à la fois. Il existe en outre un délai de cinq minutes par défaut entre deux sessions d'administration.

Pour réduire l'impact du délai de cinq minutes, cliquez sur l'onglet **Fermer la session** dès que vous avez terminé d'utiliser l'outil de configuration par Internet. Vous permettez ainsi à d'autres utilisateurs autorisés d'accéder à l'outil.

Retour en haut

[Retour à la page Sommaire](#page-4-0) 

<span id="page-50-1"></span>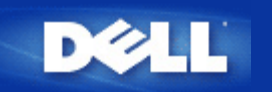

[Retour à la table des matières](#page-6-0)

## **Connexion par modem câble**

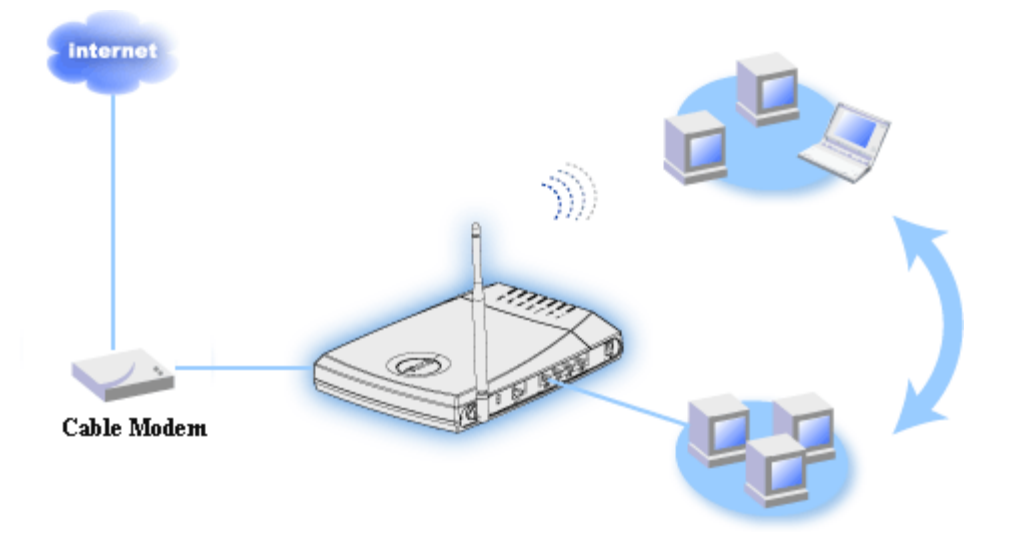

#### **NOTE :**

Il est recommandé d'installer la connectivité Internet du routeur à l'aide de l'Assistant d'installation fourni sur le CD TrueMobile 2300.

Effectuez les étapes d'installation suivantes uniquement quand il vous est impossible d'installer la connectivité Internet du routeur avec l'Assistant d'installation

### **[Modem câble - Installation standard](#page-50-0)**

Utilisez cette installation quand votre fournisseur d'accès par câble ne vous demande pas d'entrer d'information pour votre connexion large bande à l'Internet.

### **[Modem câble avec configuration de nom](#page-51-0)**

Utilisez cette installation quand votre fournisseur d'accès par câble vous demande d'entrer un **Nom d'hôte** et un **Nom de domaine** pour votre connexion Internet large bande.

#### $\triangleright$ [Modem câble avec d'autres paramètres](#page-50-1)

Utilisez cette installation quand votre fournisseur d'accès par câble vous demande d'entrer d'autres informations.

## <span id="page-50-0"></span>**Modem câble - Installation standard**

- 1. Reliez le port Ethernet du modem câble au port **Internet** du routeur par un câble Ethernet.
- 2. Reliez l'un des quatre ports **LAN** du routeur au port Ethernet de votre ordinateur avec un autre câble Ethernet. (Connectez le routeur à votre ordinateur avec un adaptateur réseau sans fil).
- 3. Allumez le routeur.
- 4. L'installation devrait fonctionner sur le routeur avec les paramètres par défaut de sortie d'usine.

**NOTE :** Si l'installation ne réussit pas parce que vous avez modifié un paramètre ou à cause d'autres facteurs, vous pouvez rétablir les paramètres par défaut en appuyant sur le bouton Reset sur le côté du routeur pendant au moins 2 secondes. Le routeur redémarrera avec les paramètres par défaut et l'installation devrait être complète à ce moment.

**Information :** Le Routeur large bande sans fil est configuré par défaut avec les paramètres suivants :

- L'interface câble/xDSL est configurée avec le client DHCP activé.
- Les interfaces du réseau local et sans fil sont configurées avec le serveur DHCP activé.
- Aucun nom d'utilisateur, mot de passe, nom d'ordinateur ou nom de groupe de travail n'a été défini.
- Cette configuration fonctionnera correctement avec un fournisseur d'accès par modem câble qui n'exige pas d'authentification.

#### [Retour au début](#page-50-1)

Ø

## <span id="page-51-0"></span>**Modem câble - Installation avec configuration de nom**

- 1. Reliez le port Ethernet du modem câble au port **Internet** du routeur par un câble Ethernet.
- 2. Reliez l'un des quatre ports **LAN** du routeur au port Ethernet de votre ordinateur avec un autre câble Ethernet. (Connectez le routeur à votre ordinateur avec un adaptateur réseau sans fil).
- 3. Allumez le routeur.
- 4. Ouvrez votre navigateur web et allez à [http://my.router,](http://my.router/) (ou l'adresse par défaut [http://192.168.2.1\)](http://192.168.2.1/)
- 5. Cliquez sur l'onglet **Basic Settings [Configuration de base]** en haut de la barre de navigation.
- 6. Cliquez sur l'onglet **CABLE/xDSL ISP Settings [Paramètres FAI câble/xDSL]** dans la barre de navigation gauche.
- 7. Cochez la case **Your ISP requires you to input Host Computer Name or Domain Name [Votre FAI vous demande d'entrer le Nom de l'ordinateur hôte ou le Nom de domaine]**.
- 8. Entrez le Nom d'hôte et le Nom d'ordinateur qui vous ont été attribués dans les cases correspondantes.
- 9. Cliquez sur le bouton **Next [Suivant]**.
- 10. Cliquez sur le bouton **Save & Restart [Enregistrer et redémarrer]** pour enregistrer la nouvelle configuration.
- 11. Notez la barre d'état en bas de l'écran.
- 12. Pendant que le Routeur large bande sans fil se réinitialise, le témoin **Power** à l'avant de l'unité clignote.
- 13. Quand votre navigateur web retourne à la page principale du Routeur large bande sans fil, le périphérique a fini de redémarrer avec la nouvelle configuration.

#### [Retour au début](#page-50-1)

[Retour à la table des matières](#page-6-0)

<span id="page-52-1"></span>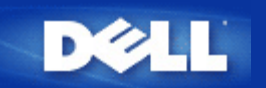

[Retour à la table des matières](#page-6-0)

### **xDSL Modem Connection**

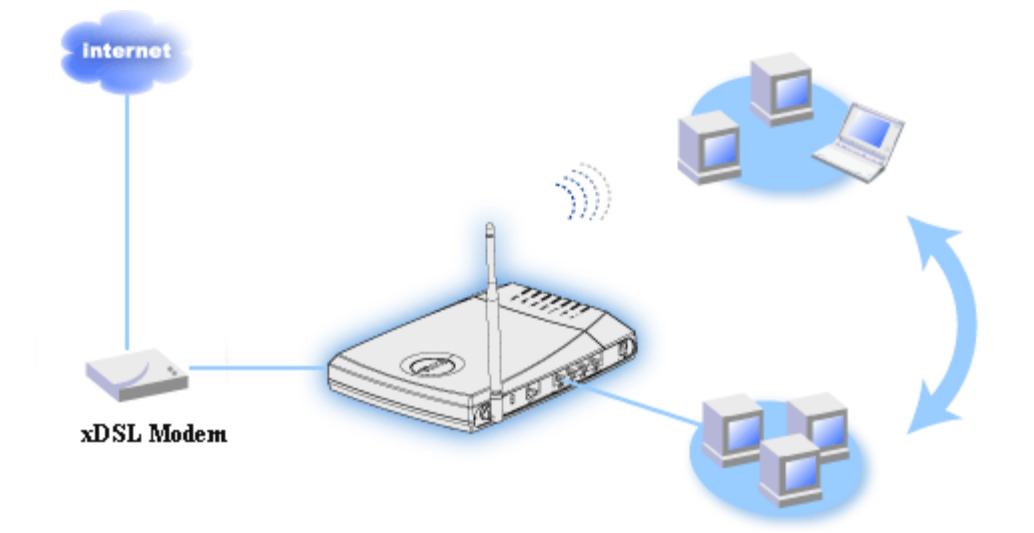

*NOTE :Il est recommandé d'installer la connectivité Internet du routeur à l'aide de l'Assistant d'installation fourni sur le CD TrueMobile 2300.*

*Effectuez les étapes d'installation suivantes uniquement quand il vous est impossible d'installer la connectivité Internet du routeur avec l'Assistant d'installation.*

### **XDSL** avec PPPoE - Installation standard

Utilisez cette installation quand votre fournisseur d'accès DSL ne vous demande pas d'entrer d'information pour votre connexion Internet large bande.

### **XDSL** avec PPPoE

Utilisez cette installation si votre fournisseur d'accès DSL vous a donné un nom d'utilisateur et un mot de passe pour votre connexion Internet large bande.

## <span id="page-52-0"></span>**xDSL avec PPPoE - Installation standard**

- 1. Reliez le port Ethernet du modem câble au port **Internet** du routeur par un câble Ethernet.
- 2. Reliez l'un des quatre ports **LAN** du routeur au port Ethernet de votre ordinateur avec un autre câble Ethernet. (Connectez le routeur à votre ordinateur avec un adaptateur réseau sans fil).
- 3. Allumez le routeur.
- 4. L'installation devrait fonctionner sur le routeur avec les paramètres par défaut de sortie d'usine.

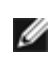

*NOTE: Si l'installation ne réussit pas parce que vous avez modifié un paramètre ou à cause d'autres facteurs, vous pouvez rétablir les paramètres par défaut en appuyant sur le bouton Reset sur le côté du routeur pendant au moins 2 secondes. Le routeur redémarrera avec les paramètres par défaut et l'installation devrait être complète à ce moment.*

**Information :** Le Routeur large bande sans fil est configuré par défaut avec les paramètres suivants :

- L'interface câble/xDSL est configurée avec le client DHCP activé.
- Les interfaces du réseau local et sans fil sont configurées avec le serveur DHCP activé.

Ø

- Aucun nom d'utilisateur, mot de passe, nom d'ordinateur ou nom de groupe de travail n'a été défini.
- Cette configuration fonctionnera correctement avec un fournisseur d'accès par modem câble qui n'exige pas d'authentification.

## <span id="page-53-0"></span>**xDSL avec PPPoE**

- 1. Reliez le port Ethernet du modem câble au port **Internet** du routeur par un câble Ethernet.
- 2. Reliez l'un des quatre ports **LAN** du routeur au port Ethernet de votre ordinateur avec un autre câble Ethernet.

(Connectez le routeur à votre ordinateur avec un adaptateur réseau sans fil).

- 3. Allumez le routeur.
- 4. Ouvrez votre navigateur web et allez à [http://my.router,](http://my.router/) (ou l'adresse par défaut [http://192.168.2.1.](http://192.168.2.1/))
- 5. Cliquez sur l'onglet **Basic Settings [Configuration de base]** en haut de la barre de navigation.

6. Cliquez sur l'onglet **CABLE/xDSL ISP Settings [Paramètres FAI câble/xDSL]** dans la barre de navigation gauche.

7. Cochez la case **Your ISP requires you to input username/password (PPPoE Settings) [Votre FAI vous demande d'entrer un nom d'utilisateur/mot de passe (paramètres PPPoE)]**.

8. Entrez le nom d'utilisateur fourni par votre FAI dans la case **User Name [Nom d'utilisateur]**.

9. Entrez votre mot de passe dans les cases **Password [Mot de passe]** et **Retype Password [Confirmer mot de passe]**.

10. Si votre FAI vous demande de fourni un adresse **MAC**, cochez la case **Your ISP requires you to input WAN Ethernet Mac [Votre FAI vous demande de rentre une adresse MAC Ethernet pour le WAN]**.

- 11. Entrez l'adresse dans la case correspondante.
- 12. Cliquez sur le bouton **Next [Suivant]**.
- 13. Cliquez sur le bouton **Save & Restart [Enregistrer et redémarrer]**.
- 14. Notez la barre d'état en bas de l'écran.
- 15. Pendant que le Routeur large bande sans fil se réinitialise, le témoin **Power** à l'avant de l'unité clignote.
- 16. Quand votre navigateur web retourne à la page principale du Routeur large bande sans fil, le périphérique a fini de redémarrer avec la nouvelle configuration.

[Retour au début](#page-52-1)

[Retour à la table des matières](#page-6-0)

<span id="page-54-0"></span>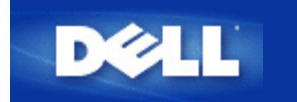

## **Installation et configuration du routeur pour les connexions de câble non-Ethernet**

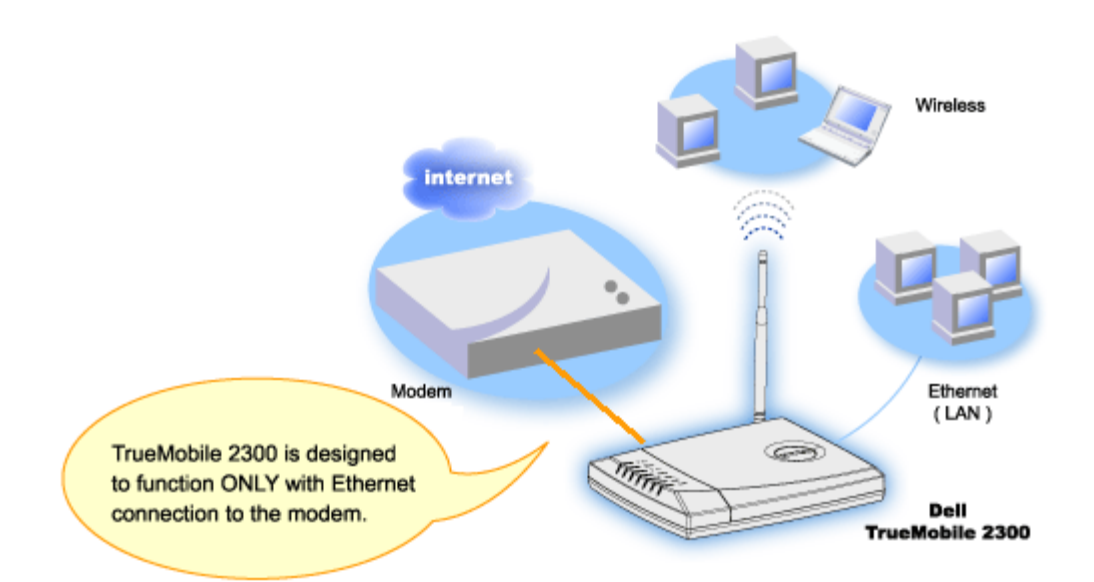

Un modem câble peut prendre en charge une connexion Ethernet uniquement, une connexion USB uniquement ou les deux types de connexion.

#### **Modem câble avec une connexion USB uniquement**

Votre routeur TrueMobile 2300 est destiné à fonctionner uniquement avec la connexion Ethernet sur son interface large bande. Si votre modem câble ne prend en charge que la connexion USB, vous devez le remplacer par un modèle ayant au moins une connexion Ethernet.

#### **Modem câble avec des connexions USB et Ethernet**

Si votre modem câble prend en charge les connexions USB et Ethernet mais qu'il soit connecté à votre ordinateur via le câble USB, suivez les instructions ci-dessous pour utiliser la connexion Ethernet.

- 1. Assurez-vous que le modem câble est éteint.
- 2. Déconnectez le câble USB de votre ordinateur et du modem câble.
- 3. Connectez une extrémité d'un câble Ethernet standard dans le port Ethernet de la carte Ethernet de votre ordinateur.
- 4. Connectez l'autre extrémité du câble dans le port Ethernet de votre modem câble.
- 5. Mettez le modem câble en marche (l'initialisation risque de prendre plusieurs minutes).
- 6. Placez le CD TrueMobile 2300 dans le lecteur CD-ROM de l'ordinateur pour lancer l'Assistant d'installation et sélectionnez ensuite **Installation** puis **Setup First Computer** pour commencer l'installation du routeur.

#### [Retour en haut](#page-54-0)

#### [Retour à la page Sommaire](#page-6-0)

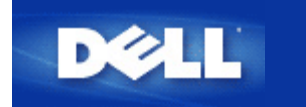

#### [Retour à la table des matières](#page-109-0)

## **Configurer votre routeur pour un réseau existant**

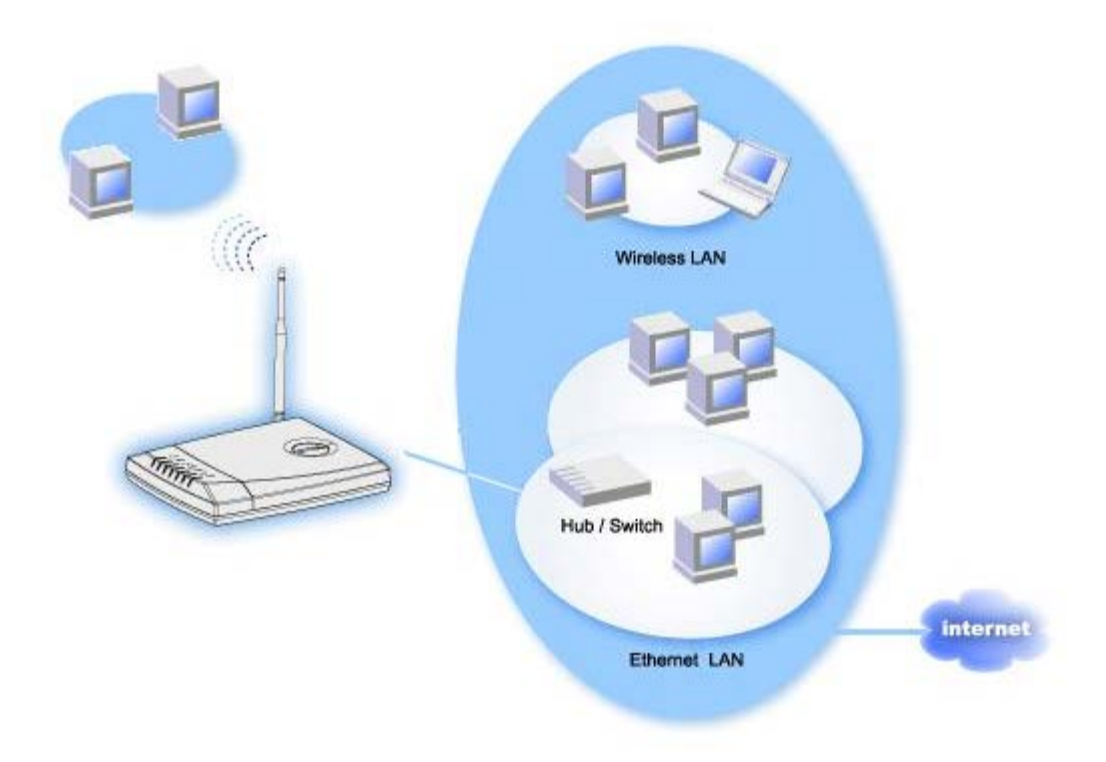

Si vous avez un réseau existant, vous avez déjà probablement configuré les services réseau sur le réseau. Dans ce cas, vous utiliserez probablement le routeur uniquement comme un Point d'accès pour étendre la couverture de votre réseau en permettant la connexion de plus d'ordinateurs câblés et sans fil. Vous DEVEZ aussi désactiver le serveur DHCP du routeur si vous avez déjà un serveur DHCP en service pour éviter les conflits d'adresses IP.

Pour configurer le routeur en tant que Point d'accès avec le serveur DHCP désactivé :

- 1. Ouvrez votre navigateur web et allez à [http://my.router,](http://my.router/) (ou l'adresse par défaut [http://192.168.2.1\)](http://192.168.2.1/)
- 2. Cliquez sur l'onglet **[Basic Settings] Configuration de base** en haut de la barre de navigation
- 3. Choisissez le mode **Acces Point [Point d'accès]**.
- 4. Cliquez sur le bouton **Next [Suivant]**.
- 5. Cliquez sur **OK** pour fermer la boîte de message de désactivation du DHCP.
- 6. Cliquez sur l'onglet **[Advanced Settings] Configuration avancée** en haut de la barre de navigation.
- 7. Cliquez sur l'onglet **[Advanced IP Settings] Configuration IP avancée** dans la barre de navigation gauche.
- 8. Assignez une adresse IP au Routeur large bande sans fil.
	- *NOTE : L'adresse IP doit être réservée par le serveur DHCP. Le Routeur large bande sans fil ne peut pas fonctionner en tant que client DHCP, par conséquent il a besoin d'une adresse IP statique pour son interface LAN.*
- 9. Cliquez sur le bouton **Submit [Soumettre]**.
- 10. Cliquez sur le bouton **Save & Restart [Enregistrer et redémarrer]**.
- 11. Notez la barre d'état en bas de l'écran
- 12. Pendant que le Routeur large bande sans fil se réinitialise, le témoin **Power** à l'avant de l'unité clignote.
- 13. Quand votre navigateur web retourne à la page principale du Routeur large bande sans fil, le périphérique a fini de redémarrer avec la nouvelle configuration

**NOTE :** La page principale peut ne pas retourner si vous avez changé l'adresse IP du routeur à l'étape 8. Pour voir la Ø page principale, rentrez la nouvelle adresse IP du routeur dans le navigateur web pour pouvoir y accéder.

14. Branchez un câble Ethernet d'un réseau local existant dans l'un des ports LAN du Routeur large bande sans fil.

[Retour à la table des matières.](#page-109-0)

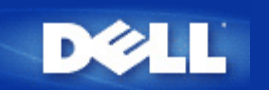

#### [Retour à la page Sommaire](#page-6-0)

## **Configuration de votre routeur TrueMobile 2300 Dell pour les jeux**

Cette section porte sur la configuration de votre routeur Dell TrueMobile 2300 pour les jeux. Dans certains cas, la fonction de pare-feu du routeur causera des interférences avec le fonctionnement des jeux. Ce document ne fournit pas de détails sur tous les jeux mais explique la procédure d'ouverture des ports TCP/IP d'un ou de plusieurs systèmes.

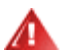

**AVERTISSEMENT :** Les systèmes client sur Internet sans protection de pare-feux sont vulnérables aux accès non-autorisés ce qui peut résulter par la perte des données.

Suivez les instructions ci-dessous de configuration du routeur pour les jeux.

- 1. Sélectionnez le ou les systèmes à utiliser comme systèmes de jeu.
- 2. Localisez l'adresse MAC.

Pour Windows 2000 et XP

- a. Cliquez sur **Démarrer -> Exécuter**.
- b. Saisissez **cmd** et cliquez sur **OK**.
- c. À l'invite de la commande, saisissez**ipconfig /all**
- d. Prenez note de l'adresse MAC (physique) de l'ordinateur que vous allez configurer pour les jeux.
- 3. Ouvrez le navigateur Internet et saisissez [http://my.router](http://my.router/) (ou [http://192.168.2.1\)](http://192.168.2.1/)
- 4. Cliquez sur l'onglet **Paramètres avancés**.
- 5. Cliquez sur l'onglet **Paramètres serveur DHCP** de la barre de navigation de gauche.
- 6. Cliquez sur le bouton **Ajouter** dans **Réservation adresse IP**,
	- a. Saisissez l'adresse MAC du système que vous voulez utiliser pour les jeux dans le champ **Adresse MAC**.
	- b. Saisissez une **adresse IP** pour le système (sélectionnez un nombre entre 101 et 254)
- 7. Cliquez sur **Soumettre**.
- 8. Cliquez sur l'onglet **Paramètres de transfert de port** de la barre de navigation de gauche.
	- a. Pour configurer un seul ordinateur pour les jeux, cochez la case **Activer l'hôte DMZ**.
	- b. Dans le champ **Adresse DMZ IP**, saisissez l'adresse IP du système.
	- c. Cliquez sur **Soumettre**.

**ZA REMARQUE : Vous ne pouvez configurer qu'un seul ordinateur pour le service DMZ. Pour configurer plusieurs** ordinateurs pour les jeux, reportez-vous à [Paramètres personnalisés de transfert de port](#page-96-0) sous **Paramètres de transfert de port**.

9. Réinitialisez le système client qui se servira de la nouvelle adresse IP affectée et n'aura pas de ports TCP/IP bloqués par le pare-feu du routeur.

[Retour à la page Sommaire](#page-6-0)

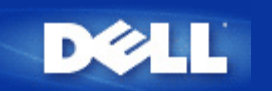

## **Comment configurer le cryptage sans fil de votre routeur ?**

Si votre réseau est démuni d'options de sécurité sans fils, il laisse la porte ouverte à un écouteur électronique dans la même portée sans fil que vous qui pourra facilement accéder au réseau et aux données transmises. TrueMobile 2300 confère les cryptages WEP et WPA pour la sécurité sans fil.

WPA est une mise à jour de la norme WEP (Wired Equivalent Privacy) pour la sécurité de votre réseau sans fil. Pour sécuriser votre réseau sans fil via WPA, vous devez posséder les éléments suivants.

- WAP activé sur votre routeur de réseau à large bande sans fil Dell TrueMobile 2300
- Prise en charge de WPA pour vos clients sans fil. Si vous utilisez le client sans fil Dell TrueMobile, vous pouvez vérifier la disponibilité de mise à jour du logiciel avec la prise en charge WPA pour votre client sans fil à l'adresse suivante [http://support.dell.com](http://support.dell.com/).
- 1. Connectez-vous à la configuration Internet de votre routeur à cette adresse [http://my.router](http://my.router/) (ou à l'adresse par défaut [http://192.168.2.1\)](http://192.168.2.1/)
- 2. Cliquez sur **Basic Settings**.
- 3. Cliquez sur **Wireless Security**.
- 4. Cochez la case **Enable Wireless Security**.
- 5. Sélectionnez soit **WEP** soit **WPA** dans la liste d'authentification du réseau.

#### *Pour configurer WEP*

- 6. Sélectionnez les caractères hexadécimaux ou ASCII comme **Key Format**. Vous pouvez utiliser une chaîne de chiffres hexadécimaux (de 0 à 9 et de A àF) ou une chaîne de caractères ASCII (n'importe quelle touche au clavier).
- 7. Sélectionnez le niveau de cryptage souhaité dans la liste **Key Length**. La clé peut être soit de **40(64) bits** soit de **104(128) bits**.
- 8. Entrez les quatre clés différentes dans les champs **Key1**, **Key2**, **Key3**, et **Key4** à enregistrer sur votre routeur. Pour le cryptage de 40(64) bits, entrez 5 caractères (ou 10 chiffres hexadécimaux). Pour le cryptage de 104(128) bits, entrez une clé WEP de 13 caractères (ou 26 chiffres hexadécimaux).
- 9. Sélectionnez une clé parmi les quatre comme **Default Key** pour le cryptage.
- 10. Cliquez sur **NEXT**, puis sur **Save and Restart** pour que les modifications puissent entrer en vigueur.
- 11. Configurez le WEP sur vos clients sans fil. Voir la documentation jointe aux clients sans fil ou l'aide en ligne du système de vos clients sans fil pour de plus amples informations sur la configuration de WEP.

#### *Pour configurer WPA*

- 6. Entrez votre clé pré-partagée. Cette clé doit correspondre à celle qui est utilisée par chacun des ordinateurs clients sans fil associés à votre routeur.
- 7. Sélectionnez un format de clé. Elle peut comporter des chiffres **hexadécimaux** (de 0 à 9, de A à F) ou des caractères **ASCII** (n'importe quelle touche au clavier).
- 8. **WPA Group Rekey Interval** indique la fréquence de rotation (ou changement) de la clé.
- 9. Le cryptage WPA permet de sélectionner parmi 2 méthodes (**TKIP** et **AES**). Vous choisissez celle qui est prise en charge par vos clients sans fil.
- 10. Cliquez sur **NEXT**, puis sur **Save and Restart** pour que les modifications puissent entrer en vigueur.

11. Configurez le WPA sur vos clients sans fil. Voir la documentation jointe aux clients sans fil ou l'aide en ligne du système de vos clients sans fil pour de plus amples informations sur la configuration de WPA.

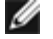

*REMARQUE : Le routeur TrueMobile 2300 offre deux méthodes de configuration du cryptage sans fil de votre routeur. L'une est la fonction de Sécurité sans fil de l'outil de configuration sur Internet stipulé ici et l'autre via le programme sous Windows ([utilitaire de contrôle](#page-110-0)). Pour en apprendre plus sur cet utilitaire, cliquez sur le lien mentionné ci-dessus.*

[Retour à la page Sommaire](#page-6-0)

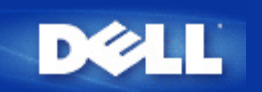

#### [Retour à la table des matières](#page-6-0)

## **Comment désactiver l'annonce du SSID ?**

- 1. Ouvrez votre navigateur web et naviguez jusqu'à [http://my.router,](http://my.router/) (ou l'adresse par défaut [http://192.168.2.1.](http://192.168.2.1/))
- 2. Cliquez sur l'onglet **Advanced Settings [Configuration avancée]** dans la barre de navigation supérieure.
- 3. Cliquez sur l'onglet **Advanced Wireless [Sans fil avancé]** dans la barre de navigation gauche.
- 4. Videz la case **Enable SSID Broadcast function [Activer la fonction d'annonce du SSID]**.
- 5. Cliquez sur **Submit [Soumettre]**.
- 6. Cliquez sur **Save & Restart [Enregistrer et redémarrer]**.

[Retour à la table des matières](#page-6-0)

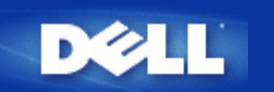

#### [Retour à la table des matières](#page-6-0)

## **Configurer en tant que point d'accès**

- 1. Ouvrez votre navigateur web et naviguez jusqu'à [http://my.router,](http://my.router/) (ou l'adresse par défaut [http://192.168.2.1.](http://192.168.2.1/))
- 2. Cliquez sur l'onglet **Basic Settings [Configuration de base]** dans la barre de navigation supérieure.
- 3. Choisissez **Access Point Mode [Mode Point d'accès]**.
- 4. Cliquez sur le bouton **Next [Suivant]**.
- 5. Cliquez sur l'onglet **Save & Restart [Enregistrer et redémarrer]** dans la barre de navigation gauche.
- 6. Cliquez sur le bouton **Save & Restart [Enregistrer et redémarrer]**.

[Retour à la table des matières](#page-6-0)

<span id="page-63-0"></span>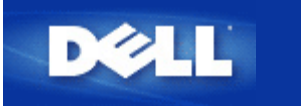

# **Configuration de partage des fichiers et d'imprimantes**

- **[Introduction](#page-63-0)**
- Installation du service de partage des fichiers et d'imprimantes
- **Partage d'une imprimante**
- **Partage des fichiers**
- Avis de sécurité

### **Introduction**

Après avoir configuré votre réseau avec le routeur TrueMobile 2300, vous pouvez passer au partage des fichiers et des imprimantes. Cette option est d'autant plus pratique si vous possédez par exemple trois ordinateurs et une seule imprimante. Vous pouvez configurer votre réseau pour que les 3 ordinateurs partagent la même imprimante.

Pour activer le partage des fichiers et d'imprimantes, vous devez procéder comme suit :

- Installez **Partage des fichiers et d'imprimantes pour les réseaux Microsoft** sur chacun des ordinateurs en réseau (Installation de l'option de la fonction de partage des fichiers et d'imprimantes)
- Activez la fonction de partage de l'imprimante (Partage d'une imprimante)
- Activez le service de partage des fichiers (Partage des fichiers)

#### **Installation du service de partage des fichiers et d'imprimantes**

Suivez les instructions ci-dessous pour installer le service de partage des fichiers et d'imprimantes :

#### Pour Windows 2000 et XP

- 1. Cliquez sur l'icône **Favoris réseau** du bureau avec le bouton droit de la souris et sélectionnez ensuite l'option **Propriétés** dans le menu.
- 2. Cliquez sur l'icône **Connexion au réseau local** du bureau avec le bouton droit de la souris et sélectionnez ensuite l'option **Propriétés** dans le menu.
- 3. Si l'option **Partage des fichiers et d'imprimantes pour les réseaux Microsoft** est visible à l'écran, vous pouvez ignorer cette section. Le service de partage est déjà installé.
- 4. Si l'option **Partage des fichiers et d'imprimantes pour les réseaux Microsoft** n'est pas visible à l'écran, cliquez sur le bouton **Installer**.
- 5. Sélectionnez **Service** et cliquez ensuite sur **Ajouter**.
- 6. Sélectionnez **Partage des fichiers et d'imprimantes pour les réseaux Microsoft** et cliquez ensuite sur **OK.**

### **Partage d'une imprimante**

Pour partager une imprimante, suivez les instructions à l'écran de l'ordinateur doté de l'imprimante à partager :

- 1. Cliquez sur **Démarrer**->**Paramètres**->**Imprimantes**.
- 2. Cliquez sur l'imprimante à partager pour la mettre en surbrillance.
- 3. Dans le menu **Fichier**, cliquez sur **Propriétés**.
- 4. Cliquez sur l'onglet **Partage**, puis sur **Partager en tant que**.
- 5. Suivez les instructions à l'écran pour compléter l'installation.

L'imprimante est maintenant disponible pour les autres ordinateurs.

Effectuez les étapes d'installation sur les autres ordinateurs :

- 1. Cliquez sur **Démarrer**->**Paramètres**->**Imprimantes**.
- 2. Double-cliquez sur l'icône **Ajouter imprimante**.
- 3. Cliquez sur **Suivant** du premier écran.
- 4. Sur l'écran suivant, sélectionnez **Imprimante réseau** puis cliquez sur **Suivant**.
- 5. Cliquez sur le bouton **Parcourir** et sélectionnez l'imprimante partagée.
- 6. Suivez les instructions à l'écran pour compléter l'installation.

### **Partage des fichiers**

Vous pouvez partager des fichiers sur votre ordinateur et les mettre à la disposition des autres ordinateurs connectés au réseau.

- 1. Sous Microsoft Windows Explorer, cliquez avec le bouton droit de la souris sur le fichier, dossier ou lecteur à partager et sélectionnez ensuite **Partage** puis **Partager en tant que**.
- 2. Saisissez un nom de partage et suivez les instructions à l'écran pour compléter l'installation.

### **Avis de sécurité**

Pour bloquer l'accès de vos fichiers et imprimantes aux autres utilisateurs Internet, il est recommandé d'installer un programme de pare-feu.

[Retour à la page Sommaire](#page-6-0)

<span id="page-65-0"></span>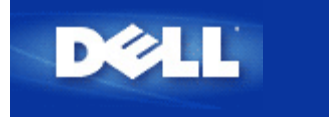

[Retour à la page Sommaire](#page-6-0)

## **Comment configurer les clients WinXP se connectant au routeur ?**

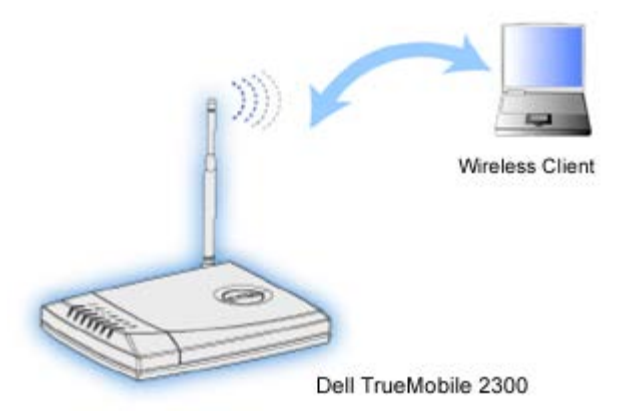

## **Configuration de la connexion sans fil : Microsoft Windows XP Zero Configuration**

Windows XP Zero Configuration de Microsoft fournit le pilote et le logiciel de configuration pour l'adaptateur ce qui élimine le besoin d'un logiciel tiers.

### **Configuration des connexions automatiques au réseau**

Pour configurer un ou plusieurs réseaux sans fil pour une connexion automatique, procédez comme suit :

- 1. Cliquez sur **Démarrer** -> **Panneau de configuration**.
- 2. Double-cliquez sur **Connexions réseau**.
- 3. Cliquez sur l'icône **Connexion réseau sans fil** avec le bouton droit de la souris et sélectionnez ensuite l'option **Propriétés** dans le menu.
- 4. Cliquez sur l'onglet **Réseaux sans fil** illustré ci-dessous. Le nom du réseau que vous avez configuré doit apparaître.

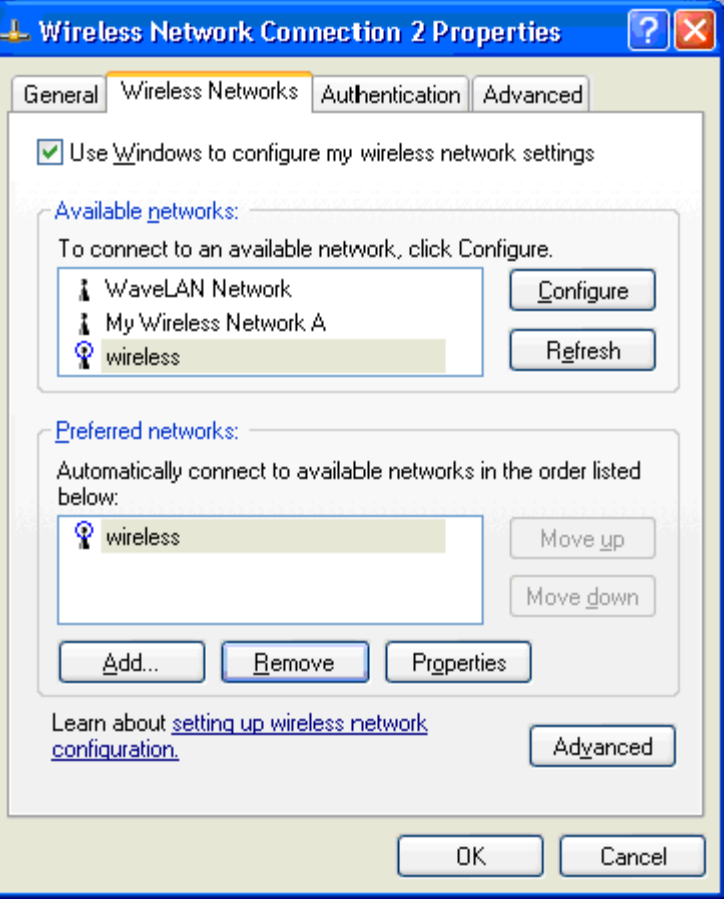

Ø *Remarque : Pour de plus amples informations, cliquez sur les explications relatives à la configuration d'un réseau sans fil de Microsoft.*

### **Activation du cryptage**

Dans la mesure où les réseaux sans fil transmettent des données via une fréquence radio, d'autres ordinateurs dotés d'adaptateurs réseau sans fil ayant la même portée que votre routeur à large bande sans fil peuvent se connecter à votre réseau. Vous pouvez empêcher un accès non autorisé à votre réseau sans fil en activant le cryptage. Lorsque vous activez le cryptage, vous devez indiquer une clé de cryptage de réseau (clé de réseau). La clé de réseau peut être une combinaison de chiffres, de lettres ou de chiffres et de lettres. La clé du réseau doit correspondre à la clé que vous avez indiquée pour votre routeur à large bande sans fil.

- 1. Cliquez sur le bouton **Démarrer** du bureau puis sur **Panneau de configuration**.
- 2. Si le panneau de configuration s'affiche en **Vue par catégorie**, cliquez sur **Permuter vers Vue classique**. Si le panneau de configuration **Vue classique** s'affiche, passez à l'étape suivante.
- 3. Double-cliquez sur l'icône **Connexions réseau**.
- 4. Cliquez sur votre adaptateur avec le bouton droit de la souris dans la zone LAN ou Internet à haut débit et sélectionnez ensuite **Propriétés**.
- 5. Si l'onglet **Réseaux sans fil** n'est pas situé au-dessus, cliquez sur l'onglet **Réseaux sans fil**.
- 6. Vérifiez que la case **Utiliser Windows pour configurer les paramètres de mon réseau sans fil** est sélectionnée. Dans le cas contraire, cochez la case.
- 7. Sélectionnez votre réseau sans fil dans la liste des réseaux disponilbes et cliquez sur **Configurer**.
- 8. Dans la case **Propriétés du réseau sans fil** sous la clé de réseau sans fil (WEP), sélectionnez **Cryptage des données (WEP activé)** et désélectionnez **La clé est fournie automatiquement**. Vous pouvez ensuite saisir une clé de cryptage dans le champ marqué **Clé réseau**.
- 9. Entrez votre clé réseau dans le champ de la clé de réseau. Vous n'avez pas besoin de configurer le format ou la longueur de la clé mais ces champs peuvent changer automatiquement en fonction de la longueur de votre clé ou si vous utilisez des lettres pour la clé.
- 10. Après avoir saisi une clé, cliquez sur le bouton **OK** situé sur partie inférieure de la case **Propriétés de réseau sans fil**.

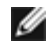

*REMARQUE : Si la clé de cryptage de réseau de votre adaptateur USB sans fil ne correspond pas à la clé de votre routeur à large bande sans fil, votre ordinateur ne pourra pas établir de connexion au réseau.*

[Retour en haut](#page-65-0)

[Retour à la page Sommaire](#page-6-0)

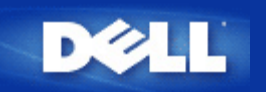

### **Comment installer le Routeur large bande sans fil Dell TrueMobile 2300 pour une couverture optimale ?**

Chaque Routeur large bande sans fil Dell TrueMobile 2300 offre une portée de 45 à 60 mètres, selon les obstacles et interférences rencontrés. Pour de petites installations, quelques expérimentations détermineront un emplacement approprié pour le Routeur large bande sans fil Dell TrueMobile 2300.

### **Quel est le nombre maximal d'utilisateurs câblés, sans fil et Internet pour chaque Routeur large bande sans fil Dell TrueMobile 2300 ?**

Le serveur DHCP intégré peut fournir des adresses IP à 252 clients. 16 clients sans fil sont supportés simultanément par chaque unité. 32 clients peuvent accéder simultanément à l'Internet en passant par le routeur NAT intégré.

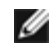

*NOTE : Le niveau de performance réseau diminue au fur et à mesure que le nombre d'utilisateur de chaque Dell TrueMobile 2300 augmente.*

### **Est-ce que le Routeur large bande sans fil Dell TrueMobile 2300 peut être relié à un concentrateur, un commutateur ou un routeur ?**

Oui, par son port LAN, Le Routeur large bande sans fil Dell TrueMobile 2300 offre la flexibilité d'utiliser de nombreuses variations de configuration et connexions réseau.

### **Quelle est la connexion physique du Routeur large bande sans fil Dell TrueMobile 2300 à réseau câblé ?**

Chaque Routeur large bande sans fil Dell TrueMobile 2300 possède un connexion Ethernet 10/100 (port LAN) qui permet de communiquer avec un concentrateur ou un commutateur 10 *megabit par second* (Mb/s), 100 Mb/s ou 10/100 Mb/s.

## <span id="page-69-0"></span>**FAQs**

## **[Installation du matériel](#page-117-0)**

## **Configuration logicielle :**

- **E** Comment puis-je gérer le Routeur large bande sans fil Dell TrueMobile 2300 ?
- **El** Comment puis-je trouver l'adresse MAC du Dell TrueMobile 2300 ?

 **[Configuration Internet](#page-70-0)**

 **[Attributs sans fil](#page-71-0)**

 **[Fonctions prises en charge](#page-72-0)**

 **[Dépannage](#page-73-0)**

 **[Autre](#page-74-0)**

**[Glossaire](#page-75-0)**

## <span id="page-70-0"></span>**FAQs**

## **[Installation du matériel](#page-117-0)**

## **[Configuration logicielle](#page-69-0)**

## **Configuration Internet :**

- E [Comment puis-je obtenir les paramètres Internet Protocol \(IP\) de mon Fournisseur d'accès Internet \(FAI\) ?](#page-119-0)
- **El** Comment installer TCP/IP ?
- **E** Comment activer le Protocole point ?point via Ethernet (PPPoE) ?
- **E** Comment configurer le Dell?TrueMobile?2300 pour des adresses IP dynamiques ou statiques ?
- **E** Je n'ai pas de connexion large bande, que faire ?

## **[Attributs sans fil](#page-71-0)**

## **[Fonctions prises en charge](#page-72-0)**

 **[Dépannage](#page-73-0)**

 **[Autre](#page-74-0)**

**[Glossaire](#page-75-0)**

## <span id="page-71-0"></span>**FAQs**

 **[Installation du matériel](#page-117-0)**

 **[Configuration logicielle](#page-69-0)**

## **[Configuration Internet](#page-70-0)**

## **Attributs sans fil :**

- [Quelle est la couverture pratique du Routeur large bande sans fil Dell TrueMobile 2300 ?](#page-121-0)
- Est-ce que le signal traverse les murs ?
- **El** Quels appareils causent des interférences ?
- Puis-je me déplacer vers un autre sous-réseau avec le Dell TrueMobile 2300 ?

## **[Fonctions prises en charge](#page-72-0)**

 **[Dépannage](#page-73-0)**

 **[Autre](#page-74-0)**

**[Glossaire](#page-75-0)**
# <span id="page-72-0"></span>**FAQs**

- **[Installation du matériel](#page-117-0)**
- **[Configuration logicielle](#page-69-0)**
- **[Configuration Internet](#page-70-0)**

### **[Attributs sans fil](#page-71-0)**

### **Fonctions prises en charge :**

- [Est-ce que le Dell TrueMobile 2300 prend en charge le pontage entre deux réseau locaux Ethernet ou plus ?](#page-122-0)
- [Est-ce que le Dell TrueMobile 2300 prend en charge la répétition ?](#page-122-1)

**[Est-ce que le Dell TrueMobile 2300 prend en charge les ordinateurs portables avec des adaptateurs sans fil](#page-122-2)** [intégrés de vendeurs autres que Dell ?](#page-122-2)

- [Est-ce que le Dell TrueMobile 2300 accepte des antennes optionnelles ?](#page-122-3)
- [Est-ce que le Dell TrueMobile 2300 prend en charge les Réseaux privés virtuels \(VPN\) ?](#page-122-4)
- [Est-ce que le Dell TrueMobile 2300 prend en charge le filtrage par adresse MAC ?](#page-122-5)
- [Est-ce que le Dell TrueMobile 2300 prend en charge des configurations de port individuel pour jeu ?](#page-122-6)
- [Est-ce que le Dell TrueMobile 2300 prend en charge le protocole](#page-122-7) *[Routing Information Protocol](#page-122-7)* [\(RIP\) ?](#page-122-7)
- [Puis-je utiliser le Dell TrueMobile 2300 dans un environnement avec des Macintosh ?](#page-123-0)

### **[Dépannage](#page-73-0)**

 **[Autre](#page-74-0)**

**[Glossaire](#page-75-0)**

# <span id="page-73-0"></span>**Foire aux questions**

 **[Installation du matériel](#page-117-0)**

 **[Configuration du logiciel](#page-69-0)**

 **[Paramètres Internet](#page-70-0)**

 **[Attributs de communication sans fil](#page-71-0)**

### **[Fonctions prises en charge](#page-72-0)**

### **Dépannage:**

[Seuls certains clients du réseau local fonctionnent. Que dois-je faire ?](#page-125-0)

- **[Mon ordinateur n'est pas connecté au Dell TrueMobile 2300 Wireless Broadband Router, que dois-je faire](#page-124-0) ?**
- [Mon ordinateur n'est pas connecté à l'Internet, que dois-je faire?](#page-126-0)
- **El [Mon navigateur n'affiche pas l'outil de configuration disponible sur le Web. Que dois-je faire ?](#page-125-1)**
- [Je ne peux pas accéder à l'Internet avec le Dell TrueMobile 2300 Wireless Broadband Router. Que dois-je faire ?](#page-124-1)
- **E** [Le logiciel du navigateur de CD TrueMobile ne démarre pas automatiquement après installation du CD-ROM dans](#page-124-2) [le lecteur de CD-ROM. Que dois-je faire](#page-124-2) ?
- **E [Comment peut-on accéder au Broadband Router après avoir désactivé la fonction de serveur DHCP ?](#page-124-2)**
- **E** [Comment redémarrer ou réinitialiser le Broadband Router?](#page-127-0)

### **[Autre](#page-74-0)**

**[Glossaire](#page-128-0)**

# <span id="page-74-0"></span>**FAQs**

 **[Installation du matériel](#page-117-0)**

 **[Configuration logicielle](#page-69-0)**

 **[Configuration Internet](#page-70-0)**

 **[Attributs sans fil](#page-71-0)**

### **[Fonctions prises en charge](#page-72-0)**

### **[Dépannage](#page-73-0)**

### **Other:**

- **El [O?puis-je trouver des mises ?jour du microcode ?](#page-129-0)**
- [Quelle est la vitesse réelle de débit du Dell?TrueMobile?2300 ?](#page-129-1)
- [Existe-t-il des problèmes de sant?connus causés par les transmissions via radiofréquence \(RF\) du Dell TrueMobile](#page-129-2) [2300 ?](#page-129-2)
- [Est-ce un médium ?technologie partagée ou commutée ?](#page-129-3)
- **El [Quelle est la différence entre Bluetooth et 802.11b ?](#page-129-4)**
- [Est-ce que le Dell TrueMobile 2300 supporte les jeux Internet ?](#page-130-0)
- **El** [Quels réglages dois-je changer pour jouer des jeux avec le routeur reli?au réseau ?](#page-130-1)
- [Est-ce que le Dell TrueMobile 2300 protège des attaques de pirates ?](#page-130-2)
- **E [O?puis-je trouver des informations supplémentaires ?](#page-129-5)**

# **[Glossaire](#page-75-0)**

# <span id="page-75-0"></span>**Glossaire**

- **Point d'accès**
- **Modem câble**
- **El** Client
- **Domain Name System (DNS)**
- **El Dynamic Host Configuration Protocol (DHCP)**
- **El** Cryptage
- **Ethernet**
- **[Adresse Ethernet \(Adresse MAC\)](#page-21-0)**
- **E** [Hôte](#page-21-1)
- **E** [Internet Protocol \(IP\)](#page-21-2)
- [Fournisseur d'accès Internet \(FAI\)](#page-21-3)
- **[Adresse IP](#page-21-4)**
- **EX** [Voyant lumineux](#page-21-5)
- **R** [Réseau local \(LAN\)](#page-22-0)
- **Adaptateur réseau**
- **El [Traduction d'adresse réseau \(NAT\)](#page-22-1)**
- **[Nom réseau \(SSID\)](#page-22-2)**
- **El [Protocole point à point via Ethernet \(PPPoE\)](#page-22-3)**
- **[Port](#page-22-4)**
- **[Protocole](#page-23-0)**
- **El [Transmission Control Protocol/Internet Protocol \(TCP/IP\)](#page-23-1)**
- **R** [Réseau local virtuel \(VLAN\)](#page-23-2)
- **El** [Serveur virtuel](#page-23-3)
- [Réseau étendu \(WAN\)](#page-23-4)
- [Réseau local sans fil \(WLAN\)](#page-23-5)
- Modem xDSL

# **[FAQs](#page-117-0)**

<span id="page-76-0"></span>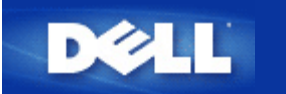

[Retour à la table des matières](#page-46-0)

# **Comment configurer le Routeur par l'Utilitaire de Contrôle: Guide de l'Utilisateur du Routeur Large Bande Sans Fil Dell™ TrueMobile™ 2300**

- Ma vue d'ensemble du Réseau
- **Configuration Sans Fil**
- Contrôle d'accès au Réseau
- $\triangleright$  Jeu
- [Accès à distance](#page-76-0)
- **[Administration](#page-76-0)**
- **Diagnostique**
- Configuration Avancée

# **Ma vue d'ensemble du Réseau**

L'information présentée dans ce menu vous offre une vue d'ensemble du statut de votre réseau. Sur le côté gauche de l'écran, le statut de la connexion actuelle à votre routeur est affiché. Ce statut sera mis à jour en cliquant sur le bouton de rafraîchissement. À droite, vous pouvez voir les renseignements essentiels concernant votre routeur. Ces caractéristiques sont indiquées ci-dessous:

- Mode d'Exploitation
- Type de Connexion
- Adresse Internet IP
- Adresse WAN MAC
- Adresse IP LAN
- Netmask
- Nom Réseau (SSID)
- Fonction WEP

Retour au haut de la page

# **Configuration sans fil**

Les Noms Réseau et les Canaux sont nécessaires pour activer un réseau sans fil.

**Nom Réseau (SSID)** - un nom réseau unique appelé également SSID (Service Set Identifer). Il sert à identifier le WLAN (LAN sans fil). Lorsqu'un dispositif nomade essaie d'accéder au routeur, l'utilisateur doit tout d'abord connaître le SSID du routeur.

**Canal** - la bande d'ondes sur laquelle la transmission de communication est effectuée. Le numéro de la voie active dépend du domaine de réglementation.

Le Routeur Large Bande Sans fil offre un mécanisme avancé pour une sécurité sans fil. Il garantit la confidentialité des données et protège également contre toute modification des données. Si vous désirez activer le mécanisme de sécurité, cochez la case **Activer la Sécurité Sans Fil**. Choisissez soit **WEP** soit **WPA** dans **Authentification de Réseau**.

### **WEP**

Le cryptage Wired Equivalent Privacy (WEP) utilisé dans la norme 802.11 sert à protéger la communication sans fil contre l'écoute clandestine. WEP offre une manière de créer une clé chiffrée partagée entre un client sans fil (tel qu'un ordinateur portable avec une carte PC sans fil) et le routeur. Cette clé chiffre les données avant que celles-ci ne soient transmises. WEP peut etre mis en place avec une clé de 40(64)-bit ou de 104(128)-bit. En fait, la clé dont la longueur est plus grande assure une meilleure sécurité des données. Pour accroître la sécurité, il vous suffit de changer fréquemment de clé. Lorsque vous changez la clé d'un périphérique sans fil, n'oubliez pas de modifier également la clé de tous les périphériques sans fil et points d'accès au réseau.

- **Format de la Clé**: Celui-ci peut être le format ASCII ou hexadécimal. Les chiffres hexadécimaux comprennent les nombres de 0 à 9 ainsi que les lettres de A à F. Le format ASCII vous permet d'entrer n'importe quel caractère.
- **Longueur de la Clé**: Celle-ci peut être soit de 40(64)-bit soit de 104(128)-bit. Certaines cartes de réseau sans fil ne peuvent déchiffrer qu'un cryptage de 40(64)-bit . Si tous vos clients peuvent communiquer à 104(128)-bit choisissez 104(128)-bit. Si l'un de vos clients ne peut communiquer qu'à 40(64)-bit, choisissez 40(64)-bit.
- **Clé1**, **Clé2**, **Clé3**, et **Clé4**: Entrez quatre clés différentes dans les champs clé fournis afin de stocker le Routeur Large Bande Sans Fil. Si vous utilisez un cryptage de 40(64)-bit, entrez des chiffres à 5 caractères (ou 10 chiffres hexadécimaux). Pour un cryptage de 104(128)-bit, entrez une clé WEP à 13 caractère (ou 26 chiffres hexadécimaux).
- **Clé par Défaut**: Choisissez une seule clé sur les quatre fournies dans la liste déroulante Clé par Défaut utilisée pour le cryptage.

### **WPA**

WPA représente une mise à niveau à la norme WEP (Wired Equivalent Privacy) pour sécuriser votre réseau sans fil.

Si vous désirez sécuriser votre réseau sans fil par le biais de WPA, vous aurez besoin des éléments suivants:

- WPA activé sur votre Routeur Large Bande Sans Fil Dell TrueMobile 2300
- Support WPA pour vos clients sans fil. Si vous utilisez un client sans fil Dell TrueMobile, vous pouvez vérifier la disponibilité de votre mise à niveau de logiciel activé WPA pour votre client sans fil à l'adresse suivante: [http://support.dell.com](http://support.dell.com/).

Entrez les configurations nécessaires dans les champs.

- **Clé Partagée WPA**: La clé Partagée WPA (PSK) est une zone où l'on entre un mot de passe. Tous les clients sans fil doivent également utiliser ce mot de passe afin d'accéder au réseau. Veuillez noter que le format de la clé doit également correspondre au paramètre des clients sans fil.
- **Format de la Clé**: Le format de la Clé est une case qui énumère 2 éléments: **les chiffres hexadécimaux** (les nombres de 0 à 9 et les lettres de A à F uniquement) ainsi que **les Caractères ASCII** (toute lettre, nombre ou symbole). Choisissez le format approprié à votre clé. Si votre ou vos client(s) sans fil ne supporte(nt) que l'un des deux formats, assurez-vous d'indiquer celui qui est adéquat.
- **Intervalle de Refrappe de Groupe WPA:** L'intervalle de Refrappe de Groupe WPA permet d'indiquer la fréquence des rotations des clés de chiffrage. Plus le nombre est bas, plus la rotation de la clé de chiffrage sera rapide; toutefois, si vous fixez un nombre trop bas, cela risque de ralentir votre réseau sans fil.
- **Cryptage WPA:** Le cryptage WPA comporte 2 choix: **TKIP** (Temporal Key Integrity Protocol) il s'agit de la méthode de chiffrage la plus généralement utilisée et **AES** (Advanced Encryption Standard) - celle-ci peut être utilisée si vos clients sans

#### fil ne supportent pas TKIP.

Cliquez sur le bouton de **Valeur d'Usine par Défaut** afin de remettre la configuration sans fil à son réglage d'origine. Cliquez sur le bouton **Appliquer** pour sauvegarder la configuration. Cliquez sur le bouton **Restauration** pour restaurer la configuration précédente.

Retour au haut de la page

# **Contrôle d'Accès au Réseau**

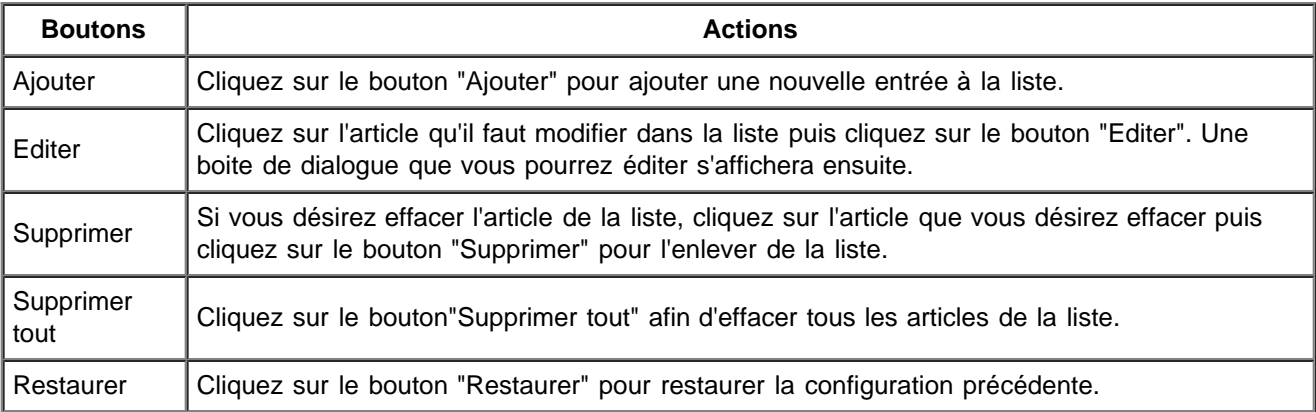

#### **Contrôle Parental**

Suite à la préoccupation croissante des parents concernant le contenu inadéquat d'Internet, le routeur offre une fonction de contrôle parental permettant de filtrer et de bloquer tout site web inapproprié (tels que les sites comportant de la violence ou du sexe). Le contrôle parental vous permet de déterminer quels sont les sites auxquels vos enfants peuvent accéder ou pas. Il vous permet de préciser l'heure à laquelle les enfants peuvent accéder à l'Internet.

#### *Étapes en vue d'ajouter une nouvelle entrée*

- 1. Cochez la case **Activer le Contrôle Parental.**
- 2. Cliquez sur le bouton **Ajouter**. Une fenêtre éclair **Contrôle Parental** s'affiche.
- 3. Entrez l'adresse IP de l'ordinateur que vous désirez contrôler (par exemple, l'ordinateur de votre enfant) dans le champ **IP Hôte**.
- 4. Choisissez **Permis** ou **Refusé** dans la liste **d'Accès à l'Internet**.
- 5. Choisissez **l'Intervalle** de temps. Cochez le bouton radio de **Permanent** si cette règle s'applique en permanence ou déterminez une période de contrôle d'accès à l'Internet.
- 6. Choisissez **Permis/b> ou Refusé l'accès au web.**
- **7. Déterminez quels sont les sites web qui sont permis/refusés en entrant leur adresse web dans le champ URL.**
- **8. Cliquez sur le bouton OK pour valider. Ou cliquez sur le bouton Annuler pour quitter le programme sans faire de modifications.**
- **9. Cliquez sur le bouton Appliquer les Paramètres de Contrôle Parental au bas de l'écran afin d'activer les nouveaux paramètres.**

#### **MAC**

**Cette fonction bloque l'accès au réseau à certaines adresses MAC (Media Access Control) spécifiques à l'intérieur du réseau local sans fil (WLAN).**

### *Étapes en vue d'ajouter une nouvelle entrée*

- **1. Cochez la case Activer le Contrôle d'Accès MAC. La fenêtre des Paramètres de Contrôle d'Accès MAC s'affiche.**
- **2. Cliquez sur le bouton Ajouter . Une fenêtre éclair Contrôle d'Accès MAC: Ajouter une Entrée s'affiche.**
- **3. Entrez les caractères hexadécimaux de l'adresse MAC (par exemple, 00:11:22:33:44:55) qui permettra**

**ou bloquera l'accès à la boite MAC Hôte .**

**4. Choisissez Permettre ou Refuser dans la liste Type d'Exploitation. Si vous choisissez Permettre, le dispositif avec cette Adresse MAC peut accéder au réseau, et le périphérique comprenant une autre adresse MAC sera filtré et l'accès au réseau lui sera refusé.**

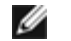

*NOTE: Le type d'exploitation pour TOUS les articles DOIT être Permettre ou Refuser.*

- **5. Cliquez sur le bouton OK pour valider. Ou cliquez sur le bouton Annuler pour quitter le programme sans faire de changement.**
- **6. Vous pouvez cliquer sur l'article sélectionné et cliquer à nouveau sur son Nom d'Hôte afin d'entrer le nom que vous souhaitez donner à cet article.**
- **7. Cliquez sur le bouton Appliquer les Paramètres de Contrôle MAC au bas de l'écran pour activer les nouveaux paramètres.**

**Retour au haut de la page**

### **Jeu**

**Dans certains cas, la fonction garde-barrière du routeur empêchera un jeu de fonctionner normalement. Les paramètres énumérés dans le menu Jeu peuvent résoudre ces problèmes. Cette section vous servira de guide pour vous aider à configurer le périphérique pour le jeu.**

**Votre Routeur TrueMobile 2300 possède un garde-barrière de Traduction des Adresses Réseau (NAT) qui empêche toute donnée non sollicitée provenant de l'Internet d'accéder à l'ordinateur sur votre Réseau Local. Ainsi, si vous ne demandez pas ces données, le garde-barrière ne leur permettra pas de passer. Des applications telles que le courrier électronique et la navigation Web ne sont pas concernées par la NAT car dans chaque cas, vous faites une demande afin de recevoir le courrier ou la page web. Toutefois, certaines applications (telles que la messagerie Internet et des applications de jeu) ne fonctionneront pas correctement. La raison en est que les demandes des données ne proviennent pas de votre ordinateur mais d'un dispositif/ordinateur sur l'Internet, et le garde-barrière NAT bloque les données nécessaires à ces applications.**

#### **Configuration de Redirection des Ports**

**Vous pouvez configurer ce menu Jeuafin de créer une règle spéciale définissant un port et protocole spécifiques pour tout trafic non sollicité qui passerait par cet ordinateur. Les ports pour le jeu et le type de protocole (TCP, UDP ou les deux) dépendront du service de jeu que vous utilisez. Assurez-vous que les ports décrits ci-dessous sont bien installés.**

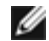

*.*

#### **Information:**Numéro de Port

Le numéro de port permet d'identifier le protocole ou le service. Ceux qui sont compris entre 0 et 1023 représentent les numéros les plus couramment utilisés et ont été reconnus comme les ports normalisés de certains types de serveurs spécifiques. Par exemple, le port 80 indique presque toujours le trafic HTTP. Ceux qui sont compris entre 1024 et 49151 sont utilisés pour différentes raisons, alors que ceux compris entre 49152 et 65535 sont des ports Dynamiques/Privés (ceux-ci sont rarement utilisés). Pour vérifier le statut de vos connexions IP actuelles, il vous suffit d'entrer *netstat -a* sur la ligne de commande (Cliquez sur **Démarrer** puis cliquez sur **Exécuter**. Tapez **cmd**, et appuyez sur Entrer. A l'invite de commande, tapez *netstat -a*). Toutes les connexions et ports d'écoute s'affichent.

**1. Cliquez sur le bouton Ajouter au bas de l'écran. Une fenêtre éclair Jeu: Nouvel Enregistrement s'affiche (voir ci-dessous).**

*Si vous désirez éditer le profil de jeu sur la liste, cliquez sur le profil que vous désirez modifier puis cliquez sur le bouton Editer. Une fenêtre éclair Jeu : Editer l'Enregistrement apparaît.* 

*Si vous souhaitez effacer le profil de jeu de la liste, cliquez sur le profil que vous désirez effacer puis*

*cliquez sur le bouton Effacer afin de l'enlever de la liste.*

**Si vous désirez effacer tous les profils de jeu de la liste, cliquez sur le bouton Effacer Tout afin d'enlever toutes les entrées de la liste.**

- **2. Entrez le nom ou la description désiré(e) dans le champ Description de Jeu**
- **3. Entrez l'adresse IP du périphérique (par-ex. PC de table) pour le jeu dans le champ Ordinateur IP pour jeu.**
- **4. Choisissez un protocole de couche transport à partir de la liste Type de protocole. Les options énumérées ici sont TCP (Transmission Control Protocol), UDP (User Datagram Protocol), et les deux.**
- 5. **Entrez le numéro du port d'entrée dans le champ No. de Port d'entrée et le numéro de port de sortie dans le champ No. de Port de Sortie (également appelé Port de Destination.** ) Les informations devraient être disponibles chez votre fournisseur de service de jeu.

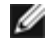

*NOTE: Le numéro de port minimal est 0 et le numéro de port maximal est 65535.*

Par exemple, si vous voulez jouer au jeu "Diablo II" "(Battle.net) en ligne sur votre PC avec l'adresse IP 192.168.2.3, entrez **192.168.2.3** dans la zone IP Hôte . Choisissez **les deux** à partir de la liste des Types de Protocoles. Puis entrez **4000** ou **6112-6119** dans la zone de No.de Port et également dans la zone de No.de Port de Sortie (appelé également No.de Port de Destination).

- 6. Choisissez **Activer** ou **Désactiver** le jeu dans la liste **Etat**.
- 7. Cliquez sur le bouton **OK** pour appliquer. Ou cliquez sur le bouton **Annuler** pour quitter le programme sans faire de changement.

#### **Zone DMZ**

Certaines applications ont des difficultés à fonctionner derrière un garde-barrière. Vous pouvez placer l'ordinateur qui exécute cette application hors du garde-barrière, soit de manière physique soit par le biais de la fonction de zone DMZ du routeur.

Placer l'ordinateur dans la zone DMZ du routeur permettrait à celui-ci de laisser passer toutes les données par les ports du routeur vers cet ordinateur. En désactivant le garde-barrière NAT pour cet ordinateur, il laisse ce dernier vulnérable à une attaque, et pour cette raison il est moins sécurisé. Il est recommandé de ne procéder à une telle action que sur un ordinateur ne renfermant pas de données importantes.

- 1. Cochez la case **Activer l'Hôte DMZ.**
- 2. Tapez l'adresse IP de l'ordinateur qui doit exécuter l'application de jeu dans la zone **Adresse IP DMZ**.

#### Retour au haut de page

# **Accès à Distance**

#### **Permettre à l'utilisateur distant de configurer le périphérique.**

Cette option vous permet de configurer le dispositif à partir d'un poste éloigné par le biais du réseau.

- 1. Cochez la case **Permettre à l'utilisateur distant de configurer le périphérique.**
- 2. Entrez l'adresse IP de l'hôte d'administration distant dans la zone appropriée.
- 3. Entrez le numéro de port HTTP qui sera utilisé sur le routeur dans la zone **numéro de port HTTP.**
- 4. Cliquez sur le bouton **Appliquer** pour sauvegarder cette configuration. Ou cliquez sur le bouton **Restaurer** pour restaurer la configuration précédente.

#### **Permettre à l'utilisateur distant d'effectuer un sondage ping du périphérique**

Cette option vous permet de configurer la capacité de sondage de réseau longue portée (WAN). Le paramètre par défaut est désactivé. Le routeur ne répondra pas aux demandes de sondage, de sorte que votre port WAN est invisible aux scanneurs de ports ; ce qui peut avoir pour conséquence de rendre votre réseau plus sûr.

1. Si vous désirez que votre port WAN soit visible sur l'Internet, vous pouvez cocher la case **Permettre à**

#### **l'utilisateur distant d'effectuer un sondage ping du périphérique.**

2. Cliquez sur le bouton **Appliquer** pour sauvegarder la configuration. Ou cliquez sur le bouton **Restaurer** pour restaurer la configuration précédente.

#### Retour au haut de la page

# **Administration**

#### **Changer de Mot de passe**

Afin d'empêcher tout accès non autorisé pouvant modifier le paramètre, le périphérique est protégé par mot de passe. Il est fortement recommandé de changer le mot de passe par défaut d'origine.

- 1. Cliquez sur le bouton **Changer le Mot de passe**. Une fenêtre éclair **Réglage du Mot de Passe** s'affichera.
- 2. Tapez le mot de passe d'origine dans la zone **Mot de Passe d'Origine.**
- 3. Tapez le nouveau Mot de passe dans la zone **Nouveau Mot de passe** et retapez-le dans **Confirmer le Mot de passe** afin de vérifier.
- 4. Tapez le message d'aide relatif au mot de passe dans la zone **Message d'aide relatif au mot de passe.**
- 5. Cliquez sur le bouton **Soumettre** lorsque vous avez terminé le réglage. Si vous désirez effacer certaines valeurs que vous avez entrées dans l'une quelconque des zones, cliquez sur **Annuler**.

#### **Sauvetage du Système**

Les paramètres de configuration peuvent être sauvegardés comme un fichier "TrueMobile Profile (.pro)". Vous pouvez restaurer ces paramètres de secours chaque fois qu'il est nécessaire. Les quatre boutons de sauvetage du système sont présentés ci-dessous:

- Sauvegardez la Configuration du Système Actuel dans un Fichier sauvegardez les paramètres actuels comme un fichier ".pro" dans l'un quelconque des répertoires pour lequel vous souhaitez établir une correspondance.
- Chargez la Configuration du Système Manuellement chargez le fichier de secours pour restaurer la configuration.
- Choisissez à partir de la Liste de Fichiers de Configuration le routeur ajoutera automatiquement un enregistrement dans la liste de fichiers lorsque vous sauvegardez le fichier de configuration. Vous pouvez choisir le fichier de configuration dans cette liste. Vous n'avez pas besoin de trouver le répertoire dans lequel vous avez sauvegardé le fichier.
- Réinitialisez les Paramètres d'origine par Défaut réinitialisez le routeur à sa configuration par défaut.

#### **Mise à niveau de Nouveaux Micrologiciels**

Si l'on vous conseille de mettre à jour le micrologiciel, cliquez sur le bouton **Mettre à niveau un Nouveau Micrologiciel.** Vous serez connecté(e) au site Dell afin d'installer la toute dernière version du micrologiciel. Si votre routeur fonctionne correctement, il n'est pas nécessaire de réajuster le micrologiciel.

#### Retour au haut de la page

# **Diagnostique**

Vous pouvez surveiller le statut actuel de votre connexion de réseau dans le menu **Diagnostique**. Le capteur de réseau peut être activé en cliquant sur le bouton **Démarrer le Diagnostique** au bas de l'écran.

Lorsque la détection est terminée, l'écran affiche un résumé de votre connectivité Internet. Celui-ci présentera les informations (telles que le Nom d'Hôte, l'Adresse IP, l'Adresse MAC et le statut de Connexion) des **Hôtes de réseau local (LAN)** et des **Hôtes Sans Fil** de votre réseau.

# **Configuration Avancée**

Afin de configurer les paramètres avancés du routeur, cliquez sur le bouton **Ouverture de Session** afin d'ouvrir une session de l'Outil de Configuration sur le web. L'outil de configuration sur le web vous permet de créer toutes les configurations de réseau possibles pour votre Routeur Large Bande Sans Fil Dell TrueMobile 2300.

Retour au haut de page

[Retour à la table des matières](#page-46-0)

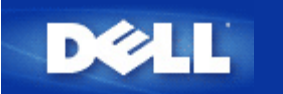

# **Paramètres de base : Guide d'utilisateur du routeur de réseau à large bande sans fil Dell™ TrueMobile™ 2300**

Les options de configuration suivantes sont incluses dans les **Paramètres de base**:

- [Router Mode](#page-162-0)
- **[Wireless Settings](#page-163-0)**
- **[Wireless Security](#page-163-1)**
- **[Internet Connection Settings](#page-165-0)**
- [Save & Apply](#page-167-0)

*REMARQUE : Pour que les modifications apportées aux paramètres puissent entrer en vigueur, vous devez enregistrer et* Ø relancer le routeur. Sinon le routeur se sert des paramètres précédents. Si vous utilisez les liens **RETOUR/SUIVANT** pour *passer d'un écran à l'autre dans la section Paramètres de base de l'outil de configuration Internet, vous arriverez éventuellement à la page Save & Restart. Cliquez sur Save & Restart pour confirmer les modifications. Le routeur est automatiquement réinitialisé avec les nouveaux paramètres.*

### **Mode du routeur**

Le périphérique *Routeur à large bande sans fil TrueMobile 2300* possède deux modes opérationnels, le mode **Gateway** et le mode **Access Point**. Le mode

**Gateway** permet au routeur de créer un réseau sans fil pour accéder au routeur à large bande. Les périphériques en réseau câblés ou sans fil partagent la même connexion Internet par le port **Internet** en mode Gateway. Toutefois certains fournisseurs peuvent requérir une configuration supplémentaire telle que PPPoE pour accéder à Internet. Le mode

**Access Point** permet au routeur de servir de pont entre les périphériques sans fil et les périphériques Ethernet du réseau existant. Tous les périphériques câblés et sans fil se situent dans le même sous-réseau de classe C. Le port Internet n'a aucune utilité dans ce cas. Le mode Access Point a pour fonction de vous aider à configurer un réseau unique isolé.

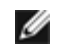

*REMARQUE : Si le périphérique est en mode AP (Access Point), l'option Internet Connection Settings n'est pas disponible.*

Le mode **Gateway** est le paramètre par défaut du routeur à large bande sans fil. Cliquez sur le bouton du mode à sélectionner.

Cliquez sur **SUIVANT** pour continuer.

# **Paramètres sans fil**

Lorsque vous configurez le routeur à large bande sans fil, vous devez définir les paramètres sans fil indiqués ci-dessous. Si vous ajoutez le routeur à large bande sans fil à un réseau sans fil présent, contactez l'administrateur de réseau ou la personne qui a configuré le réseau sans fil à l'origine. Pour en savoir plus sur les paramètres sans fils, voir la description ci-dessous.

৶ *REMARQUE : Vous devez modifier les paramètres de l'adaptateur sans fil par client pour qu'ils correspondent aux paramètres du routeur à large bande sans fil. Utilisez les valeurs par défaut du routeur de réseau à large bande sans fil à moins que les valeurs par défaut aient été modifiées. Dans ce cas, prenez note des modifications et utilisez les nouveaux paramètres pour chacune des cartes de réseau sans fil. Pour de plus amples informations sur la configuration d'une carte de réseau sans fil, voir la documentation de la carte.*

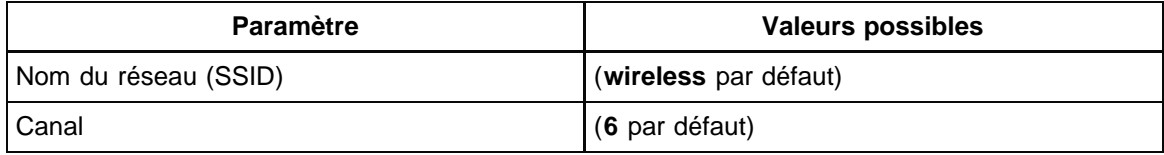

### **Nom du réseau (SSID)**

Le nom du réseau est une valeur identifiant un ensemble de périphériques **sans fil** détectés sur un réseau donné. La valeur par défaut du routeur à large bande sans fil est « wireless ». Tous les postes de travail et les points d'accès doivent se servir du même SSID pour communiquer entre eux.

Le SSID est un champ à 32 caractères et sa valeur tient compte de la taille des caractères. A titre d'exemple, votre adresse postale ou tout autre identificateur d'un lieu physique du WLAN, votre nom, le nom de votre entreprise ou le nom et la division de l'entreprise, un slogan ou un dicton, etc.

### **Canal**

Le routeur à large bande sans fil est compatible avec une variété de canaux. Les unités très proches l'un de l'autre doivent être sur des canaux différents. Si vous n'avez qu'une unité, le canal par défaut 6 convient certainement. Si vous avez plusieurs points d'accès sur votre réseau, il est recommandé d'alterner les canaux pour chacune des unités. Utilisez également la valeur par défaut à moins qu'il n'y ait une raison spécifique de changer de canal telle que des interférences avec des micro-ondes, des tours de cellulaires et autres points d'accès dans la région.

Cliquez sur **SUIVANT** pour continuer.

[Retour en haut](#page-162-1)

# **Sécurité sans fil**

Le cryptage des données renforce la sécurité en encodant les communications par réseau via une clé de cryptage. Votre routeur à large bande sans fil conjointement avec les adaptateurs de réseau sans fil prenant en charge le cryptage, peut embrouiller les données transmises rendant la tâche d'écoute électronique ou d'interception de vos informations particulièrement complexe. Deux méthodes de cryptage des données sont disponibles : WEP et WAP. Pour activer la sécurité sans fil, cochez la case **Enable Wireless Security**.

Pour activer le cryptage WEP, sélectionnez **WEP** dans la liste **Network Authentication**.

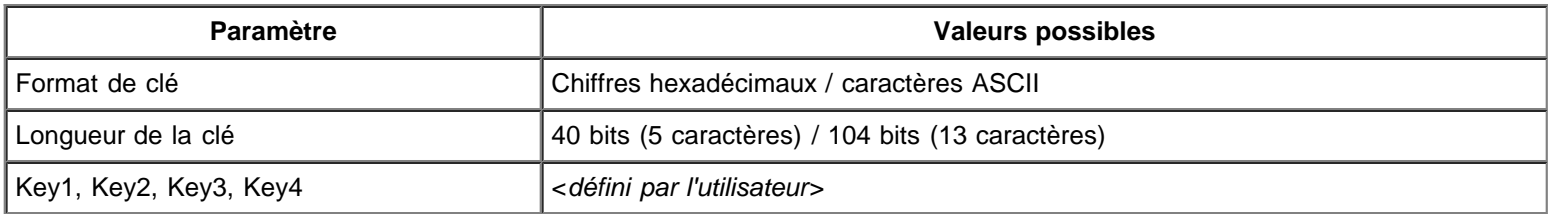

Il existe deux niveaux de cryptage WEP : 40(64) bits et 104(128) bits, avec 104(128) bits étant le plus sécurisé. Les clés de cryptage WEP sont un ensemble aléatoire de chiffres hexadécimaux ou de caractères ASCII (selon votre choix). Le routeur de réseau à large bande sans fil et tous les postes sans fil doivent se servir de la même clé de cryptage WEP pour communiquer. Pour de plus amples informations sur le cryptage, voir la section *[Présentation du réseau sans fil - cryptage](#page-26-0)* dans ce guide d'utilisateur.

#### **Format de clé**

Le format peut être ASCII ou hexadécimal. Les chiffres hexadécimaux sont entre 0 et 9 et les lettres entre A et F. A titre d'exemple, le nombre décimal 15 est représenté par F dans le système de numérotation hexadécimale. Si vous optez pour le format ASCII, vous pouvez saisir n'importe quel caractère. ASCII est l'acronyme pour *American Standard Code for Information Interchange* et sert de code pour représenter des caractères anglais en chiffres avec chacune des lettres affectées à un nombre entre 0 et 127. A titre d'exemple, le code ASCII de la lettre *M* est 77. La plupart des ordinateurs se servent des codes ASCII pour représenter un texte ce qui permet de transférer des données entre les ordinateurs.

#### **Longueur de la clé**

La clé peut être soit de **40(64) bits** soit de **104(128) bits**. En général, la clé longue est relativement plus sécurisée. Certaines cartes de réseau sans fil ne peuvent qu'utiliser un cryptage 40(64) bits. Si tous les clients peuvent communiquer à 104(128) bits, sélectionnez 104(128) bits. Si un des clients ne peut communiquer qu'à 40(64) bits, sélectionnez 40(64) bits.

#### **Clé**

Si vous sélectionnez un cryptage de 40(64) bits, entrez une **clé** de cryptage WEP à 5 caractères (ou à 10 chiffres hexadécimaux) dans les champs. Pour le cryptage de 104(128) bits, entrez une clé WEP de 13 caractères (ou de 26 chiffres hexadécimaux) dans les champs. Vous pouvez également entrer quatre clés différentes dans le routeur à large bande sans fil. Sélectionnez uniquement une clé parmi les quatre fournies dans **Default Key** de la liste déroulante. Renforcez votre sécurité en changeant souvent de clé. Lorsque vous changez de clé sur un périphérique sans fil, rappelez-vous de la changer pour tous les périphériques sans fil et les points d'accès du réseau.

**AVIS : Si vous ajoutez le routeur à large bande sans fil à un réseau sans fil présent et que vous allez utiliser un clé de cryptage existante pour les clients sans fil, contactez l'administrateur de réseau. La même clé doit être utilisée lors de la configuration du cryptage pour le routeur à large bande sans fil. L'administrateur doit prendre soin de rapporter toute modification de ces clés aux points d'accès et aux clients sans fil du réseau. Le changement de clé sur un seul point d'accès ou client sans fil a pour conséquence de le déconnecter du reste du réseau.**

#### **WPA**

Pour activer le cryptage WPA, sélectionnez **WPA** dans la liste **Network Authentication**.

WPA est une mise à niveau à la norme WEP (Wired Equivalent Privacy) pour la mise en place d'un système de sécurité sur votre réseau sans fil.

Pour sécuriser votre réseau sans fil via WPA, vous devez posséder les éléments suivants :

WAP activé sur votre routeur de réseau à large bande sans fil Dell TrueMobile 2300

Prise en charge de WPA pour vos clients sans fil. Si vous utilisez le client sans fil Dell TrueMobile, vous pouvez vérifier la disponibilité de mise à jour du logiciel avec la prise en charge WPA pour votre client sans fil à l'adresse suivante [http://support.dell.com](http://support.dell.com/).

Saisissez les paramètres dans les champs.

#### **WPA Pre-shared Key**

WPA Pre-Shared Key (PSK) est le champ réservé au mot de passe. Tous les clients sans fil doivent également se servir de ce mot de passe pour accéder au réseau. Il est à noter que le format de la clé doit correspondre au paramétrage des clients sans fil.

#### **Format de clé**

Le format de la clé est une case avec 2 options : **Hexadecimal**, les chiffres hexadécimaux (entre 0 et 9 et les lettres A et F uniqement) et les caractères **ASCII** (n'importe quels lettre, chiffre ou symbole). Sélectionnez le format approprié pour votre clé. Si votre ou vos clients ne prennent en charge que l'un des deux formats, assurez-vous d'indiquer le format correct.

#### **WPA Group Rekey Interval**

WPA Group Rekey Interval indique la fréquence de rotation (ou changement) de la clé de cryptage. Plus le numéro est bas, plus la clé de cryptage change rapidement, toutefois, une définition trop basse de cette valeur peut ralentir votre réseau sans fil.

#### **WPA Encryption**

Le champ WPA Encryption est doté de 2 options : **TKIP** (Temporal Key Integrity Protocol), la méthode de cryptage la plus utilisée est **AES** (Advanced Encryption Standard), qui peut être utilisée pour vos clients sans fil ne prenant pas en charge TKIP.

Cliquez sur **SUIVANT** pour continuer.

[Retour en haut](#page-162-1)

# **Paramètres de la connexion Internet**

Vous ne devez indiquer ces paramètres que lorsque le routeur à large bande sans fil est utilisé comme un routeur. Pour déterminer les informations des paramètres ISP dont vous avez besoin, reportez-vous à la *[Liste de contrôle des paramètres du](#page-131-0) [fournisseur de service Internet](#page-131-0)*.

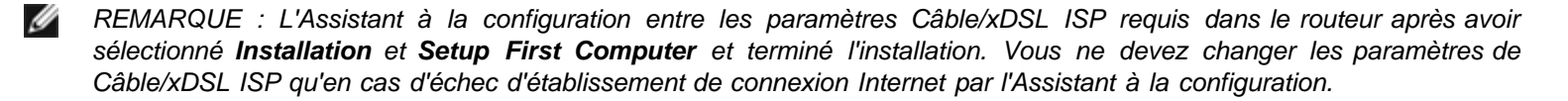

Ø *REMARQUE : Si le périphérique est en mode AP (Access Point), l'option Internet Connection Settings n'est pas disponible.*

### **Your ISP requires you to input Host Computer Name or Domain Name**

Si votre fournisseur vous demande de saisir le nom de l'ordinateur hôte ou du domaine, cochez la case intitulée **Your ISP requires you to input Host Computer Name or Domain Name**. Cette case ne doit être cochée que si votre fournisseur de modem câble vous a fourni un nom d'ordinateur hôte et/ou de domaine. Entrez les valeurs dans les champs prévus à cet effet.

Cliquez sur **SUIVANT** pour continuer.

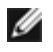

*REMARQUE : Les noms de l'ordinateur hôte et ceux des domaines ne sont utilisés que par les fournisseurs Internet via modem câble.*

### **Your ISP requires you to input WAN Ethernet Mac**

Si votre fournisseur vous demande de saisir l'adresse WAN Ethernet MAC, cochez la case intitulée **Your ISP requires you to input WAN Ethernet MAC**. Dans le champ, entrez l'adresse publique WAN (câble/xDSL) MAC affectée au routeur à large bande sans fil. Vous trouverez l'adresse WAN MAC au dos du routeur à large bande sans fil ou sur la page d'informations du périphérique de l'outil de configuration par Internet.

Cliquez sur **SUIVANT** pour continuer.

### **Type de connexion**

Sélectionnez le type de connexion parmi les quatre figurant dans la liste.

- Cable Modem
- DSL (Static)
- DSL (PPPoE)
- $\cdot$  PPTP

#### **Paramètres du modem câble**

Aucun paramètre supplémentaire n'est requis. Assurez-vous que les paramètres ci-dessus sont appropriés pour votre connexion de mode câble.

#### **Paramètres d'IP statiques DSL**

Dans les champs indiqués ci-dessous, entrez l'adresse IP, le masque sous-réseau IP, l'adresse de la passerelle ISP et l'adresse IP du *Domain Name Server* (DNS) communiquée par votre fournisseur Internet.

- IP assigned by your ISP
- o IP Subnet Mask
- ISP Gateway Address
- Domain Name Server (DNS) IP Address

#### **Paramètres DSL PPPoE**

*Point to Point Protocol over Ethernet* (PPPoE) est une proposition indiquant comment l'ordinateur hôte s'interface avec le modem à large bande (c.-à-d. xDSL, câble, sans fil, etc) pour accéder au réseau. PPPoE peut être comparé à l'approche utilisée par l'accès à réseau à distance. Si vous avez une connexion Internet DSL (PPPoE), entrez le nom de l'utilisateur et le mot de passe PPPoE (resaissisez le mot de passe pour confirmer) communiqué par votre fournisseur Internet.

#### **Paramètres PPTP**

Les paramètres suivants sont normalement communiqués par votre fournisseur d'accès à Internet (ISP).

- Adresse IP
- Masque de sous-réseau
- Adresse IP du serveur
- Nom utilisateur
- Mot de passe

Si votre ISP indique que vous utilisez le PPTP (Point-to-Point Tunneling Protocol) comme type de connexion à Internet, vous ne pouvez pas utiliser l'Assistant à la configuration pour installer automatiquement votre routeur. Débranchez le câble Ethernet qui établit la connexion de l'arrière de l'ordinateur et connectez-le au port Internet de votre routeur. Connectez l'une des extrémités du câble Ethernet fourni sur l'un des quatre ports LAN et l'autre sur votre ordinateur. Configurez l'adaptateur Ethernet de votre ordinateur pour obtenir automatiquement l'adresse. Voir

l'aide sous Windows pour de plus amples informations sur la configuration de votre adaptateur réseau.

Cliquez sur **SUIVANT** pour continuer.

**AVERTISSEMENT ! Si vous êtes facturé à la minute pour votre connexion Internet, débranchez le** A **câble réseau du port Internet sur le routeur à large bande sans fil lorsque vous avez terminé avec Internet.**

[Retour en haut](#page-162-1)

# **Save & Apply**

Soumettez toutes vos modifications de paramétrage du réseau via la page Save & Apply. Cliquez sur le bouton **Save & Restart** pour mettre à jour les configurations de réseau de votre routeur à large bande sans fil. De nouveaux paramètres sont écrits sur le microprogramme et le routeur à large bande sans fil se réinitialise automatiquement.

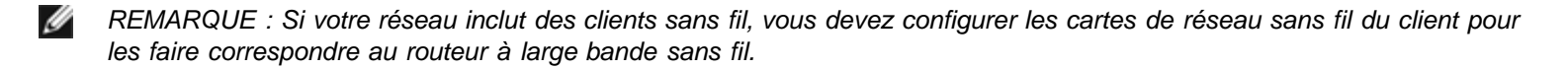

[Retour en haut](#page-162-1)

[Retour à la page Sommaire](#page-48-0)

<span id="page-89-0"></span>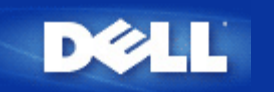

# **État du périphérique : Guide d'utilisateur du routeur de réseau à large bande sans fil Dell™ TrueMobile™ 2300**

L'écran d'état du périphérique affiche les paramètres réseau de base du routeur à largeur bande sans fil Dell TrueMobile 2300. Lorsque des modifications sont apportées aux paramètres réseau, ces modifications sont mises à jour sur cet écran qui affiche graphiquement l'état courant de la connexion du routeur à large bande sans fil et des autres périphériques installés sur votre réseau. Les connexions entre les périphériques réseau sont indiquées par une flèche jaune. Les connexions inactives sont indiquées par une croix rouge sur la ligne de connexion jaune (voir Figure 1).

Ø *REMARQUE : Le routeur TrueMobile 2300 offre deux méthodes de vérification de l'état du réseau. L'une est la fonction de État du périphérique dans l'outil de configuration stipulé ici et l'autre via le programme sous Windows ([utilitaire de](#page-76-0) [contrôle\)](#page-76-0). Pour en apprendre plus sur cet utilitaire, cliquez sur le lien mentionné ci-dessus.*

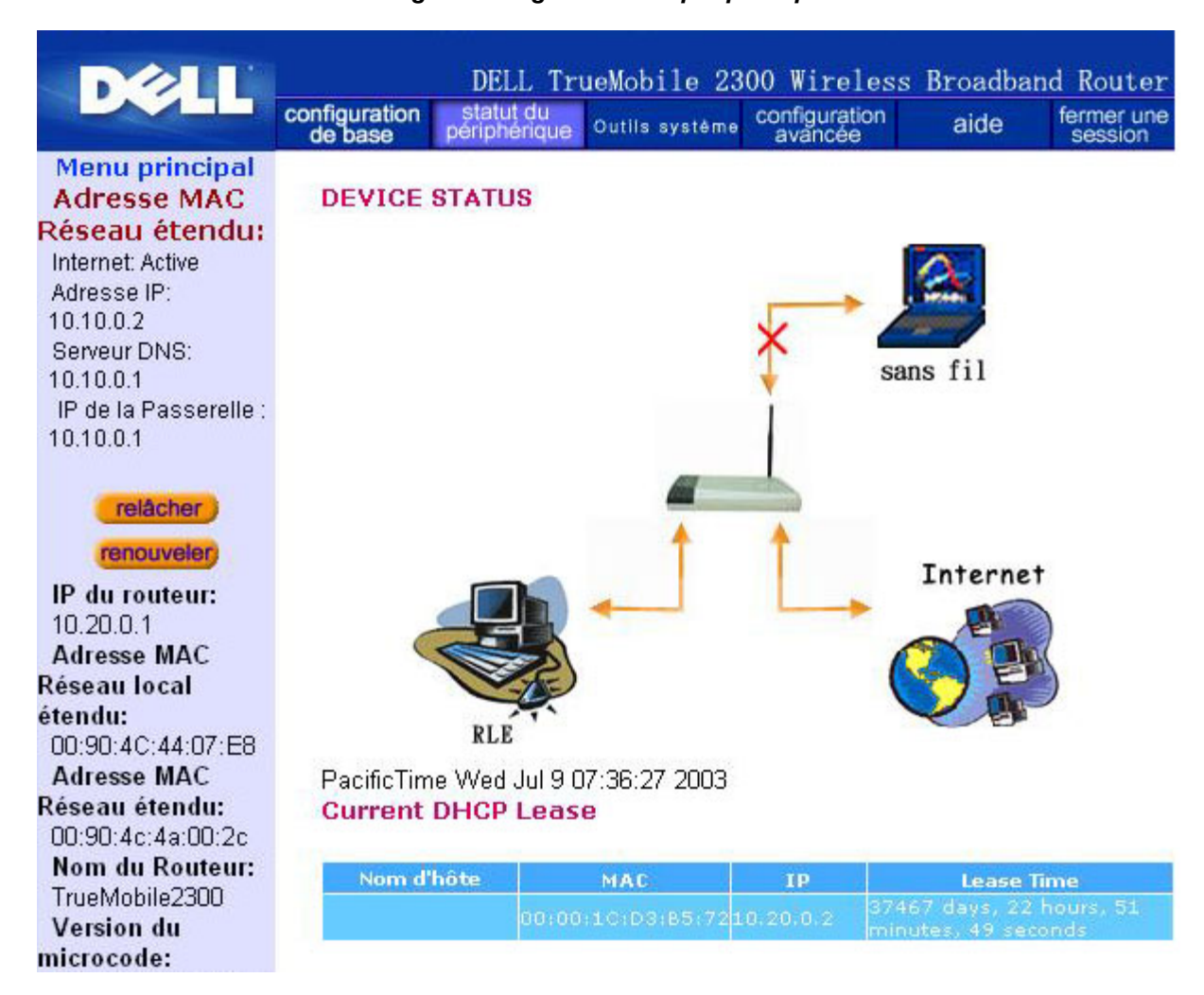

*Figure 1. Page d'état du périphérique*

# **État du périphérique**

Les connexions suivantes sont affichées sur la page d'état du périphérique :

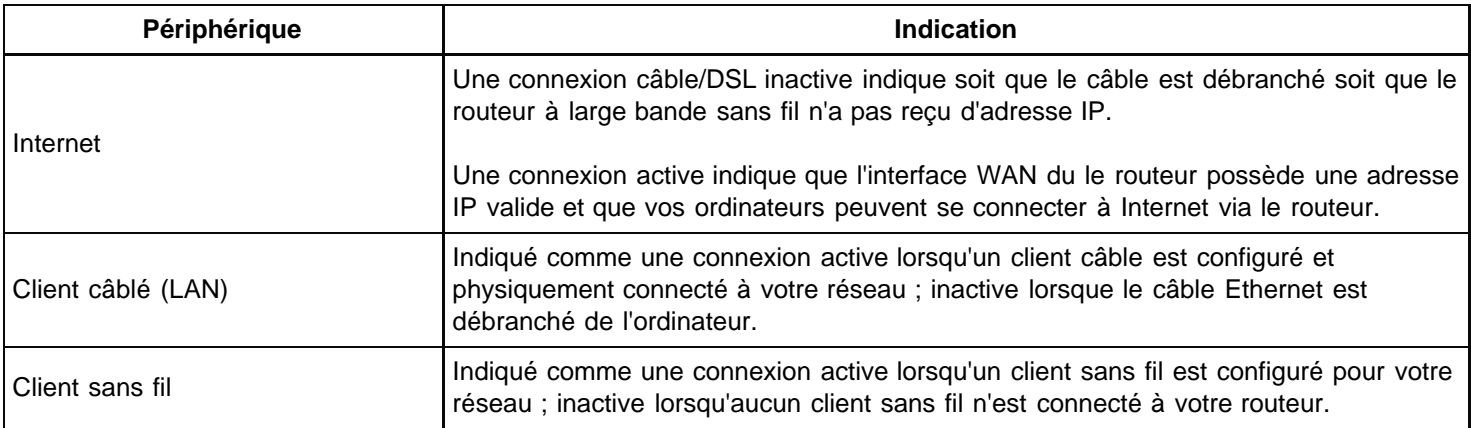

Lorsque le routeur à large bande sans fil agit comme un serveur DHCP, il attribue les adresses IP aux clients sur le réseau. Les adresses IP sont affichées dans *Journal DHCP* sous l'état du périphérique.

### **Paramètres Ethernet de WAN**

Reportez-vous au côté gauche de l'écran pour les paramètres Ethernet de WAN et ceux du protocole Internet (IP) pour le routeur à large bande sans fil :

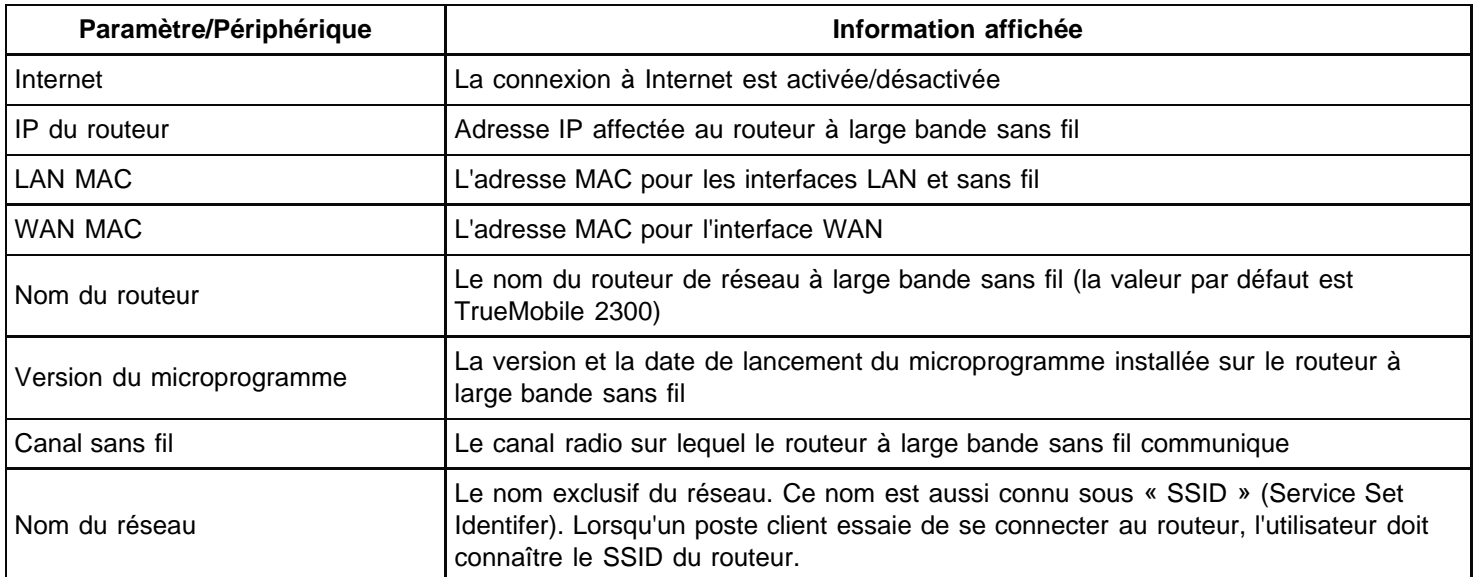

Les boutons suivants apparaissent sur la barre de navigation de gauche :

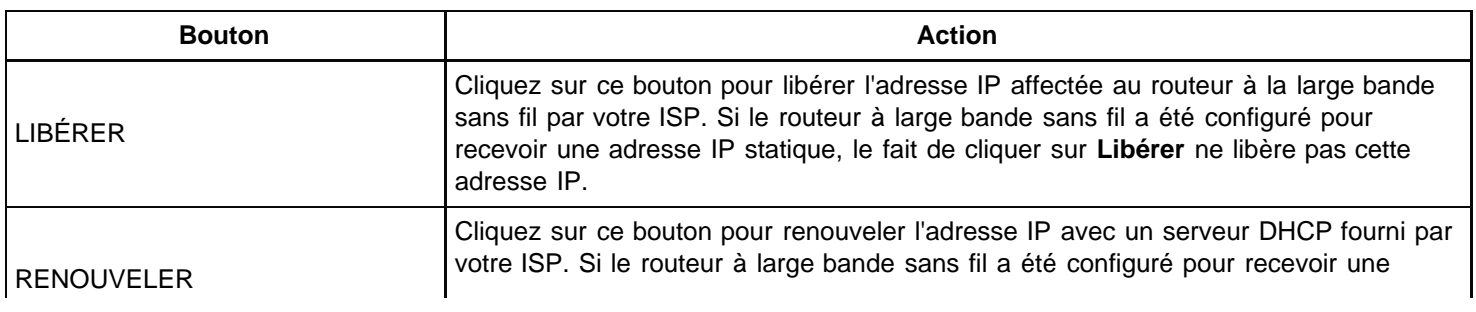

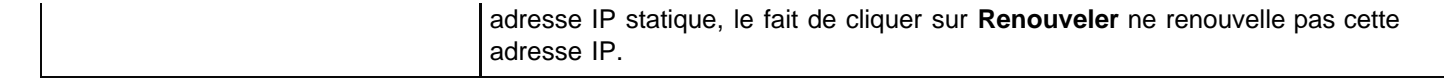

[Retour en haut](#page-89-0)

[Retour à la page Sommaire](#page-48-0)

<span id="page-92-0"></span>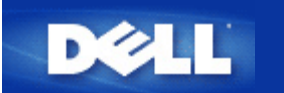

# **Outils système : Guide d'utilisateur du routeur de réseau à large bande sans fil Dell™ TrueMobile™ 2300**

Les outils système permettent d'afficher le journal de détection des intrus, les tableaux de routage et les diagnostics système relatifs aux paramètres et états des périphériques. Ces trois pages sont indiquées à titre de référence uniquement. Les outils système comprennent également des fonctions permettant de restaurer les paramètres par défaut, mettre à niveau le micropgramme du routeur à large bande sans fil et réinitialiser l'unité.

Utilisez les pages suivantes de l'outil de configuration Internet pour accéder aux outils système :

- Journal de détection des intrus
- Affichage du tableau de routage
- **Diagnostic système**
- **Restauration des paramètres par défaut**
- Mise à niveau du microprogramme
- Réinitialisation du périphérique

# **Journal de détection des intrus**

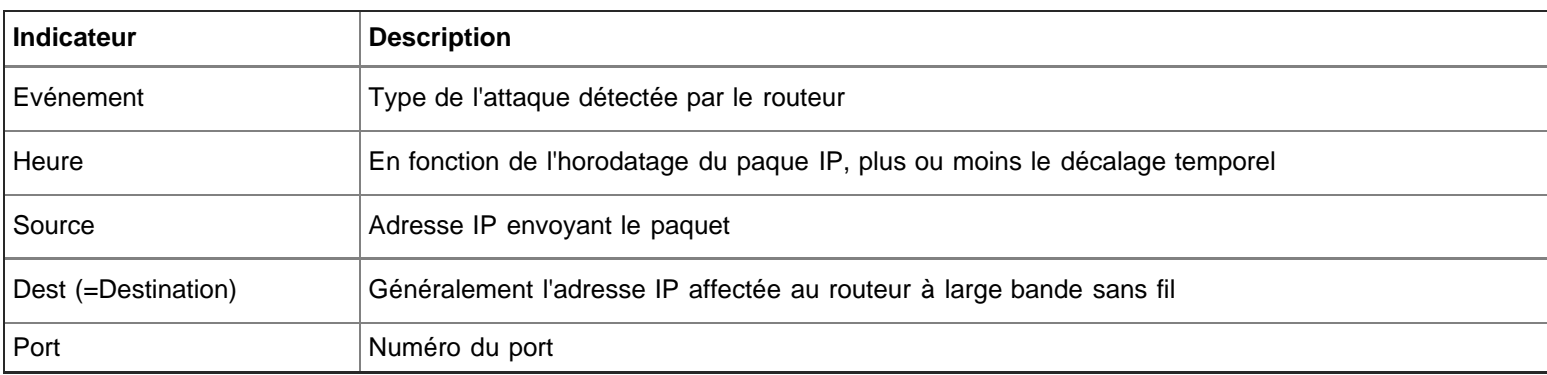

Le système peut vous avertir par courriel de toute tentative d'intrusion.

- 1. Cochez la case Activer Avis par Courriel.
- 2. Tapez l'adresse de courriel qui recevra le message d'alerte dans le champ d'Adresse de Courriel.
- 3. Cliquez sur le bouton Soumettre.

La figure ci-dessous exemplifie l'entrée d'un événement de tentative d'intrusion (INT\_ATEMPT) d'un ordinateur avec l'adresse IP 192.168.2.60 (source) ciblée au port 80 du routeur à 12 AM:1 Min: 5 Sec.

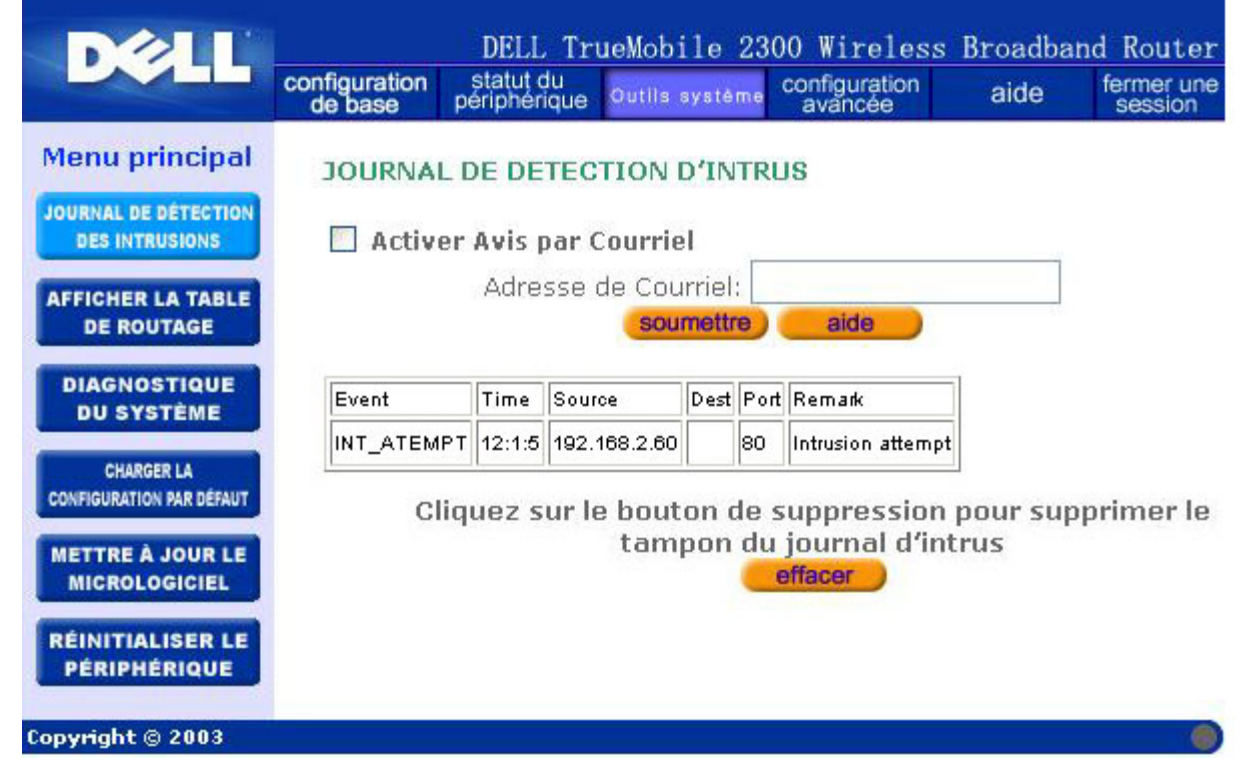

[Retour en haut](#page-92-0)

# **Affichage du tableau de routage**

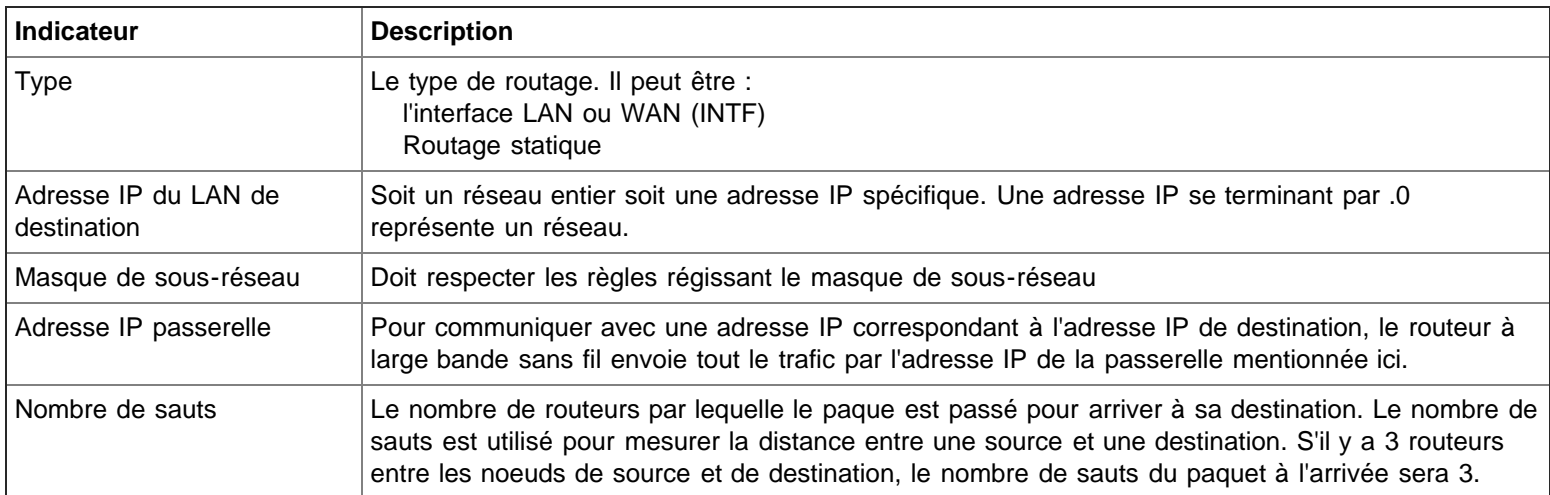

La figure ci-dessous affiche les trois routes de réseau de votre routeur. 192.168.2.0 représente le réseau cible connecté à l'un des ports de l'interface de votre routeur (LAN ou WAN) dont l'adresse IP et le masque de sous-réseau est 192.168.2.1 et 255.255.255.0, respectivement. Le nombre de routeurs (nombre de sauts) par lequels le paquet est passé, est 1. Dans cet exemple, la destination avec un réseau 0.0.0.0 et un masque de sous-réseau 0.0.0.0 représente la route par défaut de votre routeur ; tous les paquets qui n'ont pas de correspondance sur aucune autre route seront mappés à cette route. L'adresse IP de la passerelle sortant par défaut est 192.168.1.254.

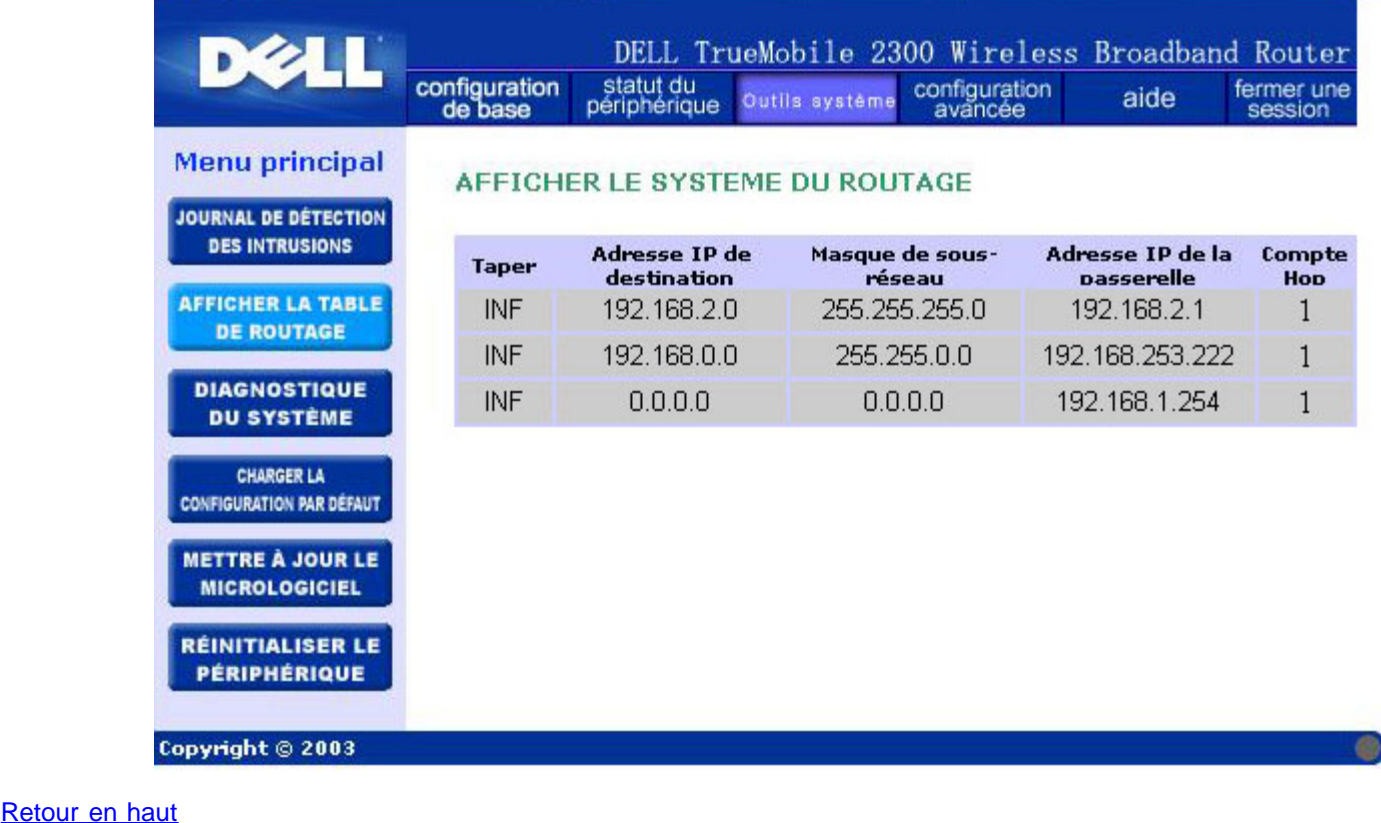

# **Diagnostic système**

La page du diagnostic système est indiquée à titre de référence uniquement. Cette page affiche à la fois les paramètres de configuration et les diagnostics du routeur à large bande sans fil. Les paramètres de configuration comprennent la version du micropgramme, l'ISP et les paramètres du périphérique configurés pour votre réseau.

La section des diagnostics indique les connexions courantes du réseau. Les paramètres de diagnostics comprennent l'état ISP, l'état du lien, la connexion courante du WAN, le tableau LAN MAC et le tableau WAN MAC.

[Retour en haut](#page-92-0)

# **Restauration des paramètres par défaut**

La page de restauration des paramètres par défaut permet de recharger la configuration par défaut du périphérique. Lorsque cette option est utilisée, l'adresse IP par défaut reprend sa valeur initiale (192.168.2.1). Elle revient à appuyer et maintenir enfoncé le bouton **Réinitialiser** au dos du périphérique pendant plus de 3 secondes (pour de plus amples informations, reportez-vous à [Présentation du matériel](#page-133-0)).

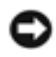

**ATTENTION : La restauration des valeurs par défaut efface les paramètres courants du routeur à large bande sans fil.**

Cliquez sur le bouton **DEMARRER** pour restaurer les paramètres par défaut.

[Retour en haut](#page-92-0)

# **Mise à niveau du microprogramme**

Dell publie régulièrement des mises à jour du micropgramme dans le souci d'optimiser la performance et les fonctions. Consultez

le site Internet du service d'assistance Dell à cette adresse [support.dell.com.](http://support.dell.com/) Téléchargez le nouveau microprogramme avant toute mise à niveau et enregistrez-le sur l'un des vos clients du réseau. Pour mettre à niveau le microprogramme, entrez le chemin d'accès du micropgramme dans la case ou cliquez sur le bouton **Naviguer** pour sélectionner le fichier de mise à jour.

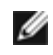

*REMARQUE : Assurez-vous de sélectionner un fichier de microprogramme du routeur à large bande sans fil Dell TrueMobile 2300.*

Cliquez sur le bouton **DEMARRER** après avoir sélectionné un fichier. Une fois le microprogramme écrit sur le routeur à large bande sans fil, la page d'accueil est chargée automatiquement. Pendant la réinitialisation du routeur à large bande sans fil, l'indicateur lumineux **Alimentation** situé sur le panneau de l'unité avant clignote.

[Retour en haut](#page-92-0)

# **Réinitialisation du périphérique**

Cette fonction permet de réinitialiser le système après une panne. Elle **ne restaure pas** les paramètres par défaut. Les paramètres existant sur le périphérique avant que la panne ne se produise sont restaurés. Cela revient à brancher et débrancher le périphérique ou à appuyer sur le bouton de rénitialisation pendant 3 secondes jusqu'à ce que l'indicateur lumineux **Alimentation** clignote. Aucun paramètre n'est perdu.

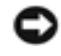

**AVIS : Si vous étiez en train de mettre à jour les paramètres du réseau, les valeurs sont perdues lorsque le périphérique est réinitialisé.**

Cliquez sur le bouton **DÉMARRER** pour restaurer les **paramètres courants du microprogramme** du routeur à large bande sans fil. Pendant la réinitialisation du routeur à large bande sans fil, l'indicateur lumineux **Alimentation** situé sur le panneau de l'unité avant clignote.

[Retour en haut](#page-92-0)

[Retour à la page Sommaire](#page-48-0)

<span id="page-96-0"></span>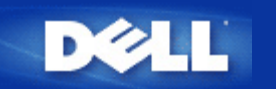

[Retour à la table des matières](#page-48-0)

# **Configuration Avancée: Guide de l'Utilisateur Routeur large bande sans fil Dell™ TrueMobile™ 2300**

- [Configuration IP Avancée](#page-175-0)
- [Configuration de Serveur DHCP](#page-176-0)
- **D** [Fuseau Horaire](#page-177-0)
- [Sans Fil avancé](#page-177-1)
- [Contrôle Parental](#page-180-0)
- [Configuration du Contrôle d'Accès](#page-181-0)
- **[Configuration de la Redirection des Ports](#page-181-1)**
- [Routage Statique](#page-183-0)
- [Configuration de l'Administration](#page-184-0)
	- *NOTE: Les représentants de l'assistance technique de Dell ne supportent pas les options de configuration de la partie Paramètres Avancés du programme de configuration. Ces options sont uniquement fournies à titre de service; toutefois, la configuration avancée est entièrement documentée et expliquée dans ce guide.*
	- *NOTE: Les options "Configuration de la redirection de ports" et "" sont invisibles si vous êtes en Mode Point d'Accès.*
	- *NOTE: Après avoir apporté des modifications à l'une quelconque des sections de la Configuration Avancée et cliqué sur le bouton SOUMETTRE, vous êtes dirigé(e) vers une page où vous pouvez cliquer sur le bouton Sauvegarder & Redémarrer. Cliquez sur ce bouton afin d'enregistrer les changements et de relancer le routeur. Pour que les changements puissent prendre effet,il faut enregistrer tous les nouveaux paramètres.*

# **Configuration IP Avancée**

Le Routeur Large Bande Sans Fil Dell TrueMobilie 2300 est fourni avec une **adresse IP** et **un masque de sous-réseau IP** attribués. TCes paramètres s'appliquent uniquement à la partie Réseau Local du routeur. Si vous installez l'unité sur un réseau existant ou si vous désirez simplement modifier ces valeurs, assurez-vous que le masque de sous-réseau IP reste le même pour tous les périphériques de votre réseau. La partie réseau de l'adresse IP doit également être identique pour tous les périphériques sur votre réseau.

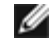

*NOTE: L'équipe Dell vous recommande fortement de ne pas modifier l'adresse IP à moins que vous n'ayez une raison particulière de le faire.*

- Changer l'adresse IP du Routeur Large Bande Sans Fil modifie également la réserve d'adresses IP si le serveur DHCP est activé
- · Si vous utilisez le Routeur Large Bande Sans Fil avec un modem câble ou une ligne DSL, vous devez lui attribuer une adresse IP "privée". Les adresses IP privées appartiennent à l'un des trois intervalles suivants:
	- 10.0.0.1-10.254.254.254
	- 172.16.0.1-172.31.254.254
	- 192.168.0.1-192.168.254.254
- Vous devez utiliser la nouvelle adresse IP pour accéder à l'outil de configuration via le web

**ATTENTION: Vous ne devriez changer l'adresse IP ou le masque de sous-réseau IP uniquement si vous installez le Routeur Large Bande Sans Fil sur un réseau de câble existant et si la fonction de serveur DHCP de votre Routeur Large Bande Sans Fil est désactivée dans les Paramètres Avancés. Pour de plus amples renseignements, veuillez contacter votre administrateur de réseau.**

Cliquez sur le bouton **SOUMETTRE** pour enregistrer les modifications.

**Back to Top** 

# **Configuration du serveur DHCP**

*Dynamic Host Configuration Protocol* (DHCP), définit une manière d'attribuer automatiquement des adresses IP à des ordinateurs sur un réseau. Un serveur DHCP gère ces adresses IP. Si un ordinateur Windows est configuré pour obtenir automatiquement une adresse IP, celui-ci reçoit une adresse du serveur DHCP

### **Activer les Fonctions du Serveur DHCP**

Par défaut, le Routeur Large Bande Sans Fil est configuré pour fonctionner comme un serveur DHCP. Si vous installez l'unité sur un réseau existant qui possède déjà un serveur DHCP ou si simplement vous ne souhaitez pas que le Routeur Large Bande Sans Fil fonctionne comme le serveur DHCP du réseau, videz la case **Activer les Fonctions de Serveur DHCP** afin de désactiver la fonction de serveur DHCP.

### **IP Réserve d'Adresses IP**

La section sur la Réserve d'Adresses IP fournit un moyen de contrôler une valeur basse et une valeur haute pour les adresses IP du réseau. Utilisez les champs indiqués afin de définir l'intervalle des adresses IP que vous souhaitez que le Routeur Large Bande Sans Fil fournisse aux clients DHCP. . L'intervalle de nombres valide que vous devriez entrer est comprise entre 1 et 254.

La durée de bail représente le temps accordé à un utilisateur pour utiliser l'adresse IP assignée par le serveur DHCP. Vous avez la possibilité de préciser la durée de bail que le serveur DHCP fournit afin que le client utilise l'adresse IP . . Ce paramètre est particulièrement utile sur les campus universitaires ou autres environnements où les changements d'utilisateurs sont fréquents.

### **Réservation d'Adresses IP**

Il est également possible de réserver des adresses IP spécifiques pour certains périphériques sur le réseau. Le champ de **Réservation d'Adresse IP** vous permet de réserver jusqu'à quatre adresses IP pour un système spécifique. Le champ **Ordinateur MAC** correspond à l'adresse MAC de votre carte réseau de l'ordinateur client qui interface le même réseau que le routeur. Utilisez les fenêtres de saisie sous **Address IP** afin d'indiquer l'adresse IP pour tous ces périphériques qui doivent utiliser une adresse IP définie manuellement.

[Retour au haut de page](#page-96-0)

# **Fuseau Horaire**

Dans la page Fuseau Horaire, sélectionnez votre zone horaire locale à partir de la liste déroulante. Le réglage du Fuseau Horaire affecte le Journal de Détection d'Intrusion. Ce réglage modifie l'horodateur des paquets IP qui sont exprimés en *Temps du Méridien de Greenwich* (TMG). Il est possible que les paquets IP ne possèdent pas toujours cet horodateur ou qu'ils aient un horodateur invalide; pour cette raison, l'information de fuseau horaire n'est pas toujours exacte.

Certains pays utilisent l'Heure Avancée (appelée également "Heure d'Eté"). Au cours des mois d'été, ils modifient les horloges et les avancent d'environ une heure par rapport à l'heure normale (Les pays de latitude élevée restent en avance de plus d'une heure par rapport à l'heure normale). Pour des paramètres de l'heure corrects, il faut activer le passage de l'heure d'été à l'heure d'hiver. Si vous résidez dans une région qui observe l'heure avancée, cochez la case Activer l'Heure Avancée.

*NOTE: Le réglage de l'Heure Avancée est valide dans les régions suivantes : Guam, Alaska, Heure Normale du Pacifique, Heure Normale des Rocheuses, Mexique, Heure, Normale du Centre, Heure Normale de l'Est, Heure de l'Atlantique, Angleterre, France, Grèce, Iraq, Pakistan, Thaïlande, Chine, Singapour, Est du Brésil, Nouvelle Zélande et Australie.*

Le réglage du Fuseau Horaire affecte également l'option de Contrôle Parental. . Cette option permet aux parents de contrôler l'accès à l'Internet.. Pour activer cette option, allez à la section **Configuration Avancée** -> **Contrôle Parental** de l'outil de configuration du rouleur via le web. Par défaut, il n'existe, à aucun moment, aucun blocage de l'accès Internet.

Cliquez sur le bouton**SOUMETTRE**pour enregistrer les changements.

[Retour au haut de la page](#page-96-0)

# **Système Avancé Sans Fil**

### **Activer Sans fil**

Cochez cette case pour activer la transmission et la réception radio du Routeur Large Bande Sans Fil. Videz la case pour désactiver la radio.

#### **Cacher mon réseau sans fil**

Cocher cette case permet de désactiver le Routeur Large Bande Sans Fil afin d'envoyer des paquets balise au réseau sans fil. ICette case n'est pas cochée par défaut, ainsi d'autres utilisateurs peuvent facilement trouver votre Routeur Large Bande Sans Fil et s'y associer en utilisant un outil d'analyse de site. Si vous désirez accroître la sécurité de votre réseau sans fil, vous pouvez activer cette fonction.

#### **Mode**

Le Routeur TrueMobile 2300 possède un dispositif compatible 802.11g. Vous pouvez choisir "**les deux b & g**" (double mode), ou bien "**802.11b**", ou encore "**802.11g**" à partir de la liste **Mode**.

### **SSID**

Le Service Set Identifier (SSID) est un nom de 32 caractères qui permet d'identifier de manière unique tous les ordinateurs et équipements qui composent le réseau sans fil.

### **Débit de Transfert**

Le débit de transfert peut être réglé sur automatique ou autre valeur fixe. Il est recommandé de régler le débit de transfert sur automatique (Auto) afin de permettre aux périphériques sur le réseau sans fil de transmettre à un débit qu'ils estiment optimal à tout moment.

### **Canal**

Les paramètres des canaux vous permettent de régler le canal pour ce Routeur Large Bande Sans Fil. La bande d'ondes représente l'endroit sur laquelle la transmission de communication est effectuée. Le numéro de la voie active dépend du domaine de réglementation.

*NOTE: NOTE: Si vous désirez configurer les paramètres de l'Intervalle de Balise, du seuil RTS, du Seuil de Fragmentation et de l'Intervalle DTIM, veuillez avant tout vous assurer que l'Option Avancée est cochée.*

### **Intervalle de Balise**

TLa durée en Kusecs (une Kusec vaut 1,024 microsecondes) entre les balises radio du Routeur Large Bande Sans Fil vers ses clients. La valeur est comprise de 1 à 65535.

### **Seuil RTS**

La taille de paquet à partir de laquelle le Routeur Large Bande Sans Fil émettra une requête d'envoi avant d'envoyer le paquet.

Le système RTS (Request to Send) requête d'envoi, permet d'éviter problème "d'Unité Cachée"Lorsque deux stations se trouvent à portée du même Point d'Accès (AP) sans être à portée l'une de l'autre, elles constituent l'une pour l'autre des unités cachées. Les paquets en provenance de ces deux stations peuvent entrer en collision s'ils atteignent le point d'accès en même temps. Afin d'éviter la collision des données des unités cachées, il est possible d'activer le système RTS. Si celui-ci est activé, la station enverra tout d'abord une requête d'envoi afin d'informer le point d'accès de la transmission imminente de données. Le point d'accès répondra alors en envoyant un Prêt à Emettre à toutes les stations se trouvant dans les environs afin d'avertir toutes les autres stations et de réserver la largeur de bande pour vos données.

Le seuil RTS contrôle à partir de quelle taille de paquet de données, une requête d'envoi doit être émise. Ce n'est que lorsque le paquet dépasse la taille du seuil RTS que le périphérique enverra une requête d'envoi avant d'envoyer le paquet. Il y a une certaine marge à prendre en compte avant de fixer la valeur du seuil RTS. Une petite valeur augmentera la fréquence des requêtes d'envoi, et gâchera ainsi la largeur de la bande. Toutefois, plus la fréquence des paquets RTS est grande, plus rapide est le rétablissement du système suite aux collisions. Il est recommandé d'utiliser la valeur par défaut ou seulement certaines petites réductions de cette valeur par défaut. L'intervalle de valeur est compris entre 0 et 2347.

### **Seuil de Fragmentation**

Le seuil de fragmentation, spécifié en octet, détermine si les paquets de données doivent être fragmentés et à quelle taille. Les paquets qui sont plus petits que la valeur du seuil de fragmentation spécifiée ne seront pas fragmentés. Les paquets qui sont plus grands que le seuil de fragmentation seront fragmentés en paquets plus petits et transmis

morceau par morceau au lieu de tout ensemble. Cela réduira ainsi le besoin de retransmission et améliorera la performance générale du réseau. En général, la fragmentation est activée lorsque le système est dans un environnement brouilleur et de lourd trafic. Le réglage doit être compris dans un intervalle de 256 à 2346 octets. Il est recommandé d'utiliser la valeur par défaut ou seulement des petites réductions de cette valeur par défaut.

### **Intervalle DTIM**

L'intervalle DTIM (Delivery Traffic Indication Message), toujours un multiple de l'intervalle de balise, détermine la fréquence avec laquelle la balise contient un traffic indicator map (TIM). Le TIM alerte les stations en mode sommeil de rester réveillées assez longtemps pour recevoir leurs trames de données. La valeur est comprise dans l'intervalle entre 1 et 255.

### **Pont sans fil**

Le Pont Sans Fil peut être utilisé pour augmenter la couverture de votre réseau sans fil et/ou pour fournir l'accès câblé à un ordinateur distant. Il vous faut deux, ou davantage, Routeurs Large Bande Sans Fil Dell TrueMobile 2300 afin de configurer le Pont Sans Fil.

Pour régler le pont sans fil, configurez les paramètres sans fil pour tous vos Routeurs Large Bande Sans Fil Dell TrueMobile 2300 sur les mêmes paramètres.

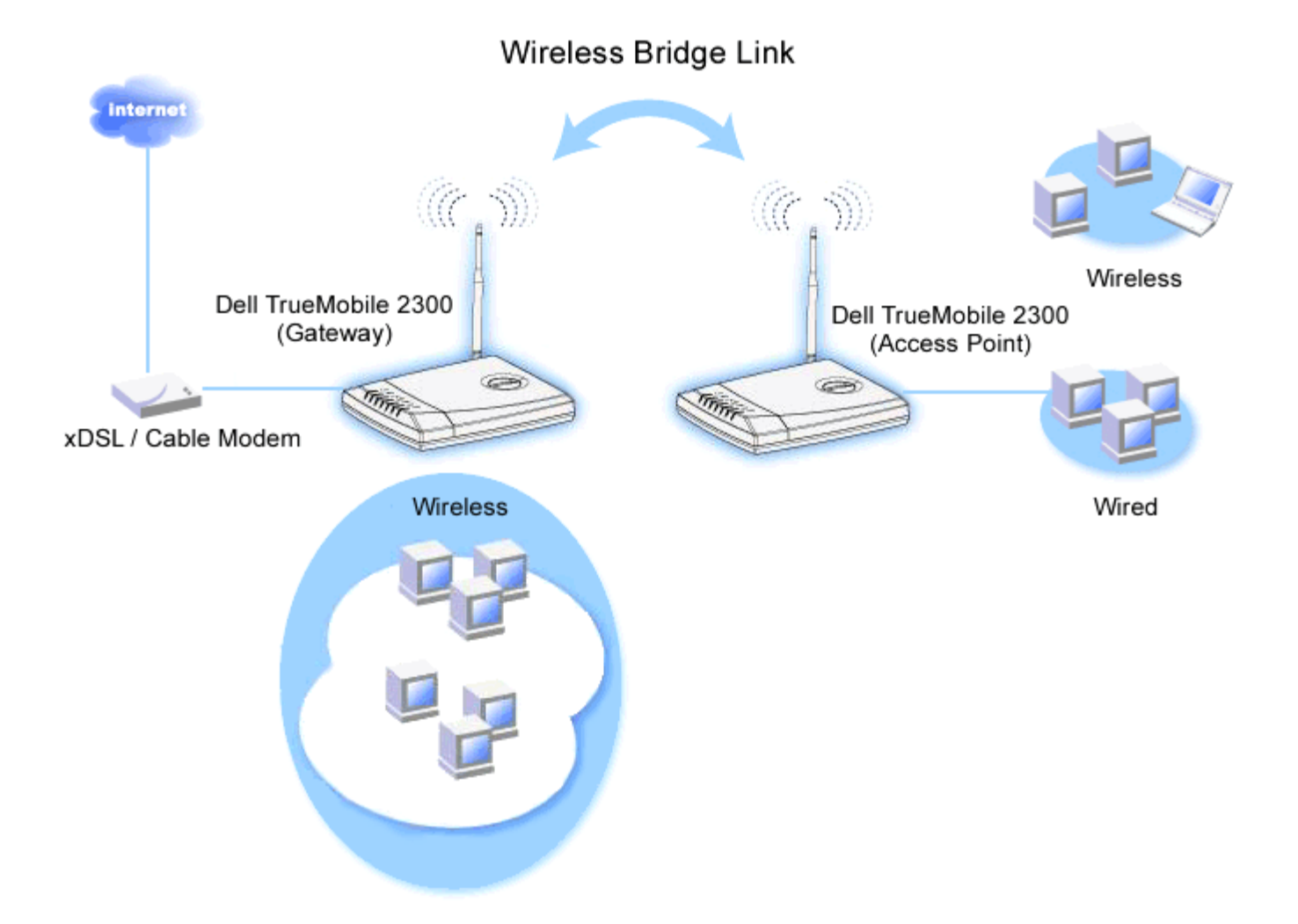

**Configurer votre Routeur pour le Pont Sans Fil:**

- 1. Assurez-vous que **Activer Sans Fil** est coché
- 2. Tapez le nom de votre réseau sans fil dans le champ **Nom réseau (SSID)** si vous désirez le modifier des

paramètres par défaut "Sans fil".

- 3. Assurez-vous que les **Options Avancées** sont vides.
- 4. Activer **Pont sans fil**.
- 5. 8. Entrez l'adresse MAC Sans Fil de ou des autre(s) Routeur(s) Large Bande Sans Fil Dell TrueMobile 2300 que vous désirez relier.

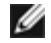

*NOTE: Pour relier deux ponts ensemble, entrez l'adresse MAC du pont sur l'autre extrémité. Pour relier trois ponts ensemble, entrez les adresses MAC des deux autres ponts dans le pont qui sert de centre multipoint. Les deux autres ponts seulement doivent être entrés dans l'adresse MAC du pont central.*

- 6. Cliquez sur le bouton **Soumettre**.
- 7. Cliquez sur le bouton**Sauvegarder & Redémarrer.**
- 8. Lorsque le navigateur retourne à la page principale du Routeur Large Bande Sans Fil, le périphérique a correctement redémarré avec la nouvelle configuration.
- 9. 12. Répétez les étapes de 1 à 8 pour chaque routeur Large Bande Sans Fil Dell TrueMobile 2300 que vous désirez relier.

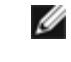

*NOTE: Assurez-vous que tous les Routeurs Large Bande sans fil Dell TrueMobile 2300 sont réglés sur* la même configuration sans fil et tous les routeurs qui ne sont pas directement connectés sur Internet *sont configurés en mode de point d'accès.*

#### [Retour au haut de page](#page-96-0)

# **Contrôle Parental**

Le filtrage IP est un mécanisme permettant à un noeud du réseau d'accepter ou de refuser certains types de datagrammes IP selon l'adresse IP, le numéro de port, le type de protocole et d'autres critères. Ce routeur supporte deux types de filtrage IP qui vous permettent d'avoir un plus grand contrôle sur l'accès à l'Internet:

- **Contrôle de l'Accès Internet Internet** vous permet de bloquer l'accès à l'Internet à certaines heures de la journée.
- **Restrictions Site web** vous permet d'interdire l'accès à certains sites Web à partir d'une certaine adresse IP.

Cliquez sur le bouton **Ajouter**. . Une fenêtre éclair **Règle de Contrôle Parental** s'affiche.

### **Contrôle de l'Accès Internet**

- 1. Choisissez l'adresse IP de l'ordinateur que vous désirez contrôler (par example, l'ordinateur de votre enfant) dans la liste **Addresse IP**.
- 2. Pour interdire/autoriser l'accès à l'Internet à une certaine heure, précisez l'heure de début et l'heure de fin à partir de la liste **Restriction de temps**.
- 3. Choisissez **Permettre** ou **Refuser** dans la liste **Accès à l'Internet.**
- 4. Cliquez sur le bouton **SOUMETTRE** pour enregistrer les modifications.

### **Restrictions de Site Web**

- 1. Entrez l'URL que vous souhaitez permettre ou bloquer dans le champ **Restrictions Site Web**.
- 2. Chhoisissez **Permettre** ou **Refuser** l'accès à ces sites web.
- 3. Cliquez sur le bouton **SOUMETTRE** pour enregistrer les changements.

#### [Retour au haut de page](#page-96-0)

# **Configuration du Contrôle d'Accès**

La fonction de Configuration du Contrôle d'Accès vous permet de contrôler quel ordinateur client local peut accéder au réseau par le routeur. Par défaut, le Routeur Bande Large Sans Fil permet à tous les ordinateurs clients locaux d'accéder au réseau.

Pour activer le contrôle d'accès du routeur:

- 1. Cochez la case **Activer le Contrôle d'Accès MAC.**
- 2. Choisissez le **Type d'exploitation**. approprié **Permettre** permet aux ordinateurs clients d'accéder au routeur. **Refuser** interdit l'accès.
- 3. Entrez l'adresse MAC de la carte réseau de l'ordinateur auquel vous souhaitez appliquer la politique de contrôle décrite cidessus.
- 4. Cliquez sur **Ajouter** pour entrer la règle dans le routeur.
- 5. Pour enlever une règle existante, cochez la case "**Supprimer**" à côté de l'adresse MAC et cliquez sur le bouton **SUPPRIMER**
- 6. Cliquez sur le bouton **SOUMETTRE** pour enregistrer les modifications.

#### [Retour au haut de page](#page-96-0)

# **Configuration de la Redirection des Ports**

### **DMZ**

La fonction DMZ (demilitarized zone) permet l'accès à tous les ports. Par exemple, si vous avez des problèmes pour héberger un serveur de jeu, vous pouvez choisir cette option. Elle permettra d'ouvrir tous les ports à votre serveur de jeu.)

- 1. Cochez la case**Activer l'Hôte DMZ**
- 2. Tapez l'adresse IP de l'ordinateur qui exécutera l'application du jeu dans le champ **Adresse IP DMZ**
- 3. Cliquez sur le bouton **SOUMETTRE** pour activer la configuration.

*NOTE: Configurer le Routeur Large Bande Sans fil en mode DMZ est utile si vous souhaitez jouer à certains jeux au travers du Routeur Large Bande Sans Fil, mais les ports ne peuvent pas être ouverts avec les autres outils de configuration existants.*

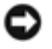

**ATTENTION: Ouvrir un service à l'Internet peut compromettre la sécurité. Faites attention aux alertes de sécurité, et assurez-vous que des contrôles d'accès et d'authentification stricts sont en place avant de permettre l'accès à un service quelconque.**

### **Configuration personnalisée de la redirection des ports**

La redirection des ports peut être plus difficile que DMZ à configurer. Toutefois, elle fournit un moyen relativement sur d'exécuter une application Internet ou d'offrir un service Internet protégé par un garde-barrière puisque qu'un seul port (ou une gamme de ports) ne s'expose à l'Internet. Vous pouvez configurer cette redirection de port pour créer une règle personnalisée définissant un port et protocole spécifiques port and protocol pour permettre au traffic des données de passer par l'ordinateur spécifique sur votre réseau LAN.

Un exemple de redirection est un serveur HTTP fonctionnant sur votre LAN, et que vous souhaitez voir sur l'internet . Votre adresse IP publique (que votre ISP vous fournit) est X.X.X.X (Le X est un nombre), et vous avez un ordinateur hébergeant le serveur HTTP à l'adresse LAN 192.168.2.2 sur votre réseau LAN controllé par le Routeur Large Bande Sans Fil (192.168.2.1). Vous pouvez configurer 192.168.2.2 pour avoir une redirection de port pour le port 80 (HTTP), puis les utilisateurs sur Internet peuvent aller à http://X.X.X.X et recevoir le serveur HTTP (192.168.2.2). Le trafic des données pénétrant le port service 80 seront dirigés vers l'ordinateur (192.168.2.2), et d'autres ordinateurs sur votre LAN ne verront pas ce traffic de données.

Pour certaines applications Internet (telles que la messagerie Internet messaging et des applications jeu), vous pouvez configurer cette configuration de redirection de port afin que ces applications puissent fonctionner correctement derrière le garde-barrière. Ces applications nécessitent l'installation de ports TCP/UDP spécifiques. Les ports pour ces applications et le type de protocole dépendront des services Internet que vous utilisez Veuillez vérifiez d'abord auprès de votre fournisseur de service ou dans votre guide d'utilisation des applications pour obtenir ces informations.

Assurez-vous que vous avez la configuration des ports suivants décrits ci-dessous.

- 1. Cochez la case **Activer**.
- 2. Entrez le nom ou description désiré(e)dans le champ **Nom de service**.
- 3. Dans le champ **Ports d'entrée**, entrez une gamme de ports. Si vous ne voulez spécifier qu'un seul numéro de port, entrez le même numéro dans les deux cases.
- 4. Dans le champ **Adresse de Destination IP**, entrez l'adresse IP de l'ordinateur qui recevra la requête d'envoi.
- 5. Dans le champ **Adresse de Destination MAC**, entrez l'adresse MAC de l'ordinateur qui recevra la requête de connexion.

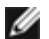

**Information**: Trouvez l'adresse MAC

Les étapes ci-dessous montrent comment trouver l'adresse MAC de l'ordinateur dans Windows 2000 et XP.

- a. Cliquez sur **DéMARRER** -> **Exécuter**.
- b. Tapez **cmd** dans le champ ouvert puis appuyez sur Entrez ou cliquez sur le bouton OK.
- c. A l'invite de commande, tapez **ipconfig/all** pour obtenir l' **Adresse Physique** (=adresse MAC).
- d. Ecrivez l'adresse physique (=adresse MAC). Vous avez besoin de cette information pour le réglage. Le format doit être XX-XX-XX-XX-XX-XX. Le X est un chiffre hexadécimal (0-9 or A-F).
- 6. Dans le champ **Port de Destination**, entrez un numéro de port ou une gamme de ports de la machine que vous voulez faire correspondre.
- 7. Dans le champ **type de Port** , choisissez TCP, UDP, ou les deux protocoles. Le protocole peut être spécifié dans votre documentation d'application.
- 8. Cliquez sur le bouton**SOUMETTRE** pour activer le réglage.

Par exemple, si vous voulez jouer au jeu "Fighter Ace II" sur un ordinateur avec une adresse IP de 192.168.2.3, entrez **3** pour **l'adresse de Destination IP** . Trouvez l'adresse MAC de cet ordinateur et entrez la pour **l'adresse MAC de Destination** . Choisissez **TCP** comme le **type de Port**. Entrez "**50000**" et "**51000**" pour deux cases de **Ports d'entrée** et également pour le **Port de Destination**. Cliquez sur le bouton **SOUMETTRE** pour activer le réglage. Pour d'autres jeux ou services, veuillez consulter le manuel d'utilisateur de l'application.

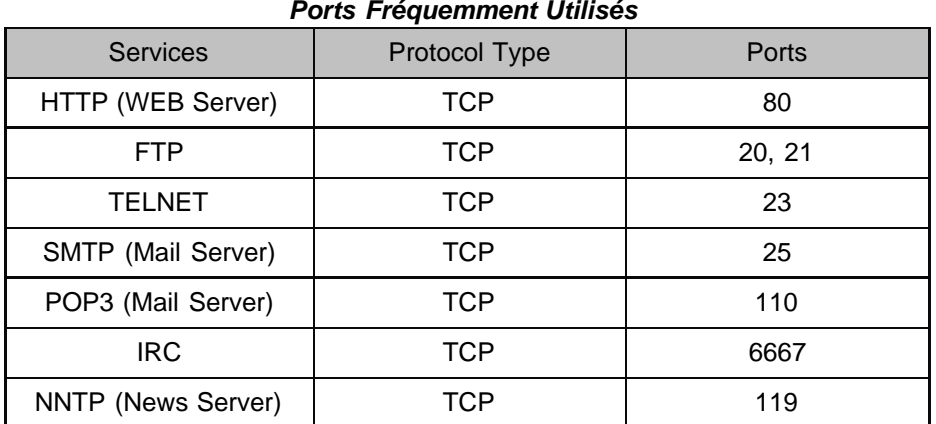

### **Déclenchement de Port**

Le déclenchement de Port permet au routeur de surveiller les données sortantes pour le numéro de port spécifique. L'adresse IP de l'ordinateur qui envoie les données est mémorisée par le routeur, ainsi, lorsque les données demandées reviennent par le routeur, elles passeront par l'ordinateur spécifique via l'adresse IP et les règles de correspondance de port. Le routeur ouvre le port lorsque le Déclenchement de Port intervient. Lorsque l'ordinateur qui exécute l'application cesse d'envoyer les données par le port, le routeur ferme alors le port.

- 1. Cochez la case **Activer**.
- 2. Entrez le nom ou description désiré(e)dans le champ **Nom d'Application**.
- 3. Dans le champ **Déclencher le Port**, entrez un numéro de port. Vérifiez auprès de votre fournisseur d'application Internet pour obtenir plus de renseignements sur Déclenchement de Port qu'il utilise.
- 4. Choisissez TCP (Transmission Control Protocol), ou UDP (User Datagram Protocol), ou bien les deux protocoles comme **Type de Déclenchement de Port**.
- 5. Spécifiez la gamme des **Ports Publiques** en entrant le début et la fin des numéros de port dans les champs requis.
- 6. Choisissez TCP (Transmission Control Protocol), ou UDP (User Datagram Protocol), ou les deux (TCP and UDP) comme **Type de Port Public**.
- 7. Cliquez sur le bouton **SOUMETTRE** pour activer la configuration.

Cliquez sur le bouton **SOUMETTRE** pour enregistrer les modifications.

[Retour au haut de la page](#page-96-0)

# **Routage Statique**

Des routes statiques sont des routes vers des réseaux distants configurées manuellement. C'est à dire que la route est prédéfinie et non découverte par le *Routing Information Protocol* (RIP), comme c'est le cas pour le routage dynamique. Le routage statique vous permet d'attribuer une passerelle à une adresse IP ou un réseau. Si votre réseau interne comporte des routeurs ne

fonctionnant pas avec RIP 1 ou 2, vous pouvez définir une route statique vers ces routeurs.

L'avantage d'utiliser un routage statique est que le trafic sur le réseau est réduit; par-conséquent, le routage statique est avantageux pour des connexions Internet lentes. Le routage par routes statiques convient à de petits réseaux. Pour de plus grands réseaux, le routeur doit se tenir au courant dynamiquement des changements physiques du câblage du réseau et l'utilisation du routage dynamique (RIP) est recommandée.

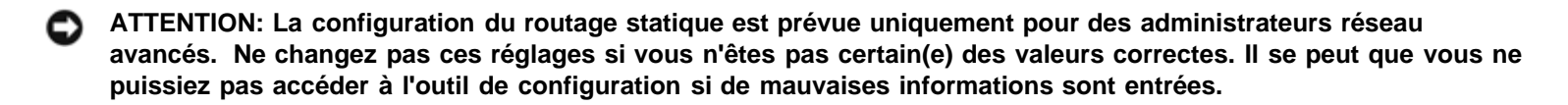

Pour utiliser le routage statique, ajoutez manuellement l'adresse de Destination IP, le masque de sous-réseau, et l'adresse IP de la passerelle pour chaque route que vous ajoutez à la Table de routage statique, et cliquez sur **AJOUTER**. Si vous routez vers un réseau entier, le dernier nombre de l'adresse IP de destination doit être un zéro(0); par exemple, 192.168.0.0.

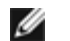

*NOTE: En routage statique, le Routeur Large Bande Sans Fil ne découvre PAS dynamiquement l'information de routage et n'utilise PASde RIP. Le Routeur Large Bande sans fil ne supporte PAS actuellement le protocole RIP.*

Utilisez les cases à cocher à côcher de chaque route et le bouton **SUPPRIMER** pour retirer des routes statiques de la Table de Routage Statique.

Cliquez sur le bouton **SOUMETTRE** pour enregistrer les modifications.

#### [Retour vers le haut](#page-96-0)

# **Configuration de l'Administration Settings**

### **Configuration du Mot de passe**

Le Routeur Large Bande sans fil utilise un mot de passe pour authentifier l'utilisateur avant de permettre que des modifications soient apportées à la configuration du réseau. Si vous désirez changer le mot de passe actuel, cochez la case **Changer votre mot de passe** et entrez le nouveau mot de passe dans les deux champs**Nouveau Mot de passe** et **Retaper le mot de passe**. Ecrivez le mot de passe et conservez-le dans un endroit sûr pour vous en servir ultérieurement.

### **Administration du Système**

**HTTP Port No.**

Ne changez pas la valeur du **Port HTTP** sans avoir une bonne raison de le faire. Généralement, les serveurs web attendent l'arrivée de requêtes sur le port 80.

**Permettre à un utilisateur distant de configurer le périphérique**

Si vous souhaitez permettre à un utilisateur distant d'administrer votre Routeur Large Bande sans fil via l'Internet, cochez la case intitulée **Permettre à un utilisateur distant de configurer le périphérique**. Entrez l'adresse IP address de l'ordinateur hôte de l'administration distante.

**Permettre à un utilisateur distant d'effectuer un sondage ping du périphérique**

Cochez la case **ermettre à un utilisateur distant d'effectuer un sondage ping du périphérique** pour permettre à tous les utilisateurs sur l'Internet d'effectuer des sondages ping sur votre Routeur Large Bande sans fil "ping"Cette fonction est utilse si vous souhaitez permettre à d'autres utilisateurs sur l'Internet de vérifier le statut de votre Routeur Large Bande sans fil.

#### **Activer la fonction UPnP**

UPnP signifie Universal Plug and Play, un protocole permettant aux ordinateurs clients avec UPnP activé, tels que Windows XP, de découvrir et de configurer le Routeur Large Bande sans fil. L'une des utilisations les plus courantes d'UPnP sur le routeur est d'ouvrir les ports pour permettre aux données d'une application particulière d'être redirigée par le routeur pour divers services ou jeux Internet. Le processus de détection et de configuration du routeur peut être exécuté automatiquement par les applications clients avec UPnP activé telles que **MSN Messenger** de sorte que vous n'ayez pas à le faire manuellement. Cochez la case **Activer la fonction UPnP** pour activer ce service ou videz-la pour la désactiver.

Si vous avez un système Windows XP, vous pouvez l'utiliser pour accéder et contrôler le routeur lorsque la fonction UPnP du routeur est activée. Voici quelques exemples de ce que vous pouvez faire avec UPnP à partir de votre système XP.

#### **Exemple 1 ) Accéder à l'outil de configuration via le web du routeur sans connaitre son adresse IP**

- 1. Cliquez deux fois sur l'icône "Mon Voisinage Réseau" sur le bureau.
- 2. Cliquez deux fois sur l'icône "Routeur Large Bande" qui est créée pour votre routeur.

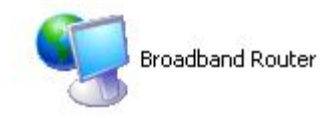

3. Cela amènera l'écran d'authentification de l'outil de configuration via le web du routeur. Entrez le mot de passe correct et cliquez sur **OK** pour accéder à l'outil de configuration via le web.

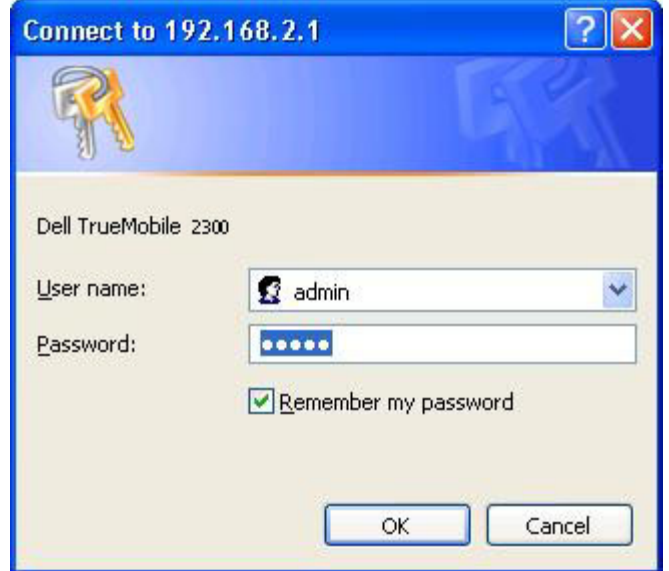

**Exemple 2 ) Gérer les règles de transfert des ports du routeur à partir de l'interface XP.**

*NOTE: Si vous avez déjà configuré une règle de transfert de port pour le service via l'outil de configuration web, vous n'avez pas besoin d'effectuer de nouveau les étapes suivantes pour le même service.*

- 1. Cliquez avec le bouton droit de la souris sur l'icône "Mon Voisinage Réseau" sur le bureau.
- 2. Cliquez avec le bouton droit de la souris sur l'icône **Connexion Internet** créée pour le retour. (Voir cidessous)

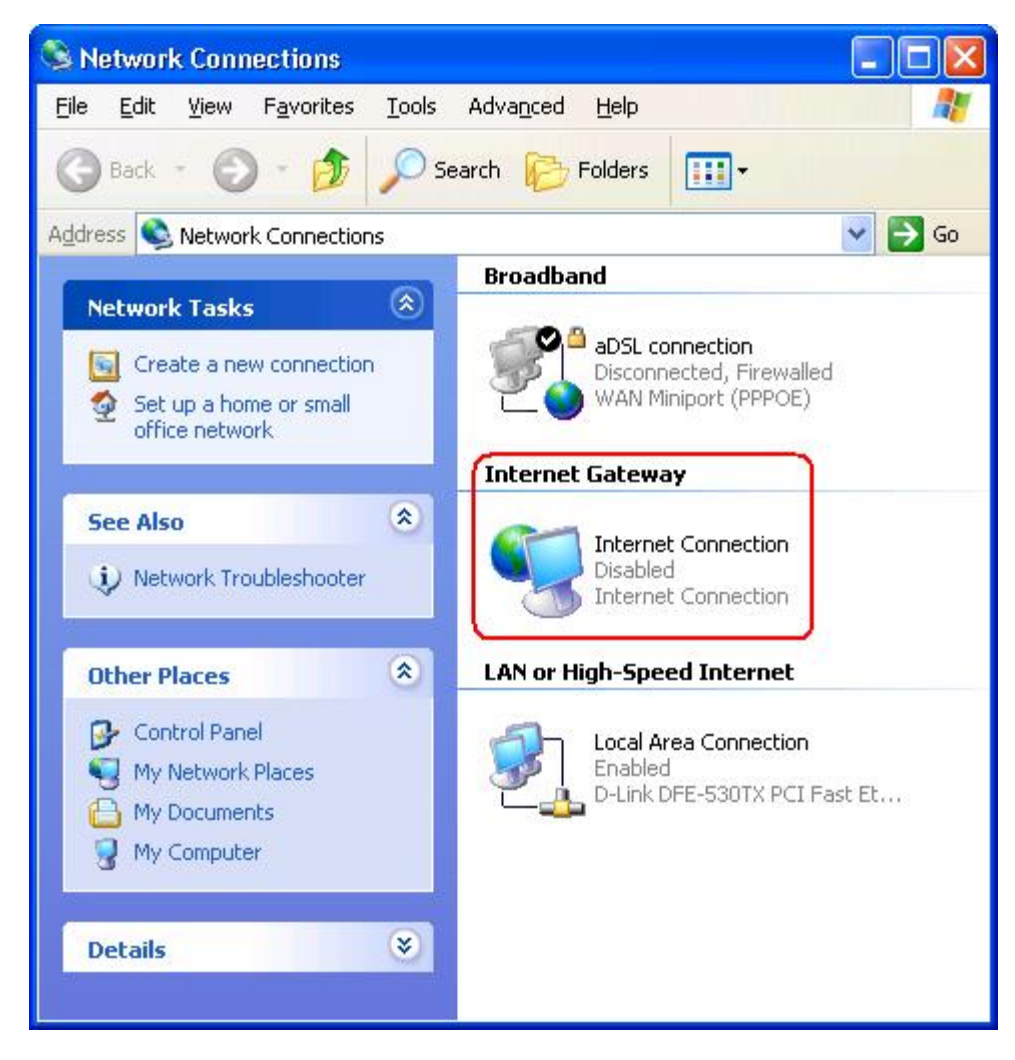

- 3. liquez avec le bouton droit de la souris sur l'icône et choisissez **Propriétés**.
- 4. Cliquez sur **Paramètres**.
- 5. Cliquez sur **Ajouter**.
- 6. Entrez la Description du service, l'adresse IP de l'hôte, le numéro de port externe pour le service, le numéro de port interne pour ce service et choisissez soit TCP soit UDP.

Par exemple, la figure ci-dessous montre un exemple permettant à un ordinateur avec une adresse IP 192.168.2.101 d'héberger un serveur HTTP public
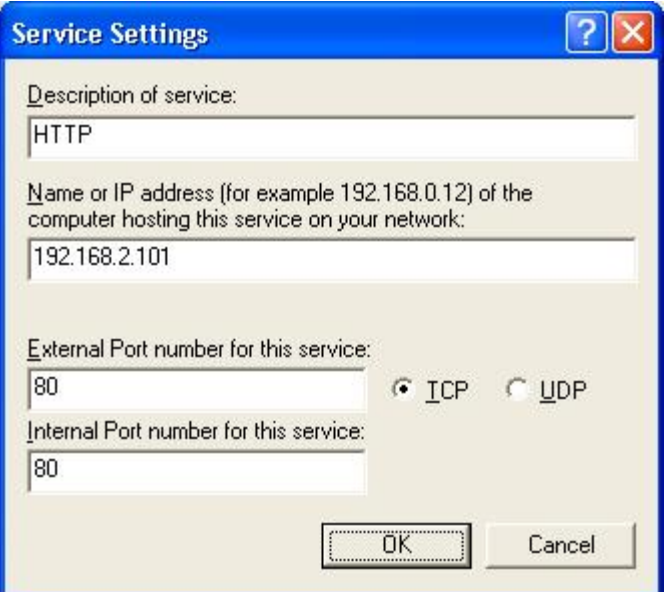

7. Cliquez sur le bouton**OK** pour enregistrer les modifications.

Cliquez sur le bouton **SOUMETTRE** pour enregistrer les modifications.

## **[Back to Top](#page-96-0)**

[Retour à la table des matières](#page-48-0)

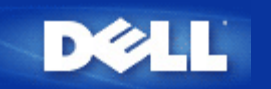

[Retour à la page Sommaire](#page-25-0)

# **Étapes des configurations pour des scénarios communs : Guide d'utilisateur du routeur de réseau à large bande sans fil Dell™ TrueMobile™ 2300**

- [Connexion du modem câble](#page-50-0)
- [Connexion du modem xDSL](#page-52-0)
- [Installation et configuration du routeur pour les connexions de câble non-Ethernet](#page-54-0)
- [Configuration de votre routeur pour le réseau existant](#page-56-0)
- [Configuration de votre routeur TrueMobile 2300 pour les jeux](#page-58-0)
- [Comment configurer le cryptage sans fil de votre routeur ?](#page-59-0)
- [Comment désactiver le SSID de diffusion ?](#page-61-0)
- [Configuration comme un point d'accès](#page-62-0)
- [Configuration de partage des fichiers et d'imprimantes](#page-63-0)
- [Comment configurer les clients WinXP se connectant au routeur ?](#page-65-0)

[Retour à la page Sommaire](#page-25-0)

<span id="page-110-0"></span>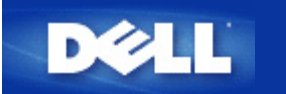

[Retour à la table des matières](#page-136-0)

# **Comment configurer le Routeur par l'Utilitaire de Contrôle: Guide de l'Utilisateur du Routeur Large Bande Sans Fil Dell™ TrueMobile™ 2300**

- Ma vue d'ensemble du Réseau
- **Configuration Sans Fil**
- Contrôle d'accès au Réseau
- $\triangleright$  Jeu
- [Accès à distance](#page-110-0)
- **[Administration](#page-110-0)**
- **Diagnostique**
- Configuration Avancée

# **Ma vue d'ensemble du Réseau**

L'information présentée dans ce menu vous offre une vue d'ensemble du statut de votre réseau. Sur le côté gauche de l'écran, le statut de la connexion actuelle à votre routeur est affiché. Ce statut sera mis à jour en cliquant sur le bouton de rafraîchissement. À droite, vous pouvez voir les renseignements essentiels concernant votre routeur. Ces caractéristiques sont indiquées ci-dessous:

- Mode d'Exploitation
- Type de Connexion
- Adresse Internet IP
- Adresse WAN MAC
- Adresse IP LAN
- Netmask
- Nom Réseau (SSID)
- Fonction WEP

Retour au haut de la page

# **Configuration sans fil**

Les Noms Réseau et les Canaux sont nécessaires pour activer un réseau sans fil.

**Nom Réseau (SSID)** - un nom réseau unique appelé également SSID (Service Set Identifer). Il sert à identifier le WLAN (LAN sans fil). Lorsqu'un dispositif nomade essaie d'accéder au routeur, l'utilisateur doit tout d'abord connaître le SSID du routeur.

**Canal** - la bande d'ondes sur laquelle la transmission de communication est effectuée. Le numéro de la voie active dépend du domaine de réglementation.

Le Routeur Large Bande Sans fil offre un mécanisme avancé pour une sécurité sans fil. Il garantit la confidentialité des données et protège également contre toute modification des données. Si vous désirez activer le mécanisme de sécurité, cochez la case **Activer la Sécurité Sans Fil**. Choisissez soit **WEP** soit **WPA** dans **Authentification de Réseau**.

#### **WEP**

Le cryptage Wired Equivalent Privacy (WEP) utilisé dans la norme 802.11 sert à protéger la communication sans fil contre l'écoute clandestine. WEP offre une manière de créer une clé chiffrée partagée entre un client sans fil (tel qu'un ordinateur portable avec une carte PC sans fil) et le routeur. Cette clé chiffre les données avant que celles-ci ne soient transmises. WEP peut etre mis en place avec une clé de 40(64)-bit ou de 104(128)-bit. En fait, la clé dont la longueur est plus grande assure une meilleure sécurité des données. Pour accroître la sécurité, il vous suffit de changer fréquemment de clé. Lorsque vous changez la clé d'un périphérique sans fil, n'oubliez pas de modifier également la clé de tous les périphériques sans fil et points d'accès au réseau.

- **Format de la Clé**: Celui-ci peut être le format ASCII ou hexadécimal. Les chiffres hexadécimaux comprennent les nombres de 0 à 9 ainsi que les lettres de A à F. Le format ASCII vous permet d'entrer n'importe quel caractère.
- **Longueur de la Clé**: Celle-ci peut être soit de 40(64)-bit soit de 104(128)-bit. Certaines cartes de réseau sans fil ne peuvent déchiffrer qu'un cryptage de 40(64)-bit . Si tous vos clients peuvent communiquer à 104(128)-bit choisissez 104(128)-bit. Si l'un de vos clients ne peut communiquer qu'à 40(64)-bit, choisissez 40(64)-bit.
- **Clé1**, **Clé2**, **Clé3**, et **Clé4**: Entrez quatre clés différentes dans les champs clé fournis afin de stocker le Routeur Large Bande Sans Fil. Si vous utilisez un cryptage de 40(64)-bit, entrez des chiffres à 5 caractères (ou 10 chiffres hexadécimaux). Pour un cryptage de 104(128)-bit, entrez une clé WEP à 13 caractère (ou 26 chiffres hexadécimaux).
- **Clé par Défaut**: Choisissez une seule clé sur les quatre fournies dans la liste déroulante Clé par Défaut utilisée pour le cryptage.

## **WPA**

WPA représente une mise à niveau à la norme WEP (Wired Equivalent Privacy) pour sécuriser votre réseau sans fil.

Si vous désirez sécuriser votre réseau sans fil par le biais de WPA, vous aurez besoin des éléments suivants:

- WPA activé sur votre Routeur Large Bande Sans Fil Dell TrueMobile 2300
- Support WPA pour vos clients sans fil. Si vous utilisez un client sans fil Dell TrueMobile, vous pouvez vérifier la disponibilité de votre mise à niveau de logiciel activé WPA pour votre client sans fil à l'adresse suivante: [http://support.dell.com](http://support.dell.com/).

Entrez les configurations nécessaires dans les champs.

- **Clé Partagée WPA**: La clé Partagée WPA (PSK) est une zone où l'on entre un mot de passe. Tous les clients sans fil doivent également utiliser ce mot de passe afin d'accéder au réseau. Veuillez noter que le format de la clé doit également correspondre au paramètre des clients sans fil.
- **Format de la Clé**: Le format de la Clé est une case qui énumère 2 éléments: **les chiffres hexadécimaux** (les nombres de 0 à 9 et les lettres de A à F uniquement) ainsi que **les Caractères ASCII** (toute lettre, nombre ou symbole). Choisissez le format approprié à votre clé. Si votre ou vos client(s) sans fil ne supporte(nt) que l'un des deux formats, assurez-vous d'indiquer celui qui est adéquat.
- **Intervalle de Refrappe de Groupe WPA:** L'intervalle de Refrappe de Groupe WPA permet d'indiquer la fréquence des rotations des clés de chiffrage. Plus le nombre est bas, plus la rotation de la clé de chiffrage sera rapide; toutefois, si vous fixez un nombre trop bas, cela risque de ralentir votre réseau sans fil.
- **Cryptage WPA:** Le cryptage WPA comporte 2 choix: **TKIP** (Temporal Key Integrity Protocol) il s'agit de la méthode de chiffrage la plus généralement utilisée et **AES** (Advanced Encryption Standard) - celle-ci peut être utilisée si vos clients sans

#### fil ne supportent pas TKIP.

Cliquez sur le bouton de **Valeur d'Usine par Défaut** afin de remettre la configuration sans fil à son réglage d'origine. Cliquez sur le bouton **Appliquer** pour sauvegarder la configuration. Cliquez sur le bouton **Restauration** pour restaurer la configuration précédente.

Retour au haut de la page

# **Contrôle d'Accès au Réseau**

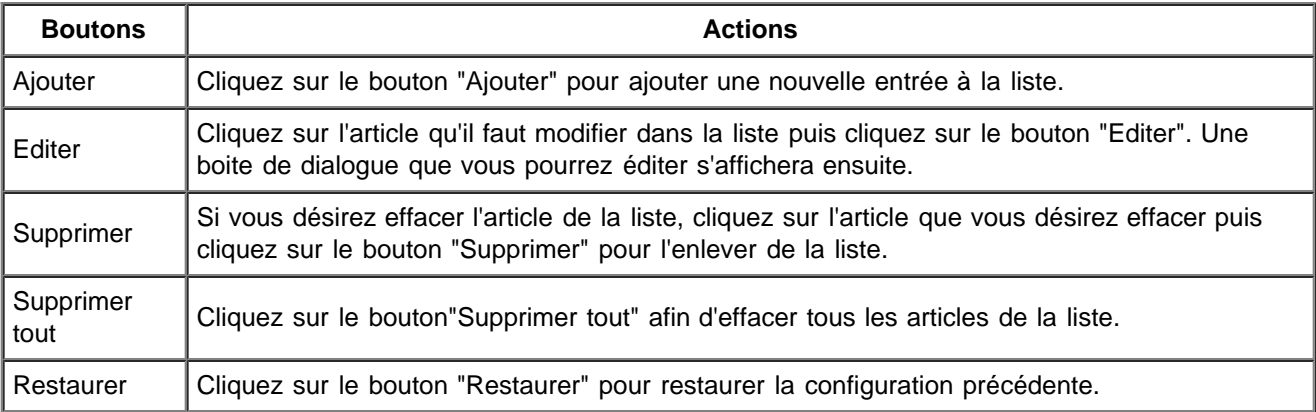

#### **Contrôle Parental**

Suite à la préoccupation croissante des parents concernant le contenu inadéquat d'Internet, le routeur offre une fonction de contrôle parental permettant de filtrer et de bloquer tout site web inapproprié (tels que les sites comportant de la violence ou du sexe). Le contrôle parental vous permet de déterminer quels sont les sites auxquels vos enfants peuvent accéder ou pas. Il vous permet de préciser l'heure à laquelle les enfants peuvent accéder à l'Internet.

#### *Étapes en vue d'ajouter une nouvelle entrée*

- 1. Cochez la case **Activer le Contrôle Parental.**
- 2. Cliquez sur le bouton **Ajouter**. Une fenêtre éclair **Contrôle Parental** s'affiche.
- 3. Entrez l'adresse IP de l'ordinateur que vous désirez contrôler (par exemple, l'ordinateur de votre enfant) dans le champ **IP Hôte**.
- 4. Choisissez **Permis** ou **Refusé** dans la liste **d'Accès à l'Internet**.
- 5. Choisissez **l'Intervalle** de temps. Cochez le bouton radio de **Permanent** si cette règle s'applique en permanence ou déterminez une période de contrôle d'accès à l'Internet.
- 6. Choisissez **Permis/b> ou Refusé l'accès au web.**
- **7. Déterminez quels sont les sites web qui sont permis/refusés en entrant leur adresse web dans le champ URL.**
- **8. Cliquez sur le bouton OK pour valider. Ou cliquez sur le bouton Annuler pour quitter le programme sans faire de modifications.**
- **9. Cliquez sur le bouton Appliquer les Paramètres de Contrôle Parental au bas de l'écran afin d'activer les nouveaux paramètres.**

#### **MAC**

**Cette fonction bloque l'accès au réseau à certaines adresses MAC (Media Access Control) spécifiques à l'intérieur du réseau local sans fil (WLAN).**

#### *Étapes en vue d'ajouter une nouvelle entrée*

- **1. Cochez la case Activer le Contrôle d'Accès MAC. La fenêtre des Paramètres de Contrôle d'Accès MAC s'affiche.**
- **2. Cliquez sur le bouton Ajouter . Une fenêtre éclair Contrôle d'Accès MAC: Ajouter une Entrée s'affiche.**
- **3. Entrez les caractères hexadécimaux de l'adresse MAC (par exemple, 00:11:22:33:44:55) qui permettra**

**ou bloquera l'accès à la boite MAC Hôte .**

**4. Choisissez Permettre ou Refuser dans la liste Type d'Exploitation. Si vous choisissez Permettre, le dispositif avec cette Adresse MAC peut accéder au réseau, et le périphérique comprenant une autre adresse MAC sera filtré et l'accès au réseau lui sera refusé.**

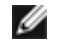

*NOTE: Le type d'exploitation pour TOUS les articles DOIT être Permettre ou Refuser.*

- **5. Cliquez sur le bouton OK pour valider. Ou cliquez sur le bouton Annuler pour quitter le programme sans faire de changement.**
- **6. Vous pouvez cliquer sur l'article sélectionné et cliquer à nouveau sur son Nom d'Hôte afin d'entrer le nom que vous souhaitez donner à cet article.**
- **7. Cliquez sur le bouton Appliquer les Paramètres de Contrôle MAC au bas de l'écran pour activer les nouveaux paramètres.**

**Retour au haut de la page**

#### **Jeu**

**Dans certains cas, la fonction garde-barrière du routeur empêchera un jeu de fonctionner normalement. Les paramètres énumérés dans le menu Jeu peuvent résoudre ces problèmes. Cette section vous servira de guide pour vous aider à configurer le périphérique pour le jeu.**

**Votre Routeur TrueMobile 2300 possède un garde-barrière de Traduction des Adresses Réseau (NAT) qui empêche toute donnée non sollicitée provenant de l'Internet d'accéder à l'ordinateur sur votre Réseau Local. Ainsi, si vous ne demandez pas ces données, le garde-barrière ne leur permettra pas de passer. Des applications telles que le courrier électronique et la navigation Web ne sont pas concernées par la NAT car dans chaque cas, vous faites une demande afin de recevoir le courrier ou la page web. Toutefois, certaines applications (telles que la messagerie Internet et des applications de jeu) ne fonctionneront pas correctement. La raison en est que les demandes des données ne proviennent pas de votre ordinateur mais d'un dispositif/ordinateur sur l'Internet, et le garde-barrière NAT bloque les données nécessaires à ces applications.**

#### **Configuration de Redirection des Ports**

**Vous pouvez configurer ce menu Jeuafin de créer une règle spéciale définissant un port et protocole spécifiques pour tout trafic non sollicité qui passerait par cet ordinateur. Les ports pour le jeu et le type de protocole (TCP, UDP ou les deux) dépendront du service de jeu que vous utilisez. Assurez-vous que les ports décrits ci-dessous sont bien installés.**

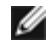

*.*

#### **Information:**Numéro de Port

Le numéro de port permet d'identifier le protocole ou le service. Ceux qui sont compris entre 0 et 1023 représentent les numéros les plus couramment utilisés et ont été reconnus comme les ports normalisés de certains types de serveurs spécifiques. Par exemple, le port 80 indique presque toujours le trafic HTTP. Ceux qui sont compris entre 1024 et 49151 sont utilisés pour différentes raisons, alors que ceux compris entre 49152 et 65535 sont des ports Dynamiques/Privés (ceux-ci sont rarement utilisés). Pour vérifier le statut de vos connexions IP actuelles, il vous suffit d'entrer *netstat -a* sur la ligne de commande (Cliquez sur **Démarrer** puis cliquez sur **Exécuter**. Tapez **cmd**, et appuyez sur Entrer. A l'invite de commande, tapez *netstat -a*). Toutes les connexions et ports d'écoute s'affichent.

**1. Cliquez sur le bouton Ajouter au bas de l'écran. Une fenêtre éclair Jeu: Nouvel Enregistrement s'affiche (voir ci-dessous).**

*Si vous désirez éditer le profil de jeu sur la liste, cliquez sur le profil que vous désirez modifier puis cliquez sur le bouton Editer. Une fenêtre éclair Jeu : Editer l'Enregistrement apparaît.* 

*Si vous souhaitez effacer le profil de jeu de la liste, cliquez sur le profil que vous désirez effacer puis*

*cliquez sur le bouton Effacer afin de l'enlever de la liste.*

**Si vous désirez effacer tous les profils de jeu de la liste, cliquez sur le bouton Effacer Tout afin d'enlever toutes les entrées de la liste.**

- **2. Entrez le nom ou la description désiré(e) dans le champ Description de Jeu**
- **3. Entrez l'adresse IP du périphérique (par-ex. PC de table) pour le jeu dans le champ Ordinateur IP pour jeu.**
- **4. Choisissez un protocole de couche transport à partir de la liste Type de protocole. Les options énumérées ici sont TCP (Transmission Control Protocol), UDP (User Datagram Protocol), et les deux.**
- 5. **Entrez le numéro du port d'entrée dans le champ No. de Port d'entrée et le numéro de port de sortie dans le champ No. de Port de Sortie (également appelé Port de Destination.** ) Les informations devraient être disponibles chez votre fournisseur de service de jeu.

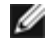

*NOTE: Le numéro de port minimal est 0 et le numéro de port maximal est 65535.*

Par exemple, si vous voulez jouer au jeu "Diablo II" "(Battle.net) en ligne sur votre PC avec l'adresse IP 192.168.2.3, entrez **192.168.2.3** dans la zone IP Hôte . Choisissez **les deux** à partir de la liste des Types de Protocoles. Puis entrez **4000** ou **6112-6119** dans la zone de No.de Port et également dans la zone de No.de Port de Sortie (appelé également No.de Port de Destination).

- 6. Choisissez **Activer** ou **Désactiver** le jeu dans la liste **Etat**.
- 7. Cliquez sur le bouton **OK** pour appliquer. Ou cliquez sur le bouton **Annuler** pour quitter le programme sans faire de changement.

#### **Zone DMZ**

Certaines applications ont des difficultés à fonctionner derrière un garde-barrière. Vous pouvez placer l'ordinateur qui exécute cette application hors du garde-barrière, soit de manière physique soit par le biais de la fonction de zone DMZ du routeur.

Placer l'ordinateur dans la zone DMZ du routeur permettrait à celui-ci de laisser passer toutes les données par les ports du routeur vers cet ordinateur. En désactivant le garde-barrière NAT pour cet ordinateur, il laisse ce dernier vulnérable à une attaque, et pour cette raison il est moins sécurisé. Il est recommandé de ne procéder à une telle action que sur un ordinateur ne renfermant pas de données importantes.

- 1. Cochez la case **Activer l'Hôte DMZ.**
- 2. Tapez l'adresse IP de l'ordinateur qui doit exécuter l'application de jeu dans la zone **Adresse IP DMZ**.

#### Retour au haut de page

# **Accès à Distance**

#### **Permettre à l'utilisateur distant de configurer le périphérique.**

Cette option vous permet de configurer le dispositif à partir d'un poste éloigné par le biais du réseau.

- 1. Cochez la case **Permettre à l'utilisateur distant de configurer le périphérique.**
- 2. Entrez l'adresse IP de l'hôte d'administration distant dans la zone appropriée.
- 3. Entrez le numéro de port HTTP qui sera utilisé sur le routeur dans la zone **numéro de port HTTP.**
- 4. Cliquez sur le bouton **Appliquer** pour sauvegarder cette configuration. Ou cliquez sur le bouton **Restaurer** pour restaurer la configuration précédente.

#### **Permettre à l'utilisateur distant d'effectuer un sondage ping du périphérique**

Cette option vous permet de configurer la capacité de sondage de réseau longue portée (WAN). Le paramètre par défaut est désactivé. Le routeur ne répondra pas aux demandes de sondage, de sorte que votre port WAN est invisible aux scanneurs de ports ; ce qui peut avoir pour conséquence de rendre votre réseau plus sûr.

1. Si vous désirez que votre port WAN soit visible sur l'Internet, vous pouvez cocher la case **Permettre à**

#### **l'utilisateur distant d'effectuer un sondage ping du périphérique.**

2. Cliquez sur le bouton **Appliquer** pour sauvegarder la configuration. Ou cliquez sur le bouton **Restaurer** pour restaurer la configuration précédente.

#### Retour au haut de la page

# **Administration**

#### **Changer de Mot de passe**

Afin d'empêcher tout accès non autorisé pouvant modifier le paramètre, le périphérique est protégé par mot de passe. Il est fortement recommandé de changer le mot de passe par défaut d'origine.

- 1. Cliquez sur le bouton **Changer le Mot de passe**. Une fenêtre éclair **Réglage du Mot de Passe** s'affichera.
- 2. Tapez le mot de passe d'origine dans la zone **Mot de Passe d'Origine.**
- 3. Tapez le nouveau Mot de passe dans la zone **Nouveau Mot de passe** et retapez-le dans **Confirmer le Mot de passe** afin de vérifier.
- 4. Tapez le message d'aide relatif au mot de passe dans la zone **Message d'aide relatif au mot de passe.**
- 5. Cliquez sur le bouton **Soumettre** lorsque vous avez terminé le réglage. Si vous désirez effacer certaines valeurs que vous avez entrées dans l'une quelconque des zones, cliquez sur **Annuler**.

#### **Sauvetage du Système**

Les paramètres de configuration peuvent être sauvegardés comme un fichier "TrueMobile Profile (.pro)". Vous pouvez restaurer ces paramètres de secours chaque fois qu'il est nécessaire. Les quatre boutons de sauvetage du système sont présentés ci-dessous:

- Sauvegardez la Configuration du Système Actuel dans un Fichier sauvegardez les paramètres actuels comme un fichier ".pro" dans l'un quelconque des répertoires pour lequel vous souhaitez établir une correspondance.
- Chargez la Configuration du Système Manuellement chargez le fichier de secours pour restaurer la configuration.
- Choisissez à partir de la Liste de Fichiers de Configuration le routeur ajoutera automatiquement un enregistrement dans la liste de fichiers lorsque vous sauvegardez le fichier de configuration. Vous pouvez choisir le fichier de configuration dans cette liste. Vous n'avez pas besoin de trouver le répertoire dans lequel vous avez sauvegardé le fichier.
- Réinitialisez les Paramètres d'origine par Défaut réinitialisez le routeur à sa configuration par défaut.

#### **Mise à niveau de Nouveaux Micrologiciels**

Si l'on vous conseille de mettre à jour le micrologiciel, cliquez sur le bouton **Mettre à niveau un Nouveau Micrologiciel.** Vous serez connecté(e) au site Dell afin d'installer la toute dernière version du micrologiciel. Si votre routeur fonctionne correctement, il n'est pas nécessaire de réajuster le micrologiciel.

#### Retour au haut de la page

# **Diagnostique**

Vous pouvez surveiller le statut actuel de votre connexion de réseau dans le menu **Diagnostique**. Le capteur de réseau peut être activé en cliquant sur le bouton **Démarrer le Diagnostique** au bas de l'écran.

Lorsque la détection est terminée, l'écran affiche un résumé de votre connectivité Internet. Celui-ci présentera les informations (telles que le Nom d'Hôte, l'Adresse IP, l'Adresse MAC et le statut de Connexion) des **Hôtes de réseau local (LAN)** et des **Hôtes Sans Fil** de votre réseau.

# **Configuration Avancée**

Afin de configurer les paramètres avancés du routeur, cliquez sur le bouton **Ouverture de Session** afin d'ouvrir une session de l'Outil de Configuration sur le web. L'outil de configuration sur le web vous permet de créer toutes les configurations de réseau possibles pour votre Routeur Large Bande Sans Fil Dell TrueMobile 2300.

Retour au haut de page

[Retour à la table des matières](#page-136-0)

# <span id="page-117-0"></span>**FAQs**

## **Installation du matériel :**

**E [Cmment installer le Routeur large bande sans fil DellTrueMobile 2300 pour une couverture optimale ?](#page-68-0)** 

[Quel est le nombre maximal d'utilisateurs câblés, sans fil et Internet pour chaque Routeur large bande sans fil Dell](#page-68-1) [TrueMobile 2300 ?](#page-68-1)

[Est-ce que le Routeur large bande sans fil Dell TrueMobile 2300 peut être reli? ?un concentrateur, un](#page-68-2) [commutateur ou un routeur ?](#page-68-2)

**El** [Quelle est la connexion physique du Routeur large bande sans fil Dell TrueMobile 2300 ?un réseau câbl??](#page-68-3)

## **[Configuration logicielle](#page-69-0)**

 **[Configuration Internet](#page-70-0)**

 **[Attributs sans fil](#page-71-0)**

## **[Fonctions prises en charge](#page-72-0)**

## **[Dépannage](#page-73-0)**

 **[Autre](#page-74-0)**

# **[Glossaire](#page-75-0)**

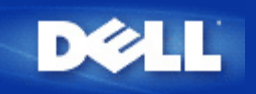

## **Comment puis-je gérer un Routeur large bande sans fil Dell TrueMobile 2300 ?**

Le Routeur large bande sans fil TrueMobile 2300 peut être administré depuis votre ordinateur en utilisant les programmes de l'Assistant d'installation et de l'Utilitaire de surveillance tournant sous Windows, ou l'outil de configuration via le web. Pour plus de détails, consultez la section [Gérer votre routeur](#page-4-0) du Guide de l'utilisateur.

## **Où puis-je trouver l'adresse MAC du routeur Dell TrueMobile 2300?**

La page Device Status [Etat du périphérique] de l'outil de configuration via le web affiche l'adresse MAC. Depuis l'outil de configuration via le web, cliquez sur l'onglet **Device Status [Etat du périphérique]**. Les ports réseau local (LAN) et réseau étendu (WAN) ont des adresses MAC distinctes.

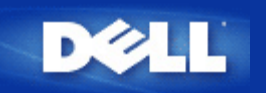

## **Comment puis-je obtenir les paramètres Internet Protocol (IP) de mon Fournisseur d'accès Internet (FAI) ?**

- 1. Assurez-vous que le modem câble ou xDSL est bien relié au Routeur large bande sans fil.
- 2. Réinitialisez le modem câble ou xDSL en éteignant et rallumant le modem.
- 3. Si vous utilisez un adressage IP dynamique, assurez-vous que le modem câble ou xDSL prend en charge le protocole DHCP. Pour de l'aide, consultez la documentation du modem.
- 4. Certains FAI demande que vous enregistriez une adresse MAC auprès d'eux :
	- Pour voir l'adresse Ethernet MAC WAN, lancez l'outil de configuration via le web, cliquez sur l'onglet **Device Status [Etat du périphérique]**.
	- Au cas où votre FAI demande une adresse Ethernet MAC WAN différente de celle indiquée sur la page de l'état du périphérique, consultez la partie *[Configuration FAI câble/xDSL](#page-165-0)* de la section Configuration de base du Guide de l'utilisateur.
- 5. Si vous avez une ligne DSL et que votre FAI vous demande de rentrer un nom d'utilisateur et un mot de passe :

*NOTE : Cette information est nécessaire pour certains utilisateurs de modem câble*

- Lancez l'outil de configuration via le web.
- Cliquez sur les onglets **Basic Settings [Configuration de base]** -> **Cable/xDSL ISP Settings [Configuration FAI câble/xDSL]**.
- Entrez un nom d'utilisateur et un mot de passe dans les champs fournis.
- Cliquez sur le bouton **Save & Restart [Enregistrer et redémarrer]** pour enregistrer les modifications et redémarrer le Routeur.
- 6. Si vous avez une connexion par câble et que votre FAI demande un nom d'ordinateur hôte ou un nom de domaine :
	- Lancez l'outil de configuration via le web.
	- Cliquez sur les onglets **Basic Settings [Configuration de base]** -> **Cable/xDSL ISP Settings [Configuration FAI câble/xDSL]**.
	- Entrez le nom de l'ordinateur hôte dans le champ fourni.
	- Cliquez sur le bouton **Save & Restart [Enregistrer et redémarrer]** pour enregistrer les modifications et redémarrer le Routeur.

#### **Comment installer TCP/IP ?**

Quand un adaptateur réseau est installé, TCP/IP est généralement installé. Si TCP/IP n'est pas installé sur l'ordinateur, consultez la documentation fournie avec votre adaptateur réseau.

De même, une installation typique configure l'ordinateur pour obtenir automatiquement une adresse IP et les autres informations du protocole Internet d'un serveur DHCP.

## **Comment activer le Protocole point à point via Ethernet (PPPoE) ?**

Le Routeur large bande sans fil Dell™ TrueMobile™ 2300 prend en charge le Protocole PPPoE. Pour configurer la prise en charge PPPoE :

- 1. Lancez l'outil de configuration via le web.
- 2. Cliquez sur les onglets **Basic Settings [Configuration de base]** -> **Cable/xDSL ISP Settings [Configuration FAI câble/xDSL]**.
- 3. Cliquez l'option **Enable [Activer]** pour PPPoE.
- 4. Entrez le nom d'utilisateur et le mot de passe spécifiés par votre Fournisseur d'accès Internet (FAI).
- 5. Cliquez sur le bouton **Save & Restart [Enregistrer et redémarrer]** pour enregistrer les modifications et redémarrer le Routeur.
- 6. Pour vous assurez que PPPoE est activé et que l'état indique une connexion réussie, cliquez sur l'onglet **Device Status [Etat du périphérique]**.

## **Comment configurer le Dell TrueMobile 2300 pour des adresses IP dynamiques ou statiques ?**

Le Routeur large bande sans fil Dell TrueMobile 2300 peut être configuré avec une adresse statique ou dynamique.

#### **Pour les adresses IP statiques :**

- L'adresse IP de l'ordinateur doit utiliser la même partie du réseau que le point d'accès. Par exemple, pour l'adresse IP par défaut du routeur, l'adresse de l'ordinateur doit commencer par 192.168.2.
- Le masque de sous-réseau de l'ordinateur doit être le même que le masque de sous-réseau du point d'accès.
- L'adresse IP de la passerelle de l'ordinateur doit correspondre à l'adresse IP du point d'accès.
- Assurez-vous que l'adresse IP attribuée par votre FAI correspond à l'adresse IP du DNS de votre ordinateur.

#### **Pour les adresses IP dynamiques :**

- Assurez-vous que vous réussi à acquérir une adresse IP du serveur DHCP. Ouvrez une fenêtre DOS et tapez ipconfig puis appuyez sur <Entrée>.
- Comparez la partie réseau de l'adresse de l'ordinateur avec celle du point d'accès. L'adresse IP de l'ordinateur commence par 192.168.2*.* Pour trouver l'adresse IP actuelle du point d'accès, lancez l'outil de configuration via le web. Cliquez sur l'onglet **Device Status [Etat du périphérique]**.

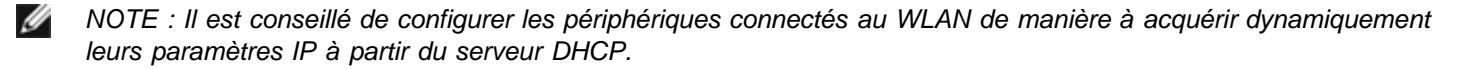

## Je n'ai pas de connexion large bande, que faire ?

Il est recommandé que vous vous abonniez à un service large bande de votre FAI local pour vous connecter à l'Internet puis réessayez l'installation. Cependant, si vous avez besoin simplement de connecter d'autres ordinateurs câblés ou sans fil à un réseau local existant ou de créer un nouveau réseau local isolé, vous pouvez configurer votre Routeur TM 2300 en tant que point d'accès. Pour configurer le routeur en tant que point d'accès, consultez la section [Comment passer en mode Point d'accès ?](#page-62-0) dans le Guide de l'utilisateur.

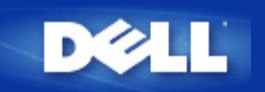

#### **Quelle est la couverture pratique du Routeur large bande sans fil Dell TrueMobile 2300 ?**

La couverture de chaque micro-cellule de Routeur large bande sans fil Dell TrueMobile 2300 varie avec les objets physiques et les interférences dans l'endroit couvert. La couverture nominale est de 450 mètres dans des conditions optimales dans un endroit ouvert avec ligne de vue et taux de transfert minimal. En réalité, dans une maison, un bureau ou un environnement de travail normal, chaque micro-cellule de Routeur large bande sans fil Dell TrueMobile 2300 a une couverture d'environ 45 à 75 mètres avec un taux de transfert optimal.

La couverture du système est virtuellement illimitée. Par conception, la couverture du système est étendue par plusieurs points d'accès (Routeurs large bande sans fil Dell TrueMobile 2300) arrangés avec la couverture des micro-cellules se chevauchant, semblable en cela à un système de téléphone cellulaire. Cela permet une portée pratiquement illimitée avec transfert entres cellules, taux de transfert maximal, redondance, problèmes d'interférence minimisés et une fiabilité accrue des communications.

#### **Est-ce que le signal traverse les murs ?**

Oui, le signal traverse de nombreuses barrières parmi lesquelles verre, béton, bois et brique.

#### **Quels appareils causent des interférences ?**

Le Routeur large bande et les adaptateurs sans fil Dell TrueMobile 2300 fonctionnent dans l'intervalle 2,4 *gigahertz* (GHz) non soumis à autorisation. D'autres appareils fonctionnant dans cet intervalle pouvant occasionner des interférences incluent les fours micro-ondes et les téléphones sans fil 2,4 GHz . Les téléphones cellulaires PCS ou analogiques ne fonctionnent pas dans l'intervalle 2,4 GHz et ne créent pas d' interférences. Un bon positionnement des points d'accès élimine généralement les problèmes d'interférence créés par d'autres appareils 2,4 GHz.

#### **Puis-je me déplacer vers un autre sous-réseau avec le Dell TrueMobile 2300 ?**

Afin de vous déplacer vers un autre sous-réseau, envisagez la mise en place d'un *réseau local virtuel (VLAN)* et placez tous les points d'accès dans un VLAN.

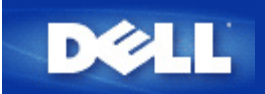

## **Dell TrueMobile 2300 prend-il en charge la dérivation de un ou plusieurs LAN Ethernet ?**

Le Dell TrueMobile 2300 supporte soit une situation de pont point-à-point ou de pont multipoint (pour 3 endroits distants). Les modes AP/Pont Point-à-Point et Point-à-Multipoint exigent que vous utilisiez le même produit (Dell TrueMobile 2300) à l'autre/aux autres extrémité(s) du pont. Suivez bien les instructions concernant l'utilisation des fonctions de liaison AP/Ponts.

## **Dell TrueMobile 2300 prend-il en charge les fonctions de relais ?**

Oui, vous pouvez utiliser le Dell TrueMobile 2300 comme un répéteur afin d'étendre la plage de couverture au-delà des limites imposées par un segment unique.

## **Dell TrueMobile 2300 prend-il en charge les ordinateurs portables dotés de cartes intégrées et de cartes sans fil d'une autre marque?**

Plusieurs fabricants d'ordinateurs proposent des cartes sans fil intégrées 802.11b/g en option. De plus, il existe plusieurs fabricants de cartes sans fil 802.11b/g. Si la carte est homologuée WiFi\* ™, elle doit pouvoir fonctionner avec votre Dell TrueMobile 2300 Wireless Broadband Router.

## **Dell TrueMobile 2300 prend-il en charge l'utilisation d'une antenne optionnelle ?**

Dell TrueMobile 2300 ne permet pas d'utiliser une antenne optionnelle.

## **Dell TrueMobile 2300 prend-il en charge les réseaux privés virtuels ?**

Oui, Dell TrueMobile 2300 prend en charge les réseaux PPTP, IPSec, L2TP VPN.

## **Dell TrueMobile 2300 prend-il en charge la filtration d'adresse MAC?**

Oui, Dell TrueMobile 2300 prend en charge la filtration d'adresse MAC.

## **Dell TrueMobile 2300 prend-il en charge les paramètres du port pour jeux individuels.**

Oui, Dell TrueMobile 2300 prend en charge les paramètres du port pour jeux individuels.

## **Dell TrueMobile 2300 prend-il en charge le P***rotocole d'Information de Routage* **(RIP)?**

Non, Dell TrueMobile 2300 ne prend pas en charge le Protocole d'Information de Routage (RIP)

## **Est-il possible d'utiliser Dell TrueMobile 2300 dans un environnement Macintosh ?**

Dell TrueMobile 2300 peut fonctionner dans un environnement Macintosh. Cependant, l'outil de configuration Web fonctionne uniquement avec les versions 4.0 ou ultérieures de Microsoft Internet Explorer ou de Netscape Navigator. Dell ne fournit pas d'assistance technique pour les environnements Macintosh.

<span id="page-124-0"></span>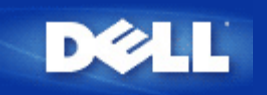

## **Je ne peux pas accéder à l'Internet avec le Dell TrueMobile 2300 Wireless Broadband Router. Que dois-je faire ?**

Utilisez l'utilitaire pour déterminer tout d'abord où la connexion est interrompue. Ceci peut être vérifié par la présence de la flèche sur la fenêtre d'état de la connexion. Vous pouvez également ignorer cette étape et vérifier les scénarios suivants : En cas d'échec d'une connexion entre votre ordinateur et le router. Assurez-vous que l'ordinateur est correctement connecté au réseau.

- Pour consulter l'état de connexion du réseau sans fil, lancez l'outil de configuration disponible sur le Web et cliquez sur l'onglet **Device Status (État du périphérique)**.
- Assurez-vous que la carte réseau est installée correctement. Pour de l'assistance, reportez-vous à la documentation accompagnant la carte.
- Assurez-vous que l'installation de la pile TCP/IP a réussi.
- Vérifiez la connection physique des câbles réseau à l'ordinateur.
- Assurez-vous que les paramètres IP de l'ordinateur sont corrects : Ouvrez une fenêtre d'invite de commande DOS, entrez ipconfig, et appuyez sur <Entrée>.
	- L'adresse IP de l'ordinateur doit utiliser la même extension réseau que celle de la borne d'accès. Par exemple, si la borne d'accès utilise l'adresse IP par défaut, l'adresse IP de l'ordinateur doit se trouver dans la fourchette de 192.168.2.2 à 192.168.2.254. Pour afficher les paramètres IP du Dell TrueMobile 2300 Wireless Broadband Router, lancez l'outil de configuration disponible sur le Web. Cliquez sur l'onglet **Device Information (Informations sur le périphérique)**.
	- Le masque de sous-réseau de l'ordinateur doit être le même que celui de la borne d'accès.
	- L'adresse de passerelle IP de l'ordinateur doit correspondre à l'adresse IP de la borne d'accès.
	- Assurez-vous que l'adresse IP attribuée par votre fournisseur d'accès Internet correspond à l'adresse IP DNS de votre ordinateur.

Si la connexion entre le Wireless Broadband Router et l'Internet échoue,

- Assurez-vous que le modem câble ou DSL est correctement branché et est alimenté en électrécité.
- Vérifiez que le modem câble ou DSL possède un bon câble physique ou une bonne connexion téléphonique. Si vous n'en êtes pas certain, revoyez la documentation fournie avec votre modem.
- Assurez-vous que le modem câble ou DSL est correctement connecté au port Internet du TrueMobile 2300 Wireless Broadband Router.

Essayez d'afficher un site Internet valide. Si vous pouvez afficher la page d'un site Internet connu, vous devez être en mesure d'accéder à l'Internet par le Wireless Broadband Router.

## **Mon ordinateur n'est pas connecté au Dell TrueMobile 2300 Wireless Broadband Router, que dois-je faire ?**

- 1. Vérifiez le câble LAN (Ethernet) et assurez-vous qu'il est correctement inséré dans le router. Veuillez vous référer au Guide Démarrage Rapide fourni avec le router.
- 2. Assurez-vous que le navigateur d'Internet n'est pas réglé pour un accès à l'Internet via un serveur de proximité. Pour faire cela dans **Internet Explorer**, cliquez sur le bouton **Tools** > **Internet Options** > **Connection Tab** > **LAN Settings** (**Outils > Options Internet > Onglet connexion > Paramètres LAN)**. Assurez-vous que toutes les boites ne sont pas cochées.
- 3. Débranchez le câble d'alimentation à l'arrière du router. Attendez 5 secondes. Rebranchez-le.
- 4. Si vous êtes connecté grâce à un réseau sans fil, assurez-vous que le SSID (nom de réseau) de votre ordinateur et celui de votre Dell TrueMobile 2300 Wireless Broadband Router est le même. Le SSID par défaut (nom de réseau) est

## **[Seuls certains clients du réseau local fonctionnent. Que dois-je faire ?](file:///C:/WINDOWS/Temporary%20Internet%20Files/Traduction/Taipei-Trans/my%20documentsHugTraductionTaipei-TransFRAhelptrouble.htm#trouble)**

Si les clients câblés fonctionnent, mais que les clients sans fil ne peuvent pas accéder au Dell TrueMobile 2300 Wireless Broadband Router :

Assurez-vous que le nom du réseau (SSID), la méthode de cryptage et la clé de cryptage de Dell TrueMobile 2300 Wireless Broadband Router correspondent à ceux du client sans fil :

#### **Pour le client sans fil :**

- Voir la documentation accompagnant la carte sans fil.
- **Pour le Dell TrueMobile 2300 Wireless Broadband Router :**
	- Lancez l'outil de configuration Web.
	- Cliquez sur les onglets **Basic Settings (Paramètres de Base)** -> **Wireless Settings (Paramètres de communication sans fil)**.

Assurez-vous que tous les clients sont configurés pour obtenir une adresse IP automatiquement. Pour des instructions, cliquez [ici](#page-124-0).

#### **Si les clients sans fil fonctionnent, mais que les clients câblés ne peuvent pas accéder au Dell TrueMobile 2300 Wireless Broadband Router:**

Assurez-vous que les câbles du réseau sont bien connectés. Pour obtenir des informations, voir la documentation accompagnant le concentrateur ou le commutateur.

## **Mon navigateur n'affiche pas l'outil de configuration disponible sur le Web. Que dois-je faire ?**

Utilisez les versions 4.0 ou ultérieures de *Microsoft Internet Explorer* ou *Netscape Navigator*.

Vérifiez les paramètres de serveur proxy de communication du navigateur :

- 1. Ouvrez le Panneau de configuration de l'ordinateur et double-cliquez sur l'icône **Options Internet** dans la fenêtre du Panneau de configuration. Cela ouvre une fenêtre intitulée *Propriétés de Internet*.
- 2. Dans la fenêtre Propriétés de Internet, sélectionnez l'onglet **Connection** (**Connexions)**.
- 3. Cliquez sur le bouton **LAN Settings** (**Paramètres LAN**).
- 4. Sous l'en-tête *Serveur proxy*, sélectionez l'option **Access the Internet using a proxy server** (**Utiliser un serveur proxy)**.
- 5. Cliquez sur le bouton **Advanced (Avancés)**. Cela affiche une fenêtre intitulée *Paramètres du proxy*.
- 6. Essayez de désactiver les paramètres du serveur proxy. Vous pouvez également essayer de sélectionner l'option Détecter automatiquement les paramètres.

Supprimez ou désactivez tout pare-feu sur le client. Voir la documentation accompagnant le logiciel du pare-feu.

Supprimez tout paramètre de numérotation du navigateur :

- 1. Ouvrez un navigateur. Dans *Internet Explorer*, effectuez les deux étapes suivantes.
- 2. Cliquez sur **Tools** --> **Internet Options** --> **Connections** (**Outils** -> **Options Internet** -> **Connexions)**.
- 3. Cliquez sur l'option **Never Dial a connection** (**Ne jamais établir de connexion)**.

Entrez l'adresse IP par défaut suivante : http://192.168.2.1. Si l'adresse IP par défaut a été modifiée, utilisez la nouvelle adresse IP affectée au Dell TrueMobile 2300 Wireless Broadband Router.

Assurez-vous que le client est paramétré pour obtenir une adresse IP automatiquement.

#### **Pour obtenir une adresse IP automatiquement :**

- 1. Ouvrez le Panneau de configuration de l'ordinateur, puis double-cliquez sur l'icône **Network and Dial-up Connections** (**Connexions réseau et accès à distance)**.
- 2. Cliquez avec le bouton droit sur la connexion de votre réseau local.
- 3. Cliquez sur **Properties** (**Propriétés)**.
- 4. Sélectionnez l'option **TCP/IP**.

*REMARQUE : Sur certains systèmes, il est possible que vous deviez sélectionner l'onglet Mise en réseau avant de sélectionner l'option TCP/IP.*

- 5. Cliquez sur le bouton **Properties (Propriétés)**.
- 6. Cochez l'option **Obtain an IP address automatically** (**Obtenir automatiquement une adresse IP)**.

Si l'adresse IP du client est affectée manuellement, elle doit se trouver sur le même sous-réseau que le Dell TrueMobile 2300 Wireless Broadband Router.

- 1. Suivez les instructions énoncées ci-dessus pour accéder à la fenêtre des propriétés du protocole Internet (TCP/IP).
- 2. L'option Use the following IP address (Utiliser l'adresse IP suivante) doit être sélectionnée.
- 3. Vérifiez que la valeur du champ Subnet mask (Masque de sous-réseau) correspond à celle du Dell TrueMobile 2300 Wireless Broadband Router.

Si vous utilisez un serveur DHCP pour fournir une adresse IP au Dell TrueMobile 2300 Wireless Broadband Router, vous devez déterminer l'adresse qui a été fournie par le serveur DHCP. Pour de l'assistance sur l'obtention d'une adresse IP du serveur DHCP, reportez-vous à la documentation du serveur ou contactez la personne responsable de votre réseau.

Assurez-vous que le Dell TrueMobile 2300 Wireless Broadband Router est installée et configurée correctement :

- 1. Assurez-vous que le voyant PWR (Alimentation) situé à l'avant de la borne d'accès est allumé.
- 2. Assurez-vous que le voyant LAN situé à l'avant de la borne d'accès est allumé. La diode électroluminescente LAN indique une connexion client câblée.
- 3. Vérifiez les paramètres réseau de l'ordinateur. Assurez-vous que les paramètres TCP/IP sont corrects.
	- 1. Ouvrez une fenêtre d'invite de commande DOS.
	- 2. Entrez ipconfig et appuyez sur <Entrée>.
- 4. Comparez la portion réseau de l'adresse de l'ordinateur à celle de la borne d'accès. Les trois premiers octets des adresses doivent être identiques. Par exemple, si l'adresse IP de la borne d'accès est l'adresse par défault, 192.168.2.1, l'adresse IP de l'ordinateur doit se trouver dans la fourchette de 192.168.2.2 à 192.168.2.254 et doit donc s'afficher comme *192.168.2.xxx*.

Rétablissez les paramètres par défaut du Dell TrueMobile 2300 Wireless Broadband Router. Voir [Comment redémarrer ou](#page-127-0) [réinitialiser la station de base ?](#page-127-0)

## **Mon ordinateur n'est pas connecté à l'Internet, que dois-je faire?**

- 1. Vérifiez la connexion entre le router et le modem Câble/DSL pour vous assurer qu'il est correctement connecté.
- 2. Double-cliquez sur l'information que vous avez entré dans les paramètres du câble/DSL.
- 3. Débranchez le câble d'alimentation à l'arrière du modem câble/DSL. Attendez 5 secondes puis rebranchez-le.

## **Le logiciel du navigateur de CD TrueMobile ne démarre pas automatiquement après insertion du CD-ROM d'installation dans le lecteur de CD-ROM. Que dois-je faire ?**

- 1. Allez dans start > Run
- 2. Tapez x:\setup.exe (où "x" est la letter du lecteur de votre lecteur de CD-ROM)

## **Comment peut-on accéder au Wireless Broadband Router après avoir désactivé la fonction de serveur DHCP ?**

Une fois que vous avez désactivé la fonction de serveur DHCP du Wireless Broadband Router en supprimant la coche de la case

**Enable DHCP Server Function (Activer les fonctions du serveur DHCP)** dans la page des paramètres du serveur DHCP de **Paramètres avancés**, vous ne pouvez plus accéder à l'outil de configuration Web. Pour rétablir l'accès à l'outil de configuration Web, utilisez un des clients du réseau pour effectuer les opérations suivantes :

#### *Pour Windows XP et 2000*

- 1. Cliquez avec le bouton droit sur My Network Places (Favoris réseau), puis sur Properties (Propriétés)
- 2. Cliquez avec le bouton droit sur la connexion de votre réseau local, puis cliquez sur Properties (Propriétés).
- 3. Sélectionnez Internet Protocol (TCP/IP) (Protocole Internet) (TCP/IP) et cliquez sur Properties Propriétés.
- 4. Cliquez sur l'option Use the following IP address (Utiliser l'adresse IP suivante).
- 5. Dans le champ IP Address (Adresse IP), entrez 192.168.2.2.
- 6. Dans le champ Subnet Mask (Masque de sous-réseau), entrez 255.255.255.0.

**ATTENTION : après avoir modifié les paramètres du Broadband Router, vous devez réaffecter votre client réseau afin d'obtenir une adresse IP de façon dynamique. Suivez les instructions énoncées ci-dessus pour accéder aux paramètres de protocole Internet de votre ordinateur. Cochez à nouveau les options appropriées afin d'obtenir une adresse IP automatiquement.**

## <span id="page-127-0"></span>**Comment redémarrer ou réinitialiser le Wireless Broadband Router ?**

Pour redémarrer votre Dell TrueMobile 2300 Wireless Broadband Router, débranchez la prise d'alimentation, puis rebranchez-la.

Pour réinitialiser les paramètres par défaut de votre Dell TrueMobile 2300 Wireless Broadband Router, maintenez le bouton de réinitialisation de la borne d'accès enfoncé pendant au moins cinq secondes. Le voyant STAT clignote alors que l'unité se réinitialise.

Ø **ATTENTION : lorsque vous réinitialisez le Dell TrueMobile 2300 à l'aide du bouton de réinitialisation, maintenez le bouton enfoncé pendant au moins cinq secondes. Les configurations en cours sont perdues et les [paramètres](#page-141-0) [usine par défaut](#page-141-0) sont rechargés dans l'unité.**

Pour l'assistance clientèle, visitez [support.dell.com](http://support.dell.com/).

# **Glossaire**

- **Point d'accès**
- **Modem câble**
- **El** Client
- **Domain Name System (DNS)**
- **El Dynamic Host Configuration Protocol (DHCP)**
- **El** Cryptage
- **Ethernet**
- **[Adresse Ethernet \(Adresse MAC\)](#page-21-0)**
- **E** [Hôte](#page-21-1)
- **E** [Internet Protocol \(IP\)](#page-21-2)
- [Fournisseur d'accès Internet \(FAI\)](#page-21-3)
- **[Adresse IP](#page-21-4)**
- **EX** [Voyant lumineux](#page-21-5)
- **R** [Réseau local \(LAN\)](#page-22-0)
- **Adaptateur réseau**
- **El [Traduction d'adresse réseau \(NAT\)](#page-22-1)**
- **[Nom réseau \(SSID\)](#page-22-2)**
- **El [Protocole point à point via Ethernet \(PPPoE\)](#page-22-3)**
- **[Port](#page-22-4)**
- **[Protocole](#page-23-0)**
- **El [Transmission Control Protocol/Internet Protocol \(TCP/IP\)](#page-23-1)**
- **R** [Réseau local virtuel \(VLAN\)](#page-23-2)
- **El** [Serveur virtuel](#page-23-3)
- **R**éseau étendu (WAN)
- [Réseau local sans fil \(WLAN\)](#page-23-5)
- Modem xDSL

# **[FAQs](#page-117-0)**

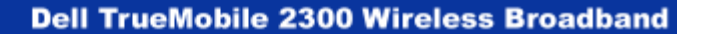

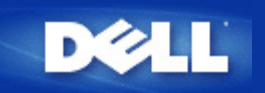

## **Où puis-je trouver des mises à jour du microcode ?**

Toutes les mises à jour du microcode sont postées sur le web. Pour télécharger la dernière version du microcode, allez sur le site web du support de Dell : [support.dell.com](http://support.dell.com/).

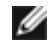

*NOTE : Vous ne pouvez utiliser que le microcode conçu spécialement pour le Routeur large bande sans fil Dell TrueMobile 2300.*

Utilisez la page de mise à jour du microcode dans l'outil de configuration via le web une fois que vous avez téléchargé le microcode. Cliquez sur l'onglet System Tools -> Upgrade Firmware [Mise à jour du microcode]. Entrez le nom et le chemin du fichier contenant le nouveau microcode. Cliquez sur le bouton Start [Démarrer] pour charger le fichier sur votre Routeur large bande sans fil Dell TrueMobile 2300.

## **Quelle est la vitesse réelle de débit du Dell TrueMobile 2300 ?**

La transmission de données 802.11g offre un taux de transfert de 54 Mb/s. La transmission de données 802.11b offre un taux de transfert de 11 Mb/s. Le débit réel peut cependant être moindre, de même qu'un réseau câblé Ethernet 10Mb/s n'offre pas toujours une performance de 10Mb/s. La vitesse de transmission varie avec la taille des fichiers, le nombre d'utilisateur et la distance du point d'accès. Un système conçu correctement fournit aux utilisateurs une performance semblable à celle de l'Ethernet. Lorsque la force du signal diminue, le taux de transfert de 802.11g diminue automatiquement de 54 Mb/s à 48 puis 36, 24, 18, 12, 9 et 6 Mb/s de sorte à maintenir la connexion. Le taux de transfert de 802.11b diminue automatiquement de 54 Mb/s à 5.5 puis 2 et 1 Mb/s.

## **Existe-t-il des problèmes de santé connus causés par les transmissions via radiofréquence (RF) du Dell TrueMobile 2300 ?**

Il n'y a pas de preuve concluante à l'heure actuelle que les ondes RF de l'intervalle 2,4 *gigahertz* (GHz) pose un risque quelconque à la santé. Bien que les périphériques de réseau sans fil fonctionnent à la même fréquence que les fours microondes, les points d'accès et adaptateurs sans fil dans l'intervalle 2,4 GHz émette un énergie de signal de l'ordre de 100 milliwatts (mW), soit bien moins que d'autres produits 2,4GHz, tels que les fours micro-ondes ou les téléphones sans fil.

## **Est-ce un médium à technologie partagée ou commutée ?**

Le point d'accès sans fil du Routeur large bande sans fil Dell TrueMobile 2300 est semblable à un concentrateur, qui est un médium partagé.

## **Quelle est la différence entre Bluetooth et 802.11?**

Ces technologies sont mises au point pour des situations différentes. Bluetooth est une technologie de 1 Mbps conçue pour l'interconnexion de périphériques proches l'une de l'autre. Vous utilisez Bluetooth lorsque vous avez deux ou davantage de périphériques qui exigent une connectivité directe dans des distances courtes d'environ 30 pied. Certains exemples comprennent des assistants numériques ou des ordinateurs de poche vers des ordinateurs; des ordinateurs portatifs vers des imprimantes; et des téléphones vers des casques d'écoute. Les produits 802.11 constituent une solution de connectivité RLE complète, conçue pour fournir des transmissions réseau à haut débit et à plus grande distance. Vous utilisez le produit 802.11 lorsque vous désirez accéder à l'Internet ou à un réseau local d'entreprise.

## **Est-ce que le Dell TrueMobile 2300 supporte les jeux Internet ?**

Le Routeur large bande sans fil Dell TrueMobile 2300 supporte certains jeux Internet, selon le logiciel de jeu. Si vous avez des problèmes, contactez le support technique du fournisseur de logiciel car ils peuvent être au courant de configurations permettant d'utiliser leur jeu au travers d'un serveur NAT.

Vous pouvez jouer des jeux sur un réseau sans fil tant que le jeu supporte plusieurs joueurs sur un LAN. Pour savoir si un jeu supporte plusieurs utilisateur, consultez le support technique ou la documentation du logiciel.

Selon le logiciel, il se peut que plusieurs joueurs sur le réseau sans fil puissent jouer simultanément avec une seule adresse IP. Une fois encore, consultez le support technique ou la documentation fournie avec le logiciel.

## **Quels réglages dois-je changer pour jouer des jeux avec le routeur relié au réseau ?**

Le Routeur large bande sans fil Dell TrueMobile 2300 supporte certains jeux Internet. D'autres jeux Internet peuvent avoir besoin que le routeur transmette les données envoyées à un ordinateur par un ou des ports particuliers pour cette application. Le routeur supporte des options de transmission des données pour certains ports courants tels que HTTP dans la page **Virtual Server Settings [Configuration du serveur virtuel]**, mais il ne permet pas de régler séparément des ports utilisés par les jeux.

Pour permettre le support de jeux Internet nécessitant un transfert des ports personnalisé, vous devez choisir **ALL(DMZ)** dans la boîte de sélection **Service** et entrer l'**adresse IP** de l'ordinateur hébergeant le jeu dans le champ **Internal IP [IP interne]** dans la page **Virtual Server Settings [Configuration du serveur virtuel]**.

*NOTE : Il est recommandé d'utiliser une forme d'adressage IP statique pour l'ordinateur hébergeant le jeu.*

## **Est-ce que le Dell TrueMobile 2300 protège des attaques de pirates ?**

Le Routeur large bande sans fil Dell TrueMobile 2300 essaie de protéger contre des accès non autorisés en limitant les permissions aux utilisateurs spécifiés sur votre réseau sans fil.

L'outil de configuration via le web contient également un journal de détection des intrusions qui enregistre toute tentative d'entrée par des utilisateurs non-identifiés. Pour voir le journal, lancez l'outil de configuration via le web. Cliquez sur l'onglet **System Tools** -> **Intruder Detection Log**.

## **Où puis-je trouver des informations supplémentaires ?**

Ø

Pour des informations supplémentaires, y compris des certificats de télécommunication internationaux et du service après-vente, visitez [support.dell.com](http://support.dell.com/).

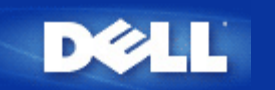

# **Liste de vérification de la configuration FAI : Guide de l'utilisateur Routeur large bande sans fil Dell™ TrueMobile™ 2300**

# **Demandez les détails de la configuration de votre modem câble ou DSL à votre Fournisseur d'accès Internet**

Posez à votre fournisseur ces questions à propos de votre connexion large bande et remplissez cette section de manière à avoir ces informations disponibles lorsque vous installerez le Routeur large bande sans fil Dell TrueMobile 2300.

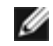

*NOTE : Dans certains cas, il se peut que vous n'ayez à remplir aucune information (par exemple : la plupart des fournisseurs d'accès par modem câble). Si vous pensez que vous rentrez dans cette catégorie, sautez ce tableau.*

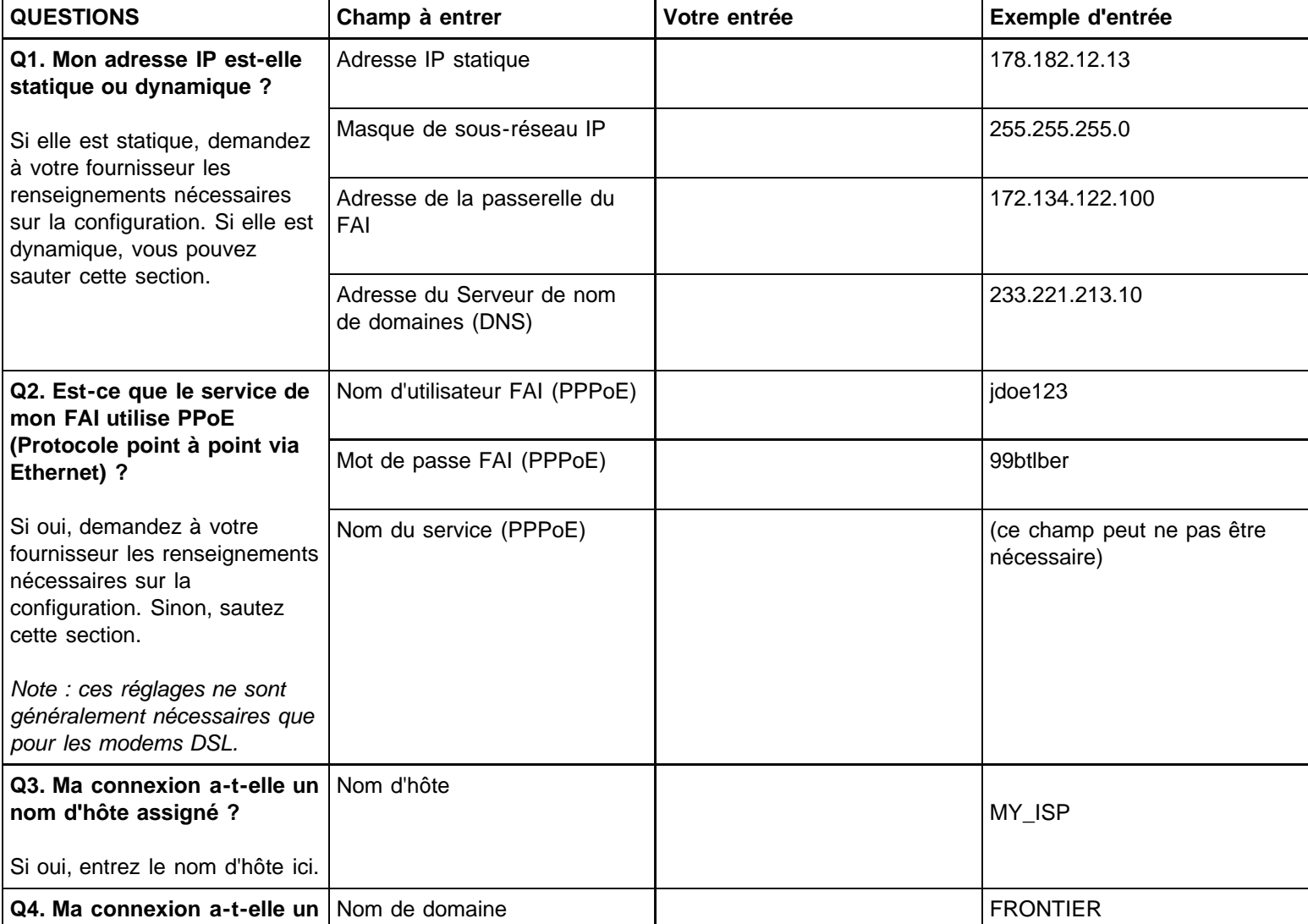

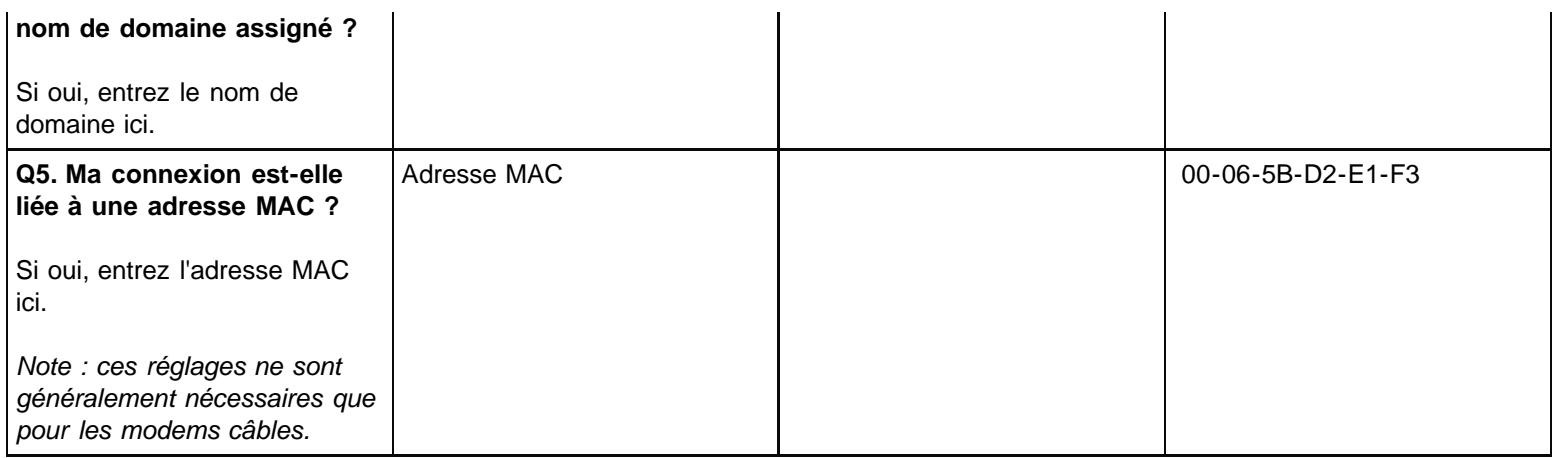

[Retour à la table des matières](#page-25-0)

<span id="page-133-0"></span>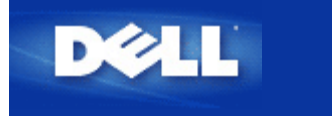

[Retour à la page Sommaire](#page-138-0)

# **Présentation du matériel: Guide d'utilisateur du routeur de réseau à large bande sans fil Dell™ TrueMobile™ 2300**

- **Panneau avant**
- **Panneau arrière**

# **Panneau avant**

Le routeur de réseau à large bande sans fil Dell TrueMobile 2300 est doté de sept *diodes électrolumineuses* (LED), ou voyant de connexion, sur la partie avant. Le tableau suivant décrit chacune de ces diodes :

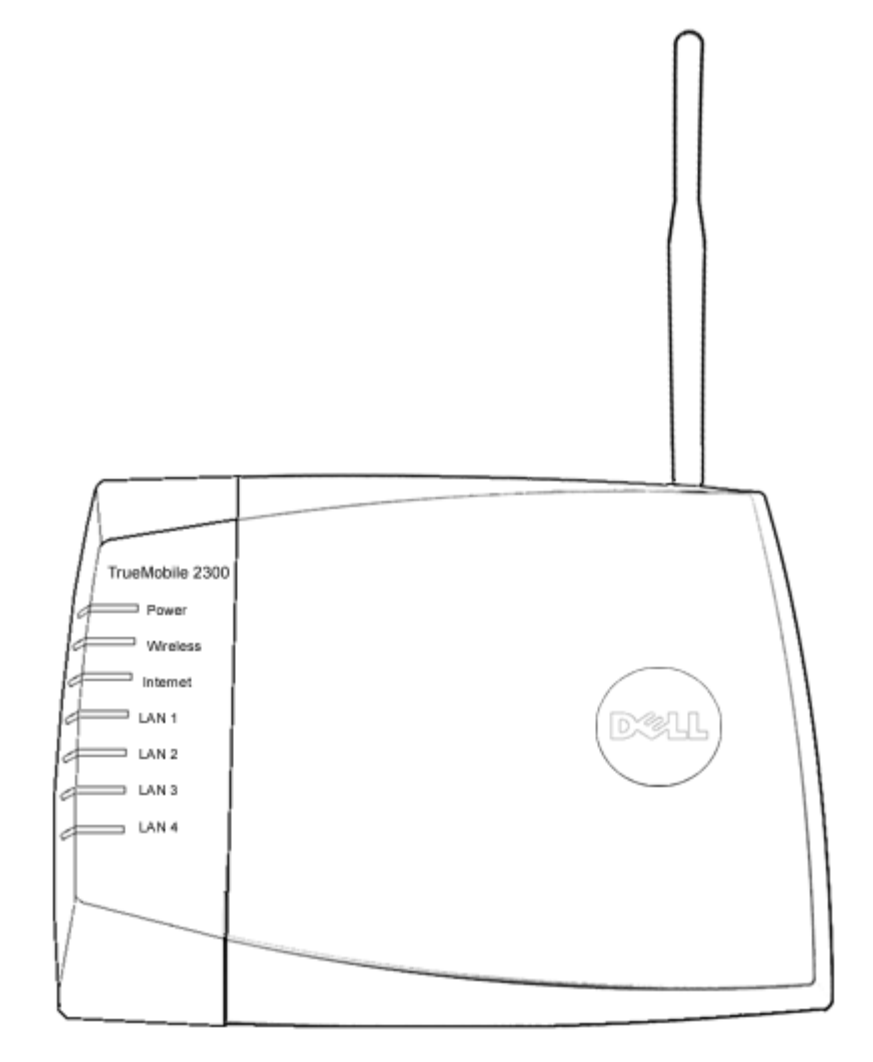

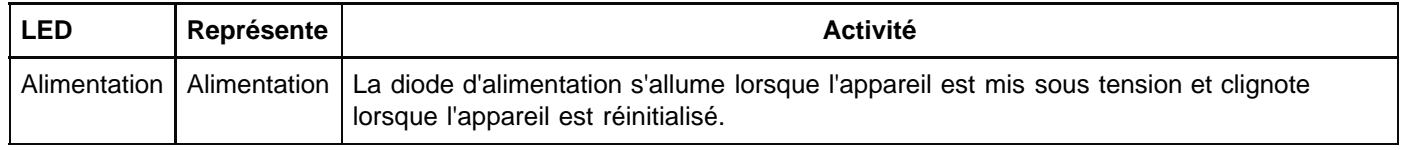

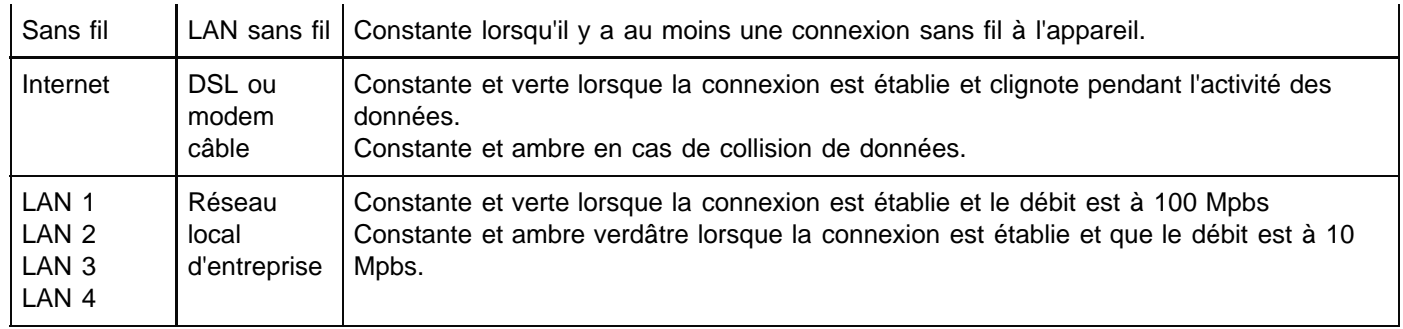

# **Tableau 1. LED du routeur de réseau à large bande sans fil Dell TrueMobile 2300**

## Retour en haut

# **Panneau arrière**

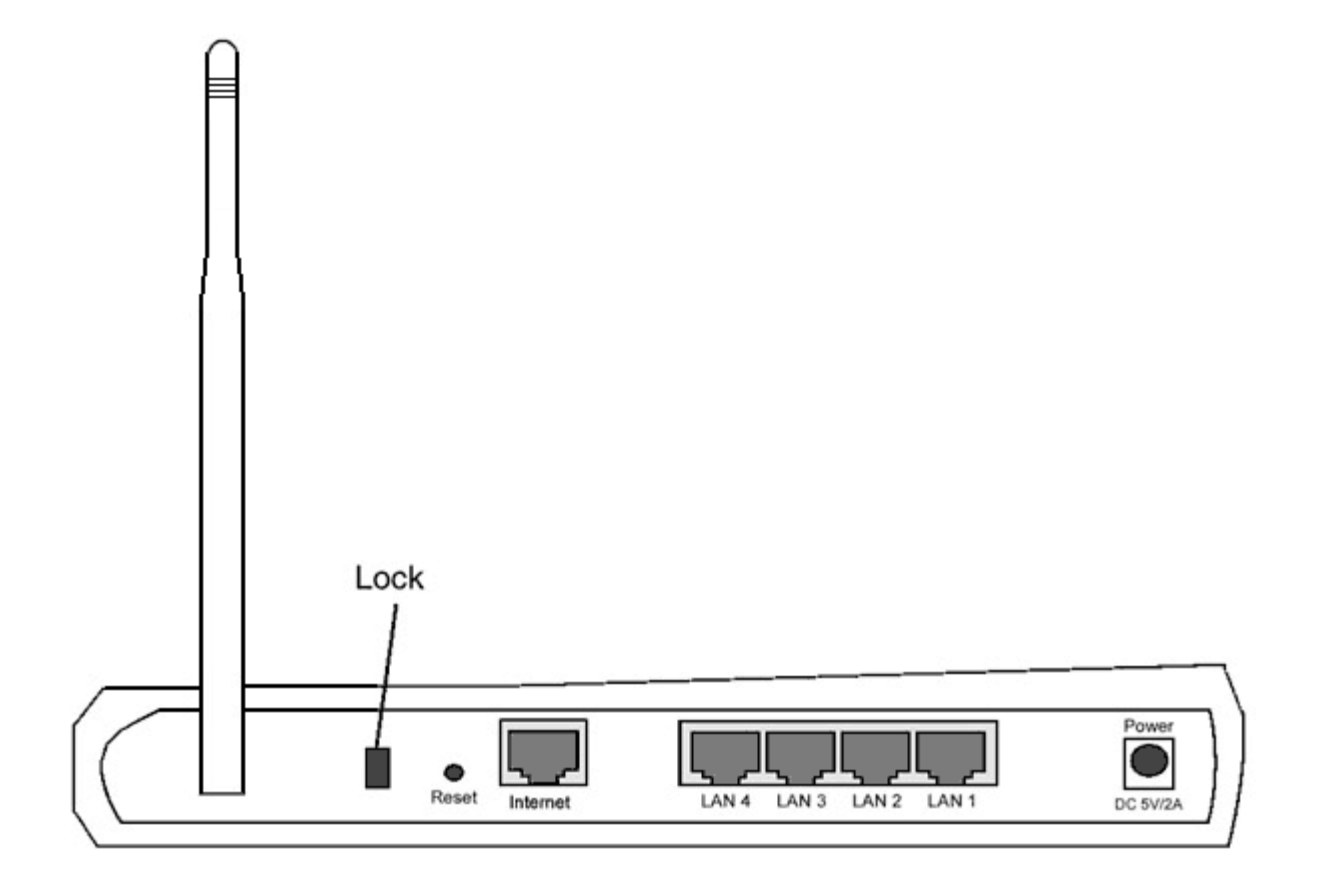

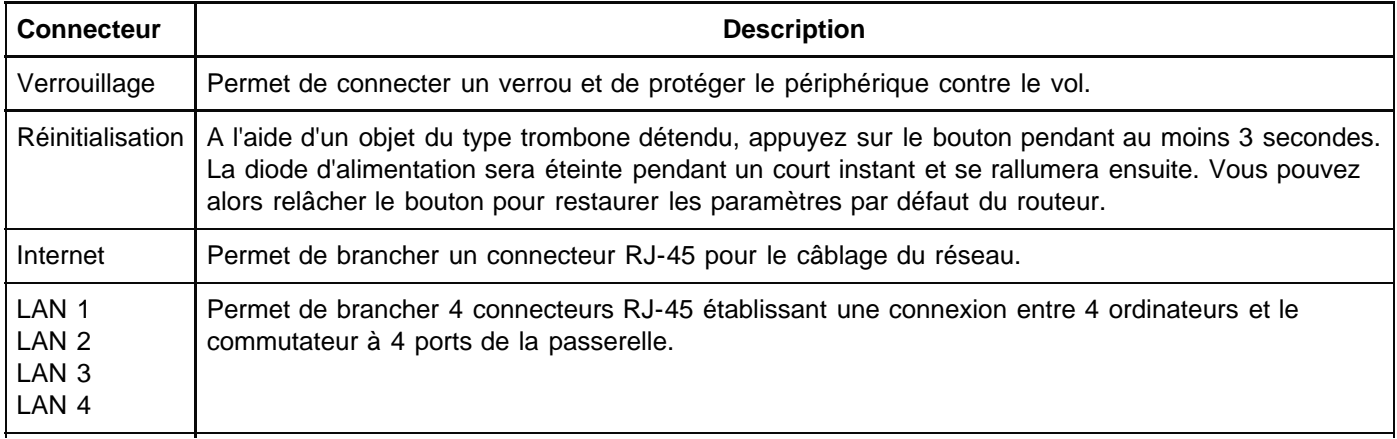

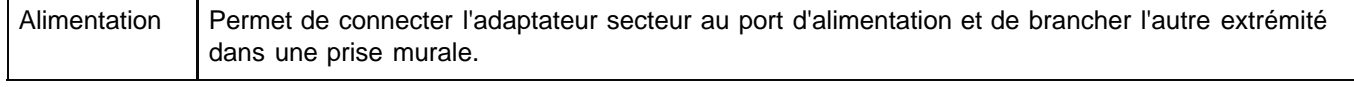

Retour en haut

[Retour à la page Sommaire](#page-138-0)

<span id="page-136-0"></span>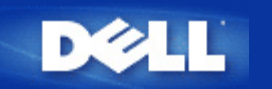

[Retour à la Table des Matières](#page-141-1)

# **Utilitaire de Contrôle: Guide de l'Utilisateur Large Bande sans fil Dell™ TrueMobile™ 2300**

L'*Utilitaire de Contrôle* est un logiciel pour Windows qui vous permet de configurer votre routeur et de contrôler le statut de la connexion de votre ordinateur au Routeur Large Bande Sans fil et à l'Internet.

- **[Installer l'Utilitaire de Contrôle](#page-136-1)**
- **[Désinstaller l'Utilitaire de Contrôle](#page-136-2)**
- **[Lancer l'Utilitaire de Contrôle](#page-137-0)**
- [Quitter l'Utilitaire de Contrôle](#page-137-1)
- [Comment configurer le Routeur par l'Utilitaire de Contrôle?](#page-110-0)

# <span id="page-136-1"></span>**Installer l'Utilitaire de Contrôle**

Vous pouvez installer l'utilitaire de commande sur votre PC en suivant les étapes du processus d'installation de l'Assistant d'Installation.

- 1. Insérer le *CD du Guide de l'Utilisateur et de l'Assistant d'Installation du Routeur Large Bande Sans Fil TrueMobile 2300* dans le lecteur CD. Votre CD devrait lancer automatiquement le programme de **l'Assistant d'Installation. Dans le cas contraire, suivez les étapes suivantes pour lancer l'Assistant.**.
	- a. Allez dans **Démarrer** > **Exécuter.**.
	- b. Tapez x:\setup.exe (où "x" est la lettre de votre lecteur de CD-ROM.)
- 2. À partir du menu principal, cliquez sur **Installation**, puis cliquez soit sur **Installer le Premier Ordinateur** ou **Installer d'Autres Ordinateurs.**
- 3. Suivez les instructions qui s'affichent à l'écran jusqu'à ce que vous ayez terminé la procédure d'installation.

[Retour au haut de la page](#page-136-0)

# <span id="page-136-2"></span>**Désinstaller l'Utilitaire de Contrôle**

1. Si l'icône du routeur s'affiche sur la barre d'état système, cliquez sur l'icône du routeur avec le bouton droit de la souris et choisissez **Quitter**.

- 2. Cliquez sur **Démarrer** > **Panneau de Configuration** > **Ajouter/Supprimer un Programme**.
- 3. Choisissez **l'Utilitaire de Contrôle** dans la liste des programmes et supprimez-le en suivant les instructions.

[Retour au haut de la page](#page-136-0)

# <span id="page-137-0"></span>**Lancer l'Utilitaire de Contrôle**

Le programme utilitaire de contrôle est réglé par défaut pour s'exécuter automatiquement à chaque démarrage du système. Si l'utilitaire ne démarre pas automatiquement, cliquez sur **Démarrer** -> **Programmes** -> **Routeur Large Bande Sans fil Dell TrueMobile 2300** -> **Utilitaire Contrôle Dell** pour lancer le programme utilitaire.

Une fois lancé, une icône routeur est créée dans la barre d'état système. Si votre connexion à l'Internet est bonne, l'icône dans la barre d'état système ressemble à ceci . Vous pouvez cliquer deux fois sur l'icône routeur afin d'ouvrir le tableau utilitaire.

*Mote: Si l'icône est en jaune de le indique que la connexion Internet n'est pas active. Si l'icône est en rouge elle indique que la connexion au routeur a échoué.*

[Retour au haut de page](#page-136-0)

# <span id="page-137-1"></span>**Quitter l'Utilitaire de Contrôle**

Lorsque vous démarrez le programme utilitaire de contrôle, celui-ci placera une petite icône comme ceci sour la barre d'état système. Si vous désirez quitter le programme, cliquez à droite sur l'icône utilitaire ancrée sur la barre d'état système afin d'ouvrir un menu. Choisissez **Quitter** dans le menu pour sortir du programme.

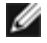

*Note: Si vous cliquez sur le bouton de fermeture de la barre de titre de la fenêtre, ceci ne servira qu'à cacher le panneau utilitaire de commande, et ne vous permettra pas de quitter le programme.*

[Retour au haut de la page](#page-136-0)

[Retour à la Table des Matières](#page-141-1)

<span id="page-138-0"></span>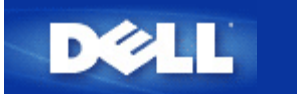

# **Introduction : Guide de l'utilisateur Routeur large bande sans fil Dell™ TrueMobile™ 2300**

**Apercu** 

- [Aperçu des réseaux sans fil](#page-143-0)
- **[Présentation du matériel](#page-133-0)**

# <span id="page-138-1"></span>**Aperçu**

Le Routeur large bande sans fil Dell TrueMobile 2300 est un point d'accès sans fil 802.11b/g avec un routeur Internet intégré. Relié à un modem xDSL ou câble, le Routeur large bande peut offrir accès à l'Internet simultanément aux ordinateurs câblés et aux ordinateurs sans fil. Le Routeur large bande sans fil peut être configuré en tant que :

**Routeur Internet :** Se connecte à un modem câble ou xDSL pour offrir une connexion à l'Internet aux ordinateurs câblés et sans fil. Les fonctions de pare-feu inclues dans le routeur contrôlent l'accès à l'Internet et protègent votre réseau.

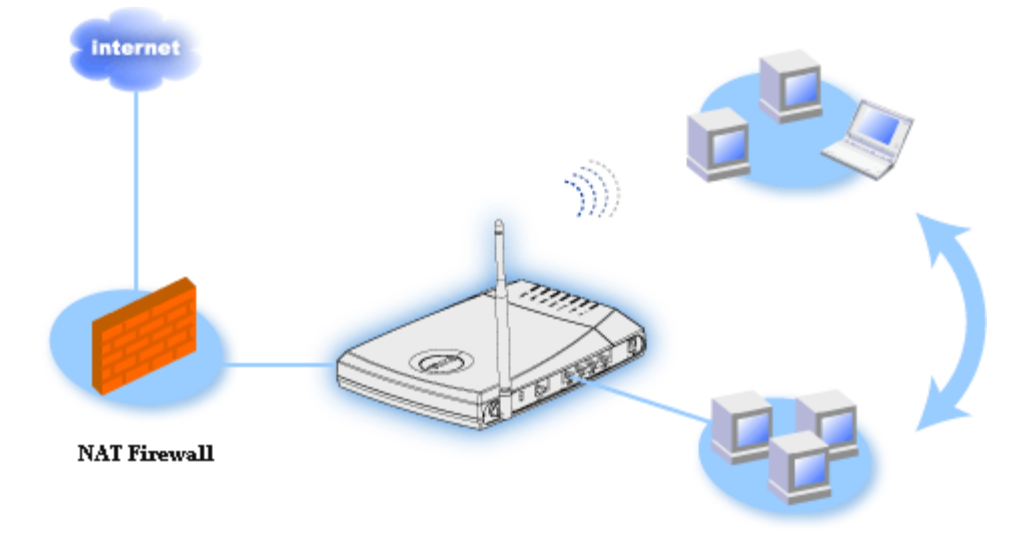

**Concentrateur sans fil (point d'accès) :** Connecte les ordinateurs sans fil pour partage des fichiers et des imprimantes

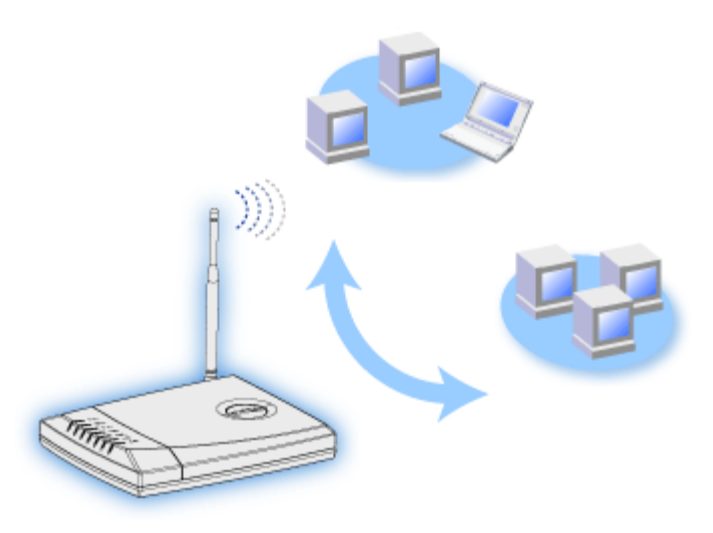

**Commutateur Ethernet 4 ports :** Connecte quatre ordinateurs câblés pour partage des fichiers et des imprimantes.  $\bullet$ 

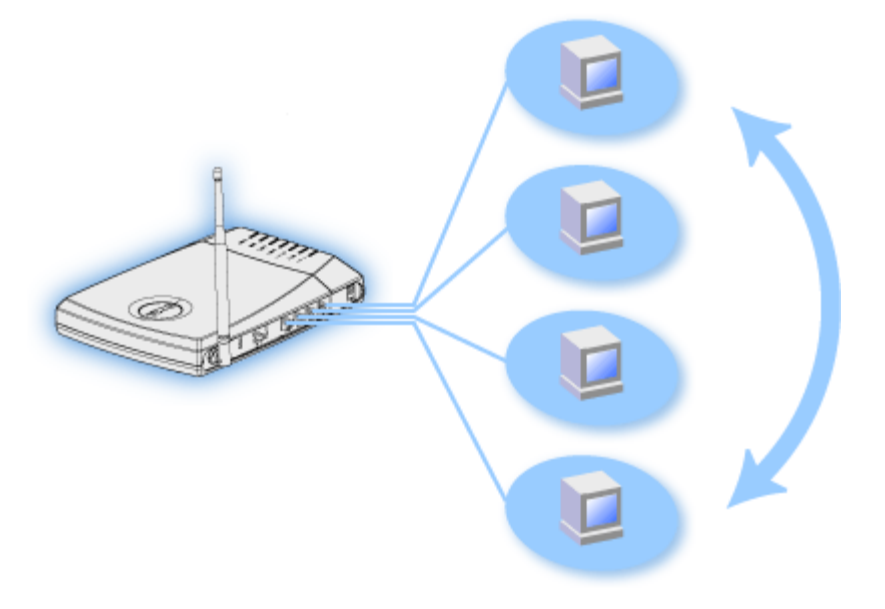

**Pont Ethernet :** Permet le partage des fichiers et imprimantes entre ordinateurs câblés et sans fil. De plus, peut être relié à un concentrateur Ethernet, étendant la connectivité Internet et le partage à encore plus d'ordinateurs câblés.

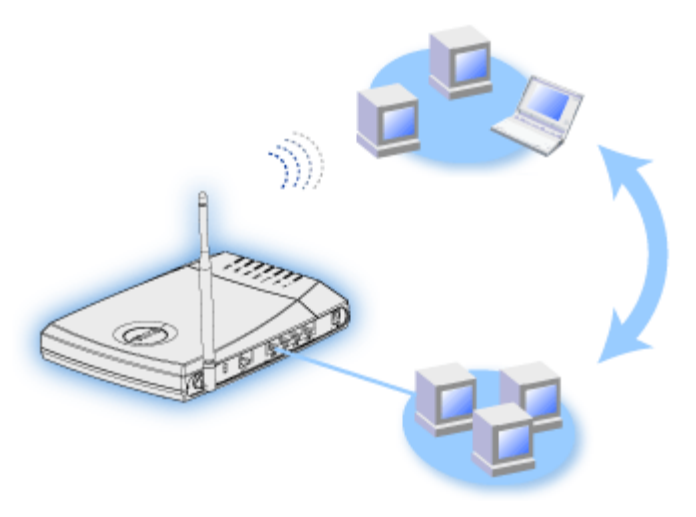

Le Routeur Large Bande Sans fil supporte jusqu'à 252 clients. Parmi ces 252 clients, 16 d'entre eux maximum peuvent être sans fil. La fonction Traduction d'Adresse Réseau (NAT) permet à 64 clients de communiquer de manière simultanée sur l'Internet. Il fonctionne à des vitesses atteignant jusqu'à 54 Mégabits par seconde (Mbps), et le port RLE (câblé) fonctionne à 10/100 Mbps. La distance maximale entre le Routeur Large Bande et chaque ordinateur est de 300 pied. Cette distance peut être moindre selon votre environnement.

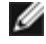

*NOTE : En utilisant les réglages par défaut, le Routeur large bande sans fil peut fournir des adresses IP jusqu'à 99 ordinateurs câblés ou sans fil. L'adresse IP identifie chaque ordinateur de manière unique sur le réseau. Des connexions avec plus de 20 utilisateurs peuvent ralentir le débit des données tandis que le trafic augmente sur le réseau.*

Par défaut, vous pouvez utiliser le Routeur large bande comme :

- un point d'accès sans fil utilisant "wireless" comme nom de réseau sans fil.
- un serveur DHCP qui fournit des adresses IP à des clients câblés et sans fil.
- un pont vers un concentrateur Ethernet.

[Retour à la table des matières](#page-25-0)

<span id="page-141-1"></span>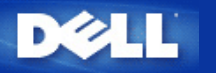

# **Gérer votre routeur : Guide de l'utilisateur Routeur large bande sans fil Dell™ TrueMobile™ 2300**

 $\triangleright$  Apercu

**[Assistant d'installation](#page-147-0)** 

[Utilitaire de contrôle](#page-136-0)

[Outil de configuration via le Web](#page-160-0)

## <span id="page-141-0"></span>**Aperçu**

Votre Routeur large bande sans fil TrueMobile 2300 est livré avec des paramètres par défaut de sortie d'usine qui devraient convenir pour la plupart des scénarios d'utilisation du réseau. Dans certains cas, cependant, votre environnement réseau peut nécessiter une configuration différente du routeur.

**Assistant d'installation :** L'assistant d'installation est un logiciel tournant sous Windows inclus sur votre CD TrueMobile 2300. Vous pouvez utiliser ce programme pour 1) installer le routeur sur votre réseau et créer un environnement permettant à plusieurs ordinateurs de partager l'accès à Internet, 2) ajouter des ordinateurs supplémentaires au réseau et 3) fournir des liens vers le Guide de l'utilisateur et le site Web de support Dell.

**Utilitaire de contrôle :** L'utilitaire de contrôle est un autre logiciel tournant sous Windows inclus sur votre CD TrueMobile 2300. Cette utilitaire est généralement installé à la fin de l'installation du routeur. Il fournit des informations sur l'état de la connexion entre votre ordinateur et l'Internet et la possibilité de modifier certains paramètres du Routeur large bande sans fil tels que mot de passe, canal radio et SSID.

**Outil de configuration via le Web :** L'outil de configuration via le Web est pour la configuration avancée du Routeur large bande sans fil. C'est un outil fourni à l'intérieur du routeur auquel vous pouvez accéder par le navigateur web de votre ordinateur. Cet outil inclut toutes les options de base et avancées de configuration du Routeur large bande sans fil. Par exemple, vous pouvez permettre à d'autres utilisateurs de l'Internet d'accéder à un serveur web hébergé à l'intérieur de votre réseau local privé ou désactiver votre réseau sans fil.

*NOTE :* **Assistant d'installation***L'Assistant d'installation doit être exécuté sur des ordinateurs avec Windows 2000/XP. Microsoft Internet* Ø *Explorer (4.0 ou plus) ou Netscape (4.0 ou plus) doit être utilisé pour l'outil de configuration via le Web.*

#### **Paramètres par défaut de sortie d'usine**

Dell préconfigure le Routeur large bande sans fil avec les réglages suivants :

Ø

*Si vous oubliez les réglages du périphérique, vous pouvez réinitialiser le routeur en appuyant sur le bouton reset pour restaurer ces paramètres dans votre routeur.*

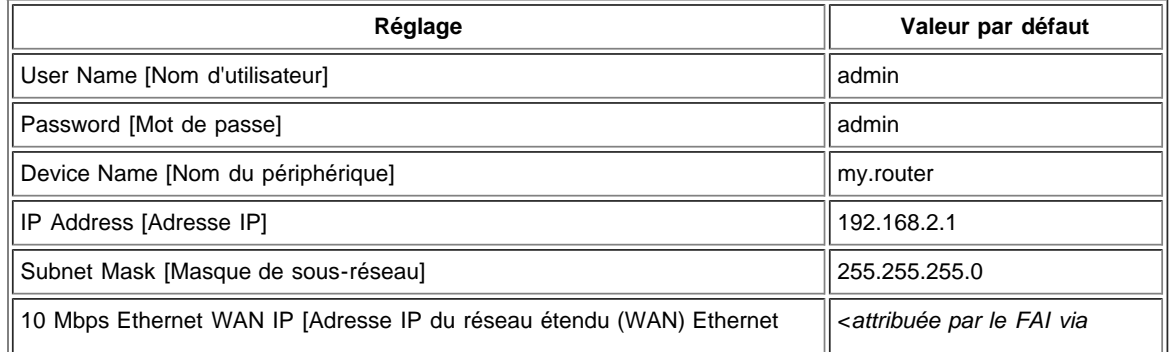

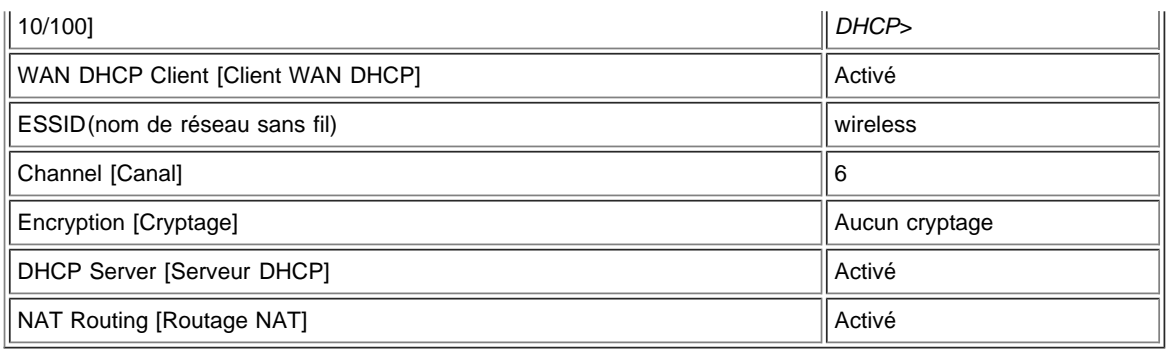

[Retour à la table des matières](#page-25-0)

<span id="page-143-4"></span><span id="page-143-0"></span>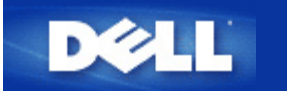

# **Présentation du réseau sans fil Guide d'utilisateur du routeur de réseau à large bande sans fil Dell™ TrueMobile™ 2300**

- [Réseau local sans fil \(WLAN\)](#page-143-1)
- **[Identification d'un WLAN](#page-143-2)**
- [Cryptage](#page-143-3)
- [Séléction et échelonnement automatiques du débit](#page-145-0)

# <span id="page-143-1"></span> **Réseau local sans fil (WLAN)**

Un *réseau local* (LAN) est un réseau limité à un emplacement. Les utilisateurs de cet emplacement peuvent partager des fichiers, des imprimantes et autres services. Dans un LAN, un ordinateur en réseau demandant des services est appelé un client. Un *réseau local sans fil* (WLAN) est un type de LAN se servant d'ondes radio à haute fréquence et non de fils pour communiquer et transmettre des données parmi les clients et les périphériques en réseau. C'est un système de communication de données flexibles pouvant être utilisé comme une extension ou comme une alternative au LAN.

Dans un WLAN, les adaptateurs sans fil sont installés dans des clients appelés également des clients sans fil. L'adaptateur permet au client sans fil de communiquer avec le WLAN sans recourir aux câbles. Les clients sans fil peuvent alors envoyer et recevoir des informations par une voie aérienne appelée un canal.

Les normes pour un WLAN reposent sur IEEE 802.11b et sur 802.11g proposée. Tous les périphériques Dell conformes à 802.11b/g sont compatibles avec tous les autres périphériques sans fil 802.11b/g. Le logo d'homologation WiFi indique que le périphérique sans fil a été testé par un organisme indépendant.

Un client sans fil peut être utilisé soit en mode d'infrastructure soit en mode poste à poste.

[Retour en haut](#page-143-4)

# <span id="page-143-2"></span>**Identification d'un WLAN**

Un ESSID et un BSSID sont tous deux des *Identificateurs de services* (SSID) identifiant et contrôlant l'accès des clients sans fil à un WLAN donné. Le SSID porte parfois le même nom que le réseau. Le SSID signale le WLAN auquel vous êtes connecté. Dans la plupart des cas, l'interface utilisateur affiche le SSID.

Lorsque vous installez un point d'accès ou un adaptateur sans fil dans un client sans fil, le programme d'installation vous demande de saisir le SSID. Dell n'est pas en mesure de fournir ces informations puisque ces données sont spécifiques à votre réseau ; vous pouvez toutefois opter pour le SSID par défaut, sans fil, pour votre routeur de réseau à large bande sans fil. Tous les clients sans fil et les points d'accès d'un WLAN doivent utiliser le même nom de réseau.

[Retour en haut](#page-143-4)

<span id="page-143-3"></span>**Cryptage**
Dans un WLAN, les clients sans fil et les points d'accès envoient et reçoivent des informations par un canal aérien. Si vous n'installez pas de système de sécurité, n'importe qui peut intercepter les informations.

Une des méthodes les plus courantes de mise en place d'un système de sécurité et de protection des informations est le *cryptage*. Le cryptage applique aux informations un ensemble d'instructions appelé un *algorithme*. Les instructions associent les informations textuelles *originales* ou *claires* à une séquence de nombres hexadécimaux appelés *clé de cryptage*.

Avant de transmettre les informations sur les ondes, le client sans fil ou le point d'accès *chiffre* ou embrouille les informations. Le point d'accès ou le client sans fil recevant les informations se sert de la même clé pour *déchiffrer* ou débrouiller les informations. Les informations ne sont lisibles que sur les périphériques WLAN possédant la clé de cryptage appropriée. Plus la clé est longue, plus il est difficile de déceler le code.

TrueMobile 2300 prend en charge à la fois le système WEP (Wired Equivalent Privacy) et WPA (Wi-Fi Protected Access).

## **WEP**

WEP confère les moyens de créer une clé cryptée qui est partagée entre un client sans fil (tel qu'un ordinateur portatif avec une carte de réseau sans fil) et le routeur. Dans le cas d'un routeur de réseau à large bande sans fil, WEP est une fonction optionnelle qui peut être activée ou désactivée. Lorsque le cryptage WEP est activé, vous devez définir la clé WEP du client pour qu'elle corresponde à la clé WEP utilisée par le point d'accès. Vous ne pouvez effectivement établir de connexion qu'avec les points d'accès ayant une clé WEP correspondante.

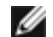

*Remarque : Il est recommandé de changer fréquemment de clé. Le même algorithme est utilisé pour toutes les communications devant être protégées. Si la même clé est utilisée, le même message donnera exactement le même texte chiffré, il sera alors possible à un écouteur électronique de déchiffrer les données. C'est pour cette raison qu'il est fortement recommandé de changer souvent de clé.*

Il existe deux méthodes de cryptage WEP :

- Cryptage 40(64) bits
- Cryptage 104(128) bits

Le cryptage est le même à 40 bits ou à 64 bits. Certains fournisseurs parlent de 40 bits tandis que d'autres de 64 bits. Un périphérique sans fil avec un cryptage à 40 bits peut communiquer avec un périphérique à 64 bits et vice versa. Une clé à 40(64) bits comprend 10 chiffres hexadécimaux organisés ainsi :

- Clé 1 : 1011121314
- Clé 2 : 2021222324
- Clé 3 : 3031323334
- Clé 4 : 4041424344

Une clé à 104(128) bits dispose de plusieurs milliards de fois de combinaison qu'une clé à 40(64) bits. Elle se compose de 26 nombres hexadécimaux organisés ainsi :

## Clé (1) : 101112131415161718191A1B1C

Tous les clients sans fil et les points d'accès d'un WLAN doivent utiliser la même méthode de cryptage et la même clé. Les deux exemples suivants illustrent l'importance de cette consigne.

## **Exemple 1**

La méthode de cryptage pour un point d'accès est 40(64) bits. La méthode pour un client sans fil est un cryptage à 104(128) bits. Le client et le point d'accès ne peuvent pas communiquer ensemble bien que la clé sélectionnée soit la même. Pour rectifier le problème, utilisez un cryptage à 104(128) bits pour le point d'accès.

## **Exemple 2**

La méthode de cryptage est la même pour le point d'accès et le client sans fil. Vous avez sélectionné la clé 1 pour le point d'accès et la clé 2 pour le client sans fil. Le client sans fil ne peut pas communiquer avec le WLAN. Pour rectifier ce problème, sélectionnez la clé 1 pour le client sans fil.

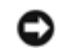

## **ATTENTION : Utilisez la même clé et la même méthode de cryptage pour les périphériques sans fil sur le WLAN. Sinon ils ne pourront pas communiquer entre eux.**

Le routeur de réseau à large bande sans fil se sert soit des chiffres hexadécimaux soit des caractères ASCII pour créer des clés de cryptage. Les chiffres hexadécimaux comprennent les chiffres entre 0 et 9 et les lettres entre A et F. A titre d'exemple, le nombre décimal 15 est représenté par F dans le système de numérotation hexadécimale.

ASCII est l'acronyme pour *American Standard Code for Information Interchange*. Le code ASCII, prononcé *ask-ee*, est un code représentant des caractères anglais en chiffres avec chacune des lettres affectées à un nombre entre 0 et 127. A titre d'exemple, le code ASCII de la lettre *M* majuscule est 77. La plupart des ordinateurs se servent des codes ASCII pour représenter un texte ce qui permet de transférer des données entre les ordinateurs.

## **WPA**

WPA est une mise à jour de la norme WEP (Wired Equivalent Privacy) pour la sécurité de votre réseau sans fil. WPA est dérivé de et sera compatible avec la norme future IEEE 802.11i. Il améliore le cryptage des données et l'authentification de l'utilisateur.

Pour optimiser le niveau de sécurité, WPA se sert du cryptage TKIP (Temporal Key Integrity Protocol) qui tient compte des problèmes des clés statiques utilisées dans WEP (Wired Equivalent Privacy). TKIP se compose de quatre algorithmes : MIC (Message Integrity Check), pour éviter l'altération des paquets ; hachage PPK (Per-Packet Key), pour empêcher les attaques des clés faibles ; IV (Initialization Vector) étendu, pour réduire la réutilisation de IV et la possibilité qu'un pirate puisse rassembler suffisamment de paquets pour craquer le cryptage ; et un mécanisme de recomposition permettant de changer dynamiquement la clé temporelle. TKIP est la méthode de cryptage la plus commune, toutefois, si vos clients sans fil n'utilisent pas TKIP, TrueMobile 2300 prend en charge le cryptage AES (Advanced Encryption Security). AES remplacera le cryptage RC4 de 802.11 selon la spécification 802.11i. AES, l'algorithme étalon-or de cryptage confère un maximum de sécurité au réseau sans fil.

En ce qui concerne l'authentification de l'utilisateur, WPA adopte une méthode d'authentification via 802.1x. La norme 802.1x fournit un cadre de travail pour l'authentification de l'utilisateur ainsi qu'une méthode de gestion de distribution des clés. 802.1x se compose de trois éléments principaux : un serveur d'authentification (en principe un serveur RADIUS), un routeur WPA ou AP (appelé *Authentificateur*), et un client WPA (appelé *Suppliant*). Avec 802.1x, vous êtes garanti que seuls les utilisateurs autorisés auront accès au réseau.

Dans le cadre des enterprises, WPA est utilisé conjointement au routeur sans fil et au serveur d'authentification. Dans un environnement petit bureau/bureau à domicile (SOHO), où il n'y a pas de serveur d'authentification, les utilisateurs peuvent utiliser le mode des clés pré-partagées (PSK) à la place du serveur d'authentification. TrueMobile 2300 vous offre WPA en mode PSK. L'authentification mutuelle et le cryptage amélioré de WPA optimisent la sécurité de la communication sans fil.

[Retour en haut](#page-143-0)

# **Séléction et échelonnement automatiques du débit**

Avec 802.11g, les adaptateurs et les points d'accès de réseau sans fil peuvent transmettre les données à l'un des débits suivants : 54 ; 48 ; 36 ; 24 ; 18 ; 12 ; 9 ou 6 Mbps. Avec 802.11b, les données peuvent être transmises à un débit de 11 ; 5,5 ; 2 ou 1 Mbp. Au fur et à mesure que la distance augmente ou diminue entre un adaptateur et un point d'accès, le débit des données changent en conséquence. D'autres facteurs, tels que l'interférence, peut également affecter le débit des données. Le routeur de réseau à large bande sans fil se sert de la sélection et de l'échelonnement automatiques des données afin de déterminer le débit le plus efficace pour la communication. L'échelonnement de débit garantit une communication optimale entre les clients sans fil et le WLAN.

[Retour en haut](#page-143-0)

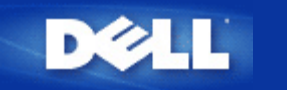

[Retour à la table des matières](#page-141-0)

# **Assistant d'Installation: Guide de l'utilisateur Routeur Large Bande sans fil Dell™ TrueMobile™ 2300**

- $\triangleright$  [Introduction](#page-147-0)
- Démarrer l'Assistant d'Installation
- **Installer les Écrans de l'Assistant**

# <span id="page-147-0"></span>**Introduction**

L'assistant d'installation est un programme facile à utiliser inclus sur votre CDTrueMobile 2300. Il offre des procédures de configuration simplifiées pour l'établissement de connexions Internet sur le Routeur Large Bande sans fil. L'assistant d'installation extrait d'abord les paramètres de connexion de la connexion FAI active de votre PC relié au modem Câble/DSL Il affiche ensuite une série d'illustrations graphiques sur la façon de relier le routeur au réseau Enfin, il applique les paramètres extraits à votre routeur et valide l'installation. Si l'installation ne peut s'effectuer avec succès, l'Assistant d'Installation affichera des instructions de dépannage pour vous guider dans la procédure d'installation.

En outre, l'Assistant d'installation fournit des liens vers le guide de l'utilisateur sur le CD TrueMobile 2300 et le site web de support Dell.

Retour au haut de la page

# **Démarrer l'Assistant d'Installation**

Pour démarrer l'Assistant d'Installation, veuillez suivre les étapes suivantes.

- 1. Insérez *l'Assistant d'Installation du Routeur Large Bande sans fil TrueMobile 2300 et le Guide CD de l'utilisateur* fourni avec l'emballage dans le lecteur CD-ROM de votre ordinateur. Votre CD devrait automatiquement démarrer le programme **d'Assistant d'Installation** . Dans le cas contraire, suivez les étapes suivantes pourdémarrer **l'Assistant**.
	- a. Sur votre ordinateur, allez dans **Démarrer** > **Exécuter**.
	- b. Tapez x:\setup.exe (où "x" est la lettre de votre lecteur CD-ROM).

Une fois que l'assistant d'installation est lancé, vous serez guidé(e) parmi une série de fenêtres. Ces fenêtres sont reproduites cidessous avec une explication de leurs fonctions.

Retour au haut de la page

# **Menu d'Accueil**

Ce menu offre plusieurs options au choix.

- **Installation** -- pour commencer l'installation de votre routeur et configurer la connexion de vos ordinateurs à Internet.
- **Guide de l'Utilisateur** -- vous permet de voir le Guide de l'utilisateur (ce document).
- **Quitter** -- pour quitter l'Assistant d'Installation.

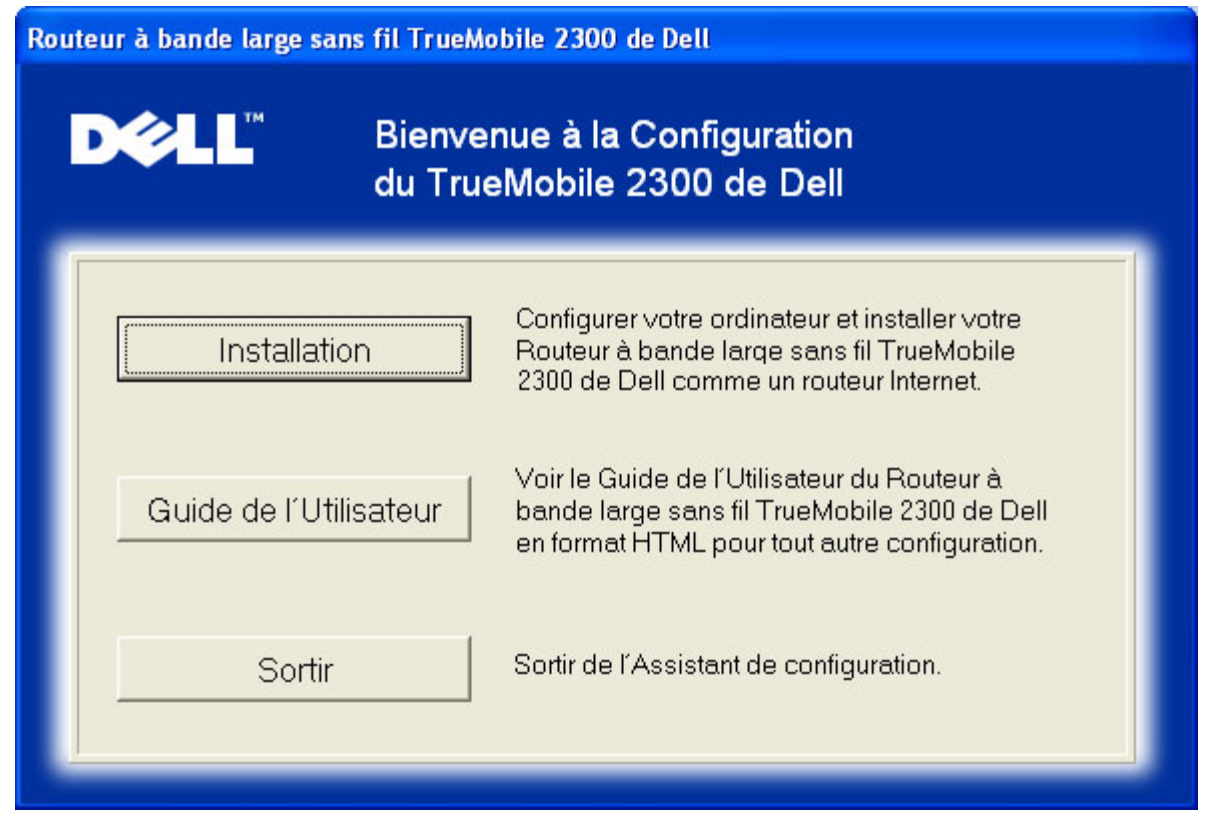

# **Installation > Installer votre ordinateur**

Après avoir choisi **Installation** dans le menu principal, la figure ci-dessous s'affiche.

- Cliquez sur **Installer le premier ordinateur** si vous voulez installer le routeur sur un ordinateur utilisé pour se connecter à Internet avec un modem câble ou DSL.
- Cliquez sur **Installer d'autres ordinateurs** pour relier des ordinateurs supplémentaires au réseau après avoir terminé l'installation du routeur avec l'option **Installer le Premier Ordinateur**.

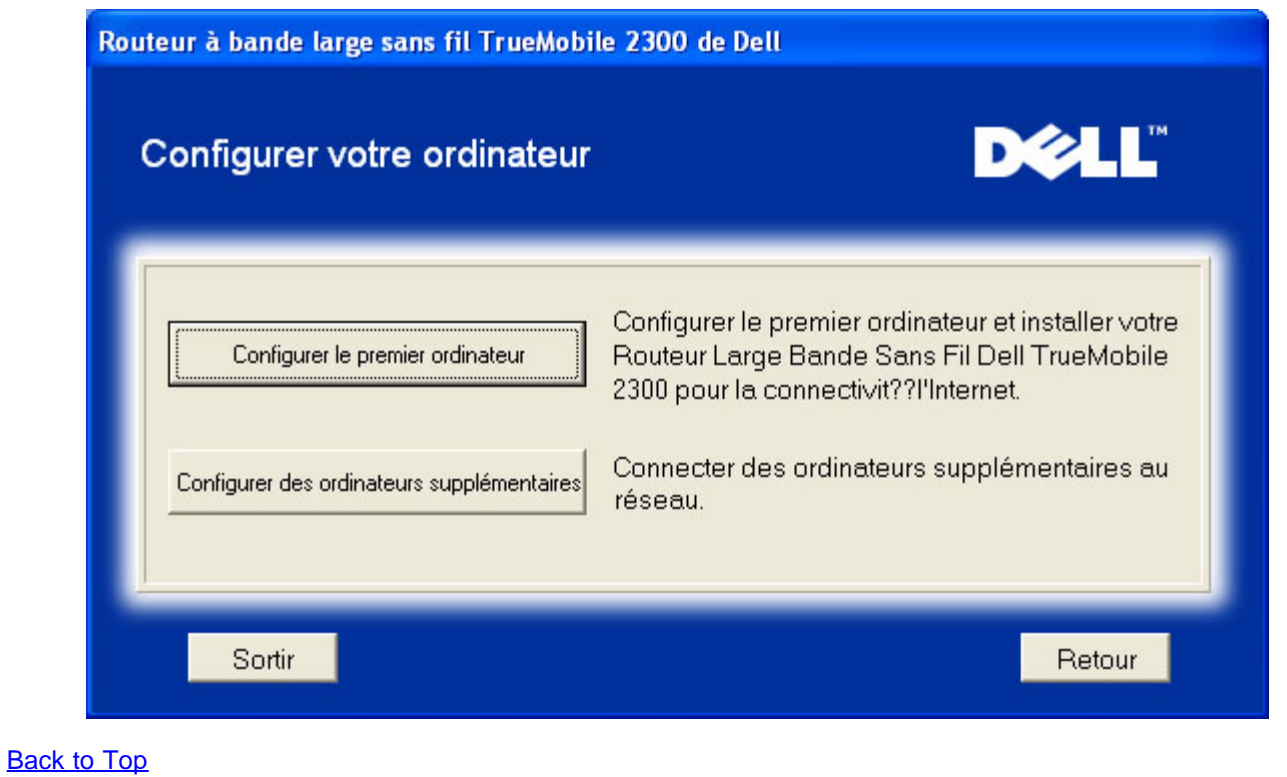

# **Installation > Installer votre ordinateur > Installer le Premier Ordinateur**

**Vérifier la connexion Internet sur votre ordinateur avec un moden Câble/DSL**

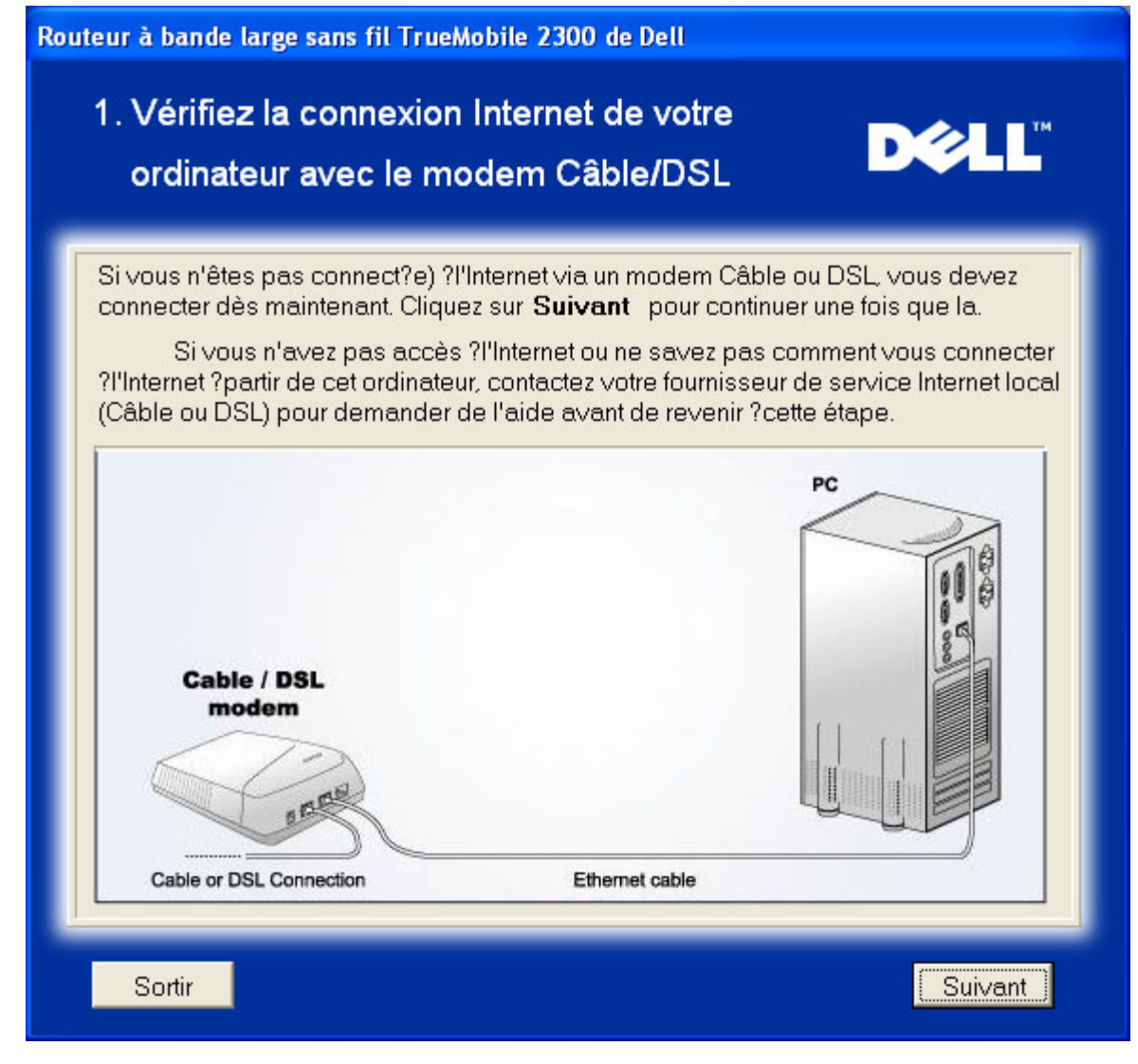

Si vous utilisez une connexion PPPoE, vous devrez redémarrer votre ordinateur.

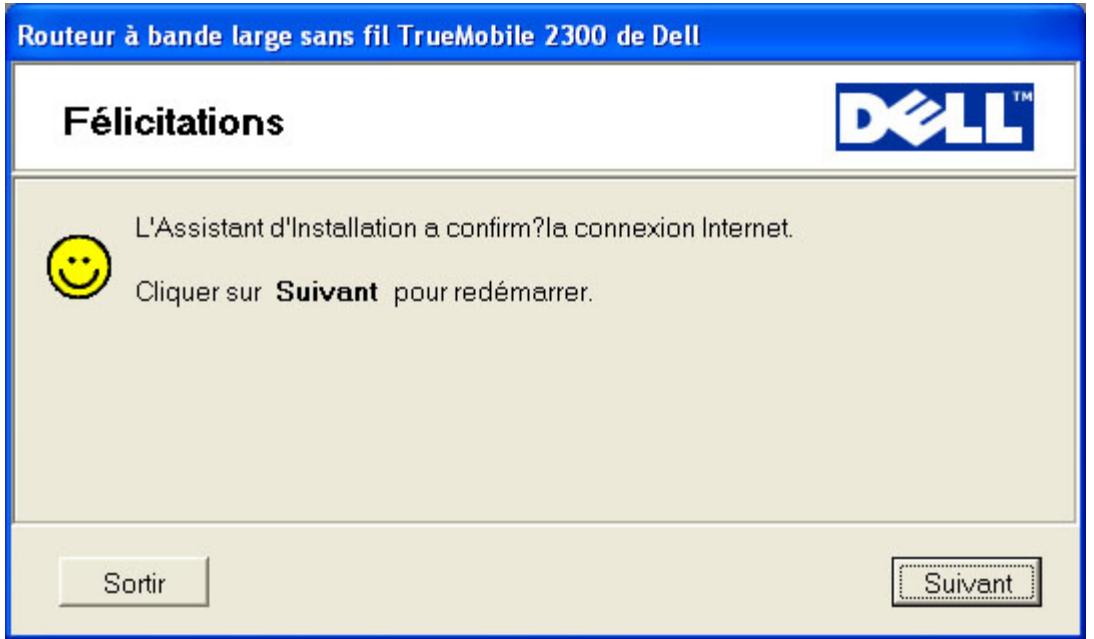

**Relier le Routeur Large Bande sans fil Dell TrueMobile 2300 à votre réseau**

Etape 1: Illustre comment relier le modem Câble ou DSL au routeur.

# 2. Connecter le Routeur Large bande Sans Fil Dell TrueMobile 2300 ?votre réseau

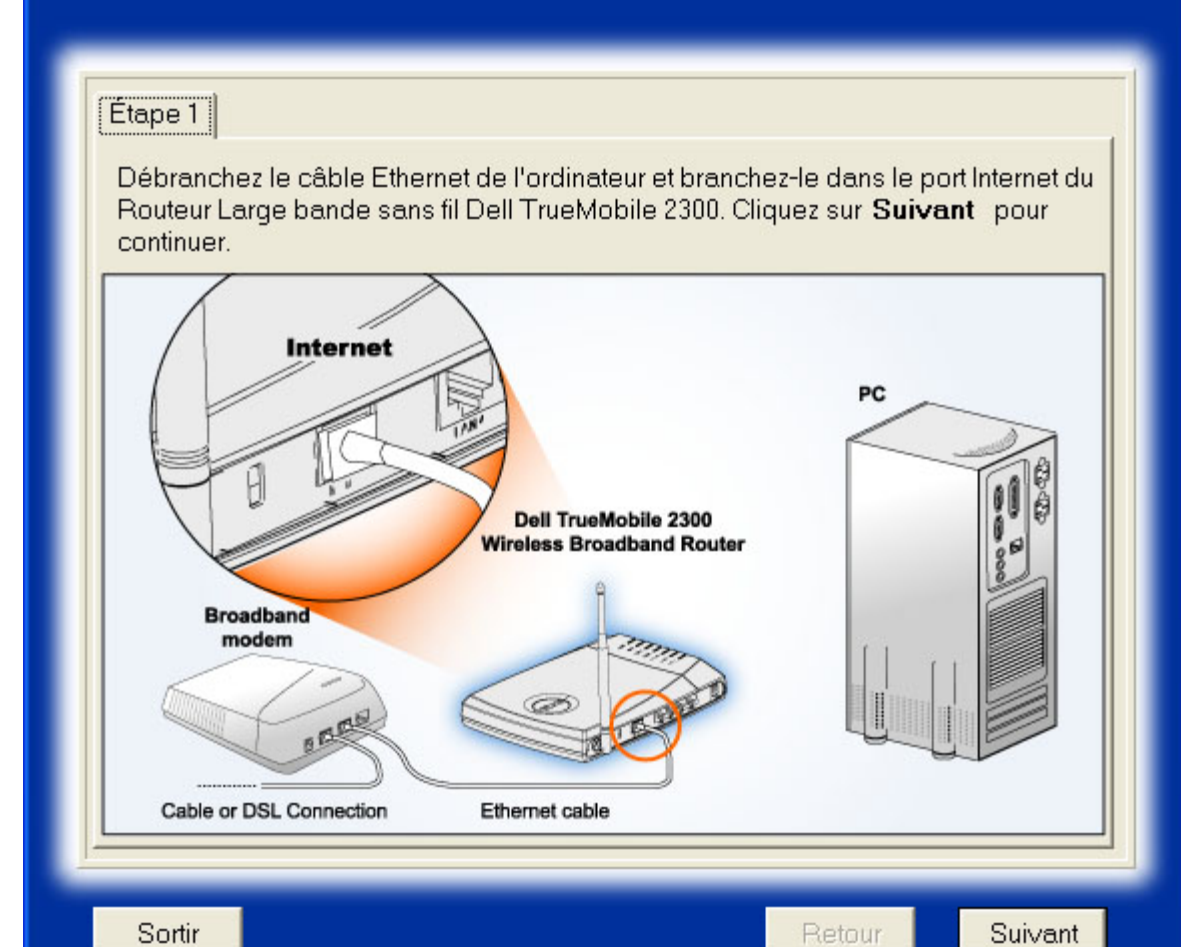

**DELL"** 

Etape 2: Illustre comment relier le routeur au PC.

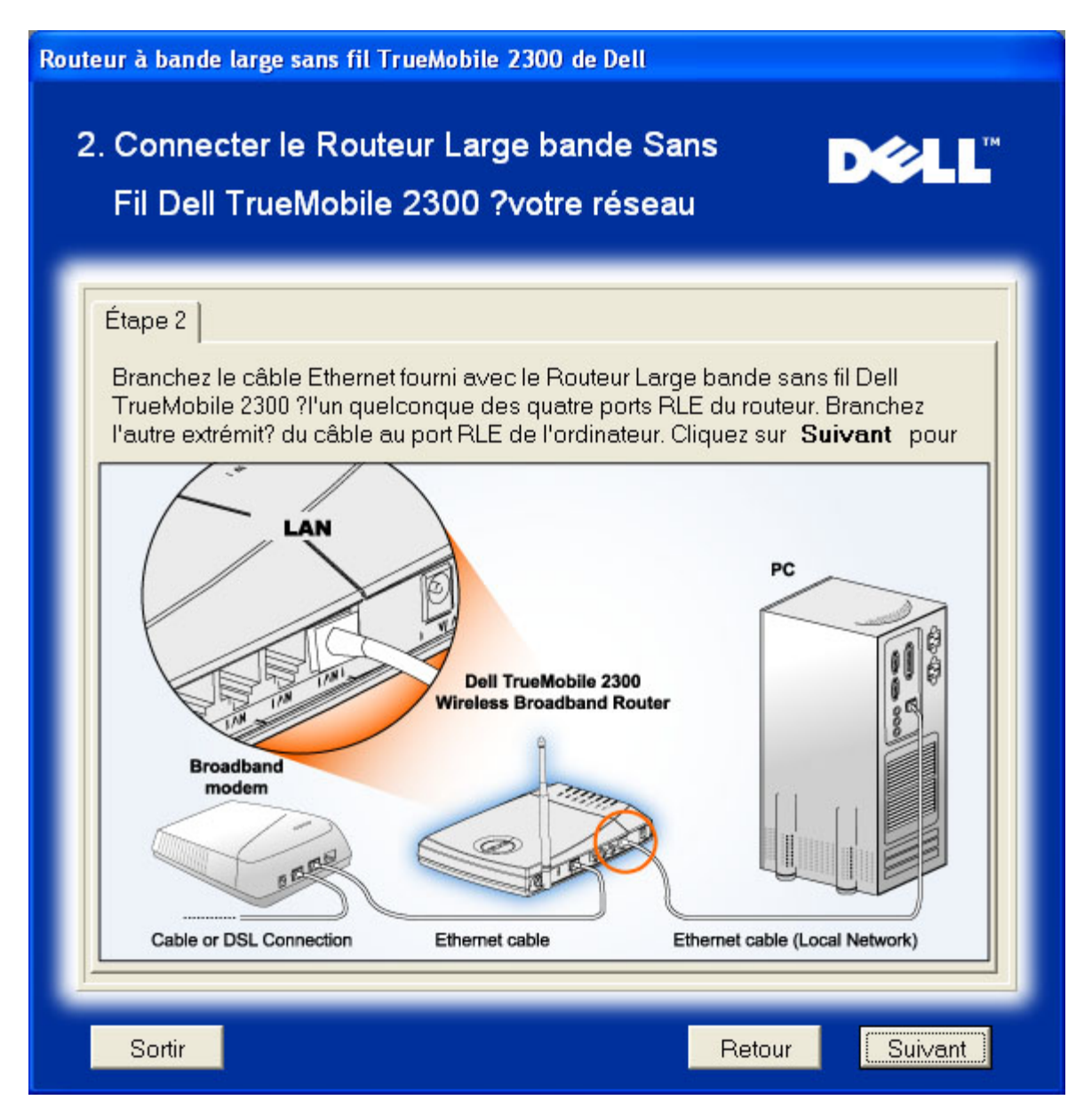

Etape 3: Illustre comment relier l'alimentation au routeur.

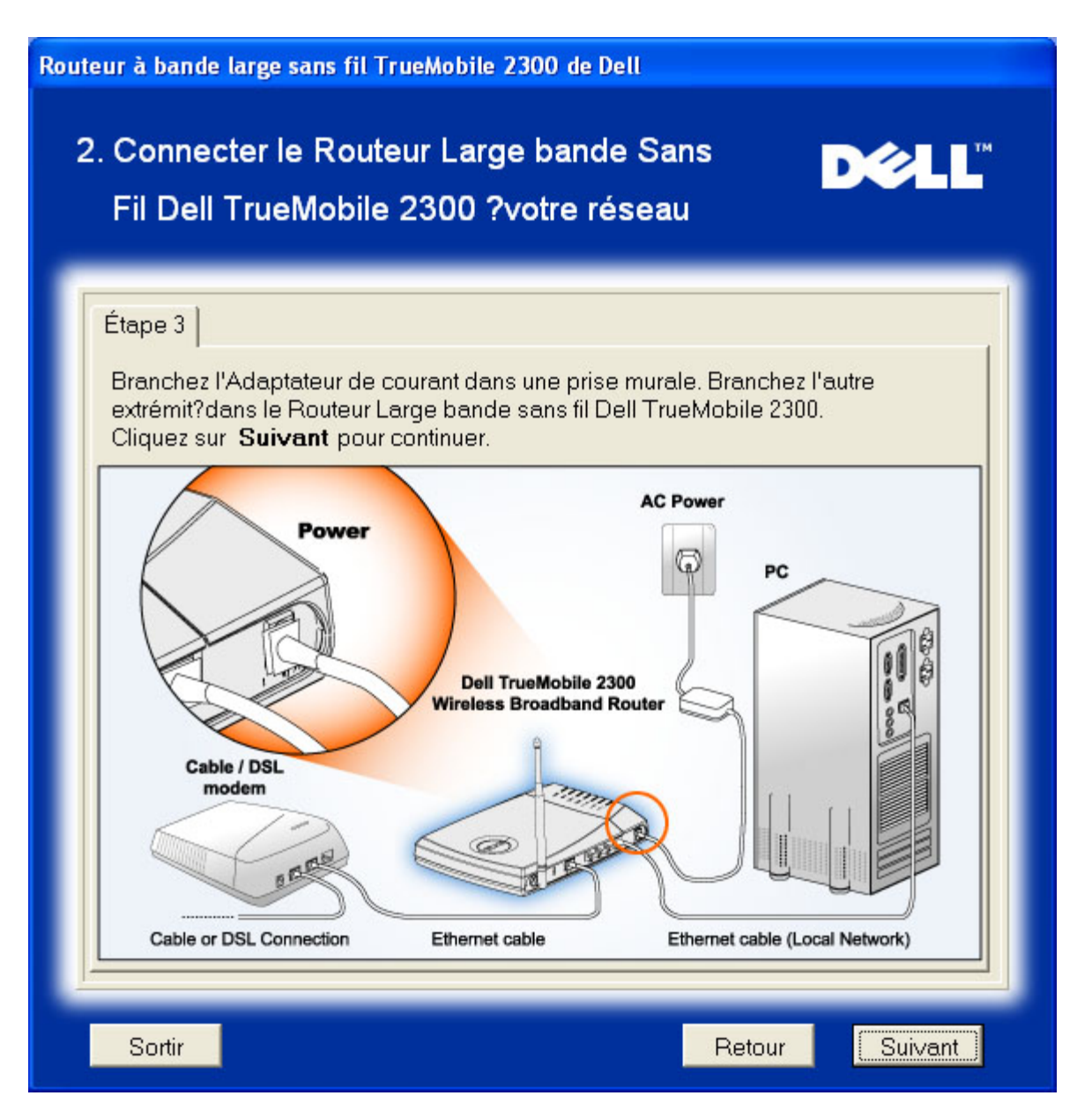

# **Configurer le Routeur Dell Large Bande sans fil TrueMobile 2300**

L'Assistant d'Installation appliquera la configuration de la connexion Internet à votre routeur après avoir cliqué sur **Prochain**.

Si vous utilisez une connexion PPPoE connection, tapez votre nom d'utilisateur PPPoE et mot de passe dans la case.

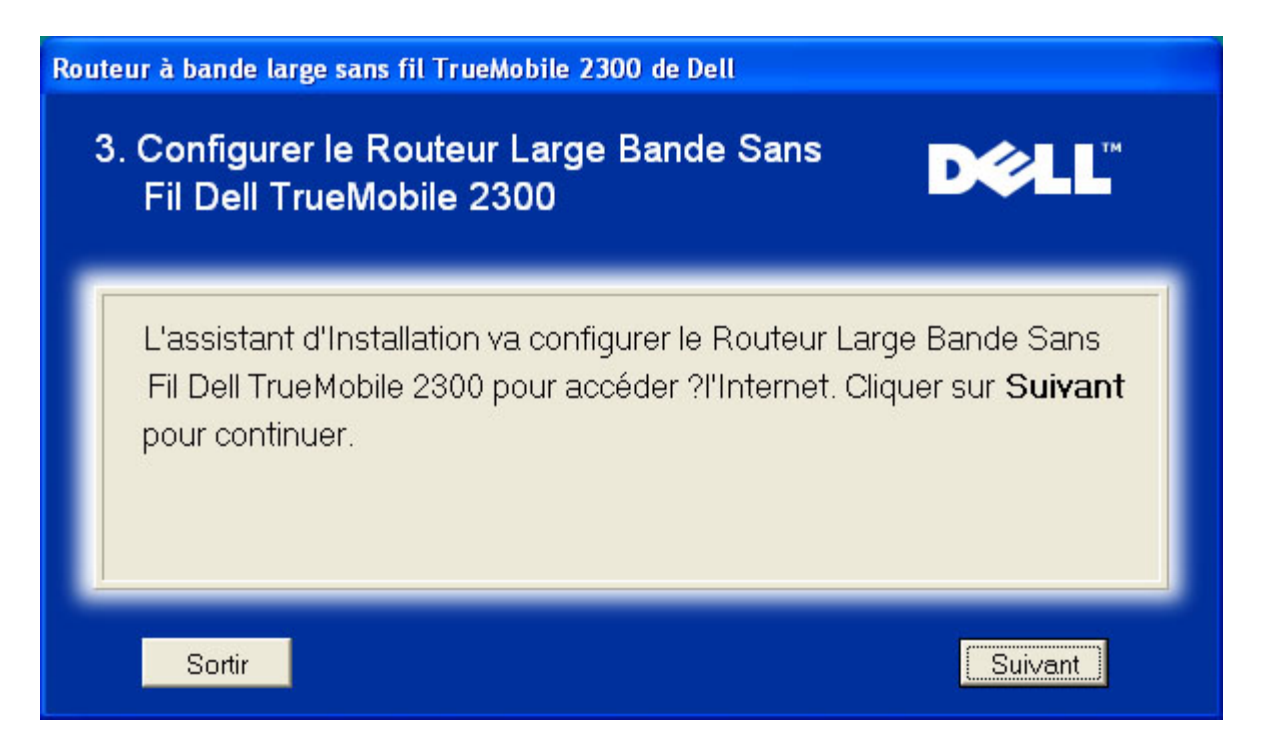

## **Félicitations**

Vous avez réussi l'installation du routeur et la configuration du premier ordinateur pour accéder à l'Internet.

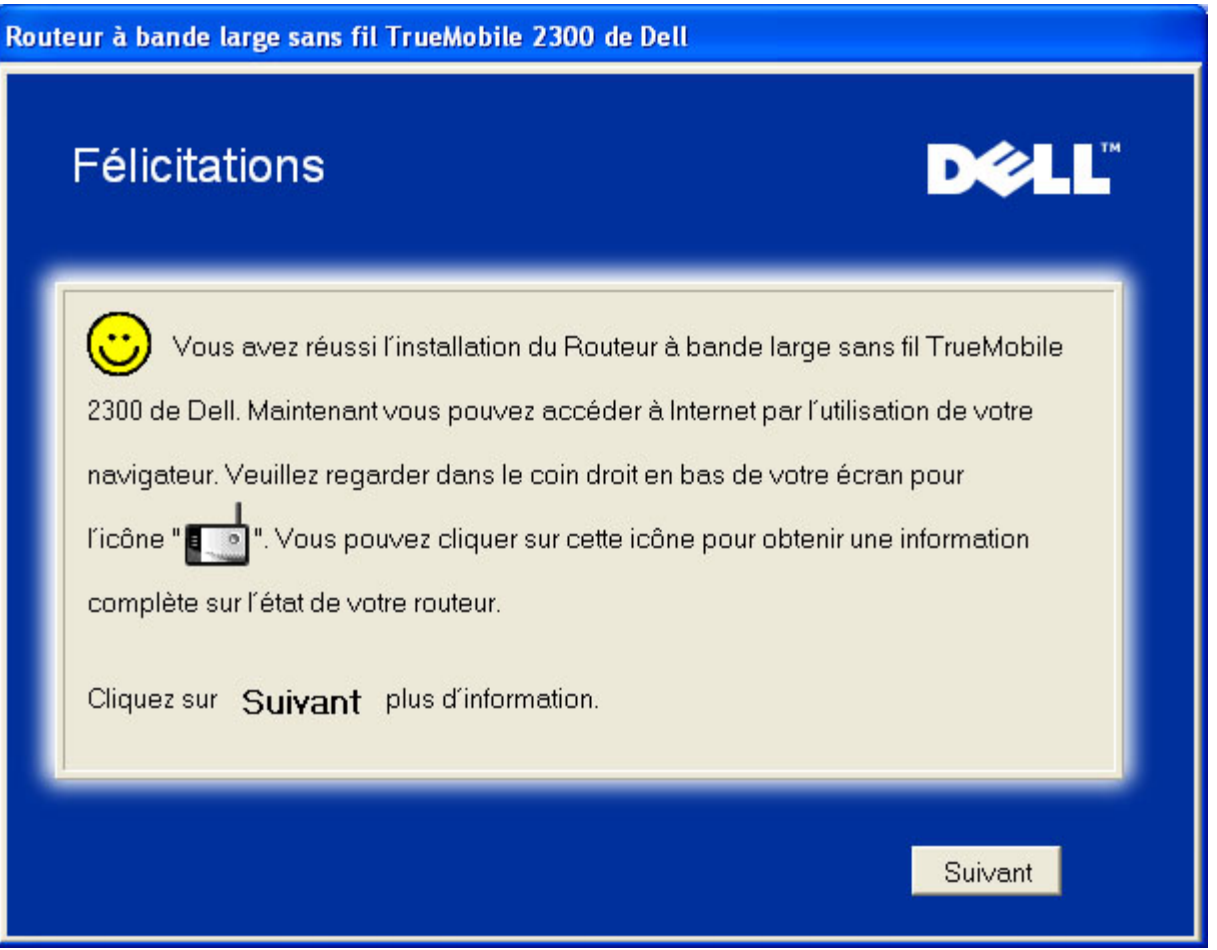

Cette fenêtre fournit des renseignements sur la configuration sans fil et sur la manière d'améliorer la sécurité de votre routeur.

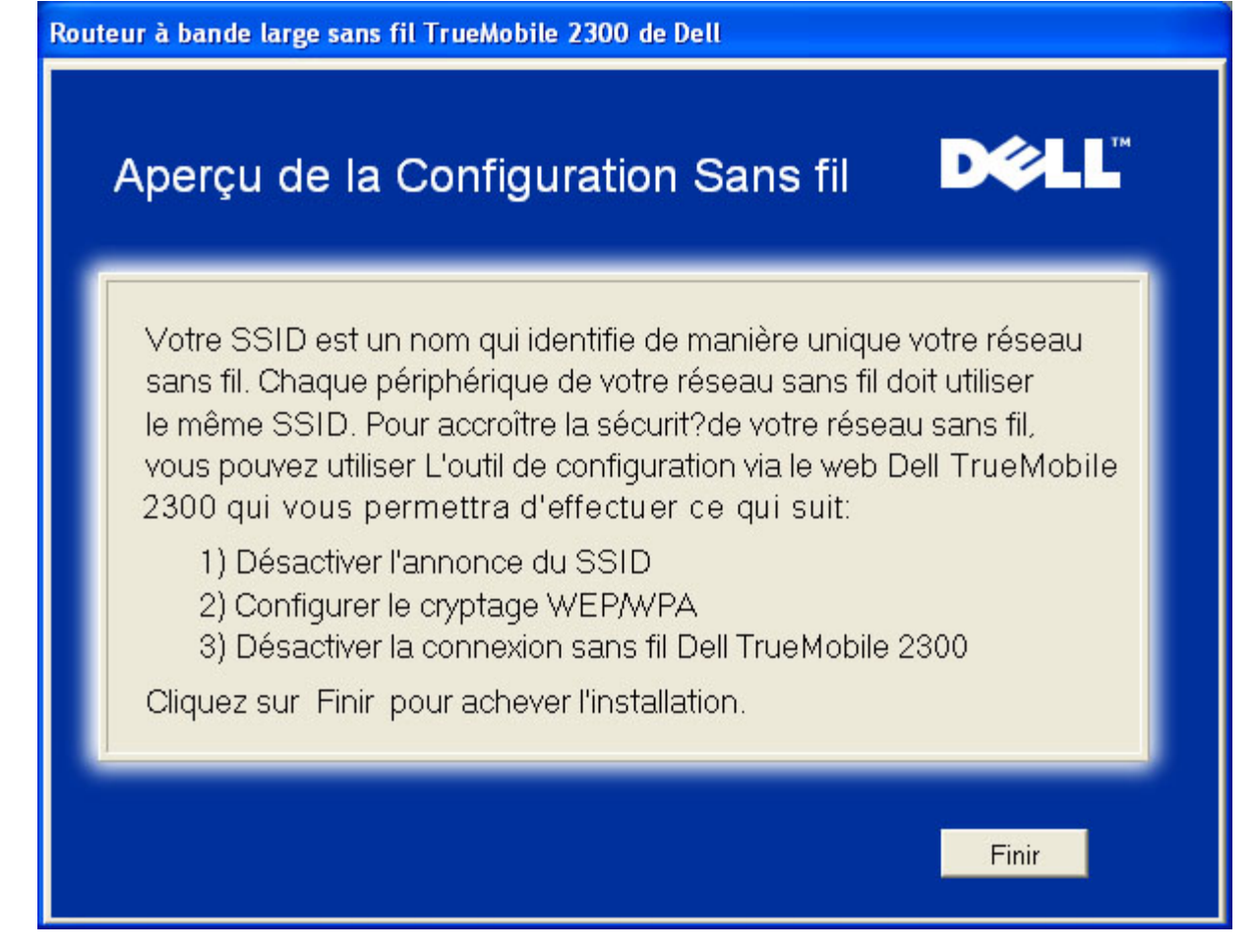

Retour au haut de la page

# **Installation > Installer votre ordinateur > Installer d'autres ordinateurs**

Après avoir choisi **Installer d'autres ordinateurs** dans **Installer votre ordinateur**, la première figure ci-dessous s'affichera.

Choisissez la **Connexion Câble** ou la **Connexion sans fil** entre votre ordinateur et le routeur.

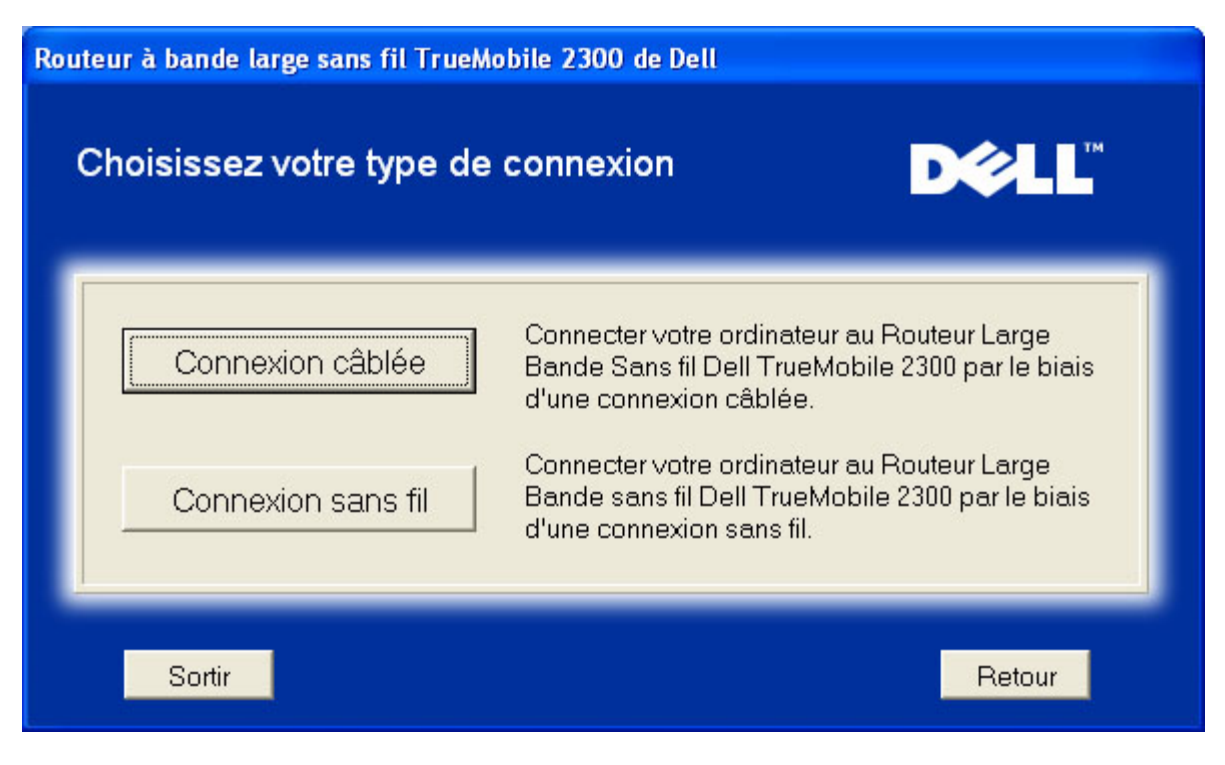

## **Ajouter un autre ordinateur à votre réseau: Connexion câble**

Affiche des instructions pour relier les ordinateurs au réseau par un câble Ethernet.

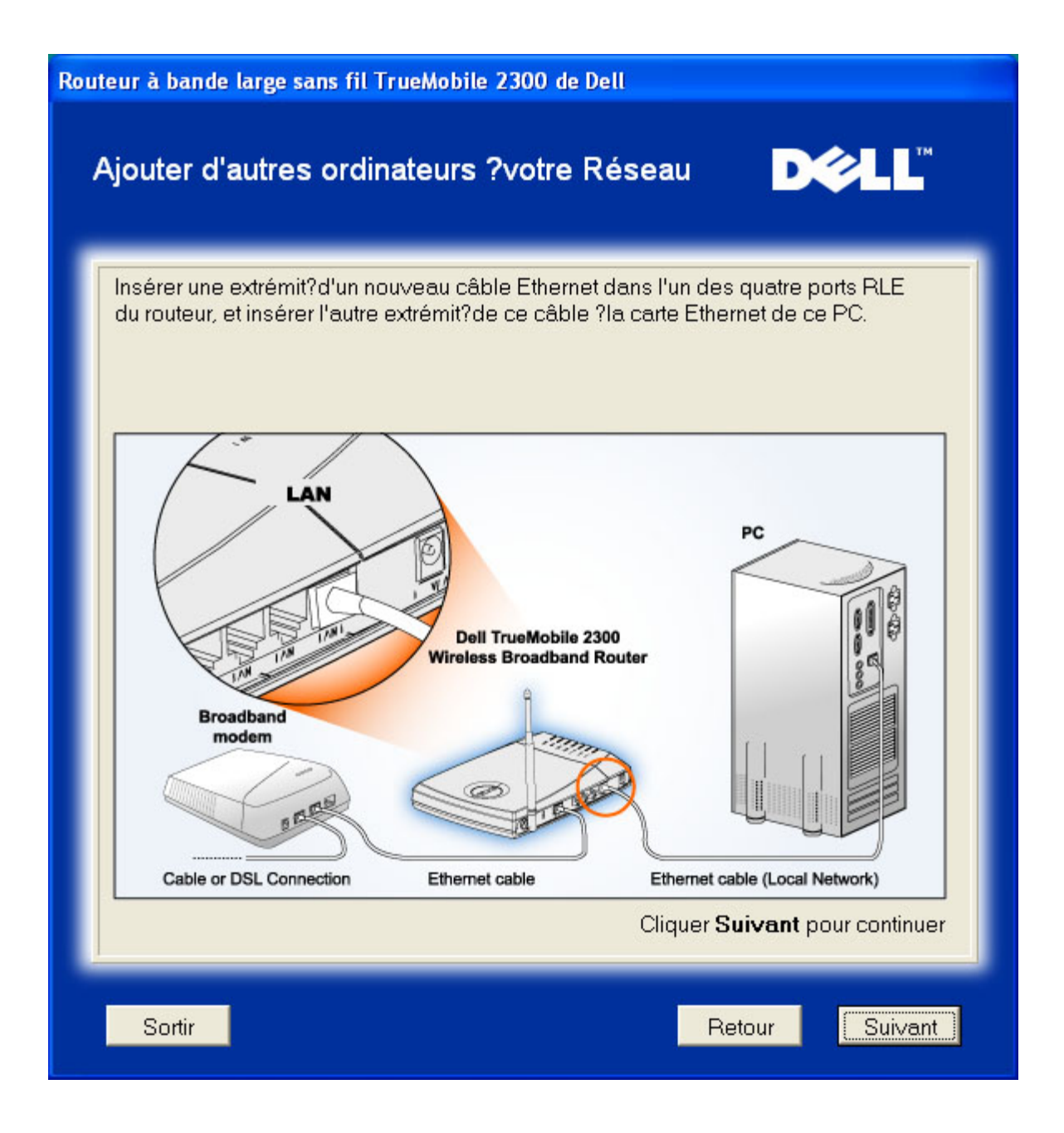

## **Ajouter d'autres ordinateurs à votre réseau: Connexion câble**

Affiche des instructions pour relier l'ordinateur au réseau par un canal sans fil.

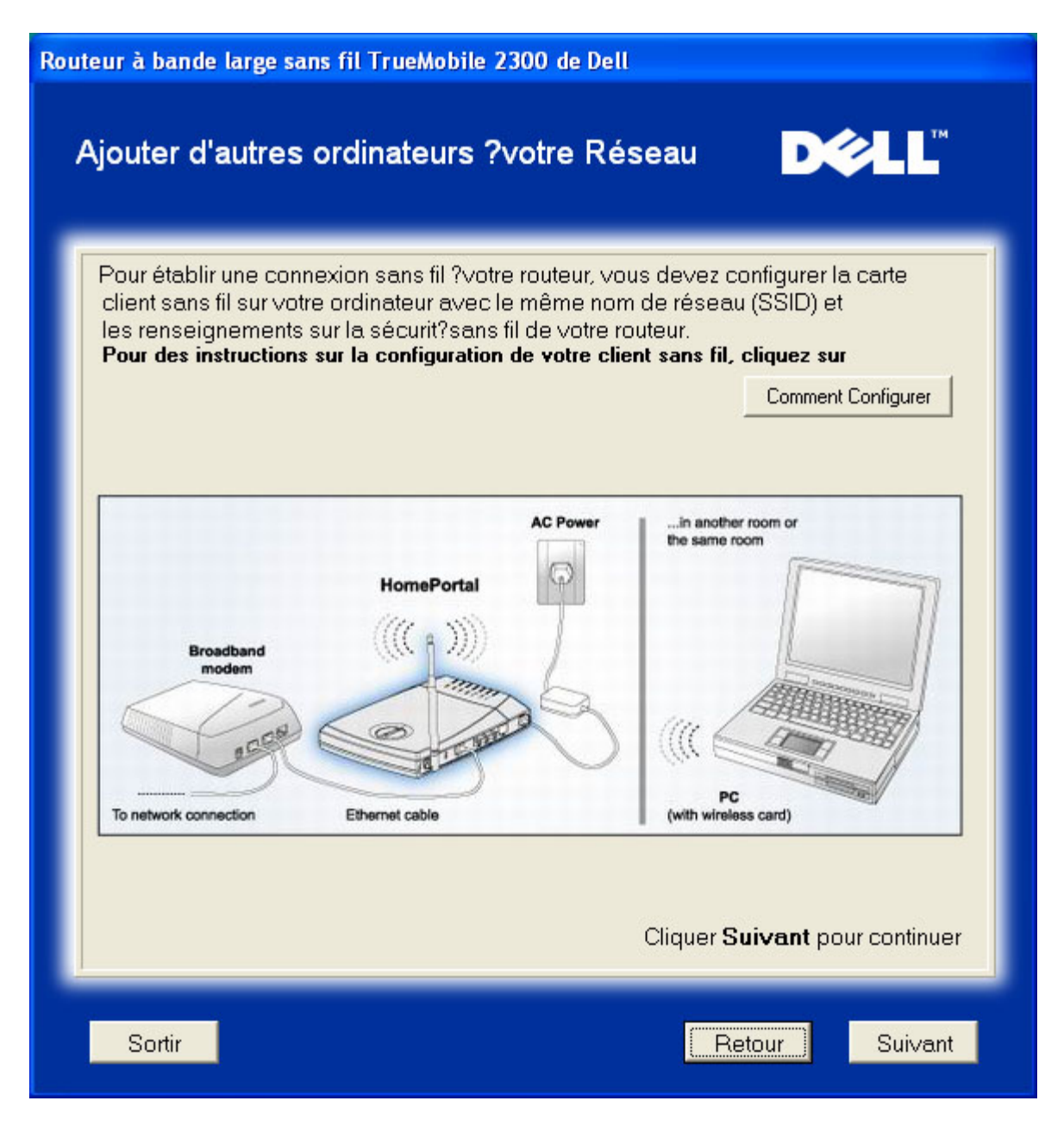

## **Félicitations**

Vous avez réussi la connexion de l'ordinateur au réseau.

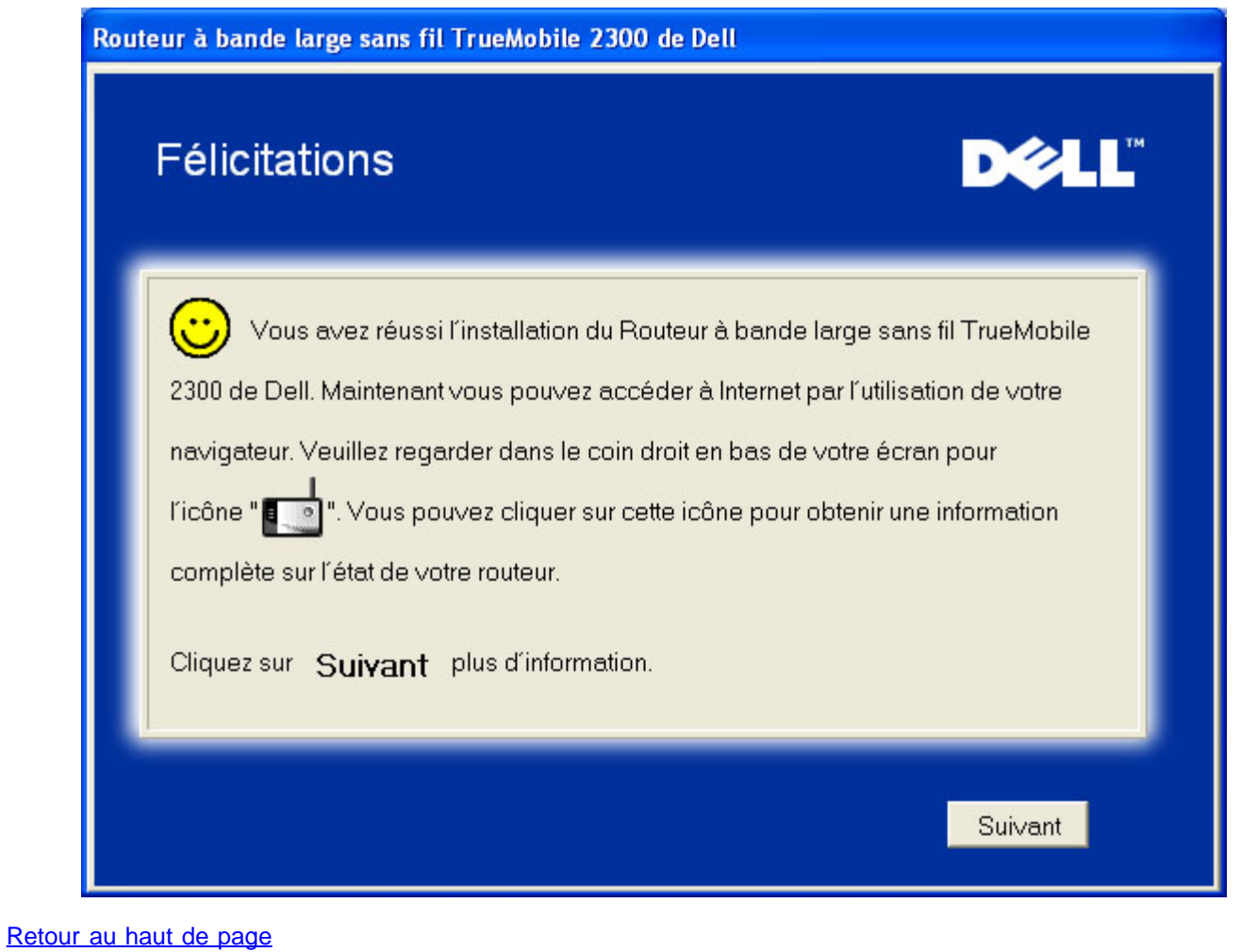

[Retour à la table des matières](#page-141-0)

<span id="page-160-0"></span>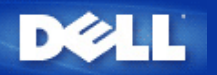

# **Outil de configuration par Internet : Guide d'utilisateur du routeur de réseau à large bande sans fil Dell™ TrueMobile™ 2300**

- Vue d'ensemble
- [Configuration de base](#page-162-0)
- $\triangleright$  *[État du périphérique](#page-168-0)*
- **Dutils système**
- [Paramètres avancés](#page-175-0)
- **E**ermer la session

# **Vue d'ensemble**

L'outil de configuration par Internet vous permet de définir toutes les configurations réseau possibles pour votre routeur à large bande sans fil Dell TrueMobile 2300. Suivez les instructions ci-dessous pour accéder à l'outil Web.

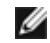

*REMARQUE : Vous devez utiliser Microsoft Internet Explorer (4.0 ou version ultérieure) ou Netscape (4.0 ou version ultérieure) avec l'outil de configuration par Internet.*

1. Pour un ordinateur Windows, cliquez sur **Démarrer** et **Exécuter**, et saisissez les données suivantes pour afficher l'écran de configuration du routeur :

[http://my.router](http://my.router/) (ou l'adresse par défaut [http://192.168.2.1](http://192.168.2.1/).)

- 2. S'il s'agit de la première configuration de votre routeur à large bande sans fil ou si ni le nom de l'utilisateur ni le mot de passe n'ont été changé, saisissez « admin) » dans les cases **Nom utilisateur** et **Mot de passe** et cliquez sur **OK**.
- 3. Après avoir ouvert l'écran de configuration illustré ci-dessous, sélectionnez une option telle que **Paramètres de base** et cliquez sur l'onglet correspondant en haut de la barre de navigation pour gérer votre routeur.

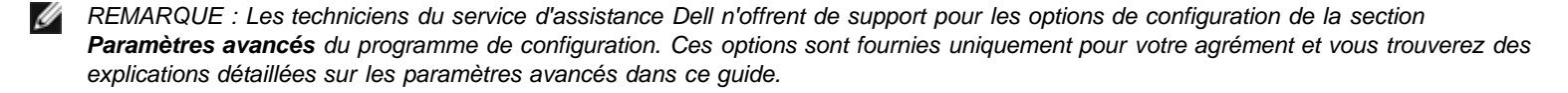

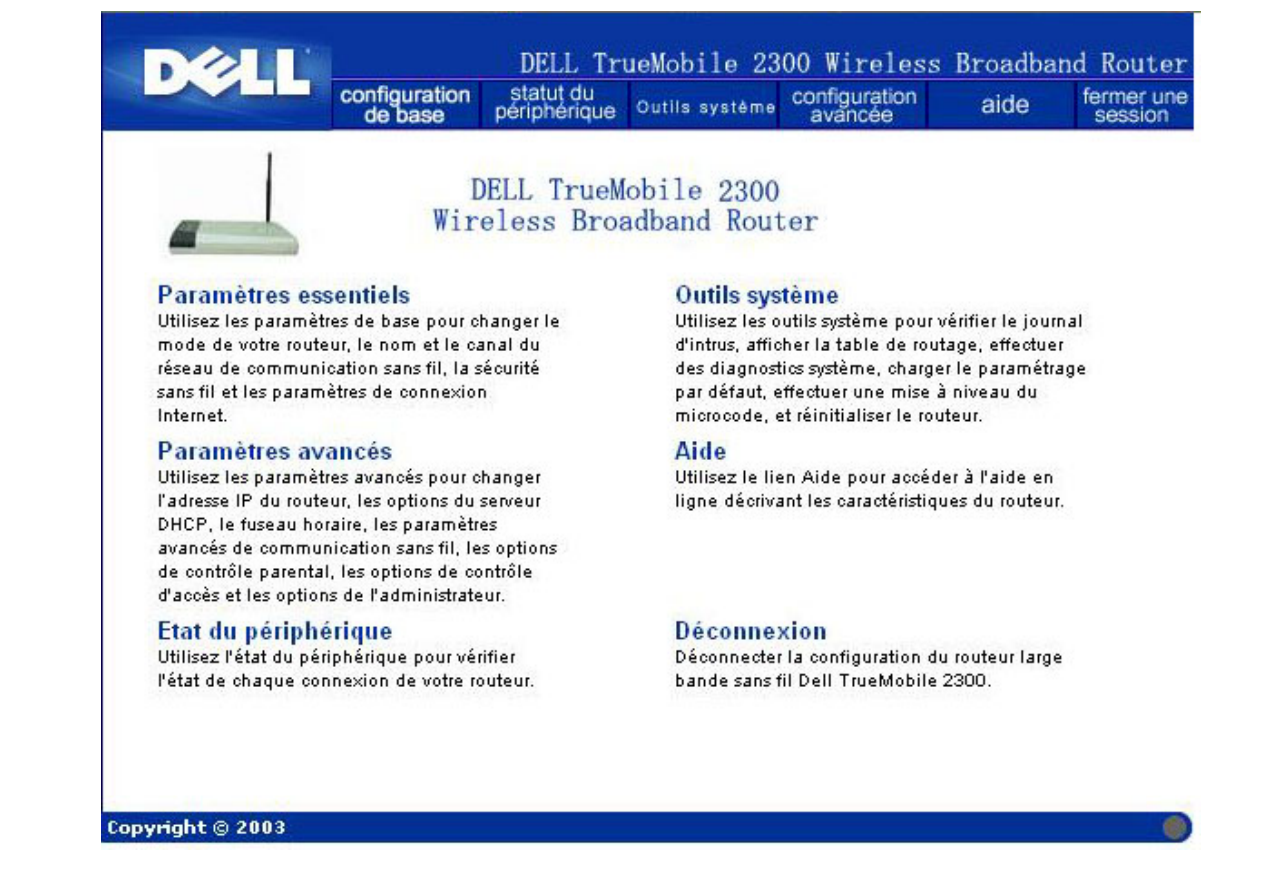

Retour en haut

# **Fermer la session**

Pour éviter toute confusion lorsque plusieurs personnes essaient de configurer le routeur à large bande sans fil simultanément, l'outil de configuration par Internet permet uniquement à un utilisateur d'accéder à l'écran de configuration du routeur à la fois. Il existe en outre un délai de cinq minutes par défaut entre deux sessions d'administration.

Pour réduire l'impact du délai de cinq minutes, cliquez sur l'onglet **Fermer la session** dès que vous avez terminé d'utiliser l'outil de configuration par Internet. Vous permettez ainsi à d'autres utilisateurs autorisés d'accéder à l'outil.

Retour en haut

[Retour à la page Sommaire](#page-141-0) 

<span id="page-162-2"></span><span id="page-162-0"></span>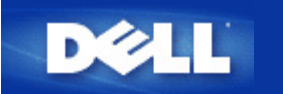

# **Paramètres de base : Guide d'utilisateur du routeur de réseau à large bande sans fil Dell™ TrueMobile™ 2300**

Les options de configuration suivantes sont incluses dans les **Paramètres de base**:

- [Router Mode](#page-162-1)
- **[Wireless Settings](#page-163-0)**
- **[Wireless Security](#page-163-1)**
- **[Internet Connection Settings](#page-165-0)**
- [Save & Apply](#page-167-0)

*REMARQUE : Pour que les modifications apportées aux paramètres puissent entrer en vigueur, vous devez enregistrer et* Ø relancer le routeur. Sinon le routeur se sert des paramètres précédents. Si vous utilisez les liens **RETOUR/SUIVANT** pour *passer d'un écran à l'autre dans la section Paramètres de base de l'outil de configuration Internet, vous arriverez éventuellement à la page Save & Restart. Cliquez sur Save & Restart pour confirmer les modifications. Le routeur est automatiquement réinitialisé avec les nouveaux paramètres.*

# <span id="page-162-1"></span> **Mode du routeur**

Le périphérique *Routeur à large bande sans fil TrueMobile 2300* possède deux modes opérationnels, le mode **Gateway** et le mode **Access Point**. Le mode

**Gateway** permet au routeur de créer un réseau sans fil pour accéder au routeur à large bande. Les périphériques en réseau câblés ou sans fil partagent la même connexion Internet par le port **Internet** en mode Gateway. Toutefois certains fournisseurs peuvent requérir une configuration supplémentaire telle que PPPoE pour accéder à Internet. Le mode

**Access Point** permet au routeur de servir de pont entre les périphériques sans fil et les périphériques Ethernet du réseau existant. Tous les périphériques câblés et sans fil se situent dans le même sous-réseau de classe C. Le port Internet n'a aucune utilité dans ce cas. Le mode Access Point a pour fonction de vous aider à configurer un réseau unique isolé.

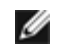

*REMARQUE : Si le périphérique est en mode AP (Access Point), l'option Internet Connection Settings n'est pas disponible.*

Le mode **Gateway** est le paramètre par défaut du routeur à large bande sans fil. Cliquez sur le bouton du mode à sélectionner.

Cliquez sur **SUIVANT** pour continuer.

# <span id="page-163-0"></span>**Paramètres sans fil**

Lorsque vous configurez le routeur à large bande sans fil, vous devez définir les paramètres sans fil indiqués ci-dessous. Si vous ajoutez le routeur à large bande sans fil à un réseau sans fil présent, contactez l'administrateur de réseau ou la personne qui a configuré le réseau sans fil à l'origine. Pour en savoir plus sur les paramètres sans fils, voir la description ci-dessous.

৶ *REMARQUE : Vous devez modifier les paramètres de l'adaptateur sans fil par client pour qu'ils correspondent aux paramètres du routeur à large bande sans fil. Utilisez les valeurs par défaut du routeur de réseau à large bande sans fil à moins que les valeurs par défaut aient été modifiées. Dans ce cas, prenez note des modifications et utilisez les nouveaux paramètres pour chacune des cartes de réseau sans fil. Pour de plus amples informations sur la configuration d'une carte de réseau sans fil, voir la documentation de la carte.*

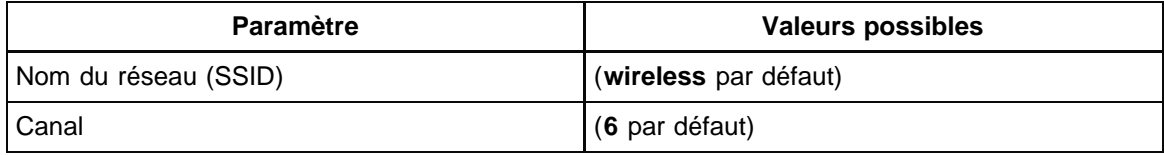

# **Nom du réseau (SSID)**

Le nom du réseau est une valeur identifiant un ensemble de périphériques **sans fil** détectés sur un réseau donné. La valeur par défaut du routeur à large bande sans fil est « wireless ». Tous les postes de travail et les points d'accès doivent se servir du même SSID pour communiquer entre eux.

Le SSID est un champ à 32 caractères et sa valeur tient compte de la taille des caractères. A titre d'exemple, votre adresse postale ou tout autre identificateur d'un lieu physique du WLAN, votre nom, le nom de votre entreprise ou le nom et la division de l'entreprise, un slogan ou un dicton, etc.

## **Canal**

Le routeur à large bande sans fil est compatible avec une variété de canaux. Les unités très proches l'un de l'autre doivent être sur des canaux différents. Si vous n'avez qu'une unité, le canal par défaut 6 convient certainement. Si vous avez plusieurs points d'accès sur votre réseau, il est recommandé d'alterner les canaux pour chacune des unités. Utilisez également la valeur par défaut à moins qu'il n'y ait une raison spécifique de changer de canal telle que des interférences avec des micro-ondes, des tours de cellulaires et autres points d'accès dans la région.

Cliquez sur **SUIVANT** pour continuer.

[Retour en haut](#page-162-2)

# <span id="page-163-1"></span>**Sécurité sans fil**

Le cryptage des données renforce la sécurité en encodant les communications par réseau via une clé de cryptage. Votre routeur à large bande sans fil conjointement avec les adaptateurs de réseau sans fil prenant en charge le cryptage, peut embrouiller les données transmises rendant la tâche d'écoute électronique ou d'interception de vos informations particulièrement complexe. Deux méthodes de cryptage des données sont disponibles : WEP et WAP. Pour activer la sécurité sans fil, cochez la case **Enable Wireless Security**.

Pour activer le cryptage WEP, sélectionnez **WEP** dans la liste **Network Authentication**.

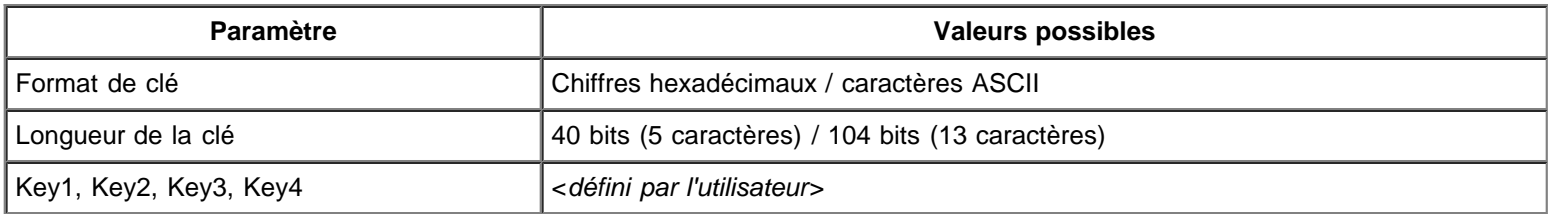

Il existe deux niveaux de cryptage WEP : 40(64) bits et 104(128) bits, avec 104(128) bits étant le plus sécurisé. Les clés de cryptage WEP sont un ensemble aléatoire de chiffres hexadécimaux ou de caractères ASCII (selon votre choix). Le routeur de réseau à large bande sans fil et tous les postes sans fil doivent se servir de la même clé de cryptage WEP pour communiquer. Pour de plus amples informations sur le cryptage, voir la section *[Présentation du réseau sans fil - cryptage](#page-26-0)* dans ce guide d'utilisateur.

## **Format de clé**

Le format peut être ASCII ou hexadécimal. Les chiffres hexadécimaux sont entre 0 et 9 et les lettres entre A et F. A titre d'exemple, le nombre décimal 15 est représenté par F dans le système de numérotation hexadécimale. Si vous optez pour le format ASCII, vous pouvez saisir n'importe quel caractère. ASCII est l'acronyme pour *American Standard Code for Information Interchange* et sert de code pour représenter des caractères anglais en chiffres avec chacune des lettres affectées à un nombre entre 0 et 127. A titre d'exemple, le code ASCII de la lettre *M* est 77. La plupart des ordinateurs se servent des codes ASCII pour représenter un texte ce qui permet de transférer des données entre les ordinateurs.

### **Longueur de la clé**

La clé peut être soit de **40(64) bits** soit de **104(128) bits**. En général, la clé longue est relativement plus sécurisée. Certaines cartes de réseau sans fil ne peuvent qu'utiliser un cryptage 40(64) bits. Si tous les clients peuvent communiquer à 104(128) bits, sélectionnez 104(128) bits. Si un des clients ne peut communiquer qu'à 40(64) bits, sélectionnez 40(64) bits.

### **Clé**

Si vous sélectionnez un cryptage de 40(64) bits, entrez une **clé** de cryptage WEP à 5 caractères (ou à 10 chiffres hexadécimaux) dans les champs. Pour le cryptage de 104(128) bits, entrez une clé WEP de 13 caractères (ou de 26 chiffres hexadécimaux) dans les champs. Vous pouvez également entrer quatre clés différentes dans le routeur à large bande sans fil. Sélectionnez uniquement une clé parmi les quatre fournies dans **Default Key** de la liste déroulante. Renforcez votre sécurité en changeant souvent de clé. Lorsque vous changez de clé sur un périphérique sans fil, rappelez-vous de la changer pour tous les périphériques sans fil et les points d'accès du réseau.

**AVIS : Si vous ajoutez le routeur à large bande sans fil à un réseau sans fil présent et que vous allez utiliser un clé de cryptage existante pour les clients sans fil, contactez l'administrateur de réseau. La même clé doit être utilisée lors de la configuration du cryptage pour le routeur à large bande sans fil. L'administrateur doit prendre soin de rapporter toute modification de ces clés aux points d'accès et aux clients sans fil du réseau. Le changement de clé sur un seul point d'accès ou client sans fil a pour conséquence de le déconnecter du reste du réseau.**

## **WPA**

Pour activer le cryptage WPA, sélectionnez **WPA** dans la liste **Network Authentication**.

WPA est une mise à niveau à la norme WEP (Wired Equivalent Privacy) pour la mise en place d'un système de sécurité sur votre réseau sans fil.

Pour sécuriser votre réseau sans fil via WPA, vous devez posséder les éléments suivants :

WAP activé sur votre routeur de réseau à large bande sans fil Dell TrueMobile 2300

Prise en charge de WPA pour vos clients sans fil. Si vous utilisez le client sans fil Dell TrueMobile, vous pouvez vérifier la disponibilité de mise à jour du logiciel avec la prise en charge WPA pour votre client sans fil à l'adresse suivante [http://support.dell.com](http://support.dell.com/).

Saisissez les paramètres dans les champs.

## **WPA Pre-shared Key**

WPA Pre-Shared Key (PSK) est le champ réservé au mot de passe. Tous les clients sans fil doivent également se servir de ce mot de passe pour accéder au réseau. Il est à noter que le format de la clé doit correspondre au paramétrage des clients sans fil.

## **Format de clé**

Le format de la clé est une case avec 2 options : **Hexadecimal**, les chiffres hexadécimaux (entre 0 et 9 et les lettres A et F uniqement) et les caractères **ASCII** (n'importe quels lettre, chiffre ou symbole). Sélectionnez le format approprié pour votre clé. Si votre ou vos clients ne prennent en charge que l'un des deux formats, assurez-vous d'indiquer le format correct.

## **WPA Group Rekey Interval**

WPA Group Rekey Interval indique la fréquence de rotation (ou changement) de la clé de cryptage. Plus le numéro est bas, plus la clé de cryptage change rapidement, toutefois, une définition trop basse de cette valeur peut ralentir votre réseau sans fil.

## **WPA Encryption**

Le champ WPA Encryption est doté de 2 options : **TKIP** (Temporal Key Integrity Protocol), la méthode de cryptage la plus utilisée est **AES** (Advanced Encryption Standard), qui peut être utilisée pour vos clients sans fil ne prenant pas en charge TKIP.

Cliquez sur **SUIVANT** pour continuer.

[Retour en haut](#page-162-2)

# <span id="page-165-0"></span>**Paramètres de la connexion Internet**

Vous ne devez indiquer ces paramètres que lorsque le routeur à large bande sans fil est utilisé comme un routeur. Pour déterminer les informations des paramètres ISP dont vous avez besoin, reportez-vous à la *[Liste de contrôle des paramètres du](#page-131-0) [fournisseur de service Internet](#page-131-0)*.

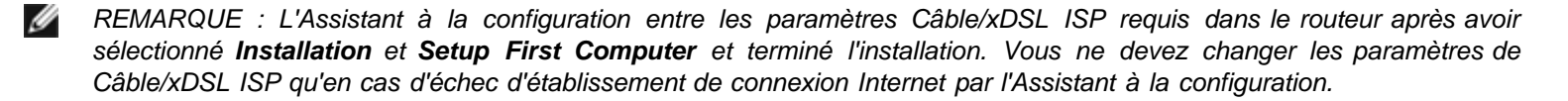

Ø *REMARQUE : Si le périphérique est en mode AP (Access Point), l'option Internet Connection Settings n'est pas disponible.*

# **Your ISP requires you to input Host Computer Name or Domain Name**

Si votre fournisseur vous demande de saisir le nom de l'ordinateur hôte ou du domaine, cochez la case intitulée **Your ISP requires you to input Host Computer Name or Domain Name**. Cette case ne doit être cochée que si votre fournisseur de modem câble vous a fourni un nom d'ordinateur hôte et/ou de domaine. Entrez les valeurs dans les champs prévus à cet effet.

Cliquez sur **SUIVANT** pour continuer.

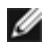

*REMARQUE : Les noms de l'ordinateur hôte et ceux des domaines ne sont utilisés que par les fournisseurs Internet via modem câble.*

# **Your ISP requires you to input WAN Ethernet Mac**

Si votre fournisseur vous demande de saisir l'adresse WAN Ethernet MAC, cochez la case intitulée **Your ISP requires you to input WAN Ethernet MAC**. Dans le champ, entrez l'adresse publique WAN (câble/xDSL) MAC affectée au routeur à large bande sans fil. Vous trouverez l'adresse WAN MAC au dos du routeur à large bande sans fil ou sur la page d'informations du périphérique de l'outil de configuration par Internet.

Cliquez sur **SUIVANT** pour continuer.

## **Type de connexion**

Sélectionnez le type de connexion parmi les quatre figurant dans la liste.

- Cable Modem
- DSL (Static)
- DSL (PPPoE)
- $\cdot$  PPTP

## **Paramètres du modem câble**

Aucun paramètre supplémentaire n'est requis. Assurez-vous que les paramètres ci-dessus sont appropriés pour votre connexion de mode câble.

## **Paramètres d'IP statiques DSL**

Dans les champs indiqués ci-dessous, entrez l'adresse IP, le masque sous-réseau IP, l'adresse de la passerelle ISP et l'adresse IP du *Domain Name Server* (DNS) communiquée par votre fournisseur Internet.

- IP assigned by your ISP
- o IP Subnet Mask
- ISP Gateway Address
- Domain Name Server (DNS) IP Address

## **Paramètres DSL PPPoE**

*Point to Point Protocol over Ethernet* (PPPoE) est une proposition indiquant comment l'ordinateur hôte s'interface avec le modem à large bande (c.-à-d. xDSL, câble, sans fil, etc) pour accéder au réseau. PPPoE peut être comparé à l'approche utilisée par l'accès à réseau à distance. Si vous avez une connexion Internet DSL (PPPoE), entrez le nom de l'utilisateur et le mot de passe PPPoE (resaissisez le mot de passe pour confirmer) communiqué par votre fournisseur Internet.

## **Paramètres PPTP**

Les paramètres suivants sont normalement communiqués par votre fournisseur d'accès à Internet (ISP).

- Adresse IP
- Masque de sous-réseau
- Adresse IP du serveur
- Nom utilisateur
- Mot de passe

Si votre ISP indique que vous utilisez le PPTP (Point-to-Point Tunneling Protocol) comme type de connexion à Internet, vous ne pouvez pas utiliser l'Assistant à la configuration pour installer automatiquement votre routeur. Débranchez le câble Ethernet qui établit la connexion de l'arrière de l'ordinateur et connectez-le au port Internet de votre routeur. Connectez l'une des extrémités du câble Ethernet fourni sur l'un des quatre ports LAN et l'autre sur votre ordinateur. Configurez l'adaptateur Ethernet de votre ordinateur pour obtenir automatiquement l'adresse. Voir

l'aide sous Windows pour de plus amples informations sur la configuration de votre adaptateur réseau.

Cliquez sur **SUIVANT** pour continuer.

**AVERTISSEMENT ! Si vous êtes facturé à la minute pour votre connexion Internet, débranchez le** A **câble réseau du port Internet sur le routeur à large bande sans fil lorsque vous avez terminé avec Internet.**

[Retour en haut](#page-162-2)

# <span id="page-167-0"></span>**Save & Apply**

Soumettez toutes vos modifications de paramétrage du réseau via la page Save & Apply. Cliquez sur le bouton **Save & Restart** pour mettre à jour les configurations de réseau de votre routeur à large bande sans fil. De nouveaux paramètres sont écrits sur le microprogramme et le routeur à large bande sans fil se réinitialise automatiquement.

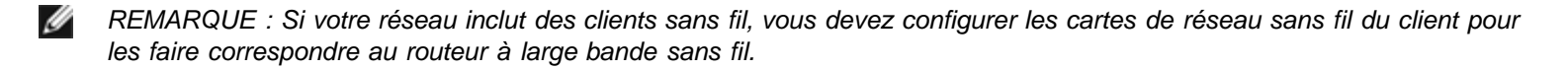

[Retour en haut](#page-162-2)

[Retour à la page Sommaire](#page-160-0)

<span id="page-168-0"></span>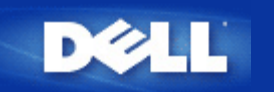

# **État du périphérique : Guide d'utilisateur du routeur de réseau à large bande sans fil Dell™ TrueMobile™ 2300**

L'écran d'état du périphérique affiche les paramètres réseau de base du routeur à largeur bande sans fil Dell TrueMobile 2300. Lorsque des modifications sont apportées aux paramètres réseau, ces modifications sont mises à jour sur cet écran qui affiche graphiquement l'état courant de la connexion du routeur à large bande sans fil et des autres périphériques installés sur votre réseau. Les connexions entre les périphériques réseau sont indiquées par une flèche jaune. Les connexions inactives sont indiquées par une croix rouge sur la ligne de connexion jaune (voir Figure 1).

Ø *REMARQUE : Le routeur TrueMobile 2300 offre deux méthodes de vérification de l'état du réseau. L'une est la fonction de État du périphérique dans l'outil de configuration stipulé ici et l'autre via le programme sous Windows ([utilitaire de](#page-110-0) [contrôle\)](#page-110-0). Pour en apprendre plus sur cet utilitaire, cliquez sur le lien mentionné ci-dessus.*

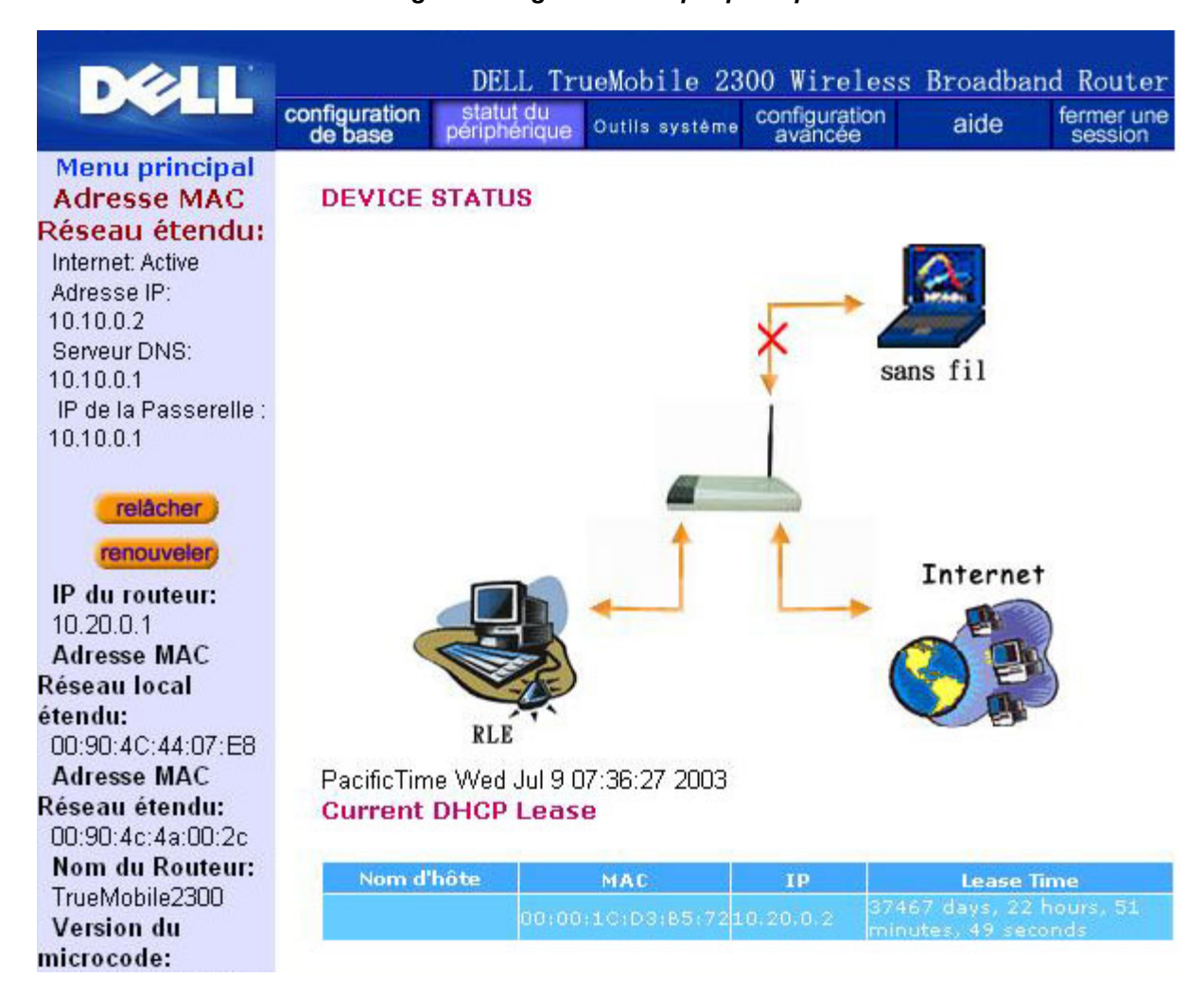

*Figure 1. Page d'état du périphérique*

# **État du périphérique**

Les connexions suivantes sont affichées sur la page d'état du périphérique :

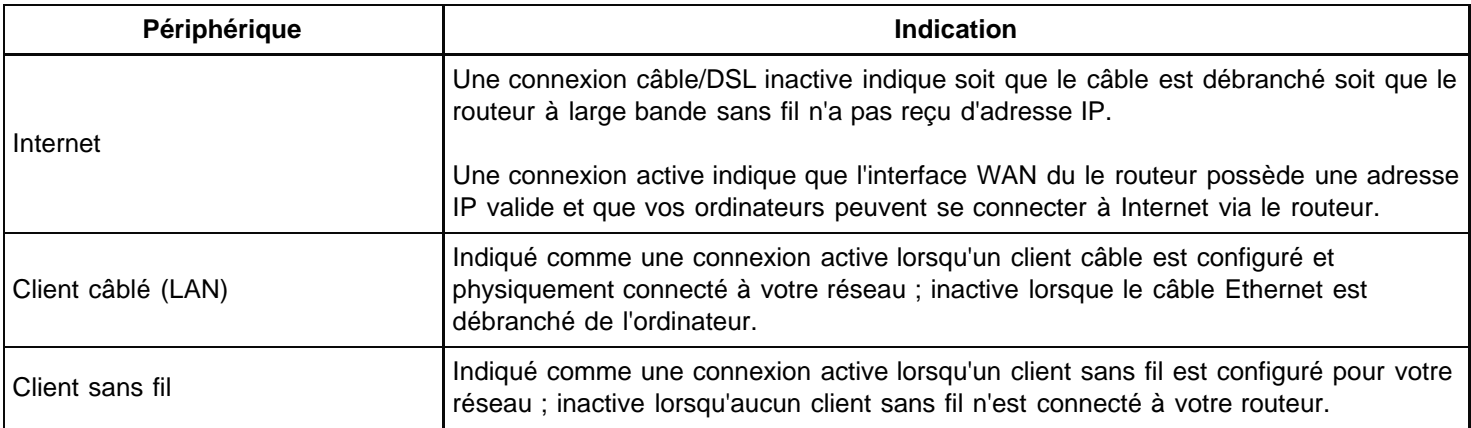

Lorsque le routeur à large bande sans fil agit comme un serveur DHCP, il attribue les adresses IP aux clients sur le réseau. Les adresses IP sont affichées dans *Journal DHCP* sous l'état du périphérique.

# **Paramètres Ethernet de WAN**

Reportez-vous au côté gauche de l'écran pour les paramètres Ethernet de WAN et ceux du protocole Internet (IP) pour le routeur à large bande sans fil :

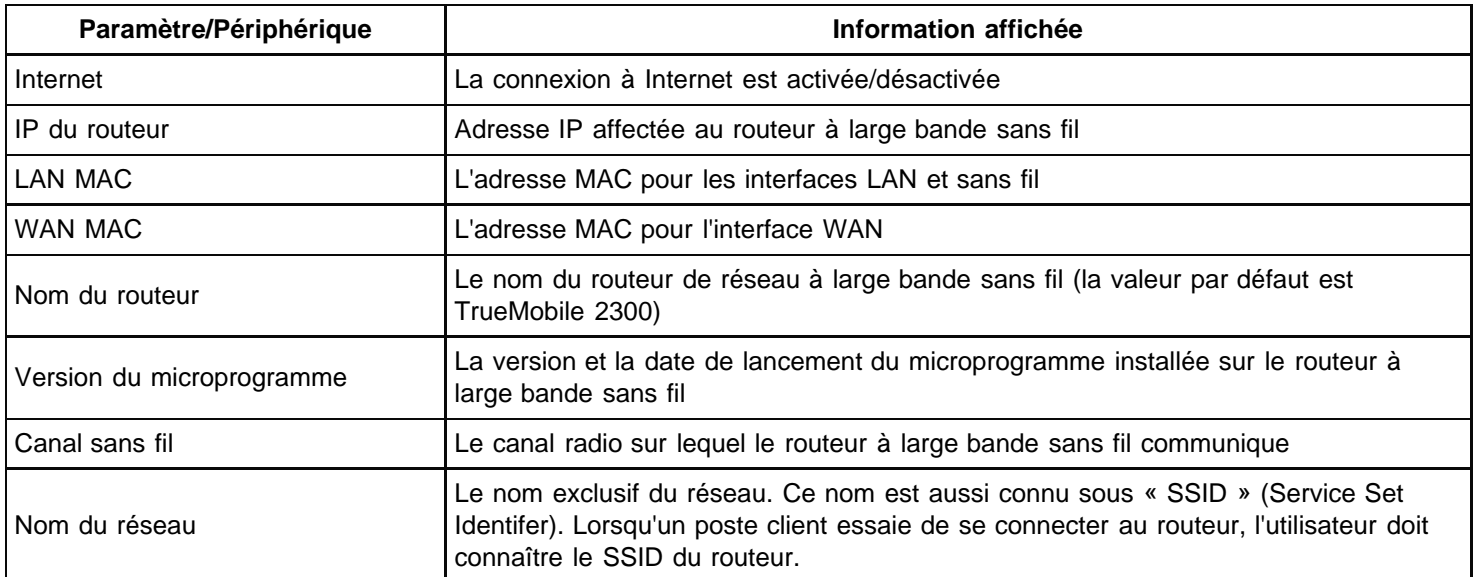

Les boutons suivants apparaissent sur la barre de navigation de gauche :

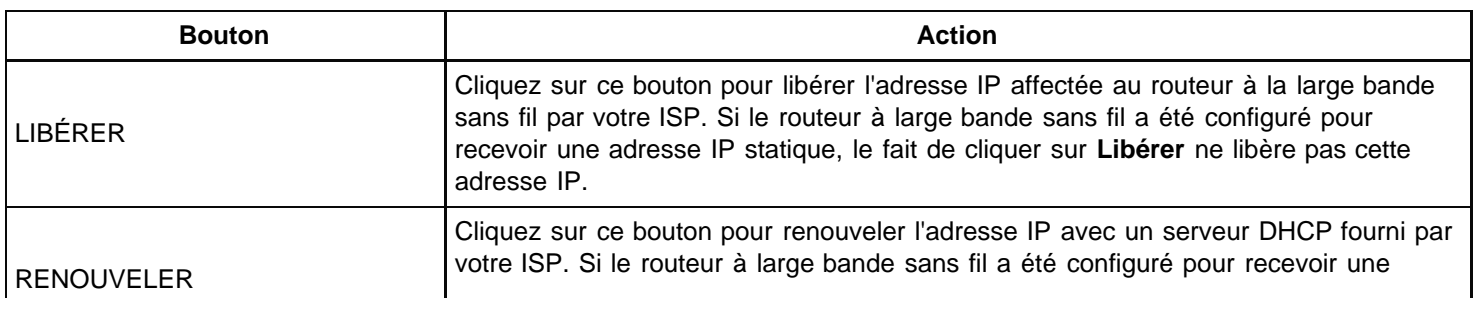

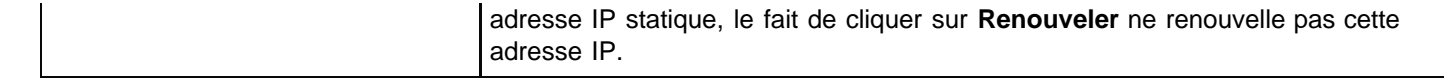

[Retour en haut](#page-168-0)

[Retour à la page Sommaire](#page-160-0)

<span id="page-171-0"></span>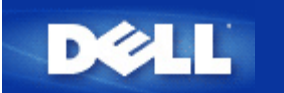

# **Outils système : Guide d'utilisateur du routeur de réseau à large bande sans fil Dell™ TrueMobile™ 2300**

Les outils système permettent d'afficher le journal de détection des intrus, les tableaux de routage et les diagnostics système relatifs aux paramètres et états des périphériques. Ces trois pages sont indiquées à titre de référence uniquement. Les outils système comprennent également des fonctions permettant de restaurer les paramètres par défaut, mettre à niveau le micropgramme du routeur à large bande sans fil et réinitialiser l'unité.

Utilisez les pages suivantes de l'outil de configuration Internet pour accéder aux outils système :

- Journal de détection des intrus
- Affichage du tableau de routage
- **Diagnostic système**
- **Restauration des paramètres par défaut**
- Mise à niveau du microprogramme
- **Réinitialisation du périphérique**

# **Journal de détection des intrus**

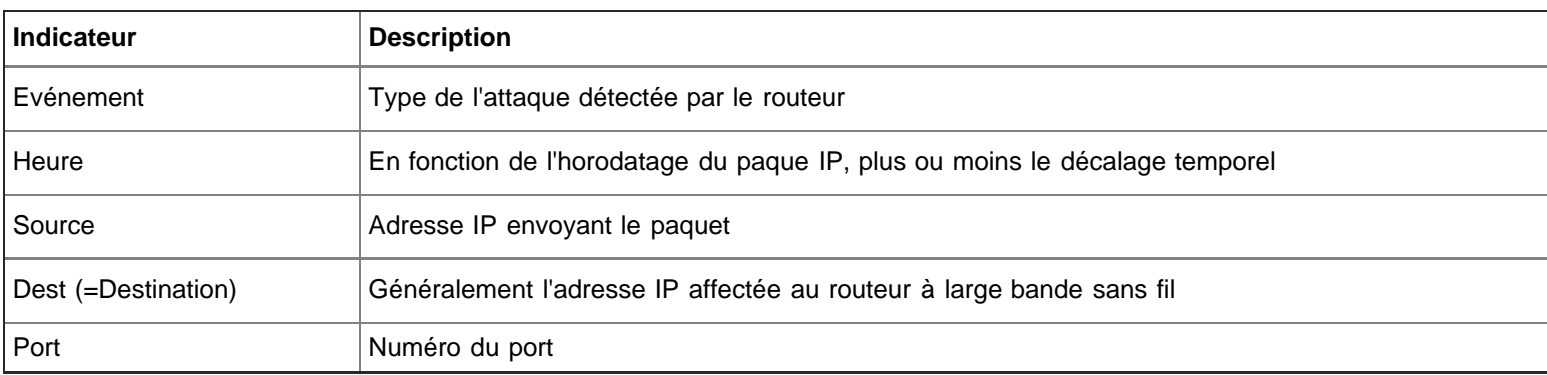

Le système peut vous avertir par courriel de toute tentative d'intrusion.

- 1. Cochez la case Activer Avis par Courriel.
- 2. Tapez l'adresse de courriel qui recevra le message d'alerte dans le champ d'Adresse de Courriel.
- 3. Cliquez sur le bouton Soumettre.

La figure ci-dessous exemplifie l'entrée d'un événement de tentative d'intrusion (INT\_ATEMPT) d'un ordinateur avec l'adresse IP 192.168.2.60 (source) ciblée au port 80 du routeur à 12 AM:1 Min: 5 Sec.

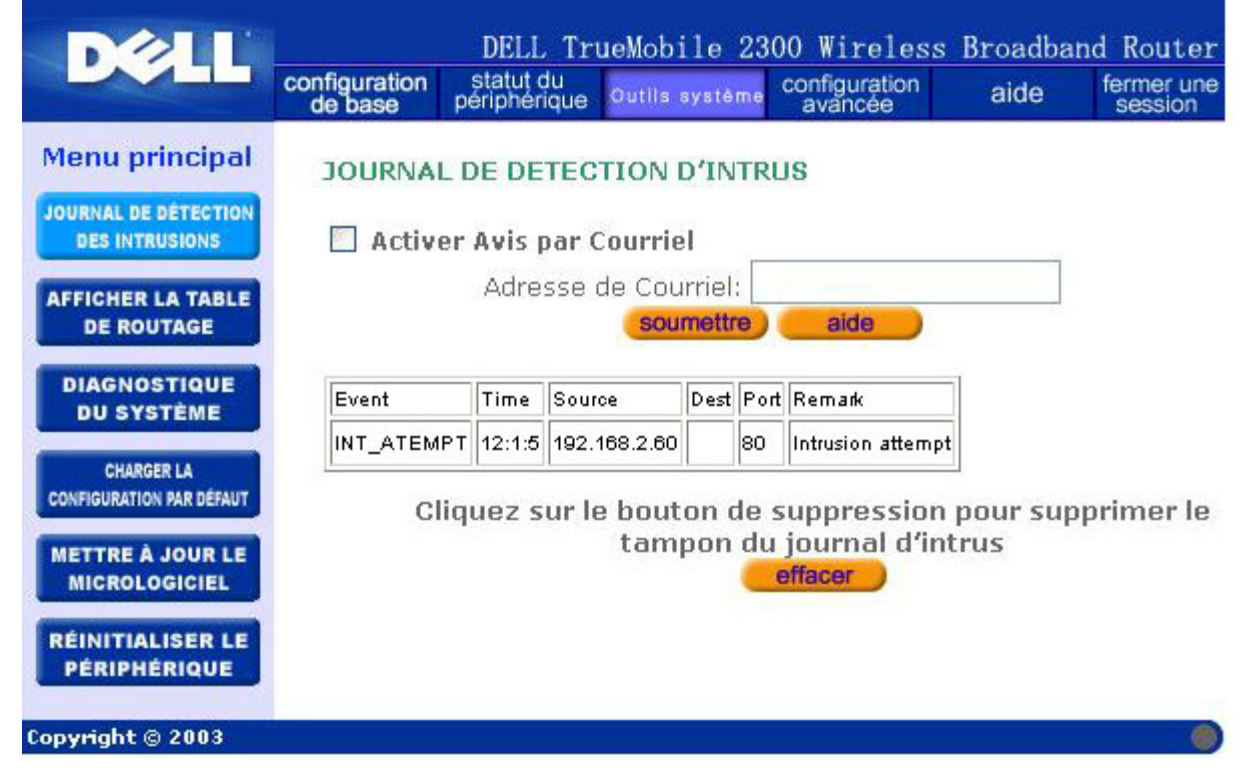

[Retour en haut](#page-171-0)

# **Affichage du tableau de routage**

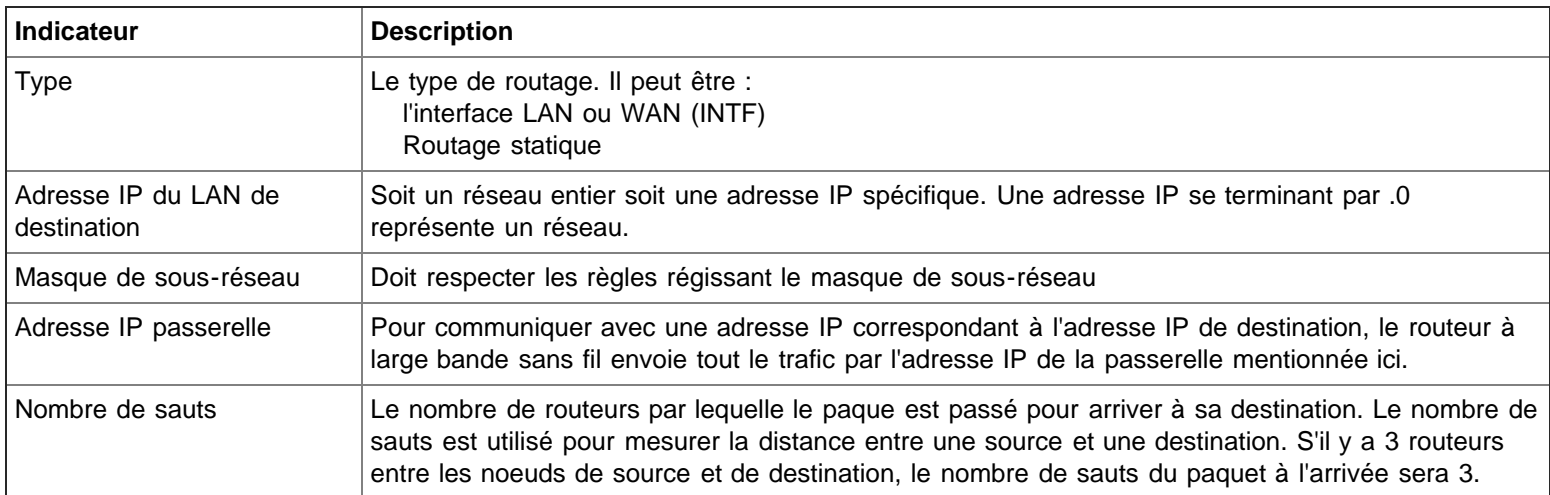

La figure ci-dessous affiche les trois routes de réseau de votre routeur. 192.168.2.0 représente le réseau cible connecté à l'un des ports de l'interface de votre routeur (LAN ou WAN) dont l'adresse IP et le masque de sous-réseau est 192.168.2.1 et 255.255.255.0, respectivement. Le nombre de routeurs (nombre de sauts) par lequels le paquet est passé, est 1. Dans cet exemple, la destination avec un réseau 0.0.0.0 et un masque de sous-réseau 0.0.0.0 représente la route par défaut de votre routeur ; tous les paquets qui n'ont pas de correspondance sur aucune autre route seront mappés à cette route. L'adresse IP de la passerelle sortant par défaut est 192.168.1.254.

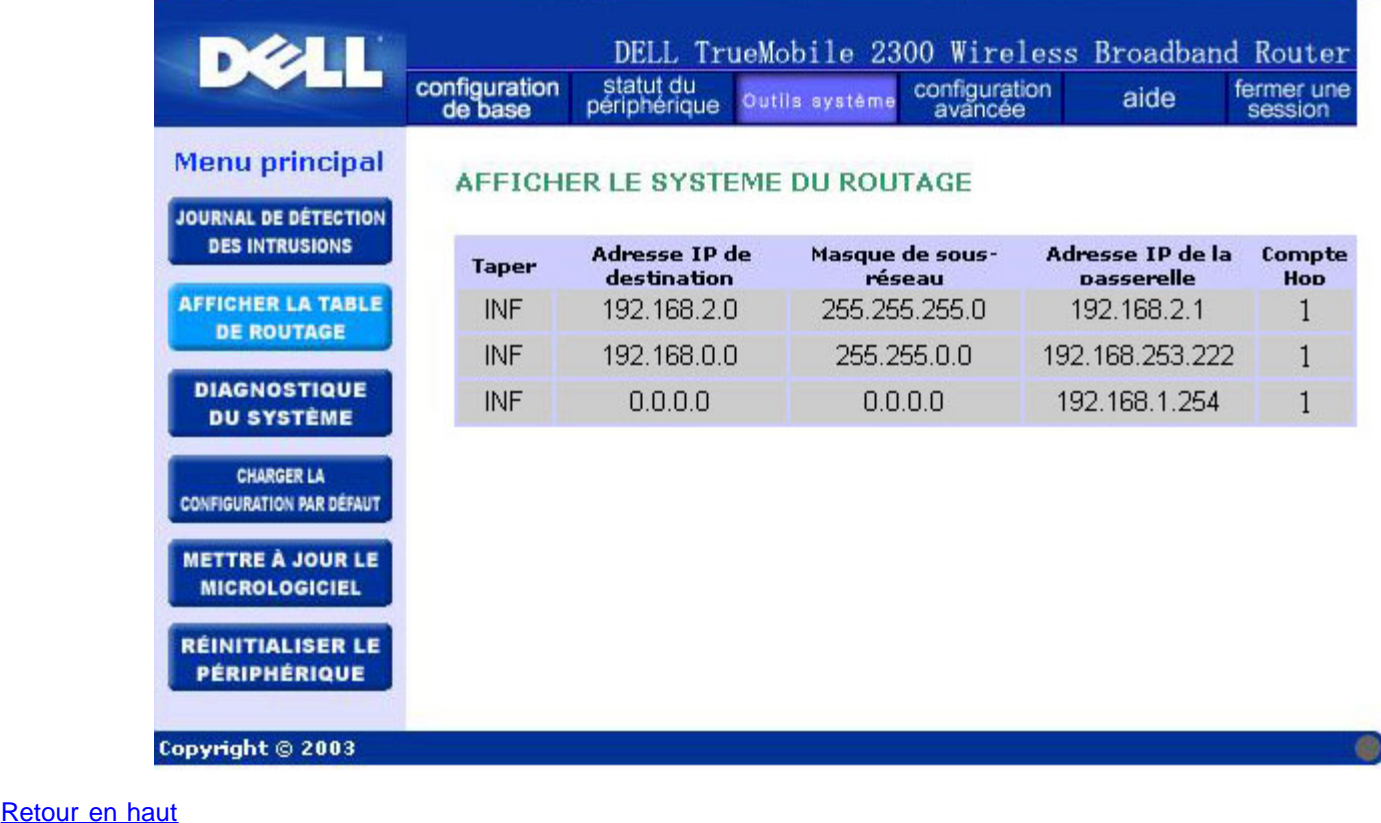

# **Diagnostic système**

La page du diagnostic système est indiquée à titre de référence uniquement. Cette page affiche à la fois les paramètres de configuration et les diagnostics du routeur à large bande sans fil. Les paramètres de configuration comprennent la version du micropgramme, l'ISP et les paramètres du périphérique configurés pour votre réseau.

La section des diagnostics indique les connexions courantes du réseau. Les paramètres de diagnostics comprennent l'état ISP, l'état du lien, la connexion courante du WAN, le tableau LAN MAC et le tableau WAN MAC.

[Retour en haut](#page-171-0)

# **Restauration des paramètres par défaut**

La page de restauration des paramètres par défaut permet de recharger la configuration par défaut du périphérique. Lorsque cette option est utilisée, l'adresse IP par défaut reprend sa valeur initiale (192.168.2.1). Elle revient à appuyer et maintenir enfoncé le bouton **Réinitialiser** au dos du périphérique pendant plus de 3 secondes (pour de plus amples informations, reportez-vous à [Présentation du matériel](#page-133-0)).

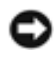

**ATTENTION : La restauration des valeurs par défaut efface les paramètres courants du routeur à large bande sans fil.**

Cliquez sur le bouton **DEMARRER** pour restaurer les paramètres par défaut.

[Retour en haut](#page-171-0)

# **Mise à niveau du microprogramme**

Dell publie régulièrement des mises à jour du micropgramme dans le souci d'optimiser la performance et les fonctions. Consultez

le site Internet du service d'assistance Dell à cette adresse [support.dell.com.](http://support.dell.com/) Téléchargez le nouveau microprogramme avant toute mise à niveau et enregistrez-le sur l'un des vos clients du réseau. Pour mettre à niveau le microprogramme, entrez le chemin d'accès du micropgramme dans la case ou cliquez sur le bouton **Naviguer** pour sélectionner le fichier de mise à jour.

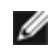

*REMARQUE : Assurez-vous de sélectionner un fichier de microprogramme du routeur à large bande sans fil Dell TrueMobile 2300.*

Cliquez sur le bouton **DEMARRER** après avoir sélectionné un fichier. Une fois le microprogramme écrit sur le routeur à large bande sans fil, la page d'accueil est chargée automatiquement. Pendant la réinitialisation du routeur à large bande sans fil, l'indicateur lumineux **Alimentation** situé sur le panneau de l'unité avant clignote.

[Retour en haut](#page-171-0)

# **Réinitialisation du périphérique**

Cette fonction permet de réinitialiser le système après une panne. Elle **ne restaure pas** les paramètres par défaut. Les paramètres existant sur le périphérique avant que la panne ne se produise sont restaurés. Cela revient à brancher et débrancher le périphérique ou à appuyer sur le bouton de rénitialisation pendant 3 secondes jusqu'à ce que l'indicateur lumineux **Alimentation** clignote. Aucun paramètre n'est perdu.

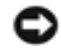

**AVIS : Si vous étiez en train de mettre à jour les paramètres du réseau, les valeurs sont perdues lorsque le périphérique est réinitialisé.**

Cliquez sur le bouton **DÉMARRER** pour restaurer les **paramètres courants du microprogramme** du routeur à large bande sans fil. Pendant la réinitialisation du routeur à large bande sans fil, l'indicateur lumineux **Alimentation** situé sur le panneau de l'unité avant clignote.

[Retour en haut](#page-171-0)

[Retour à la page Sommaire](#page-160-0)

<span id="page-175-0"></span>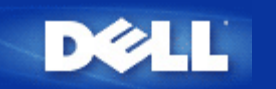

[Retour à la table des matières](#page-160-0)

# **Configuration Avancée: Guide de l'Utilisateur Routeur large bande sans fil Dell™ TrueMobile™ 2300**

- [Configuration IP Avancée](#page-175-1)
- [Configuration de Serveur DHCP](#page-176-0)
- **D** [Fuseau Horaire](#page-177-0)
- [Sans Fil avancé](#page-177-1)
- [Contrôle Parental](#page-180-0)
- [Configuration du Contrôle d'Accès](#page-181-0)
- **[Configuration de la Redirection des Ports](#page-181-1)**
- [Routage Statique](#page-183-0)
- [Configuration de l'Administration](#page-184-0)
	- *NOTE: Les représentants de l'assistance technique de Dell ne supportent pas les options de configuration de la partie Paramètres Avancés du programme de configuration. Ces options sont uniquement fournies à titre de service; toutefois, la configuration avancée est entièrement documentée et expliquée dans ce guide.*
	- *NOTE: Les options "Configuration de la redirection de ports" et "" sont invisibles si vous êtes en Mode Point d'Accès.*
	- *NOTE: Après avoir apporté des modifications à l'une quelconque des sections de la Configuration Avancée et cliqué sur le bouton SOUMETTRE, vous êtes dirigé(e) vers une page où vous pouvez cliquer sur le bouton Sauvegarder & Redémarrer. Cliquez sur ce bouton afin d'enregistrer les changements et de relancer le routeur. Pour que les changements puissent prendre effet,il faut enregistrer tous les nouveaux paramètres.*

# <span id="page-175-1"></span>**Configuration IP Avancée**

Le Routeur Large Bande Sans Fil Dell TrueMobilie 2300 est fourni avec une **adresse IP** et **un masque de sous-réseau IP** attribués. TCes paramètres s'appliquent uniquement à la partie Réseau Local du routeur. Si vous installez l'unité sur un réseau existant ou si vous désirez simplement modifier ces valeurs, assurez-vous que le masque de sous-réseau IP reste le même pour tous les périphériques de votre réseau. La partie réseau de l'adresse IP doit également être identique pour tous les périphériques sur votre réseau.

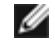

*NOTE: L'équipe Dell vous recommande fortement de ne pas modifier l'adresse IP à moins que vous n'ayez une raison particulière de le faire.*

- Changer l'adresse IP du Routeur Large Bande Sans Fil modifie également la réserve d'adresses IP si le serveur DHCP est activé
- · Si vous utilisez le Routeur Large Bande Sans Fil avec un modem câble ou une ligne DSL, vous devez lui attribuer une adresse IP "privée". Les adresses IP privées appartiennent à l'un des trois intervalles suivants:
	- 10.0.0.1-10.254.254.254
	- 172.16.0.1-172.31.254.254
	- 192.168.0.1-192.168.254.254
- Vous devez utiliser la nouvelle adresse IP pour accéder à l'outil de configuration via le web

**ATTENTION: Vous ne devriez changer l'adresse IP ou le masque de sous-réseau IP uniquement si vous installez le Routeur Large Bande Sans Fil sur un réseau de câble existant et si la fonction de serveur DHCP de votre Routeur Large Bande Sans Fil est désactivée dans les Paramètres Avancés. Pour de plus amples renseignements, veuillez contacter votre administrateur de réseau.**

Cliquez sur le bouton **SOUMETTRE** pour enregistrer les modifications.

**Back to Top** 

# <span id="page-176-0"></span> **Configuration du serveur DHCP**

*Dynamic Host Configuration Protocol* (DHCP), définit une manière d'attribuer automatiquement des adresses IP à des ordinateurs sur un réseau. Un serveur DHCP gère ces adresses IP. Si un ordinateur Windows est configuré pour obtenir automatiquement une adresse IP, celui-ci reçoit une adresse du serveur DHCP

# **Activer les Fonctions du Serveur DHCP**

Par défaut, le Routeur Large Bande Sans Fil est configuré pour fonctionner comme un serveur DHCP. Si vous installez l'unité sur un réseau existant qui possède déjà un serveur DHCP ou si simplement vous ne souhaitez pas que le Routeur Large Bande Sans Fil fonctionne comme le serveur DHCP du réseau, videz la case **Activer les Fonctions de Serveur DHCP** afin de désactiver la fonction de serveur DHCP.

# **IP Réserve d'Adresses IP**

La section sur la Réserve d'Adresses IP fournit un moyen de contrôler une valeur basse et une valeur haute pour les adresses IP du réseau. Utilisez les champs indiqués afin de définir l'intervalle des adresses IP que vous souhaitez que le Routeur Large Bande Sans Fil fournisse aux clients DHCP. . L'intervalle de nombres valide que vous devriez entrer est comprise entre 1 et 254.

La durée de bail représente le temps accordé à un utilisateur pour utiliser l'adresse IP assignée par le serveur DHCP. Vous avez la possibilité de préciser la durée de bail que le serveur DHCP fournit afin que le client utilise l'adresse IP . . Ce paramètre est particulièrement utile sur les campus universitaires ou autres environnements où les changements d'utilisateurs sont fréquents.

# **Réservation d'Adresses IP**

Il est également possible de réserver des adresses IP spécifiques pour certains périphériques sur le réseau. Le champ de **Réservation d'Adresse IP** vous permet de réserver jusqu'à quatre adresses IP pour un système spécifique. Le champ **Ordinateur MAC** correspond à l'adresse MAC de votre carte réseau de l'ordinateur client qui interface le même réseau que le routeur. Utilisez les fenêtres de saisie sous **Address IP** afin d'indiquer l'adresse IP pour tous ces périphériques qui doivent utiliser une adresse IP définie manuellement.

[Retour au haut de page](#page-175-0)

# <span id="page-177-0"></span>**Fuseau Horaire**

Dans la page Fuseau Horaire, sélectionnez votre zone horaire locale à partir de la liste déroulante. Le réglage du Fuseau Horaire affecte le Journal de Détection d'Intrusion. Ce réglage modifie l'horodateur des paquets IP qui sont exprimés en *Temps du Méridien de Greenwich* (TMG). Il est possible que les paquets IP ne possèdent pas toujours cet horodateur ou qu'ils aient un horodateur invalide; pour cette raison, l'information de fuseau horaire n'est pas toujours exacte.

Certains pays utilisent l'Heure Avancée (appelée également "Heure d'Eté"). Au cours des mois d'été, ils modifient les horloges et les avancent d'environ une heure par rapport à l'heure normale (Les pays de latitude élevée restent en avance de plus d'une heure par rapport à l'heure normale). Pour des paramètres de l'heure corrects, il faut activer le passage de l'heure d'été à l'heure d'hiver. Si vous résidez dans une région qui observe l'heure avancée, cochez la case Activer l'Heure Avancée.

*NOTE: Le réglage de l'Heure Avancée est valide dans les régions suivantes : Guam, Alaska, Heure Normale du Pacifique, Heure Normale des Rocheuses, Mexique, Heure, Normale du Centre, Heure Normale de l'Est, Heure de l'Atlantique, Angleterre, France, Grèce, Iraq, Pakistan, Thaïlande, Chine, Singapour, Est du Brésil, Nouvelle Zélande et Australie.*

Le réglage du Fuseau Horaire affecte également l'option de Contrôle Parental. . Cette option permet aux parents de contrôler l'accès à l'Internet.. Pour activer cette option, allez à la section **Configuration Avancée** -> **Contrôle Parental** de l'outil de configuration du rouleur via le web. Par défaut, il n'existe, à aucun moment, aucun blocage de l'accès Internet.

Cliquez sur le bouton**SOUMETTRE**pour enregistrer les changements.

[Retour au haut de la page](#page-175-0)

# <span id="page-177-1"></span>**Système Avancé Sans Fil**

# **Activer Sans fil**

Cochez cette case pour activer la transmission et la réception radio du Routeur Large Bande Sans Fil. Videz la case pour désactiver la radio.

## **Cacher mon réseau sans fil**

Cocher cette case permet de désactiver le Routeur Large Bande Sans Fil afin d'envoyer des paquets balise au réseau sans fil. ICette case n'est pas cochée par défaut, ainsi d'autres utilisateurs peuvent facilement trouver votre Routeur Large Bande Sans Fil et s'y associer en utilisant un outil d'analyse de site. Si vous désirez accroître la sécurité de votre réseau sans fil, vous pouvez activer cette fonction.

## **Mode**

Le Routeur TrueMobile 2300 possède un dispositif compatible 802.11g. Vous pouvez choisir "**les deux b & g**" (double mode), ou bien "**802.11b**", ou encore "**802.11g**" à partir de la liste **Mode**.

# **SSID**

Le Service Set Identifier (SSID) est un nom de 32 caractères qui permet d'identifier de manière unique tous les ordinateurs et équipements qui composent le réseau sans fil.

## **Débit de Transfert**

Le débit de transfert peut être réglé sur automatique ou autre valeur fixe. Il est recommandé de régler le débit de transfert sur automatique (Auto) afin de permettre aux périphériques sur le réseau sans fil de transmettre à un débit qu'ils estiment optimal à tout moment.

## **Canal**

Les paramètres des canaux vous permettent de régler le canal pour ce Routeur Large Bande Sans Fil. La bande d'ondes représente l'endroit sur laquelle la transmission de communication est effectuée. Le numéro de la voie active dépend du domaine de réglementation.

*NOTE: NOTE: Si vous désirez configurer les paramètres de l'Intervalle de Balise, du seuil RTS, du Seuil de Fragmentation et de l'Intervalle DTIM, veuillez avant tout vous assurer que l'Option Avancée est cochée.*

## **Intervalle de Balise**

TLa durée en Kusecs (une Kusec vaut 1,024 microsecondes) entre les balises radio du Routeur Large Bande Sans Fil vers ses clients. La valeur est comprise de 1 à 65535.

# **Seuil RTS**

La taille de paquet à partir de laquelle le Routeur Large Bande Sans Fil émettra une requête d'envoi avant d'envoyer le paquet.

Le système RTS (Request to Send) requête d'envoi, permet d'éviter problème "d'Unité Cachée"Lorsque deux stations se trouvent à portée du même Point d'Accès (AP) sans être à portée l'une de l'autre, elles constituent l'une pour l'autre des unités cachées. Les paquets en provenance de ces deux stations peuvent entrer en collision s'ils atteignent le point d'accès en même temps. Afin d'éviter la collision des données des unités cachées, il est possible d'activer le système RTS. Si celui-ci est activé, la station enverra tout d'abord une requête d'envoi afin d'informer le point d'accès de la transmission imminente de données. Le point d'accès répondra alors en envoyant un Prêt à Emettre à toutes les stations se trouvant dans les environs afin d'avertir toutes les autres stations et de réserver la largeur de bande pour vos données.

Le seuil RTS contrôle à partir de quelle taille de paquet de données, une requête d'envoi doit être émise. Ce n'est que lorsque le paquet dépasse la taille du seuil RTS que le périphérique enverra une requête d'envoi avant d'envoyer le paquet. Il y a une certaine marge à prendre en compte avant de fixer la valeur du seuil RTS. Une petite valeur augmentera la fréquence des requêtes d'envoi, et gâchera ainsi la largeur de la bande. Toutefois, plus la fréquence des paquets RTS est grande, plus rapide est le rétablissement du système suite aux collisions. Il est recommandé d'utiliser la valeur par défaut ou seulement certaines petites réductions de cette valeur par défaut. L'intervalle de valeur est compris entre 0 et 2347.

## **Seuil de Fragmentation**

Le seuil de fragmentation, spécifié en octet, détermine si les paquets de données doivent être fragmentés et à quelle taille. Les paquets qui sont plus petits que la valeur du seuil de fragmentation spécifiée ne seront pas fragmentés. Les paquets qui sont plus grands que le seuil de fragmentation seront fragmentés en paquets plus petits et transmis

morceau par morceau au lieu de tout ensemble. Cela réduira ainsi le besoin de retransmission et améliorera la performance générale du réseau. En général, la fragmentation est activée lorsque le système est dans un environnement brouilleur et de lourd trafic. Le réglage doit être compris dans un intervalle de 256 à 2346 octets. Il est recommandé d'utiliser la valeur par défaut ou seulement des petites réductions de cette valeur par défaut.

# **Intervalle DTIM**

L'intervalle DTIM (Delivery Traffic Indication Message), toujours un multiple de l'intervalle de balise, détermine la fréquence avec laquelle la balise contient un traffic indicator map (TIM). Le TIM alerte les stations en mode sommeil de rester réveillées assez longtemps pour recevoir leurs trames de données. La valeur est comprise dans l'intervalle entre 1 et 255.

# **Pont sans fil**

Le Pont Sans Fil peut être utilisé pour augmenter la couverture de votre réseau sans fil et/ou pour fournir l'accès câblé à un ordinateur distant. Il vous faut deux, ou davantage, Routeurs Large Bande Sans Fil Dell TrueMobile 2300 afin de configurer le Pont Sans Fil.

Pour régler le pont sans fil, configurez les paramètres sans fil pour tous vos Routeurs Large Bande Sans Fil Dell TrueMobile 2300 sur les mêmes paramètres.

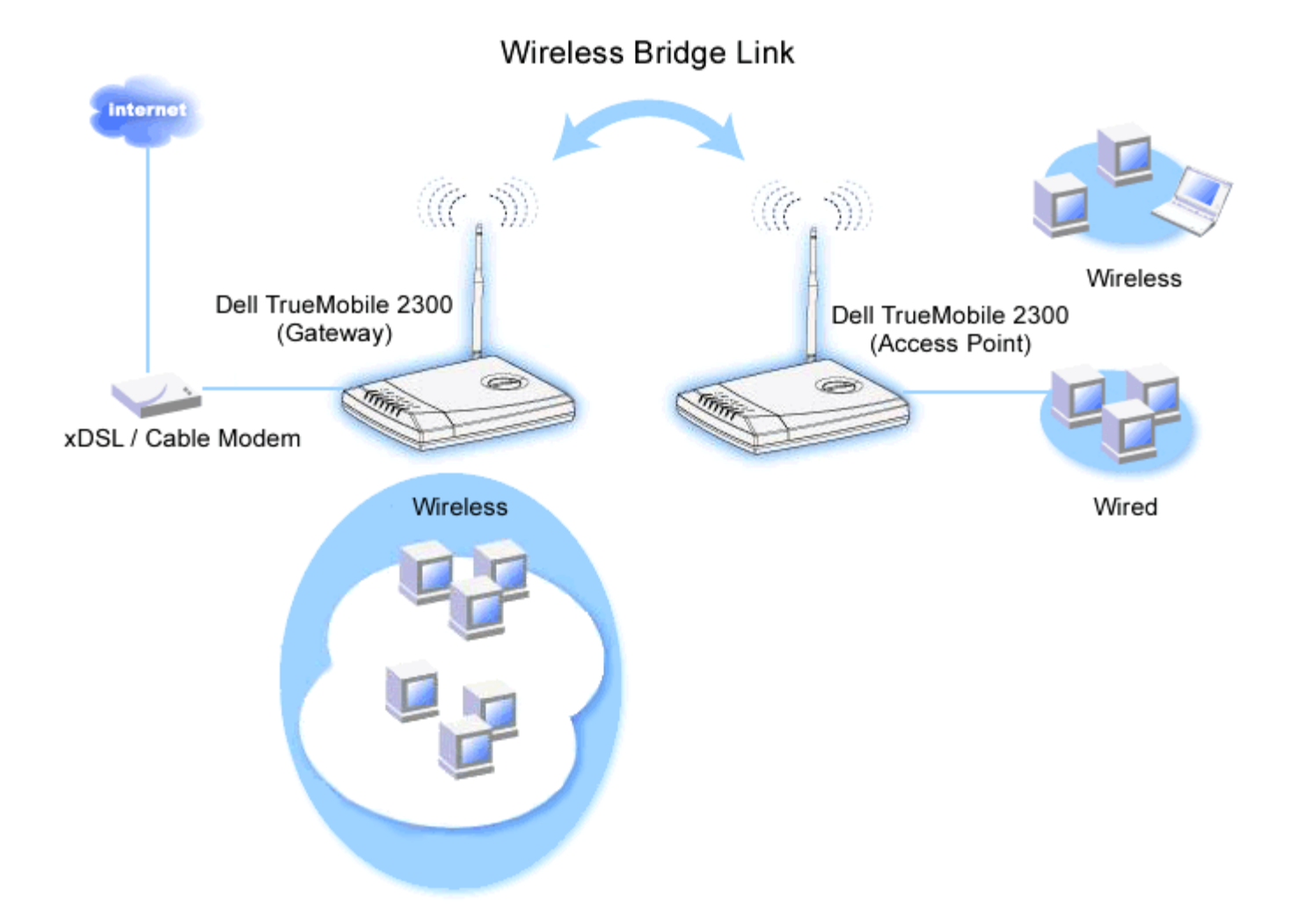

**Configurer votre Routeur pour le Pont Sans Fil:**

- 1. Assurez-vous que **Activer Sans Fil** est coché
- 2. Tapez le nom de votre réseau sans fil dans le champ **Nom réseau (SSID)** si vous désirez le modifier des
paramètres par défaut "Sans fil".

- 3. Assurez-vous que les **Options Avancées** sont vides.
- 4. Activer **Pont sans fil**.
- 5. 8. Entrez l'adresse MAC Sans Fil de ou des autre(s) Routeur(s) Large Bande Sans Fil Dell TrueMobile 2300 que vous désirez relier.

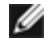

*NOTE: Pour relier deux ponts ensemble, entrez l'adresse MAC du pont sur l'autre extrémité. Pour relier trois ponts ensemble, entrez les adresses MAC des deux autres ponts dans le pont qui sert de centre multipoint. Les deux autres ponts seulement doivent être entrés dans l'adresse MAC du pont central.*

- 6. Cliquez sur le bouton **Soumettre**.
- 7. Cliquez sur le bouton**Sauvegarder & Redémarrer.**
- 8. Lorsque le navigateur retourne à la page principale du Routeur Large Bande Sans Fil, le périphérique a correctement redémarré avec la nouvelle configuration.
- 9. 12. Répétez les étapes de 1 à 8 pour chaque routeur Large Bande Sans Fil Dell TrueMobile 2300 que vous désirez relier.

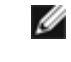

*NOTE: Assurez-vous que tous les Routeurs Large Bande sans fil Dell TrueMobile 2300 sont réglés sur* la même configuration sans fil et tous les routeurs qui ne sont pas directement connectés sur Internet *sont configurés en mode de point d'accès.*

#### [Retour au haut de page](#page-175-0)

# **Contrôle Parental**

Le filtrage IP est un mécanisme permettant à un noeud du réseau d'accepter ou de refuser certains types de datagrammes IP selon l'adresse IP, le numéro de port, le type de protocole et d'autres critères. Ce routeur supporte deux types de filtrage IP qui vous permettent d'avoir un plus grand contrôle sur l'accès à l'Internet:

- **Contrôle de l'Accès Internet Internet** vous permet de bloquer l'accès à l'Internet à certaines heures de la journée.
- **Restrictions Site web** vous permet d'interdire l'accès à certains sites Web à partir d'une certaine adresse IP.

Cliquez sur le bouton **Ajouter**. . Une fenêtre éclair **Règle de Contrôle Parental** s'affiche.

## **Contrôle de l'Accès Internet**

- 1. Choisissez l'adresse IP de l'ordinateur que vous désirez contrôler (par example, l'ordinateur de votre enfant) dans la liste **Addresse IP**.
- 2. Pour interdire/autoriser l'accès à l'Internet à une certaine heure, précisez l'heure de début et l'heure de fin à partir de la liste **Restriction de temps**.
- 3. Choisissez **Permettre** ou **Refuser** dans la liste **Accès à l'Internet.**
- 4. Cliquez sur le bouton **SOUMETTRE** pour enregistrer les modifications.

## **Restrictions de Site Web**

- 1. Entrez l'URL que vous souhaitez permettre ou bloquer dans le champ **Restrictions Site Web**.
- 2. Chhoisissez **Permettre** ou **Refuser** l'accès à ces sites web.
- 3. Cliquez sur le bouton **SOUMETTRE** pour enregistrer les changements.

#### [Retour au haut de page](#page-175-0)

# **Configuration du Contrôle d'Accès**

La fonction de Configuration du Contrôle d'Accès vous permet de contrôler quel ordinateur client local peut accéder au réseau par le routeur. Par défaut, le Routeur Bande Large Sans Fil permet à tous les ordinateurs clients locaux d'accéder au réseau.

Pour activer le contrôle d'accès du routeur:

- 1. Cochez la case **Activer le Contrôle d'Accès MAC.**
- 2. Choisissez le **Type d'exploitation**. approprié **Permettre** permet aux ordinateurs clients d'accéder au routeur. **Refuser** interdit l'accès.
- 3. Entrez l'adresse MAC de la carte réseau de l'ordinateur auquel vous souhaitez appliquer la politique de contrôle décrite cidessus.
- 4. Cliquez sur **Ajouter** pour entrer la règle dans le routeur.
- 5. Pour enlever une règle existante, cochez la case "**Supprimer**" à côté de l'adresse MAC et cliquez sur le bouton **SUPPRIMER**
- 6. Cliquez sur le bouton **SOUMETTRE** pour enregistrer les modifications.

#### [Retour au haut de page](#page-175-0)

# **Configuration de la Redirection des Ports**

## **DMZ**

La fonction DMZ (demilitarized zone) permet l'accès à tous les ports. Par exemple, si vous avez des problèmes pour héberger un serveur de jeu, vous pouvez choisir cette option. Elle permettra d'ouvrir tous les ports à votre serveur de jeu.)

- 1. Cochez la case**Activer l'Hôte DMZ**
- 2. Tapez l'adresse IP de l'ordinateur qui exécutera l'application du jeu dans le champ **Adresse IP DMZ**
- 3. Cliquez sur le bouton **SOUMETTRE** pour activer la configuration.

*NOTE: Configurer le Routeur Large Bande Sans fil en mode DMZ est utile si vous souhaitez jouer à certains jeux au travers du Routeur Large Bande Sans Fil, mais les ports ne peuvent pas être ouverts avec les autres outils de configuration existants.*

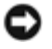

**ATTENTION: Ouvrir un service à l'Internet peut compromettre la sécurité. Faites attention aux alertes de sécurité, et assurez-vous que des contrôles d'accès et d'authentification stricts sont en place avant de permettre l'accès à un service quelconque.**

## **Configuration personnalisée de la redirection des ports**

La redirection des ports peut être plus difficile que DMZ à configurer. Toutefois, elle fournit un moyen relativement sur d'exécuter une application Internet ou d'offrir un service Internet protégé par un garde-barrière puisque qu'un seul port (ou une gamme de ports) ne s'expose à l'Internet. Vous pouvez configurer cette redirection de port pour créer une règle personnalisée définissant un port et protocole spécifiques port and protocol pour permettre au traffic des données de passer par l'ordinateur spécifique sur votre réseau LAN.

Un exemple de redirection est un serveur HTTP fonctionnant sur votre LAN, et que vous souhaitez voir sur l'internet . Votre adresse IP publique (que votre ISP vous fournit) est X.X.X.X (Le X est un nombre), et vous avez un ordinateur hébergeant le serveur HTTP à l'adresse LAN 192.168.2.2 sur votre réseau LAN controllé par le Routeur Large Bande Sans Fil (192.168.2.1). Vous pouvez configurer 192.168.2.2 pour avoir une redirection de port pour le port 80 (HTTP), puis les utilisateurs sur Internet peuvent aller à http://X.X.X.X et recevoir le serveur HTTP (192.168.2.2). Le trafic des données pénétrant le port service 80 seront dirigés vers l'ordinateur (192.168.2.2), et d'autres ordinateurs sur votre LAN ne verront pas ce traffic de données.

Pour certaines applications Internet (telles que la messagerie Internet messaging et des applications jeu), vous pouvez configurer cette configuration de redirection de port afin que ces applications puissent fonctionner correctement derrière le garde-barrière. Ces applications nécessitent l'installation de ports TCP/UDP spécifiques. Les ports pour ces applications et le type de protocole dépendront des services Internet que vous utilisez Veuillez vérifiez d'abord auprès de votre fournisseur de service ou dans votre guide d'utilisation des applications pour obtenir ces informations.

Assurez-vous que vous avez la configuration des ports suivants décrits ci-dessous.

- 1. Cochez la case **Activer**.
- 2. Entrez le nom ou description désiré(e)dans le champ **Nom de service**.
- 3. Dans le champ **Ports d'entrée**, entrez une gamme de ports. Si vous ne voulez spécifier qu'un seul numéro de port, entrez le même numéro dans les deux cases.
- 4. Dans le champ **Adresse de Destination IP**, entrez l'adresse IP de l'ordinateur qui recevra la requête d'envoi.
- 5. Dans le champ **Adresse de Destination MAC**, entrez l'adresse MAC de l'ordinateur qui recevra la requête de connexion.

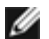

**Information**: Trouvez l'adresse MAC

Les étapes ci-dessous montrent comment trouver l'adresse MAC de l'ordinateur dans Windows 2000 et XP.

- a. Cliquez sur **DéMARRER** -> **Exécuter**.
- b. Tapez **cmd** dans le champ ouvert puis appuyez sur Entrez ou cliquez sur le bouton OK.
- c. A l'invite de commande, tapez **ipconfig/all** pour obtenir l' **Adresse Physique** (=adresse MAC).
- d. Ecrivez l'adresse physique (=adresse MAC). Vous avez besoin de cette information pour le réglage. Le format doit être XX-XX-XX-XX-XX-XX. Le X est un chiffre hexadécimal (0-9 or A-F).
- 6. Dans le champ **Port de Destination**, entrez un numéro de port ou une gamme de ports de la machine que vous voulez faire correspondre.
- 7. Dans le champ **type de Port** , choisissez TCP, UDP, ou les deux protocoles. Le protocole peut être spécifié dans votre documentation d'application.
- 8. Cliquez sur le bouton**SOUMETTRE** pour activer le réglage.

Par exemple, si vous voulez jouer au jeu "Fighter Ace II" sur un ordinateur avec une adresse IP de 192.168.2.3, entrez **3** pour **l'adresse de Destination IP** . Trouvez l'adresse MAC de cet ordinateur et entrez la pour **l'adresse MAC de Destination** . Choisissez **TCP** comme le **type de Port**. Entrez "**50000**" et "**51000**" pour deux cases de **Ports d'entrée** et également pour le **Port de Destination**. Cliquez sur le bouton **SOUMETTRE** pour activer le réglage. Pour d'autres jeux ou services, veuillez consulter le manuel d'utilisateur de l'application.

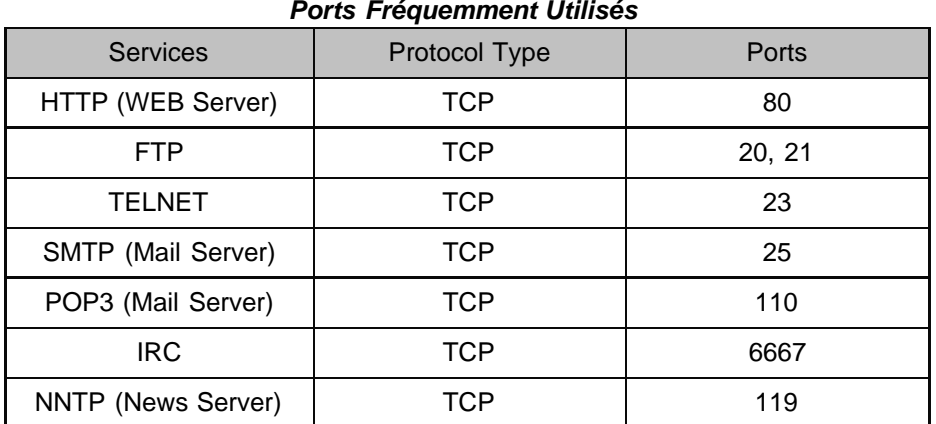

# **Déclenchement de Port**

Le déclenchement de Port permet au routeur de surveiller les données sortantes pour le numéro de port spécifique. L'adresse IP de l'ordinateur qui envoie les données est mémorisée par le routeur, ainsi, lorsque les données demandées reviennent par le routeur, elles passeront par l'ordinateur spécifique via l'adresse IP et les règles de correspondance de port. Le routeur ouvre le port lorsque le Déclenchement de Port intervient. Lorsque l'ordinateur qui exécute l'application cesse d'envoyer les données par le port, le routeur ferme alors le port.

- 1. Cochez la case **Activer**.
- 2. Entrez le nom ou description désiré(e)dans le champ **Nom d'Application**.
- 3. Dans le champ **Déclencher le Port**, entrez un numéro de port. Vérifiez auprès de votre fournisseur d'application Internet pour obtenir plus de renseignements sur Déclenchement de Port qu'il utilise.
- 4. Choisissez TCP (Transmission Control Protocol), ou UDP (User Datagram Protocol), ou bien les deux protocoles comme **Type de Déclenchement de Port**.
- 5. Spécifiez la gamme des **Ports Publiques** en entrant le début et la fin des numéros de port dans les champs requis.
- 6. Choisissez TCP (Transmission Control Protocol), ou UDP (User Datagram Protocol), ou les deux (TCP and UDP) comme **Type de Port Public**.
- 7. Cliquez sur le bouton **SOUMETTRE** pour activer la configuration.

Cliquez sur le bouton **SOUMETTRE** pour enregistrer les modifications.

[Retour au haut de la page](#page-175-0)

# **Routage Statique**

Des routes statiques sont des routes vers des réseaux distants configurées manuellement. C'est à dire que la route est prédéfinie et non découverte par le *Routing Information Protocol* (RIP), comme c'est le cas pour le routage dynamique. Le routage statique vous permet d'attribuer une passerelle à une adresse IP ou un réseau. Si votre réseau interne comporte des routeurs ne

fonctionnant pas avec RIP 1 ou 2, vous pouvez définir une route statique vers ces routeurs.

L'avantage d'utiliser un routage statique est que le trafic sur le réseau est réduit; par-conséquent, le routage statique est avantageux pour des connexions Internet lentes. Le routage par routes statiques convient à de petits réseaux. Pour de plus grands réseaux, le routeur doit se tenir au courant dynamiquement des changements physiques du câblage du réseau et l'utilisation du routage dynamique (RIP) est recommandée.

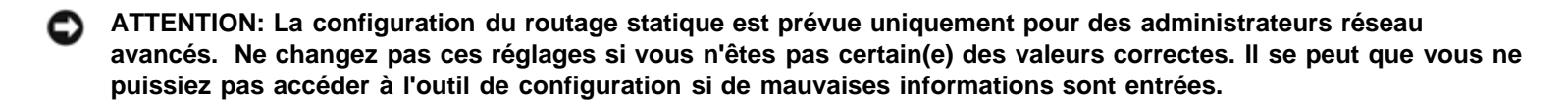

Pour utiliser le routage statique, ajoutez manuellement l'adresse de Destination IP, le masque de sous-réseau, et l'adresse IP de la passerelle pour chaque route que vous ajoutez à la Table de routage statique, et cliquez sur **AJOUTER**. Si vous routez vers un réseau entier, le dernier nombre de l'adresse IP de destination doit être un zéro(0); par exemple, 192.168.0.0.

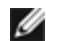

*NOTE: En routage statique, le Routeur Large Bande Sans Fil ne découvre PAS dynamiquement l'information de routage et n'utilise PASde RIP. Le Routeur Large Bande sans fil ne supporte PAS actuellement le protocole RIP.*

Utilisez les cases à cocher à côcher de chaque route et le bouton **SUPPRIMER** pour retirer des routes statiques de la Table de Routage Statique.

Cliquez sur le bouton **SOUMETTRE** pour enregistrer les modifications.

#### [Retour vers le haut](#page-175-0)

# **Configuration de l'Administration Settings**

## **Configuration du Mot de passe**

Le Routeur Large Bande sans fil utilise un mot de passe pour authentifier l'utilisateur avant de permettre que des modifications soient apportées à la configuration du réseau. Si vous désirez changer le mot de passe actuel, cochez la case **Changer votre mot de passe** et entrez le nouveau mot de passe dans les deux champs**Nouveau Mot de passe** et **Retaper le mot de passe**. Ecrivez le mot de passe et conservez-le dans un endroit sûr pour vous en servir ultérieurement.

## **Administration du Système**

**HTTP Port No.**

Ne changez pas la valeur du **Port HTTP** sans avoir une bonne raison de le faire. Généralement, les serveurs web attendent l'arrivée de requêtes sur le port 80.

**Permettre à un utilisateur distant de configurer le périphérique**

Si vous souhaitez permettre à un utilisateur distant d'administrer votre Routeur Large Bande sans fil via l'Internet, cochez la case intitulée **Permettre à un utilisateur distant de configurer le périphérique**. Entrez l'adresse IP address de l'ordinateur hôte de l'administration distante.

**Permettre à un utilisateur distant d'effectuer un sondage ping du périphérique**

Cochez la case **ermettre à un utilisateur distant d'effectuer un sondage ping du périphérique** pour permettre à tous les utilisateurs sur l'Internet d'effectuer des sondages ping sur votre Routeur Large Bande sans fil "ping"Cette fonction est utilse si vous souhaitez permettre à d'autres utilisateurs sur l'Internet de vérifier le statut de votre Routeur Large Bande sans fil.

#### **Activer la fonction UPnP**

UPnP signifie Universal Plug and Play, un protocole permettant aux ordinateurs clients avec UPnP activé, tels que Windows XP, de découvrir et de configurer le Routeur Large Bande sans fil. L'une des utilisations les plus courantes d'UPnP sur le routeur est d'ouvrir les ports pour permettre aux données d'une application particulière d'être redirigée par le routeur pour divers services ou jeux Internet. Le processus de détection et de configuration du routeur peut être exécuté automatiquement par les applications clients avec UPnP activé telles que **MSN Messenger** de sorte que vous n'ayez pas à le faire manuellement. Cochez la case **Activer la fonction UPnP** pour activer ce service ou videz-la pour la désactiver.

Si vous avez un système Windows XP, vous pouvez l'utiliser pour accéder et contrôler le routeur lorsque la fonction UPnP du routeur est activée. Voici quelques exemples de ce que vous pouvez faire avec UPnP à partir de votre système XP.

#### **Exemple 1 ) Accéder à l'outil de configuration via le web du routeur sans connaitre son adresse IP**

- 1. Cliquez deux fois sur l'icône "Mon Voisinage Réseau" sur le bureau.
- 2. Cliquez deux fois sur l'icône "Routeur Large Bande" qui est créée pour votre routeur.

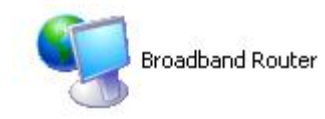

3. Cela amènera l'écran d'authentification de l'outil de configuration via le web du routeur. Entrez le mot de passe correct et cliquez sur **OK** pour accéder à l'outil de configuration via le web.

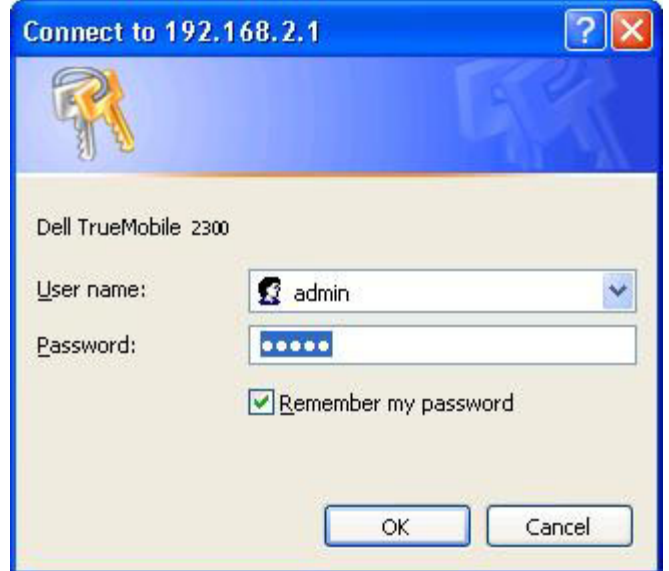

**Exemple 2 ) Gérer les règles de transfert des ports du routeur à partir de l'interface XP.**

*NOTE: Si vous avez déjà configuré une règle de transfert de port pour le service via l'outil de configuration web, vous n'avez pas besoin d'effectuer de nouveau les étapes suivantes pour le même service.*

- 1. Cliquez avec le bouton droit de la souris sur l'icône "Mon Voisinage Réseau" sur le bureau.
- 2. Cliquez avec le bouton droit de la souris sur l'icône **Connexion Internet** créée pour le retour. (Voir cidessous)

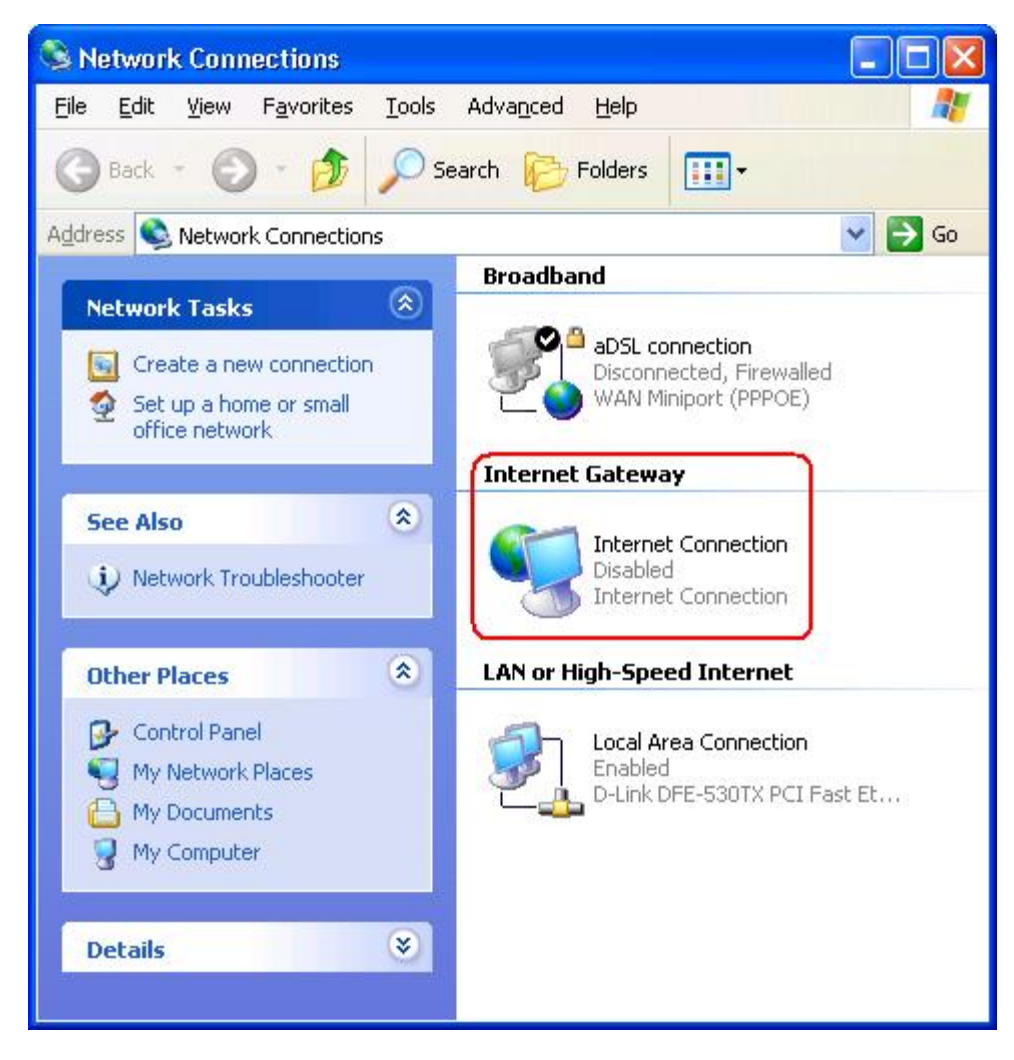

- 3. liquez avec le bouton droit de la souris sur l'icône et choisissez **Propriétés**.
- 4. Cliquez sur **Paramètres**.
- 5. Cliquez sur **Ajouter**.
- 6. Entrez la Description du service, l'adresse IP de l'hôte, le numéro de port externe pour le service, le numéro de port interne pour ce service et choisissez soit TCP soit UDP.

Par exemple, la figure ci-dessous montre un exemple permettant à un ordinateur avec une adresse IP 192.168.2.101 d'héberger un serveur HTTP public

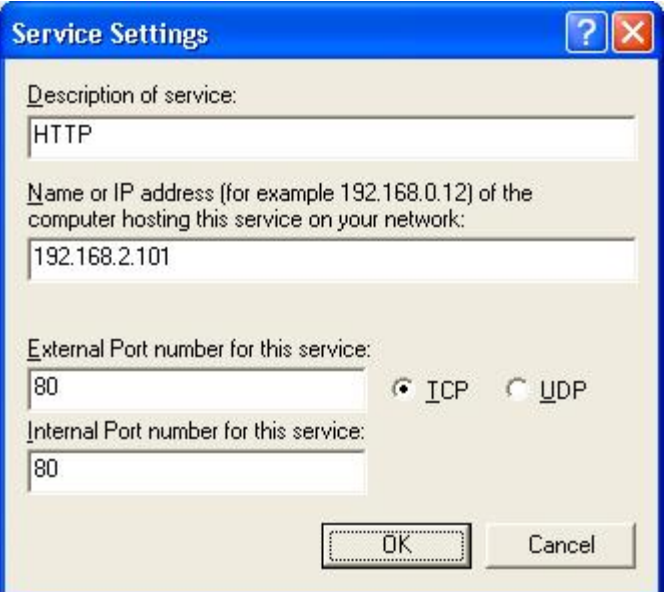

7. Cliquez sur le bouton**OK** pour enregistrer les modifications.

Cliquez sur le bouton **SOUMETTRE** pour enregistrer les modifications.

# **[Back to Top](#page-175-0)**

[Retour à la table des matières](#page-160-0)